# **CISCO.**

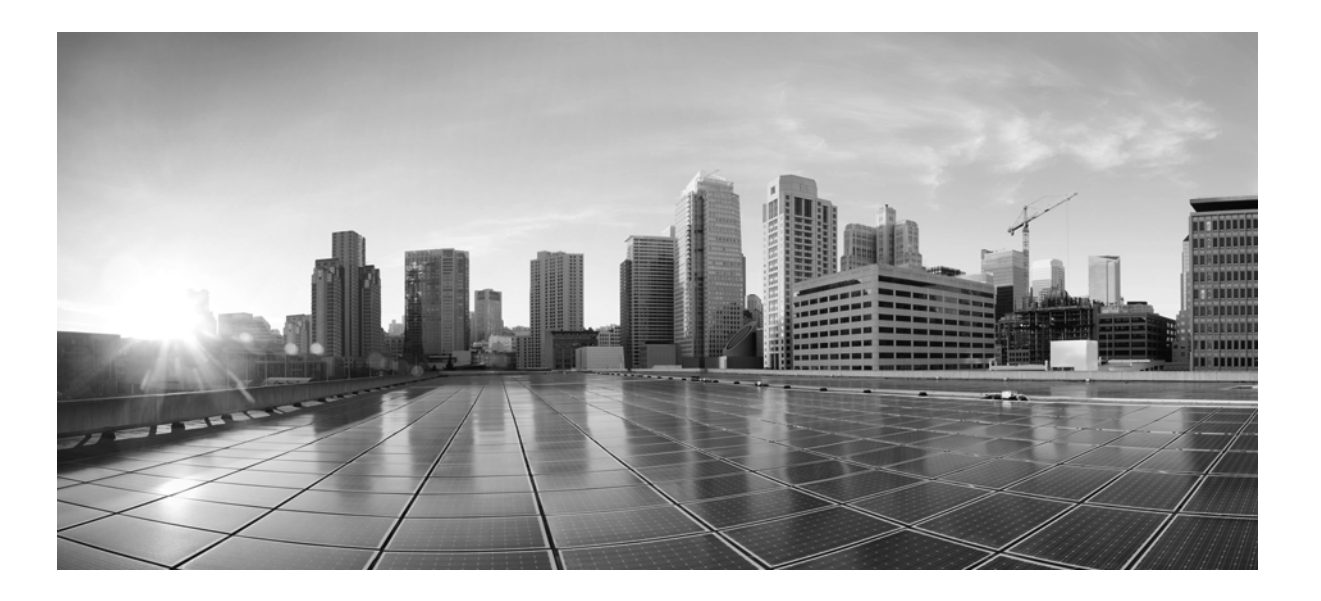

### **FireSIGHT System Installation Guide**

Version 5.4.1 February 9, 2015

THE SPECIFICATIONS AND INFORMATION REGARDING THE PRODUCTS IN THIS MANUAL ARE SUBJECT TO CHANGE WITHOUT NOTICE. ALL STATEMENTS, INFORMATION, AND RECOMMENDATIONS IN THIS MANUAL ARE BELIEVED TO BE ACCURATE BUT ARE PRESENTED WITHOUT WARRANTY OF ANY KIND, EXPRESS OR IMPLIED. USERS MUST TAKE FULL RESPONSIBILITY FOR THEIR APPLICATION OF ANY PRODUCTS.

#### **Cisco Systems, Inc.**

[www.cisco.com](http://www.cisco.com) Cisco has more than 200 offices worldwide. [Addresses, phone numbers, and fax numbers](http://www.cisco.com/go/offices)  are listed on the Cisco website at www.cisco.com/go/offices.

THE SOFTWARE LICENSE AND LIMITED WARRANTY FOR THE ACCOMPANYING PRODUCT ARE SET FORTH IN THE INFORMATION PACKET THAT SHIPPED WITH THE PRODUCT AND ARE INCORPORATED HEREIN BY THIS REFERENCE. IF YOU ARE UNABLE TO LOCATE THE SOFTWARE LICENSE OR LIMITED WARRANTY, CONTACT YOUR CISCO REPRESENTATIVE FOR A COPY.

The Cisco implementation of TCP header compression is an adaptation of a program developed by the University of California, Berkeley (UCB) as part of UCB's public domain version of the UNIX operating system. All rights reserved. Copyright © 1981, Regents of the University of California.

NOTWITHSTANDING ANY OTHER WARRANTY HEREIN, ALL DOCUMENT FILES AND SOFTWARE OF THESE SUPPLIERS ARE PROVIDED "AS IS" WITH ALL FAULTS. CISCO AND THE ABOVE-NAMED SUPPLIERS DISCLAIM ALL WARRANTIES, EXPRESSED OR IMPLIED, INCLUDING, WITHOUT LIMITATION, THOSE OF MERCHANTABILITY, FITNESS FOR A PARTICULAR PURPOSE AND NONINFRINGEMENT OR ARISING FROM A COURSE OF DEALING, USAGE, OR TRADE PRACTICE.

IN NO EVENT SHALL CISCO OR ITS SUPPLIERS BE LIABLE FOR ANY INDIRECT, SPECIAL, CONSEQUENTIAL, OR INCIDENTAL DAMAGES, INCLUDING, WITHOUT LIMITATION, LOST PROFITS OR LOSS OR DAMAGE TO DATA ARISING OUT OF THE USE OR INABILITY TO USE THIS MANUAL, EVEN IF CISCO OR ITS SUPPLIERS HAVE BEEN ADVISED OF THE POSSIBILITY OF SUCH DAMAGES.

Cisco and the Cisco logo are trademarks or registered trademarks of Cisco and/or its affiliates in the U.S. and other countries. To view a list of Cisco trademarks, go to this URL[: www.cisco.com/go/trademarks.](http://www.cisco.com/go/trademarks) Third-party trademarks mentioned are the property of their respective owners. The use of the word partner does not imply a partnership relationship between Cisco and any other company. (1110R)

Any Internet Protocol (IP) addresses and phone numbers used in this document are not intended to be actual addresses and phone numbers. Any examples, command display output, network topology diagrams, and other figures included in the document are shown for illustrative purposes only. Any use of actual IP addresses or phone numbers in illustrative content is unintentional and coincidental.

© 2015 Cisco Systems, Inc. All rights reserved.

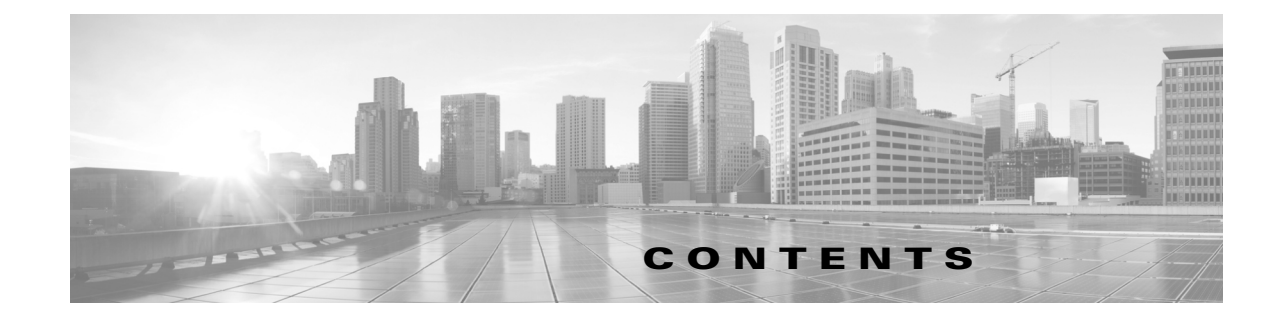

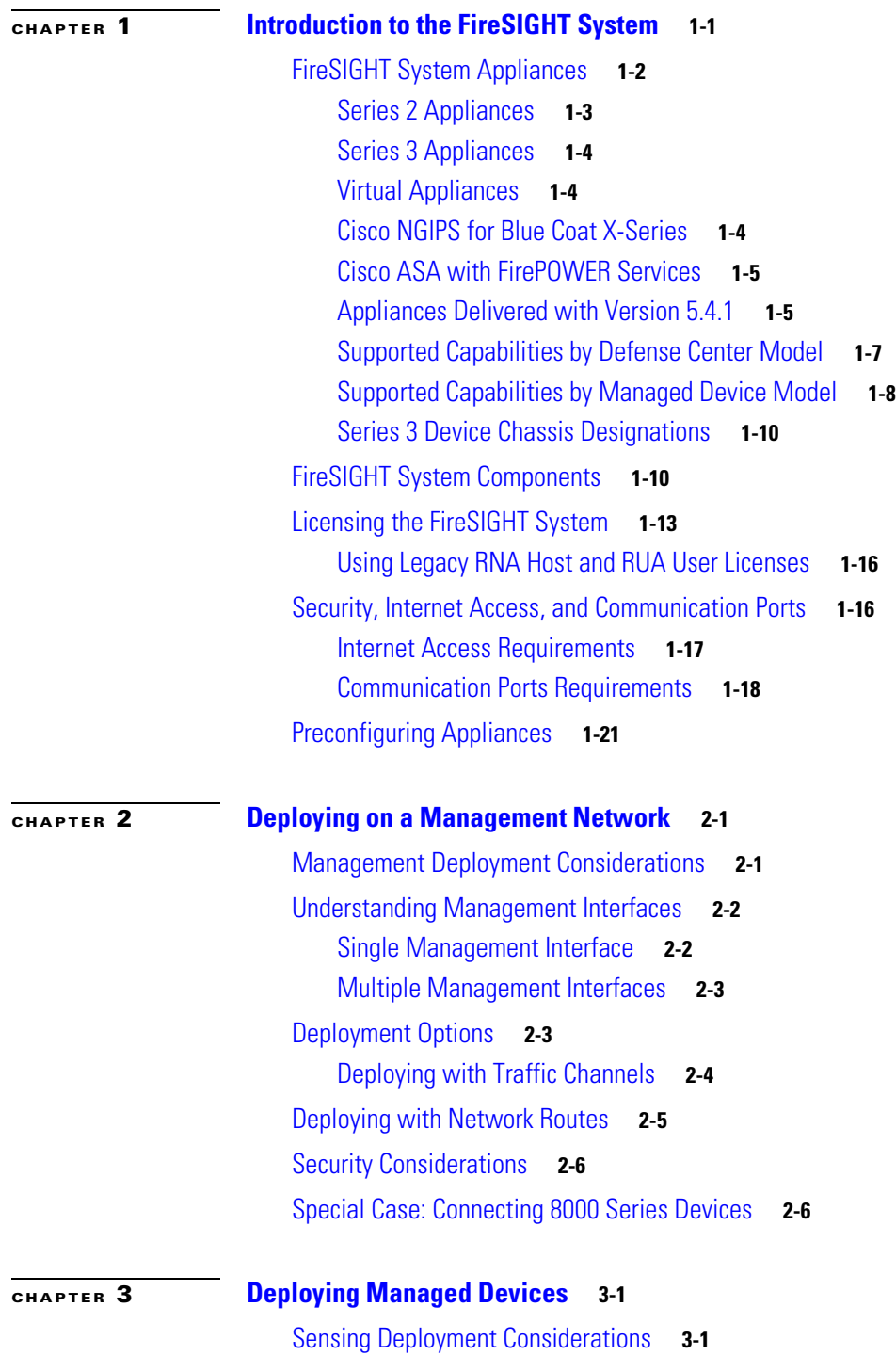

 $\Gamma$ 

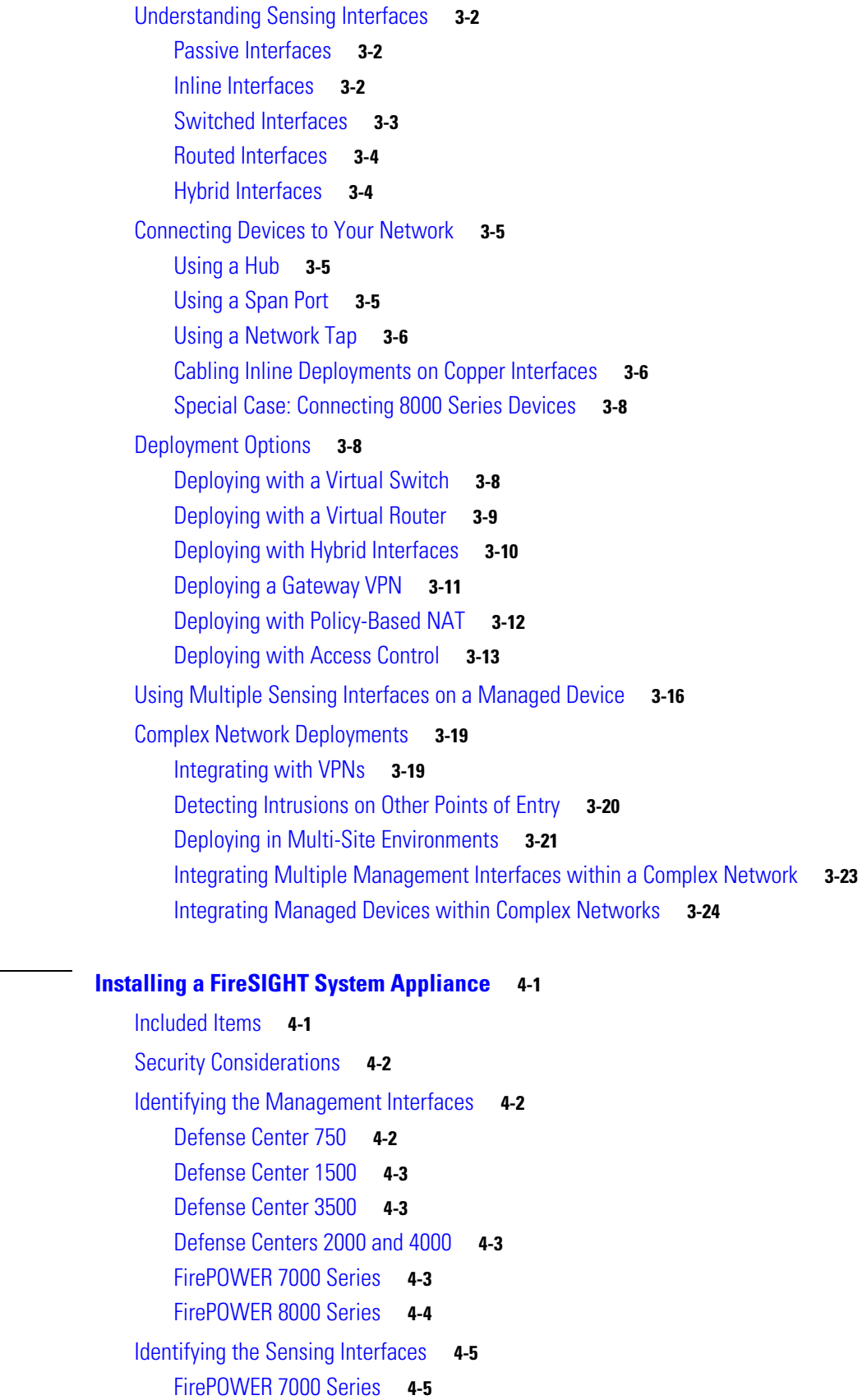

 $\mathbf l$ 

 $\mathsf I$ 

**FireSIGHT System Installation Guide**

 $\blacksquare$ 

**[CHAPTER](#page-60-0) 4 [Installing a FireSIGHT System Appliance](#page-60-1) 4-1**

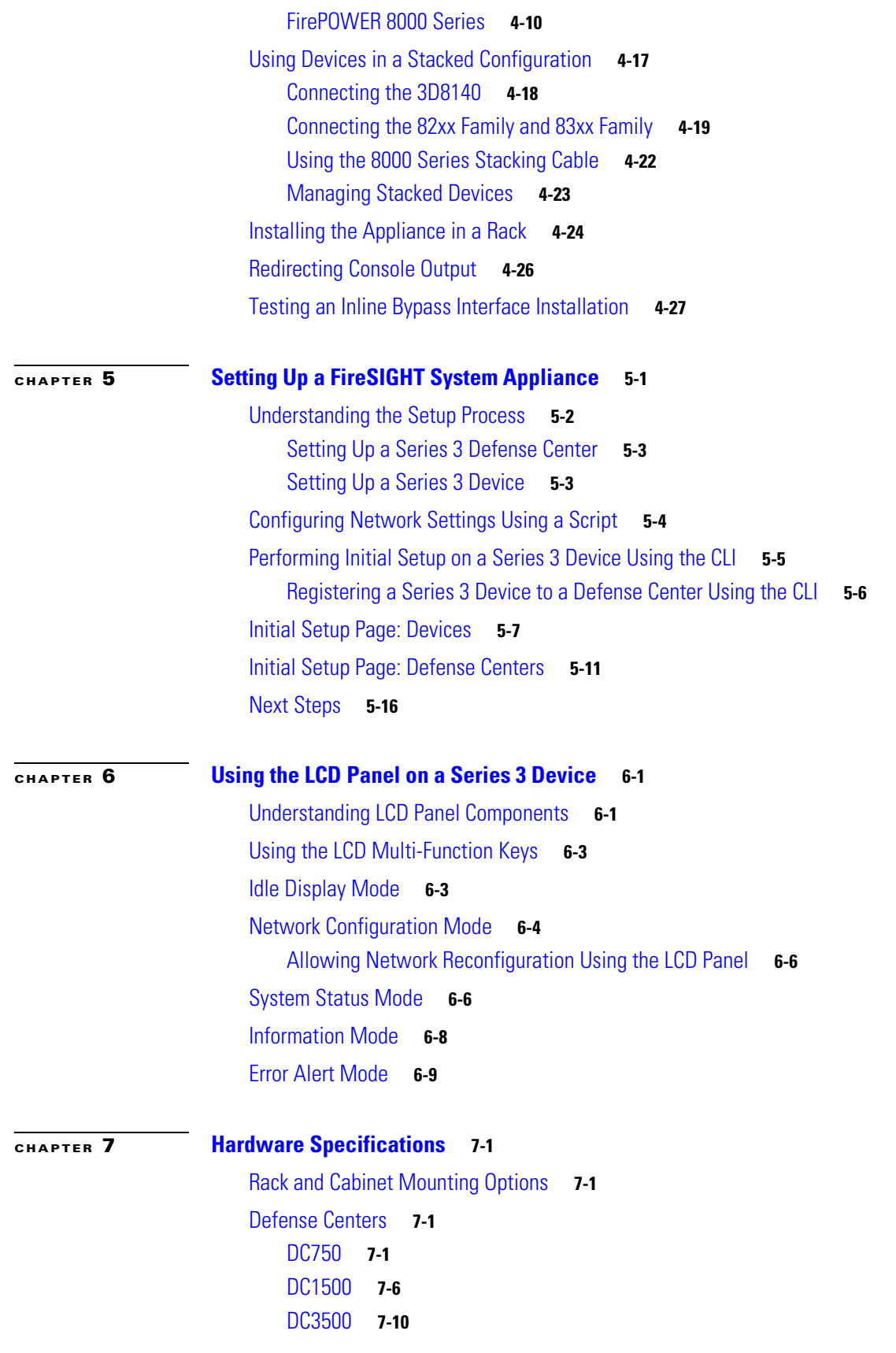

 $\mathbf{I}$ 

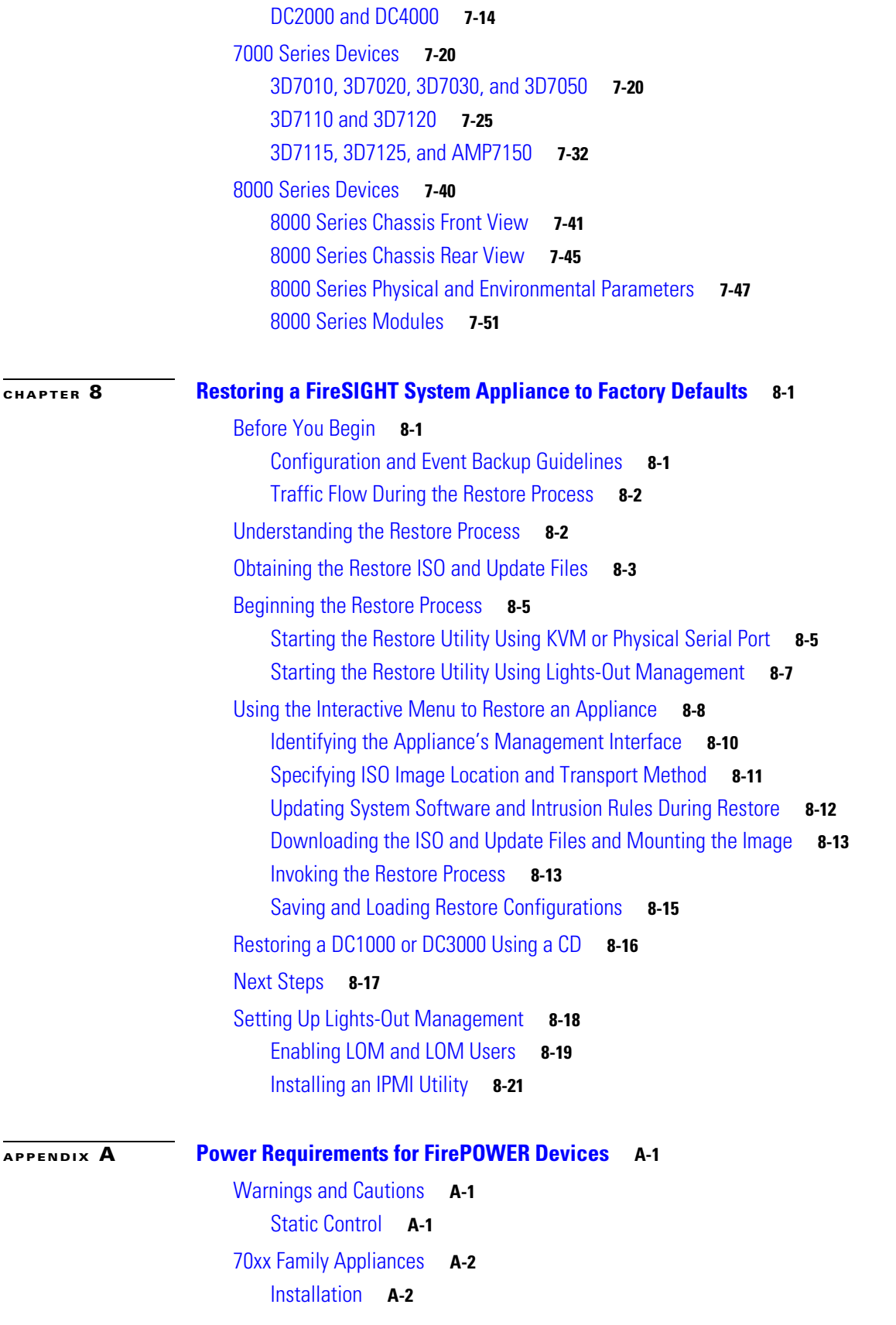

 $\mathbf l$ 

 $\mathsf I$ 

П

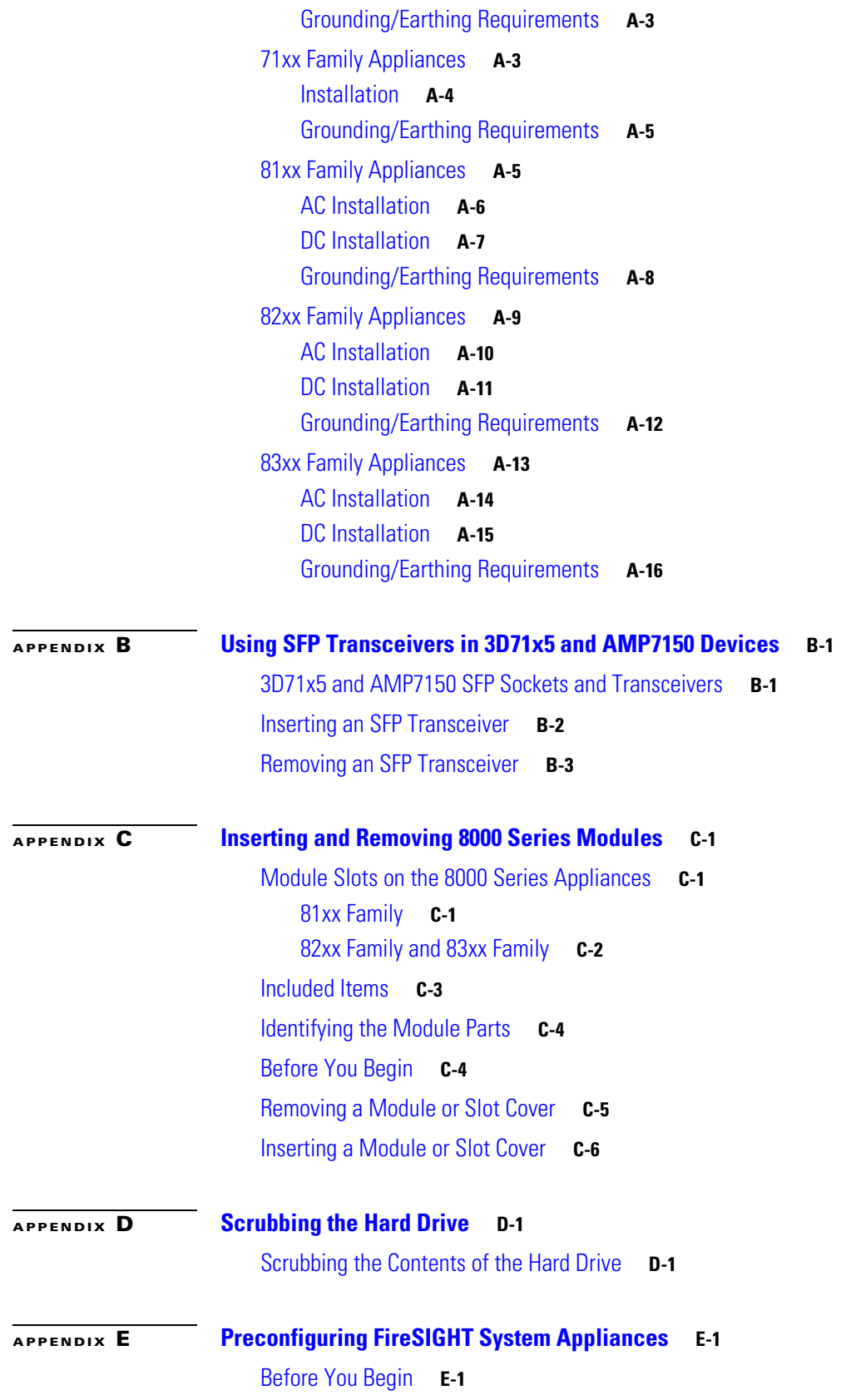

 $\mathbf{I}$ 

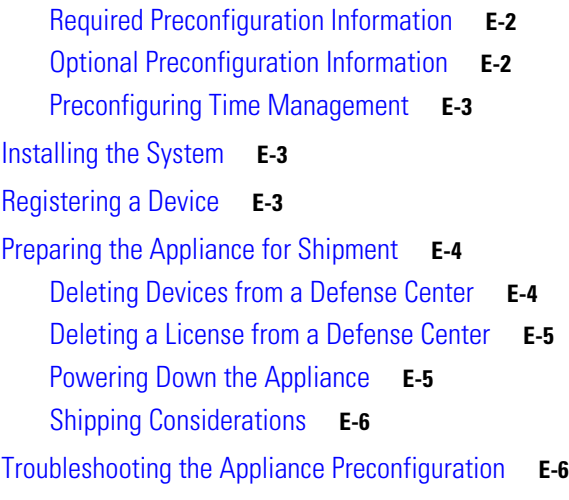

 $\overline{\mathbf{I}}$ 

 $\mathsf I$ 

**G [LOSSARY](#page-238-0)**

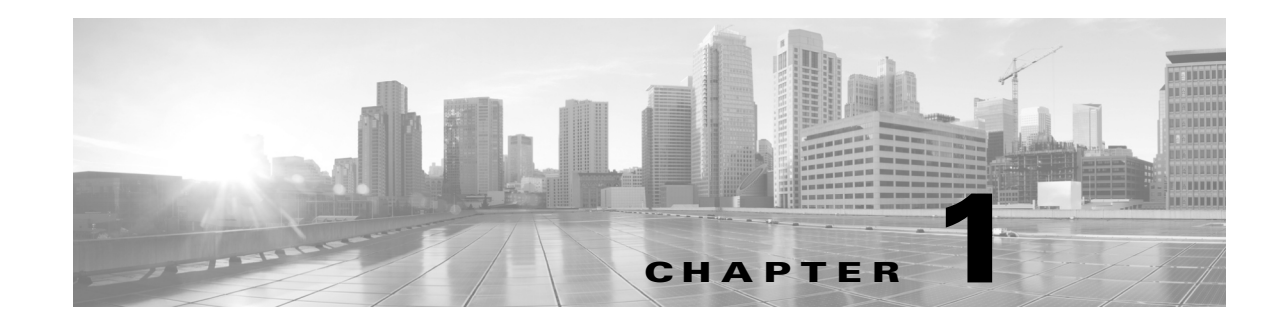

# <span id="page-8-1"></span><span id="page-8-0"></span>**Introduction to the FireSIGHT System**

The Cisco FireSIGHT® System combines the security of an industry-leading network intrusion protection system with the power to control access to your network based on detected applications, users, and URLs. You can also use FireSIGHT System appliances to serve in a switched, routed, or hybrid (switched and routed) environment; to perform network address translation (NAT); and to build secure virtual private network (VPN) tunnels between the virtual routers of FirePOWER managed devices.

The Cisco Defense Center® provides a centralized management console and database repository for the FireSIGHT System. Managed devices installed on network segments monitor traffic for analysis.

Devices in a passive deployment monitor traffic flowing across a network, for example, using a switch SPAN, virtual switch, or mirror port. Passive sensing interfaces receive all traffic unconditionally and no traffic received on these interfaces is retransmitted.

Devices in an inline deployment allow you to protect your network from attacks that might affect the availability, integrity, or confidentiality of hosts on the network. Inline interfaces receive all traffic unconditionally, and traffic received on these interfaces is retransmitted unless explicitly dropped by some configuration in your deployment. Inline devices can be deployed as a simple intrusion prevention system. You can also configure inline devices to perform access control as well as manage network traffic in other ways.

This installation guide provides information about deploying, installing, and setting up FireSIGHT System appliances (devices and Defense Centers). It also contains hardware specifications and safety and regulatory information for FireSIGHT System appliances.

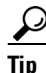

**Tip** You can host virtual Defense Centers and devices, which can manage and be managed by physical appliances. However, virtual appliances do not support any of the system's hardware-based features: redundancy, switching, routing, and so on. For detailed information, see the *FireSIGHT System Virtual Installation Guide*.

The topics that follow introduce you to the FireSIGHT System and describe its key components:

- **•** [FireSIGHT System Appliances, page 1-2](#page-9-0)
- **•** [FireSIGHT System Components, page 1-10](#page-17-1)
- **•** [Licensing the FireSIGHT System, page 1-13](#page-20-0)
- **•** [Security, Internet Access, and Communication Ports, page 1-16](#page-23-1)
- **•** [Preconfiguring Appliances, page 1-21](#page-28-0)

# <span id="page-9-0"></span>**FireSIGHT System Appliances**

A FireSIGHT System *appliance* is either a traffic-sensing managed *device* or a managing *Defense Center*:

Physical devices are fault-tolerant, purpose-built network appliances available with a range of throughputs and capabilities. Defense Centers serve as central management points for these devices, and automatically aggregate and correlate the events they generate. There are several *models* of each physical appliance type; these models are further grouped into *series* and *family*. Many FireSIGHT System capabilities are appliance dependent.

#### **Defense Centers**

A Defense Center provides a centralized management point and event database for your FireSIGHT System deployment. Defense Centers aggregate and correlate intrusion, file, malware, discovery, connection, and performance data, assessing the impact of events on particular hosts and tagging hosts with indications of compromise. This allows you to monitor the information that your devices report in relation to one another, and to assess and control the overall activity that occurs on your network.

Key features of the Defense Center include:

- **•** device, license, and policy management
- **•** display of event and contextual information using tables, graphs, and charts
- health and performance monitoring
- **•** external notification and alerting
- **•** correlation, indications of compromise, and remediation features for real-time threat response
- **•** custom and template-based reporting

For many physical Defense Centers, a high availability (redundancy) feature can help you ensure continuity of operations.

#### **Managed Devices**

Devices deployed on network segments within your organization monitor traffic for analysis. Devices deployed passively help you gain insight into your network traffic. Deployed inline, you can use FirePOWER devices to affect the flow of traffic based on multiple criteria. Depending on model and license, devices:

- gather detailed information about your organization's hosts, operating systems, applications, users, files, networks, and vulnerabilities
- **•** block or allow network traffic based on various network-based criteria, as well as other criteria including applications, users, URLs, IP address reputations, and the results of intrusion or malware inspections
- have switching, routing, DHCP, NAT, and VPN capabilities, as well as configurable bypass interfaces, fast-path rules, and strict TCP enforcement
- have clustering (redundancy) to help you ensure continuity of operations, and stacking to combine resources from multiple devices

You **must** manage FirePOWER devices with a Defense Center.

#### **Appliance Types**

The FireSIGHT System can run on fault-tolerant, purpose-built *physical* network appliances available from Cisco. There are several *models* of each Defense Center and managed device; these models are further grouped into *series* and *family*.

Ι

Physical managed devices come in a range of throughputs and have a range of capabilities. Physical Defense Center also have a range of device management, event storage, and host and user monitoring capabilities.

You can also deploy the following software-based appliances:

- **•** You can deploy 64-bit *virtual* Defense Centers and *virtual* managed devices as ESXi hosts using the VMware vSphere Hypervisor or vCloud Director environment.
- You can deploy Cisco NGIPS for Blue Coat X-Series on the Blue Coat X-Series platform; this functions as a managed device.

Either type of Defense Center (physical or virtual) can manage any type of device: physical, virtual, Cisco ASA with FirePOWER Services, and Cisco NGIPS for Blue Coat X-Series. Note, however, that many FireSIGHT System capabilities are appliance dependent.

For more information on FireSIGHT System appliances, including the features and capabilities they support, see:

- [Series 2 Appliances, page 1-3](#page-10-0)
- **•** [Series 3 Appliances, page 1-4](#page-11-0)
- **•** [Virtual Appliances, page 1-4](#page-11-1)
- **•** [Cisco NGIPS for Blue Coat X-Series, page 1-4](#page-11-2)
- **•** [Cisco ASA with FirePOWER Services, page 1-5](#page-12-0)
- **•** [Appliances Delivered with Version 5.4.1, page 1-5](#page-12-1)
- **•** [Supported Capabilities by Defense Center Model, page 1-7](#page-14-0)
- **•** [Supported Capabilities by Managed Device Model, page 1-8](#page-15-0)

### <span id="page-10-0"></span>**Series 2 Appliances**

Series 2 is the second series of legacy physical appliances. Because of resource and architecture limitations, Series 2 devices support a restricted set of FireSIGHT System features.

Although Cisco no longer ships new Series 2 appliances, you can update or reimage Series 2 devices and Defense Centers running earlier versions of the system to Version 5.4.1. Note that reimaging results in the loss of almost **all** configuration and event data on the appliance. For more information, see the *FireSIGHT System Installation Guide*.

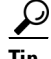

**Tip** You can migrate specific configuration and event data from a Version 4.10.3 deployment to a Version 5.2 deployment, which you can then update to Version 5.4.1. For more information, see the *Cisco FireSIGHT System Migration Guide* for Version 5.2.

Series 2 devices automatically have most of the capabilities associated with a Protection license: intrusion detection and prevention, file control, and basic access control. However, Series 2 devices cannot perform Security Intelligence filtering, advanced access control, or advanced malware protection, and they cannot inspect the contents of archived files. You also cannot enable other licensed capabilities on a Series 2 device. With the exception of the 3D9900, which supports fast-path rules, stacking, and tap mode, Series 2 devices do not support any of the hardware-based features associated with Series 3 devices: switching, routing, NAT, and so on.

When running Version 5.4.1, DC1000 and DC3000 Series 2 Defense Centers support all the features of the FireSIGHT System; the DC500 has more limited capabilities.

Ι

### <span id="page-11-0"></span>**Series 3 Appliances**

Series 3 is the third series of FirePOWER physical appliances. All 7000 Series and 8000 Series devices are Series 3 appliances. 8000 Series devices are more powerful and support a few features that 7000 Series devices do not.

### <span id="page-11-1"></span>**Virtual Appliances**

You can deploy 64-bit virtual Defense Center and managed devices as ESXi hosts using the VMware vSphere Hypervisor or vCloud Director environments.

Regardless of the licenses installed and applied, virtual appliances do not support any of the system's hardware-based features: redundancy and resource sharing, switching, routing, and so on. Also, virtual devices do not have web interfaces. For detailed information on virtual appliances, see the *FireSIGHT System Virtual Installation Guide*.

### <span id="page-11-2"></span>**Cisco NGIPS for Blue Coat X-Series**

You can install Cisco NGIPS for Blue Coat X-Series on a Blue Coat X-Series platform. This software-based appliance functions similarly to a virtual managed device. Regardless of the licenses installed and applied, Cisco NGIPS for Blue Coat X-Series does not support any of the following features:

- Cisco NGIPS for Blue Coat X-Series does not support the system's hardware-based features: clustering, stacking, switching, routing, VPN, NAT, and so on.
- **•** You cannot use Cisco NGIPS for Blue Coat X-Series to filter network traffic based on its country or continent of origin or destination (geolocation-based access control).
- **•** You cannot use the Defense Center web interface to configure Cisco NGIPS for Blue Coat X-Series interfaces.
- You cannot use the Defense Center to shut down, restart, or otherwise manage Cisco NGIPS for Blue Coat X-Series processes.
- **•** You cannot use the Defense Center to create backups from or restore backups to Cisco NGIPS for Blue Coat X-Series.
- **•** You cannot apply health or system policies to Cisco NGIPS for Blue Coat X-Series. This includes managing time settings.

Cisco NGIPS for Blue Coat X-Series does not have a web interface. However, it has a command line interface (CLI) unique to the X-Series platform. You use this CLI to install the system and to perform other platform-specific administrative tasks, such as:

- **•** creating Virtual Appliance Processor (VAP) groups, which allow you to take advantage of the X-Series platform's load balancing and redundancy benefits (comparable to Cisco physical device clustering)
- configuring passive and inline sensing interfaces, including configuring the interface's maximum transmission unit (MTU)
- **•** managing processes
- **•** managing time settings, including NTP settings

### <span id="page-12-0"></span>**Cisco ASA with FirePOWER Services**

Cisco ASA with FirePOWER Services (ASA FirePOWER devices) functions similarly to a managed device. In this deployment, the ASA device provides the first-line system policy and passes traffic to the FireSIGHT System for access control, intrusion detection and prevention, discovery, and advanced malware protection. See the [Version 5.4.1 FireSIGHT System Appliances](#page-13-0) table for a list of supported ASA models.

Regardless of the licenses installed and applied, ASA FirePOWER devices do not support any of the following features through the FireSIGHT System:

- ASA FirePOWER devices do not support the FireSIGHT System's hardware-based features: clustering, stacking, switching, routing, VPN, NAT, and so on. However, the ASA platform does provide these features, which you can configure using the ASA CLI and ASDM. See the ASA documentation for more information.
- **•** ASA FirePOWER devices do not support SSL inspection.
- You cannot use the Defense Center web interface to configure ASA FirePOWER interfaces.
- You cannot use the Defense Center to shut down, restart, or otherwise manage ASA FirePOWER processes.
- **•** You cannot use the Defense Center to create backups from or restore backups to ASA FirePOWER devices.
- **•** You cannot write access control rules to match traffic using VLAN tag conditions.

The ASA FirePOWER device does not have a FireSIGHT web interface. However, it has software and a command line interface (CLI) unique to the ASA platform. You use these ASA-specific tools to install the system and to perform other platform-specific administrative tasks. See the ASA FirePOWER module documentation for more information.

You can manage devices as standalone devices or managed devices. You manage standalone ASA FirePOWER modules with ASDM and managed ASA FirePOWER devices with a Defense Center. You cannot manage an ASA FirePOWER module with ASDM when the device is registered to a Defense Center.

The ASA FirePOWER module also includes the CLI for FirePOWER appliances. You can use the CLI to view, configure, and troubleshoot your FireSIGHT System. See the *FireSIGHT System User Guide* for more information.

### <span id="page-12-1"></span>**Appliances Delivered with Version 5.4.1**

The following table lists the appliances that Cisco delivers with Version 5.4.1 of the FireSIGHT System.

 $\mathsf I$ 

<span id="page-13-0"></span>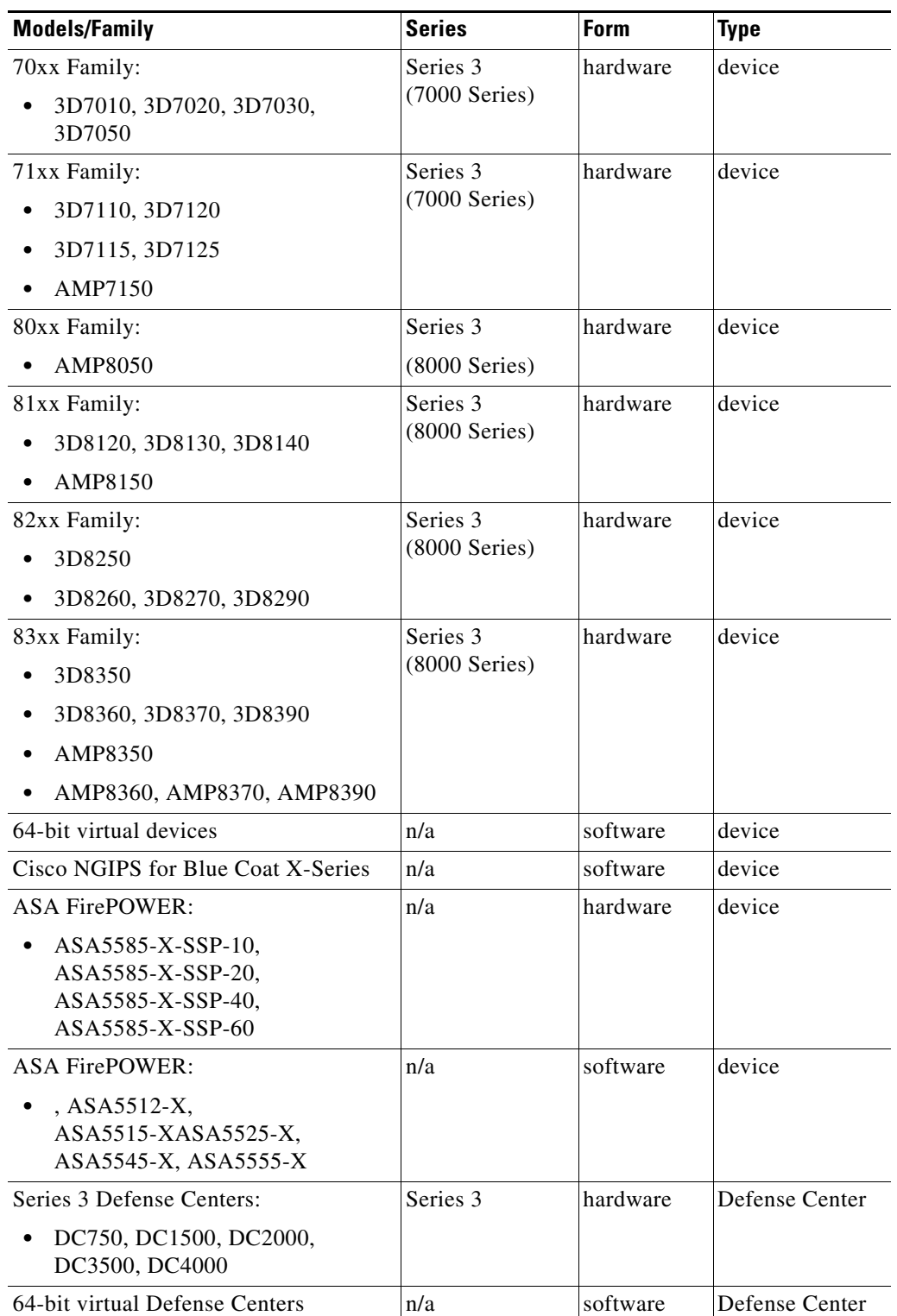

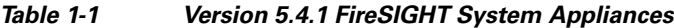

Although Cisco no longer ships new Series 2 appliances, you can update or reimage the following Series 2 devices and Defense Centers running earlier versions of the system to Version 5.4.1.

- **•** 3D500, 3D1000, and 3D2000
- **•** 3D2100, 3D2500, 3D3500, 3D4500
- **•** 3D6500
- **•** 3D9900
- **•** DC500, DC1000, DC3000

Note that reimaging results in the loss of **all** configuration and event data on the appliance. See [Restoring](#page-178-4)  [a FireSIGHT System Appliance to Factory Defaults, page 8-1](#page-178-4) for more information.

 $\boldsymbol{\beta}$ 

 $\mathbf I$ 

**Tip** You can migrate specific configuration and event data from a Version 4.10.3 deployment to a Version 5.2 deployment, which you can then update to Version 5.4.1. For more information, see the *FireSIGHT System Migration Guide* for Version 5.2.

### <span id="page-14-0"></span>**Supported Capabilities by Defense Center Model**

When running Version 5.4.1, all Defense Centers have similar capabilities, with only a few model-based restrictions. The following table matches the major capabilities of the system with the Defense Centers that support those capabilities, assuming you are managing devices that support those features and have the correct licenses installed and applied.

In addition to the capabilities listed in the table, Defense Center models vary in terms of how many devices they can manage, how many events they can store, and how many hosts and users they can monitor. For more information, see the *FireSIGHT System User Guide*.

Also, keep in mind that although you can use any model of Defense Center running Version 5.4.1 of the system to manage any Version 5.4.1 device, many system capabilities are limited by the device model. For example, even if you have a Series 3 Defense Center, you cannot implement VPN unless your deployment also includes Series 3 devices. For more information, see [Supported Capabilities by](#page-15-0)  [Managed Device Model, page 1-8](#page-15-0).

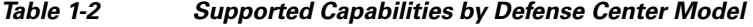

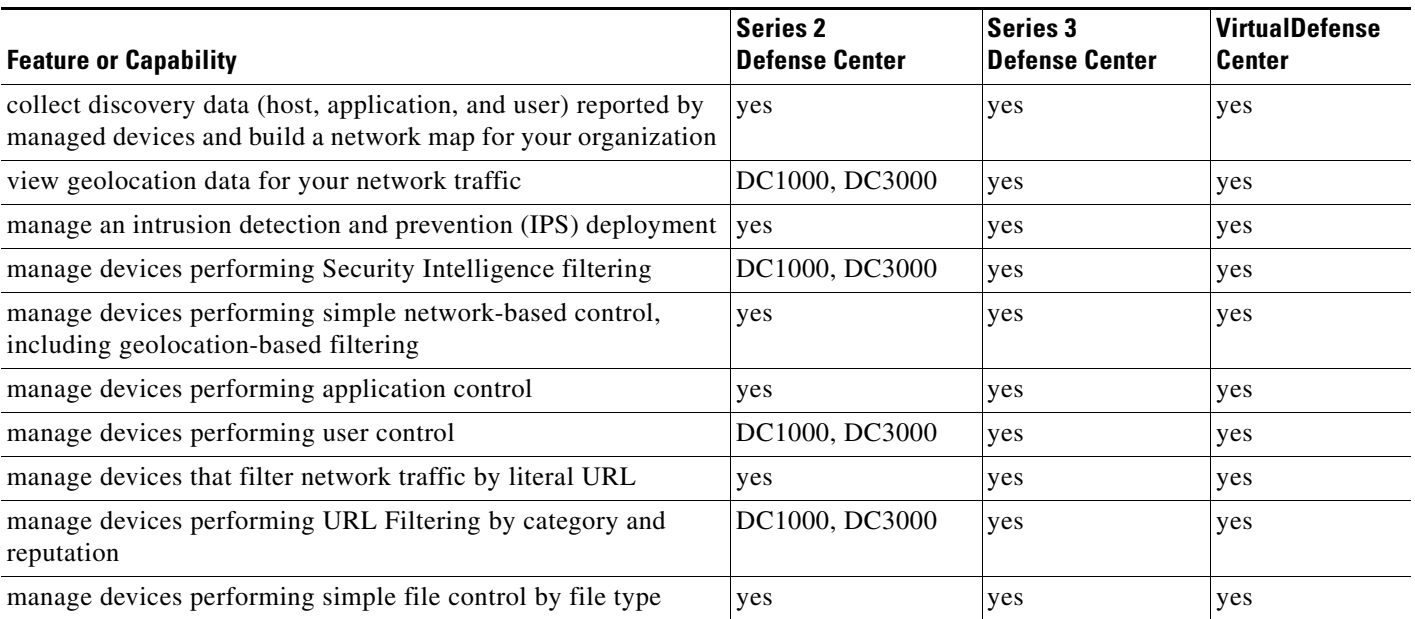

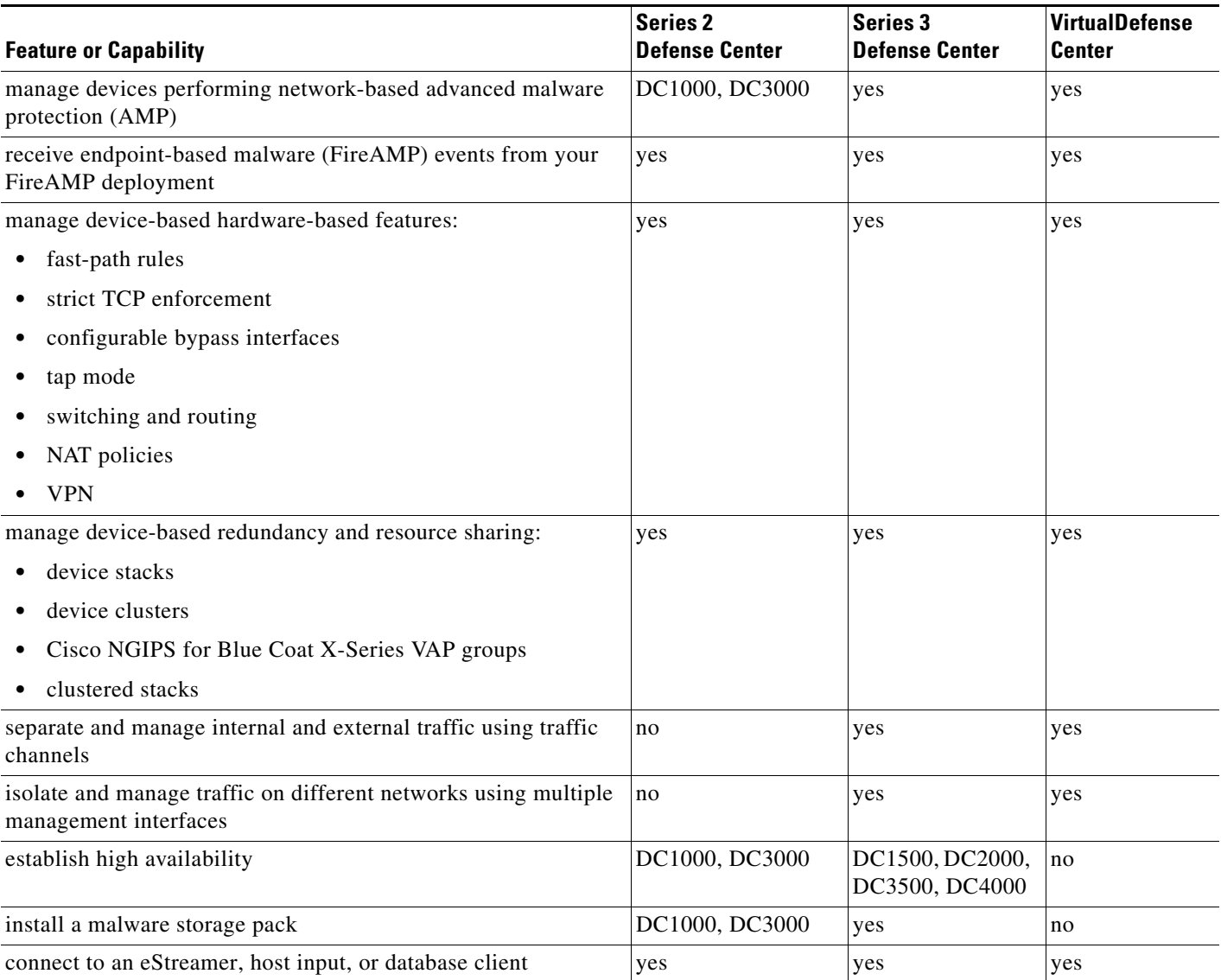

#### *Table 1-2 Supported Capabilities by Defense Center Model (continued)*

### <span id="page-15-0"></span>**Supported Capabilities by Managed Device Model**

Devices are the appliances that handle network traffic; therefor, many FireSIGHT System capabilities are dependent on the model of your managed devices.

The following table matches the major capabilities of the system with the devices that support those capabilities, assuming you have the correct licenses installed and applied from the managing Defense Center.

Keep in mind that although you can use any model of Defense Center running Version 5.4.1 of the system to manage any Version 5.4.1 device, a few system capabilities are limited by the Defense Center model. For example, you cannot use the Series 2 DC500 to manage devices performing Security Intelligence filtering, even if the devices support that capability. For more information, see [Supported Capabilities](#page-14-0)  [by Defense Center Model, page 1-7.](#page-14-0)

ן

 $\mathbf{I}$ 

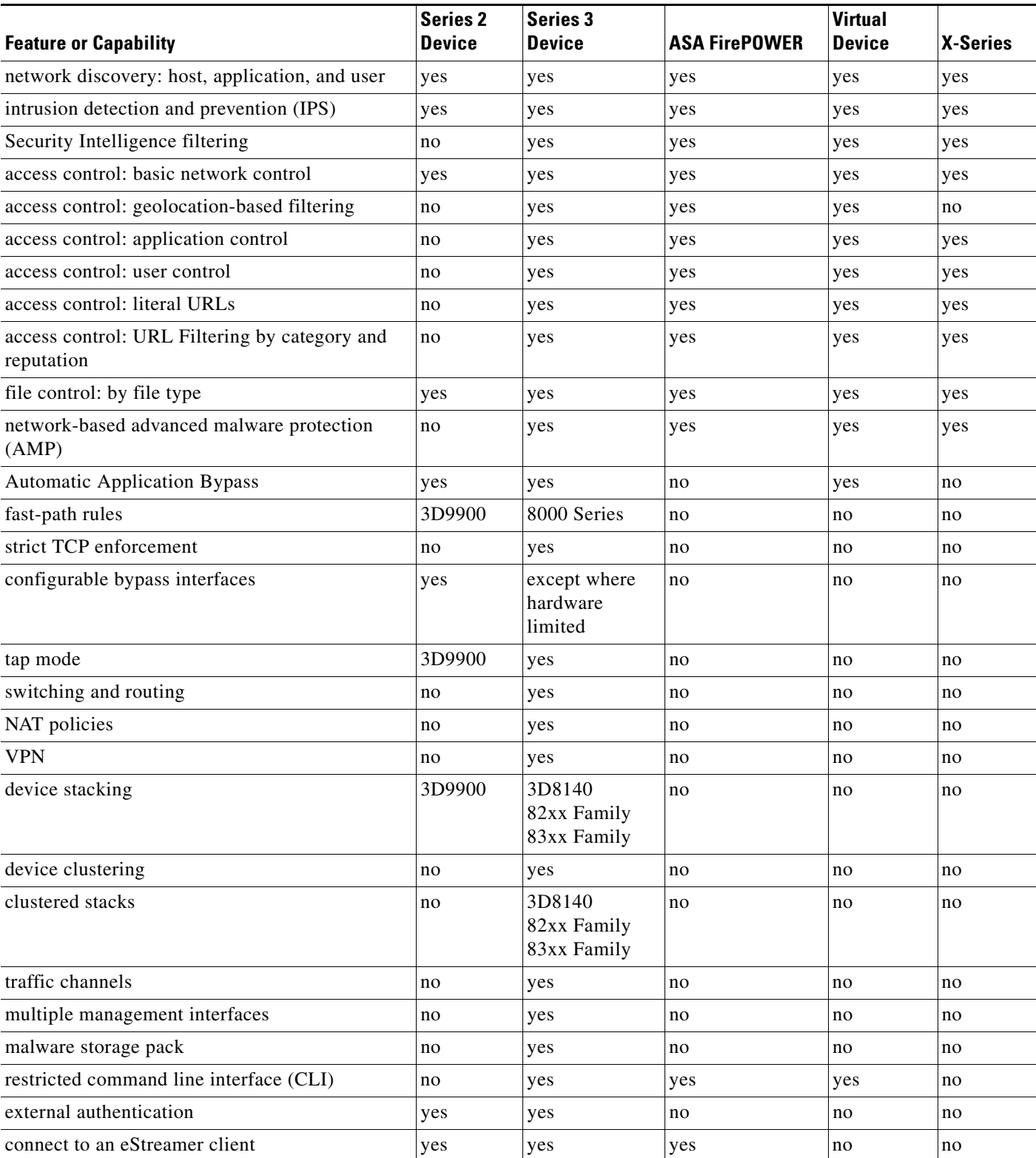

#### *Table 1-3 Supported Capabilities by Managed Device Model*

П

ן

### <span id="page-17-0"></span>**Series 3 Device Chassis Designations**

The following section lists the 7000 Series and 8000 Series devices and their respective chassis hardware codes. The chassis code appears on the regulatory label on the outside of the chassis, and is the official reference code for hardware certifications and safety.

#### **7000 Series Chassis Designations**

The following table lists the chassis designations for the 7000 Series models available world-wide.

| <b>3D and AMP Device Model</b> | <b>Hardware Chassis Code</b> |
|--------------------------------|------------------------------|
| 3D7010, 3D7020, 3D7030         | CHRY-1U-AC                   |
| 3D7050                         | NEME-1U-AC                   |
| 3D7110, 3D7120 (Copper)        | $G$ ERY-1U-8-C-AC            |
| 3D7110, 3D7120 (Fiber)         | GERY-1U-8-FM-AC              |
| 3D7115, 3D7125, AMP7150        | GERY-1U-4C8S-AC              |

*Table 1-4 7000 Series Chassis Models*

#### **8000 Series Chassis Designations**

The following table lists the chassis designations for the Series 3 models available world-wide.

*Table 1-5 8000 Series Chassis Models*

| <b>3D and AMP Device Model</b>                        | <b>Hardware Chassis Code</b> |
|-------------------------------------------------------|------------------------------|
| AMP8050 (AC or DC power)                              | CHAS-1U-AC/DC                |
| 3D8120, 3D8130, 3D8140, AMP8150<br>(AC or DC power)   | CHAS-1U-AC/DC                |
| 3D8250, 3D8260, 3D8270, 3D8290<br>(AC or DC power)    | CHAS-2U-AC/DC                |
| 3D8350, 3D8360, 3D8370, 3D8390<br>(AC or DC power)    | PG35-2U-AC/DC                |
| AMP830, AMP8360, AMP8370, AMP8390<br>(AC or DC power) | $PG35-2U-AC/DC$              |

# <span id="page-17-1"></span>**FireSIGHT System Components**

The sections that follow describe some of the key capabilities of the FireSIGHT System that contribute to your organization's security, acceptable use policy, and traffic management strategy.

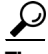

**Tip** Many FireSIGHT System capabilities are appliance model, license, and user role dependent. Where needed, FireSIGHT System documentation outlines the requirements for each feature and task.

#### **Redundancy and Resource Sharing**

The redundancy and resource-sharing features of the FireSIGHT System allow you to ensure continuity of operations and to combine the processing resources of multiple physical devices:

- Defense Center high availability allows you to designate redundant DC1000, DC1500, DC2000, DC3000, DC3500, or DC4000 Defense Centers to manage devices.
- **•** Device stacking allows you to increase the amount of traffic inspected on a network segment by connecting two to four physical devices in a stacked configuration.
- Device clustering allows you to establish redundancy of networking functionality and configuration data between two or more Series 3 devices or stacks.

#### **Multiple Management Interfaces**

You can use *multiple management interfaces* on a Defense Center, device, or both, to improve performance by separating traffic into two traffic channels: the *management traffic channel* carries inter-device communication and the *event traffic channel* carries high volume event traffic such as intrusion events. Both traffic channels can be carried on the same management interface or split between two management interfaces, each interface carrying one traffic channel.

You can also create a route from a specific management interface on your Defense Center to a different network, allowing your Defense Center to isolate and manage device traffic on one network separately from device traffic on another network.

Additional management interfaces have many of the same capabilities as the default management interface (such as using high availability between the Defense Centers) with the following exceptions:

- You can configure DHCP on the default (eth0) management interface only. Additional (eth1 and so on) interfaces require unique static IP addresses and hostnames.
- You must configure both traffic channels to use the same non-default management interface when your Defense Center and managed device are separated by a NAT device.
- **•** You can use Lights-Out Management on the default management interface only.
- On the 70xx Family, you can separate traffic into two channels and configure those channels to send traffic to one or more management interfaces on the Defense Center. However, because the 70xx Family contains only one management interface, the device receives traffic sent from the Defense Center on only one management interface.

After your appliance installed, use the web browser to configure multiple management interfaces. See Multiple Management Interfaces in the *FireSIGHT System User Guide* for more information.

#### **Network Traffic Management**

The FireSIGHT System's network traffic management features allow Series 3 devices to act as part of your organization's network infrastructure. You can:

- **•** configure a Layer 2 deployment to perform packet switching between two or more network segments
- **•** configure a Layer 3 deployment to route traffic between two or more interfaces
- **•** perform network address translation (NAT)
- **•** build secure VPN tunnels from virtual routers on managed devices to remote devices or other third-party VPN endpoints

#### **FireSIGHT**

FireSIGHT™ is Cisco's discovery and awareness technology that collects information about hosts, operating systems, applications, users, files, networks, geolocation information, and vulnerabilities, in order to provide you with a complete view of your network.

You can use the Defense Center's web interface to view and analyze data collected by FireSIGHT. You can also use this data to help you perform access control and modify intrusion rule states. In addition, you can generate and track indications of compromise on hosts on your network based on correlated event data for the hosts.

#### **Access Control**

Access control is a policy-based feature that allows you to specify, inspect, and log the traffic that traverses your network. As part of access control, the Security Intelligence feature allows you to blacklist—deny traffic to and from—specific IP addresses before the traffic is subjected to deeper analysis.

After Security Intelligence filtering occurs, you can define which and how traffic is handled by targeted devices, from simple IP address matching to complex scenarios involving different users, applications, ports, and URLs. You can trust, monitor, or block traffic, or perform further analysis, such as:

- **•** intrusion detection and prevention
- **•** file control
- **•** file tracking and network-based advanced malware protection (AMP)

#### **Intrusion Detection and Prevention**

Intrusion detection and prevention is a policy-based feature, integrated into access control, that allows you to monitor your network traffic for security violations and, in inline deployments, to block or alter malicious traffic. An intrusion policy contains a variety of components, including:

- rules that inspect the protocol header values, payload content, and certain packet size characteristics
- **•** rule state configuration based on FireSIGHT recommendations
- **•** advanced settings, such as preprocessors and other detection and performance features
- **•** preprocessor rules that allow you to generate events for associated preprocessors and preprocessor options

#### **File Tracking, Control, and Network-Based Advanced Malware Protection (AMP)**

To help you identify and mitigate the effects of malware, the FireSIGHT System's file control, network file trajectory, and advanced malware protection components can detect, track, capture, analyze, and optionally block the transmission of files (including malware files) in network traffic.

File control is a policy-based feature, integrated into access control, that allows managed devices to detect and block your users from uploading (sending) or downloading (receiving) files of specific types over specific application protocols.

Network-based *advanced malware protection* (AMP) allows the system to inspect network traffic for malware in several types of files. Appliances can store detected files for further analysis, either to their hard drive or (for some models) a malware storage pack.

Regardless of whether you store a detected file, you can submit it to the Cisco cloud for a simple known-disposition lookup using the files SHA-256 hash value. You can also submit files for *dynamic analysis*, which produces a threat score. Using this contextual information, you can configure the system to block or allow specific files.

I

FireAMP is Cisco's enterprise-class, advanced malware analysis and protection solution that discovers, understands, and blocks advanced malware outbreaks, advanced persistent threats, and targeted attacks. If your organization has a FireAMP subscription, individual users install FireAMP Connectors on their computers and mobile devices (also called endpoints). These lightweight agents communicate with the Cisco cloud, which in turn communicates with the Defense Center.

After you configure the Defense Center to connect to the cloud, you can use the Defense Center web interface to view endpoint-based malware events generated as a result of scans, detections, and quarantines on the endpoints in your organization. The Defense Center also uses FireAMP data to generate and track indications of compromise on hosts, as well as display network file trajectories.

The network file trajectory feature allows you to track a file's transmission path across a network. The system uses SHA-256 hash values to track files. Each file has an associated trajectory map, which contains a visual display of the file's transfers over time as well as additional information about the file.

#### **Application Programming Interfaces**

There are several ways to interact with the system using application programming interfaces (APIs):

- The Event Streamer (eStreamer) allows you to stream several kinds of event data from a FireSIGHT System appliance to a custom-developed client application.
- The database access feature allows you to query several database tables on a Defense Center, using a third-party client that supports JDBC SSL connections.
- **•** The host input feature allows you to augment the information in the network map by importing data from third-party sources using scripts or command-line files.
- Remediations are programs that your Defense Center can automatically launch when certain conditions on your network are met. This can not only automatically mitigate attacks when you are not immediately available to address them, but can also ensure that your system remains compliant with your organization's security policy.

# <span id="page-20-0"></span>**Licensing the FireSIGHT System**

You can license a variety of features to create an optimal FireSIGHT System deployment for your organization. You must use the Defense Center to control licenses for itself and the devices it manages.

Cisco recommends you add the licenses your organization has purchased during the initial setup of your Defense Center. Otherwise, any devices you register during initial setup are added to the Defense Center as unlicensed. You must then enable licenses on each device individually after the initial setup process is over. For more information, see [Setting Up a FireSIGHT System Appliance, page 5-1.](#page-88-2)

A FireSIGHT license is included with each Defense Center purchase, and is required to perform host, application, and user discovery. The FireSIGHT license on your Defense Center also determines how many individual hosts and users you can monitor with the Defense Center and its managed devices, as well as how many users you can use to perform user control. FireSIGHT host and user license limits are model specific, as listed in the following table.

| <b>Defense Center Model</b> | <b>FireSIGHT Host and User Limit</b> |
|-----------------------------|--------------------------------------|
| <b>DC500</b>                | 1000 (no user control)               |
| DC750                       | 2000                                 |
| DC1000                      | 20,000                               |

*Table 1-6 FireSIGHT Limits by Defense Center Model*

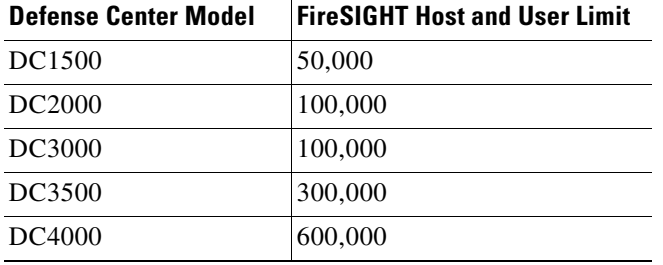

#### *Table 1-6 FireSIGHT Limits by Defense Center Model (continued)*

If your Defense Center was previously running Version 4.10.x, you may be able to use legacy RNA Host and RUA User licenses instead of a FireSIGHT license. For more information, see [Using Legacy RNA](#page-23-0)  [Host and RUA User Licenses, page 1-16](#page-23-0).

Additional model-specific licenses allow your managed devices to perform a variety of functions, as follows:

#### **Protection**

A Protection license allows managed devices to perform intrusion detection and prevention, file control, and Security Intelligence filtering.

#### **Control**

A Control license allows managed devices to perform user and application control. It also allows devices to perform switching and routing (including DHCP relay), NAT, and to cluster devices and stacks. A Control license requires a Protection license.

#### **URL Filtering**

A URL Filtering license allows managed devices to use regularly updated cloud-based category and reputation data to determine which traffic can traverse your network, based on the URLs requested by monitored hosts. A URL Filtering license requires a Protection license.

#### **Malware**

A Malware license allows managed devices to perform network-based advanced malware protection (AMP), that is, to detect and block malware in files transmitted over your network. It also allows you to view trajectories, which track files transmitted over your network. A Malware license requires a Protection license.

#### **VPN**

A VPN license allows you to build secure VPN tunnels among the virtual routers on Cisco managed devices, or from managed devices to remote devices or other third-party VPN endpoints. A VPN license requires Protection and Control licenses.

Because of architecture and resource limitations, not all licenses can be applied to all managed devices. In general, you cannot license a capability that a device does not support; see [Supported Capabilities by](#page-15-0)  [Managed Device Model, page 1-8.](#page-15-0)

The following table summarizes which licenses you can add to your Defense Center and apply to each device model. The Defense Center rows (for all licenses except FireSIGHT) indicate whether that Defense Center can manage devices using those licenses. For example, you can use a Series 2 DC1000 to create a VPN deployment using Series 3 devices, but you cannot use a DC500 to perform category and reputation-based URL Filtering, regardless of the devices it manages. Note that  $n/a$  marks Defense Center-based licenses that are not relevant to managed devices.

Ι

 $\Gamma$ 

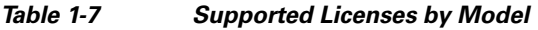

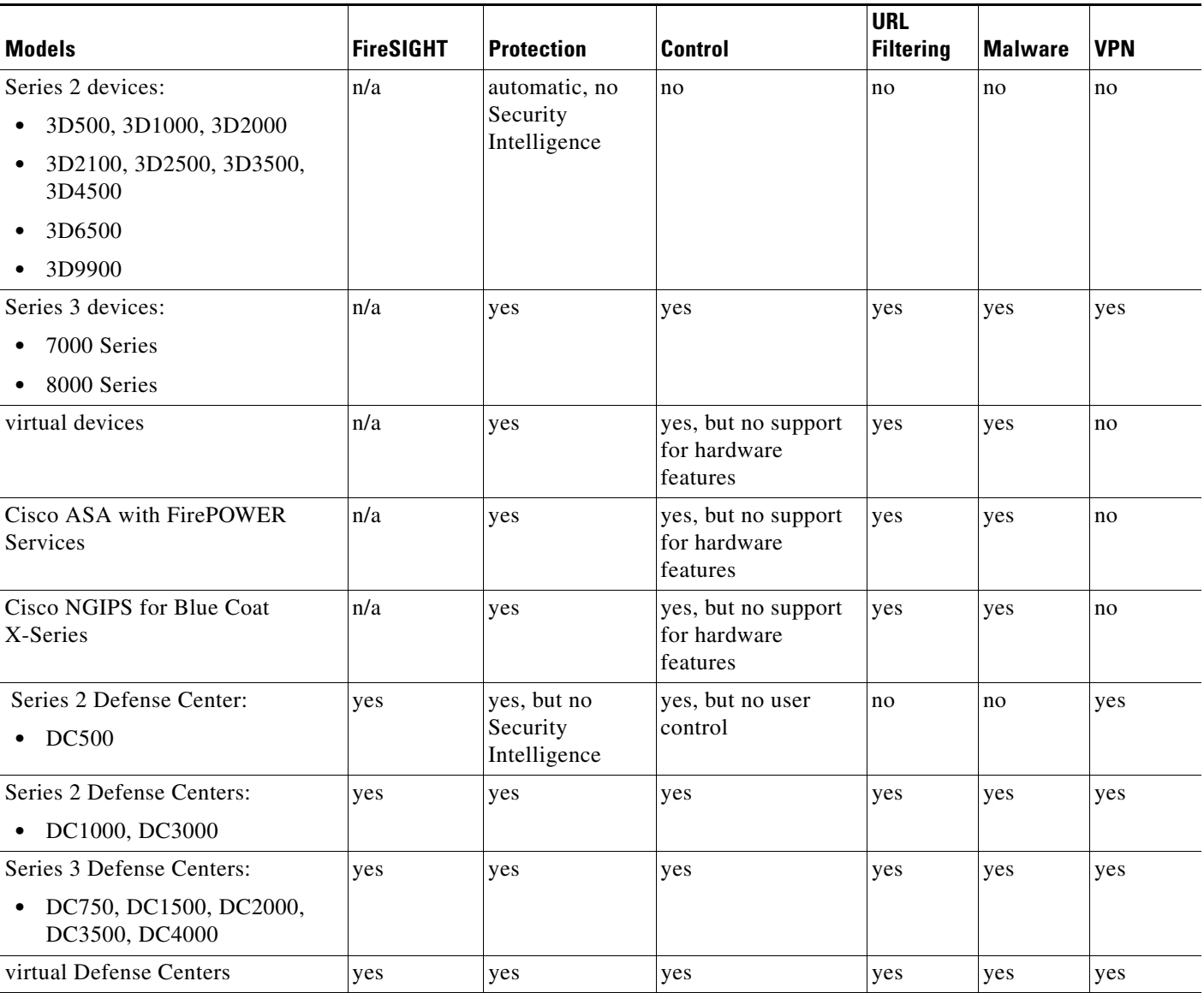

In addition to the information in the table, note that:

- **•** Series 2 devices automatically have Protection capabilities, with the exception of Security Intelligence filtering.
- Although you can enable a Control license on a virtual device, a virtual device does not support any of the hardware-based features granted by that license, such as switching or routing.
- Although the DC500 can manage devices with Protection and Control licenses, you cannot perform Security Intelligence filtering or user control.

For detailed information on licensing, see the Licensing the FireSIGHT System chapter in the *FireSIGHT System User Guide*.

Ι

### <span id="page-23-0"></span>**Using Legacy RNA Host and RUA User Licenses**

In Version 4.10.x of the FireSIGHT System, RNA Host and RUA User feature licenses determined your monitored host and user limits, respectively. If your Defense Center was previously running Version 4.10.x, you may be able to use your legacy host and user licenses instead of a FireSIGHT license.

Version 5.4.1 Defense Centers using legacy licenses use the RNA Host limit as the FireSIGHT host limit and the RUA User limit as both the FireSIGHT user and access-controlled user limit. The FireSIGHT Host License Limit health module alerts appropriately for your licensed limit.

Note that RNA Host and RUA User limits are cumulative. That is, you can add multiple licenses of each type to the Defense Center to monitor the total number of hosts or users allowed by the licenses.

If you later add a FireSIGHT license, the Defense Center uses the higher of the limits. For example, the FireSIGHT license on the DC1500 supports up to 50,000 hosts and users. If the RNA Host limit on your Version 4.10.x DC1500 was higher than 50,000, using that legacy host license on the same Defense Center running Version 5.4.1 gives you the higher limit. For your convenience, the web interface displays only the licenses that represent the higher limits.

**Note** Because FireSIGHT license limits are matched to the hardware capabilities of Defense Centers, Cisco does **not** recommend exceeding them when using legacy licensing. For guidance, contact Support.

Because there is no update path from Version 4.10.x to Version 5.4.1, you must use an ISO image to "restore" the Defense Center. Note that reimaging results in the loss of **all** configuration and event data on the appliance. You **cannot** import this data onto an appliance after a reimage. For more information, see [Restoring a FireSIGHT System Appliance to Factory Defaults, page 8-1](#page-178-4)*.*

**Note** Only reimage your appliances during a maintenance window. Reimaging resets devices in an inline deployment to a non-bypass configuration and disrupts traffic on your network until you reconfigure bypass mode. For more information, see [Traffic Flow During the Restore Process, page 8-2.](#page-179-2)

During the restore process, you are prompted to delete license and network settings. Keep these settings, although you can re-add them later if you accidentally delete them. Note that Version 5.4.1 Defense Centers cannot manage Version 4.10.x devices. You can, however, restore and update supported Version 4.10.x devices to the latest version. For more information, see [Restoring a FireSIGHT System Appliance](#page-178-4)  [to Factory Defaults, page 8-1](#page-178-4).

# <span id="page-23-1"></span>**Security, Internet Access, and Communication Ports**

To safeguard the Defense Center, you should install it on a protected internal network. Although the Defense Center is configured to have only the necessary services and ports available, you must make sure that attacks cannot reach it (or any managed devices) from outside the firewall.

If the Defense Center and its managed devices reside on the same network, you can connect the management interfaces on the devices to the same protected internal network as the Defense Center. This allows you to securely control the devices from the Defense Center. You can also configure multiple management interfaces to allow the Defense Center to manage and isolate traffic from devices on other networks.

Regardless of how you deploy your appliances, intra-appliance communication is encrypted. However, you must still take steps to ensure that communications between appliances cannot be interrupted, blocked, or tampered with; for example, with a distributed denial of service (DDoS) or man-in-the-middle attack.

Also note that specific features of the FireSIGHT System require an Internet connection. By default, all appliances are configured to directly connect to the Internet. Additionally, the system requires certain ports remain open for basic intra-appliance communication, for secure appliance access, and so that specific system features can access the local or Internet resources they need to operate correctly.

 $\mathcal{L}$ 

I

**Tip** With the exception of Cisco NGIPS for Blue Coat X-Series and Cisco ASA with FirePOWER Services, FireSIGHT System appliances support the use of a proxy server. For more information, see the *FireSIGHT System User Guide*.

For more information, see:

- [Internet Access Requirements, page 1-17](#page-24-0)
- **•** [Communication Ports Requirements, page 1-18](#page-25-0)

### <span id="page-24-0"></span>**Internet Access Requirements**

FireSIGHT System appliances are configured to directly connect to the Internet on ports 443/tcp (HTTPS) and 80/tcp (HTTP), which are open by default; see [Communication Ports Requirements,](#page-25-0)  [page 1-18](#page-25-0). Note that most FireSIGHT System appliances support use of a proxy server; see the Configuring Network Settings chapter in the *FireSIGHT System User Guide*. Note also that a proxy server cannot be used for whois access.

To ensure continuity of operations, both Defense Centers in a high availability pair must have Internet access. For specific features, the primary Defense Center contacts the Internet, then shares information with the secondary during the synchronization process. Therefore, if the primary fails, you should promote the secondary to Active as described in the Managing Devices chapter in the *FireSIGHT System User Guide*.

The following table describes the Internet access requirements of specific features of the FireSIGHT System.

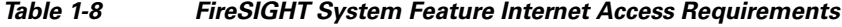

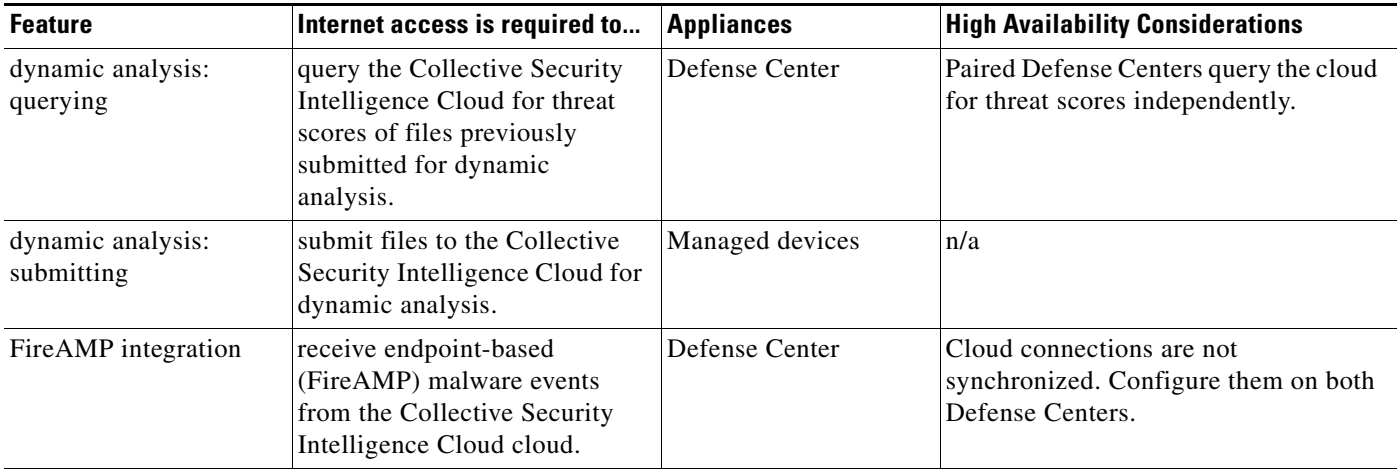

ן

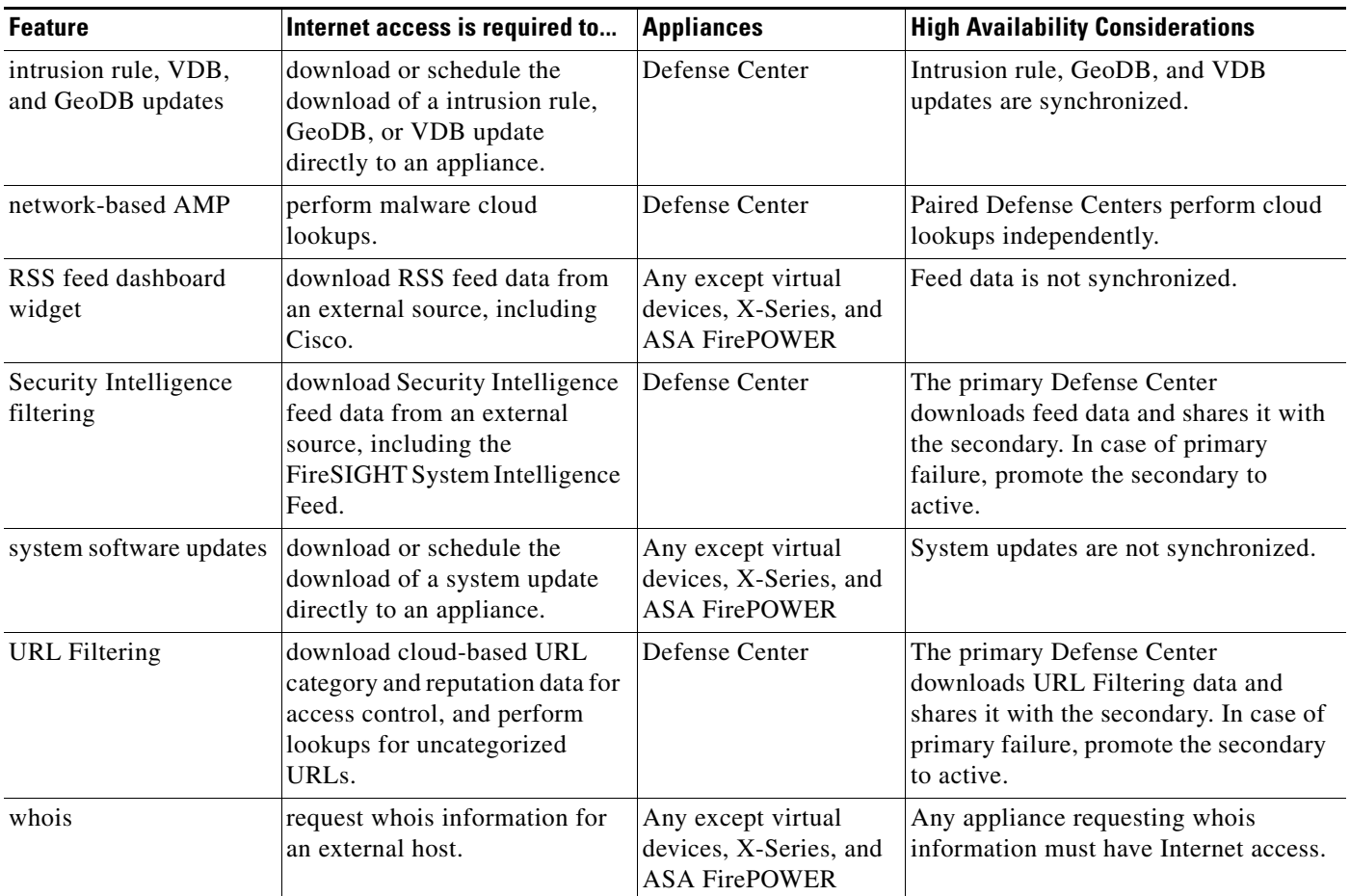

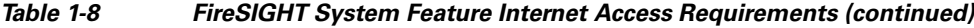

### <span id="page-25-0"></span>**Communication Ports Requirements**

FireSIGHT System appliances communicate using a two-way, SSL-encrypted communication channel, which by default uses port 8305/tcp. The system **requires** this port remain open for basic intra-appliance communication. Other open ports allow:

- **•** access to an appliance's web interface
- **•** secure remote connections to an appliance
- certain features of the system to access the local or Internet resources they need to function correctly

In general, feature-related ports remain closed until you enable or configure the associated feature. For example, until you connect the Defense Center to a User Agent, the agent communications port (3306/tcp) remains closed. As another example, port 623/udp remains closed on Series 3 appliances until you enable LOM.

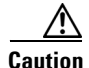

**Caution** Do **not** close an open port until you understand how this action will affect your deployment.

 $\mathbf I$ 

For example, closing port 25/tcp (SMTP) outbound on a manage device blocks the device from sending email notifications for individual intrusion events (see the *FireSIGHT System User Guide*). As another example, you can disable access to a physical managed device's web interface by closing port 443/tcp (HTTPS), but this also prevents the device from submitting suspected malware files to the cloud for dynamic analysis.

Note that the system allows you to change some of its communication ports:

- **•** You can specify custom ports for LDAP and RADIUS authentication when you configure a connection between the system and the authentication server; see the *FireSIGHT System User Guide*.
- **•** You can change the management port (8305/tcp); see the *FireSIGHT System User Guide*. However, Cisco **strongly** recommends that you keep the default setting. If you change the management port, you must change it for all appliances in your deployment that need to communicate with each other.
- You can use port 32137/tcp to allow upgraded Defense Centers to communicate with the Collective Security Intelligence Cloud cloud. However, Cisco recommends you switch to port 443, which is the default for fresh installations of Version 5.4.1 and later. For more information, see the *FireSIGHT System User Guide*.

The following table lists the open ports required by each appliance type so that you can take full advantage of FireSIGHT System features.

| Port       | <b>Description</b> | <b>Direction</b> | Is Open on                                                           | To                                                                        |
|------------|--------------------|------------------|----------------------------------------------------------------------|---------------------------------------------------------------------------|
| $22$ /tcp  | SSH/SSL            | Bidirectional    | Any                                                                  | allow a secure remote connection to the<br>appliance.                     |
| $25$ /tcp  | <b>SMTP</b>        | Outbound         | Any                                                                  | send email notices and alerts from the<br>appliance.                      |
| 53/tcp     | <b>DNS</b>         | Outbound         | Any                                                                  | use DNS.                                                                  |
| 67/udp     | <b>DHCP</b>        | Outbound         | Any except X-Series                                                  | use DHCP.                                                                 |
| 68/udp     |                    |                  |                                                                      | These ports are <b>closed</b> by default.<br><b>Note</b>                  |
| 80/tcp     | <b>HTTP</b>        | Outbound         | Any except virtual<br>devices, X-Series, and<br><b>ASA FirePOWER</b> | allow the RSS Feed dashboard widget to<br>connect to a remote web server. |
|            |                    | Bidirectional    | Defense Center                                                       | update custom and third-party Security<br>Intelligence feeds via HTTP.    |
|            |                    |                  |                                                                      | download URL category and reputation data<br>(port 443 also required).    |
| 161/udp    | <b>SNMP</b>        | Bidirectional    | Any except virtual<br>devices, X-Series, and<br><b>ASA FirePOWER</b> | allow access to an appliance's MIBs via<br>SNMP polling.                  |
| 162/udp    | <b>SNMP</b>        | Outbound         | Any                                                                  | send SNMP alerts to a remote trap server.                                 |
| 389/tcp    | <b>LDAP</b>        | Outbound         | Any except virtual                                                   | communicate with an LDAP server for                                       |
| 636/tcp    |                    |                  | devices and X-Series                                                 | external authentication.                                                  |
| 389/tcp    | <b>LDAP</b>        | Outbound         | Defense Center                                                       | obtain metadata for detected LDAP users.                                  |
| $636$ /tcp |                    |                  |                                                                      |                                                                           |

*Table 1-9 Default Communication Ports for FireSIGHT System Features and Operations*

 $\mathsf I$ 

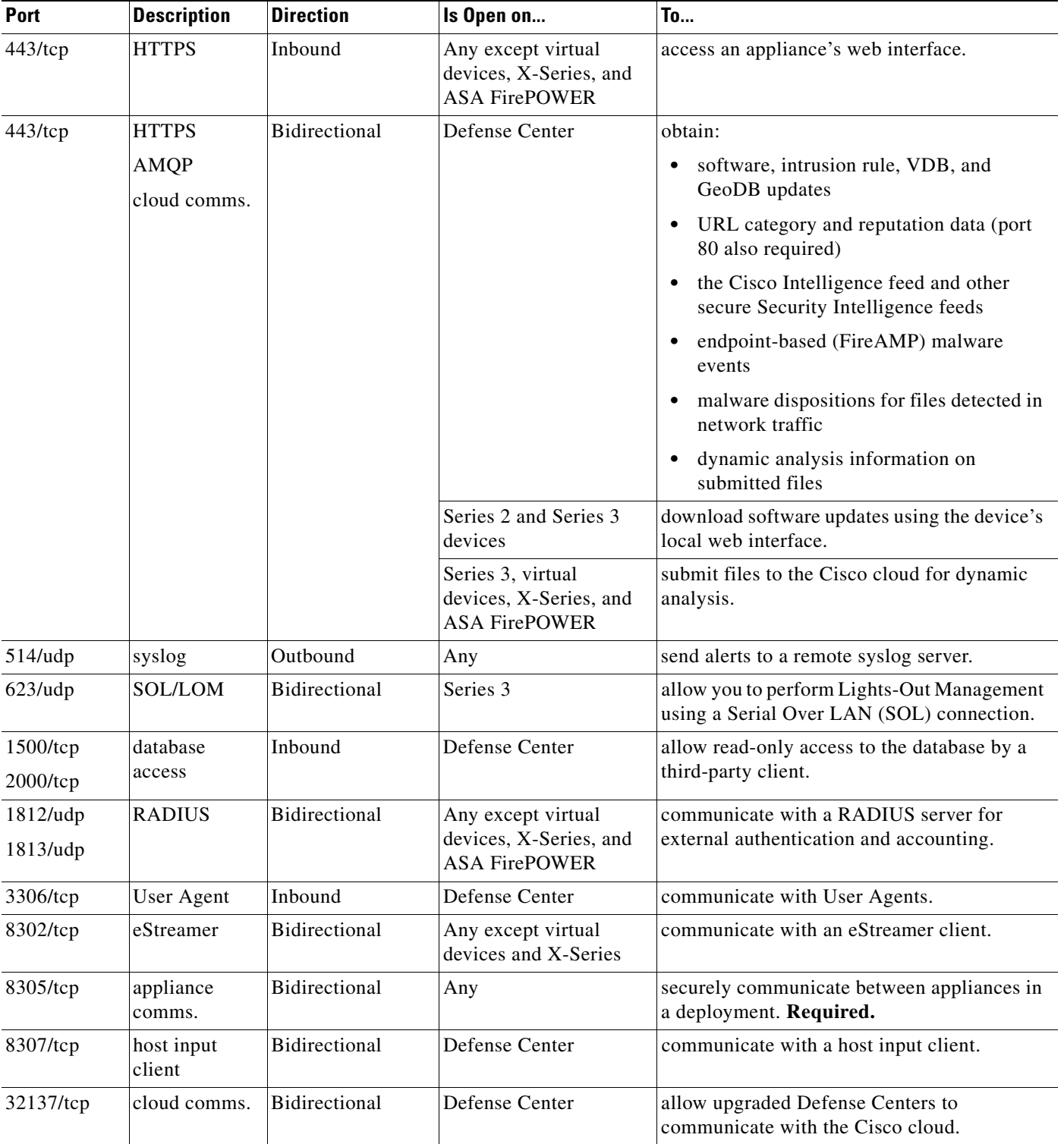

#### *Table 1-9 Default Communication Ports for FireSIGHT System Features and Operations (continued)*

# <span id="page-28-0"></span>**Preconfiguring Appliances**

You can preconfigure multiple appliances devices and Defense Centers in a central location for later deployment at other sites. For considerations when preconfiguring appliances, see [Preconfiguring](#page-232-3)  [FireSIGHT System Appliances, page E-1](#page-232-3).

 $\overline{\phantom{a}}$ 

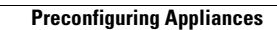

H

 $\mathsf I$ 

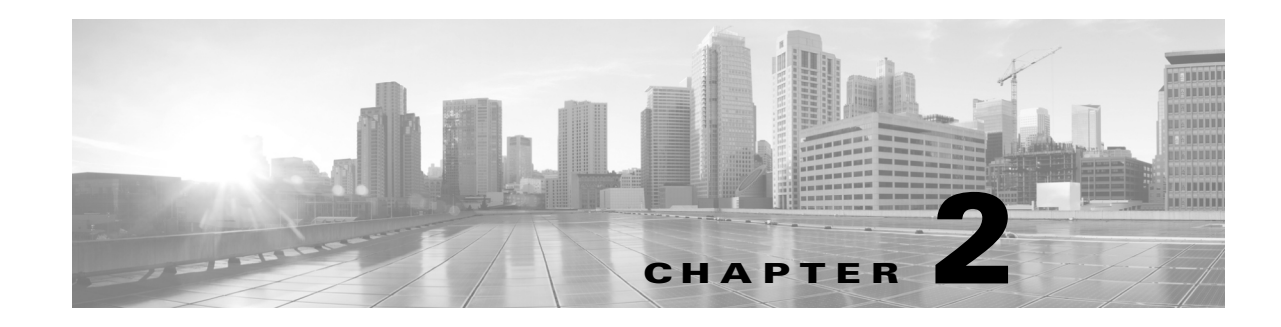

# <span id="page-30-1"></span><span id="page-30-0"></span>**Deploying on a Management Network**

The FireSIGHT System can be deployed to accommodate the needs of each unique network architecture. The Defense Center provides a centralized management console and database repository for the FireSIGHT System. Devices are installed on network segments to collect traffic connections for analysis.

Defense Centers use a management interface to connect to a *trusted management network* (that is, a secure internal network not exposed external traffic). Devices connect to a Defense Center using a management interface.

Devices then connect to an external network using sensing interfaces to monitor traffic. For more information on how to use sensing interfaces in your deployment, see [Deploying Managed Devices,](#page-36-3)  [page 3-1](#page-36-3).

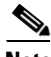

**Note** See the ASA documentation for more information on deployment scenarios for ASA FirePOWER devices.

To learn more about your interface options, see the following sections for more information:

- **•** [Management Deployment Considerations, page 2-1](#page-30-2)
- **•** [Understanding Management Interfaces, page 2-2](#page-31-0)
- **•** [Deploying with Traffic Channels, page 2-4](#page-33-0)
- **•** [Security Considerations, page 2-6](#page-35-0)

# <span id="page-30-2"></span>**Management Deployment Considerations**

Your management deployment decisions are based on a variety of factors. Answering these questions can help you understand your deployment options to configure the most efficient and effective system:

- Will you use the default single management interface to connect your device to your Defense Center? Will you enable additional management interfaces to improve performance, or to isolate traffic received on the Defense Center from different networks? See [Understanding Management](#page-31-0)  [Interfaces, page 2-2](#page-31-0) for more information.
- **•** Do you want to enable traffic channels to create two connections between the Defense Center and the managed device to improve performance? Do you want to use multiple management interfaces to further increase throughput capacity between the Defense Center and the managed device? See [Deploying with Traffic Channels, page 2-4](#page-33-0) for more information.

Ι

- Do you want to use one Defense Center to manage and isolate traffic from devices on different networks? See [Deploying with Network Routes, page 2-5](#page-34-0) for more information.
- **•** Are you deploying your management interfaces in a protected environment? Is appliance access restricted to specific workstation IP addresses? [Security Considerations, page 2-6](#page-35-0) describes considerations for deploying your management interfaces securely.
- Are you deploying 8000 Series devices? See Special Case: Connecting 8000 Series Devices, [page 2-6](#page-35-1) for more information.

## <span id="page-31-0"></span>**Understanding Management Interfaces**

Management interfaces provide the means of communication between the Defense Center and all devices it manages. Maintaining good traffic control between the appliances is essential to the success of your deployment.

On Series 3 appliances and virtual Defense Centers, you can enable the management interface on the Defense Center, device, or both, to sort traffic between the appliances into two separate traffic channels. The *management traffic channel* carries all internal traffic (that is, inter-device traffic specific to the management of the appliance and the system), and the *event traffic channel* carries all event traffic (that is, high volume event traffic, such as intrusion and malware events). Splitting traffic into two channels creates two connection points between the appliances which increases throughput, thus improving performance. You can also enable *multiple management interfaces* to provide still greater throughput between appliances, or to manage and isolate traffic between devices on different networks.

After you register the device to the Defense Center, you can change the default configuration to enable traffic channels and multiple management interfaces using the web browser on both each appliance. For configuration information, see Configuring Appliance Settings in the *FireSIGHT System User Guide*.

Management interfaces are often located on the back of the appliance. See [Identifying the Management](#page-61-3)  [Interfaces, page 4-2](#page-61-3) for more information. To learn more about management interfaces, see the following sections for more information:

- [Single Management Interface, page 2-2](#page-31-1)
- **•** [Multiple Management Interfaces, page 2-3](#page-32-0)

### <span id="page-31-1"></span>**Single Management Interface**

**License:** Any

**Supported Defense Centers:** Any

#### **Supported Devices:** Any

When you register your device to a Defense Center, you establish a single communication channel that carries all traffic between the management interface on the Defense Center and the management interface on the device.

The following graphic shows the default single communication channel. One interface carries one communication channel that contains both management and event traffic.

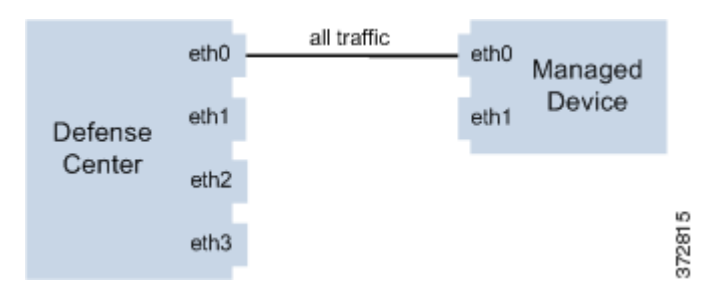

### <span id="page-32-0"></span>**Multiple Management Interfaces**

#### **License:** Any

**Supported Defense Centers:** Series 3, Virtual

#### **Supported Devices:** Series 3

You can enable and configure multiple management interfaces, each with a specific IPv4 or IPv6 address and, optionally, a hostname, to provide greater traffic throughput by sending each traffic channel to a different management interface. Configure a smaller interface to carry the lighter management traffic load, and a larger interface to carry the heavier event traffic load. You can register devices to separate management interfaces and configure both traffic channels for the same interface, or use a dedicated management interface to carry the event traffic channels for all devices managed by the Defense Center.

You can also create a route from a specific management interface on your Defense Center to a different network, allowing your Defense Center to isolate and manage device traffic on one network separately from device traffic on another network.

Additional management interfaces function the same as the default management interface (such as using high availability between the Defense Centers) with the following exceptions:

- You can configure DHCP on the default (eth0) management interface only. Additional (eth1 and so on) interfaces require unique static IP addresses and hostnames. Cisco recommends that you do not set up DNS entries for additional management interfaces but instead register Defense Centers and devices by IP addresses only for these interfaces.
- You must configure both traffic channels to use the same management interface when you use a non-default management interface to connect your Defense Center and managed device and those appliances are separated by a NAT device.
- **•** You can use Lights-Out Management on the default management interface only.
- **•** On the 70xx Family, you can separate traffic into two channels and configure those channels to send traffic to one or more management interfaces on the Defense Center. However, because the 70xx Family contains only one management interface, the device receives traffic sent from the Defense Center on only one management interface.

# <span id="page-32-1"></span>**Deployment Options**

You can manage traffic flow using traffic channels to improve performance on your system using one or more management interfaces. In addition, you can create a route to a different network using a specific management interface on the Defense Center and its managed device, allowing you to isolate traffic between devices on different networks. For more information, see the following sections:

Ι

### <span id="page-33-0"></span>**Deploying with Traffic Channels**

#### **License:** Any

**Supported Defense Centers:** Series 3, Virtual

**Supported Devices:** Series 3

When you use two traffic channels on one management interface, you create two connections between the Defense Center and the managed device. One channel carries management traffic and one carries event traffic, separately and on the same interface.

The following example shows the communication channel with two separate traffic channels on the same interface.

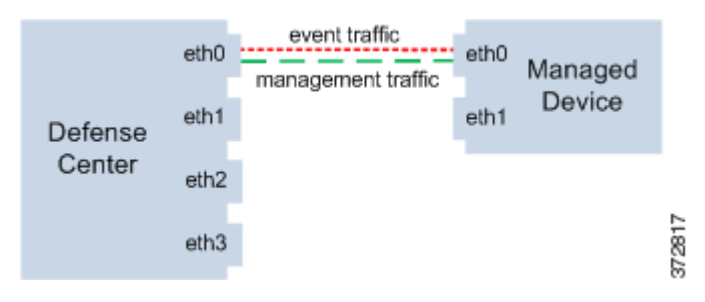

When you use multiple management interfaces, you can improve your performance by dividing the traffic channels over two management interfaces, thus increasing the traffic flow by adding the capacity of both interfaces. One interface carries the management traffic channel and the other carries the event traffic channel. If either interface fails, all traffic reroutes to the active interface and the connection is maintained.

The following graphic shows the management traffic channel and the event traffic channel over two management interfaces.

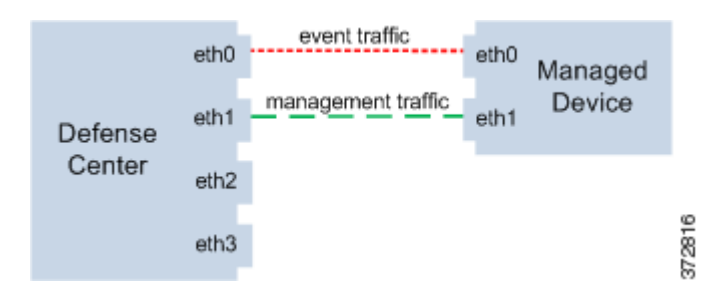

You can use a dedicated management interface to carry only event traffic from multiple devices. In this configuration, each device is registered to a different management interface to carry the management traffic channel, and one management interface on the Defense Center carries all event traffic channels from all devices. If an interface fails, traffic reroutes to the active interface and the connection is maintained. Note that because event traffic for all devices is carried on the same interface, traffic is not isolated between networks.

The following graphic shows two devices using different management channel traffic interfaces sharing the same dedicated interface for event traffic channels.

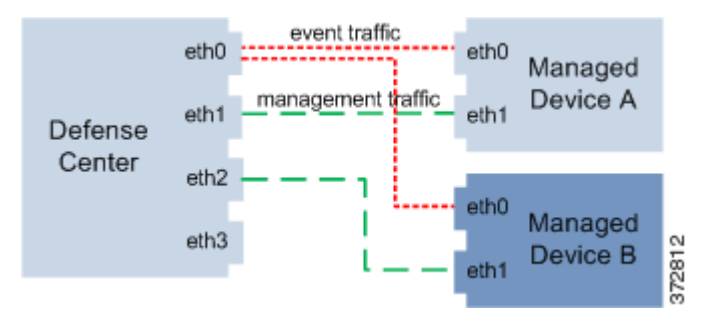

# <span id="page-34-0"></span>**Deploying with Network Routes**

**License:** Any

**Supported Defense Centers:** Series 3, Virtual

**Supported Devices:** Series 3

You can create a route from a specific management interface on your Defense Center to a different network. When you register a device from that network to the specified management interface on the Defense Center, you provide an isolated connection between the Defense Center and the device on a different network. Configure both traffic channels to use the same management interface to ensure that traffic from that device remains isolated from device traffic on other networks. Because the routed interface is isolated from all other interfaces on the Defense Center, if the routed management interface fails, the connection is lost.

**Tip** You must register a device to the static IP address of any management interface other than the default (eth0) management interface. DHCP is supported only on the default management interface.

After you install your Defense Center, you configure multiple management interfaces using the web interface. See Configuring Appliance Settings in the *FireSIGHT System User Guide* for more information.

The following graphic shows two devices isolating network traffic by using separate management interfaces for all traffic. You can add more management interfaces to configure separate management and event traffic channel interfaces for each device.

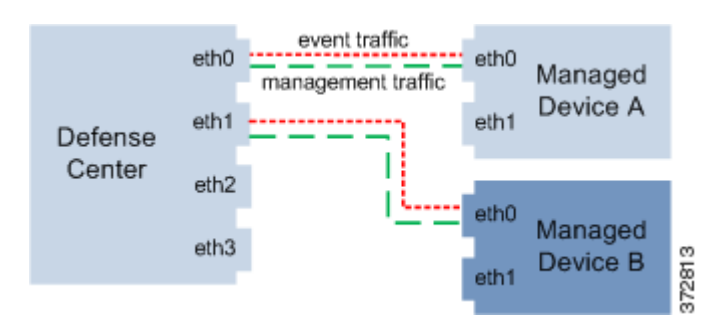

ן

# <span id="page-35-0"></span>**Security Considerations**

To deploy your management interfaces in a secure environment, Cisco recommends that you consider the following:

- Always connect the management interface to a trusted internal management network that is protected from unauthorized access.
- Identify the specific workstation IP addresses that can be allowed to access appliances. Restrict access to the appliance to only those specific hosts using Access Lists within the appliance's system policy. For more information, see the *FireSIGHT System User Guide*.

# <span id="page-35-1"></span>**Special Case: Connecting 8000 Series Devices**

**License:** Any

**Supported Devices:** 8000 Series

When you register an 8000 Series managed device to your Defense Center, you must either auto-negotiate on both sides of the connection, or set both sides to the same static speed to ensure a stable network link. 8000 Series managed devices do not support half duplex network links; they also do not support differences in speed or duplex configurations at opposite ends of a connection.
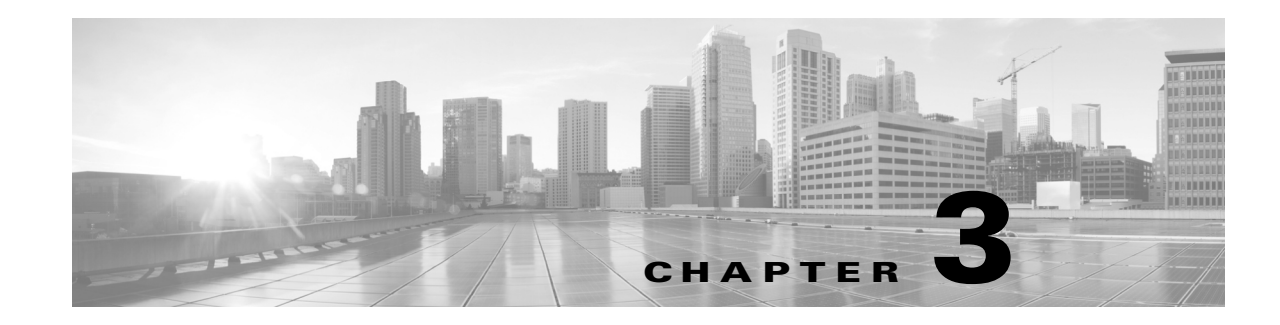

# **Deploying Managed Devices**

After you register your device to a Defense Center, you deploy the sensing interfaces of your managed device on a network segment to monitor traffic using an intrusion detection system or protect your network from threats using an intrusion prevention system.

For sensing deployment information, see the following sections:

- **•** [Sensing Deployment Considerations, page 3-1](#page-36-0)
- **•** [Understanding Sensing Interfaces, page 3-2](#page-37-0)
- **•** [Connecting Devices to Your Network, page 3-5](#page-40-0)
- **•** [Deployment Options, page 3-8](#page-43-0)
- **•** [Using Multiple Sensing Interfaces on a Managed Device, page 3-17](#page-51-0)
- **•** [Complex Network Deployments, page 3-19](#page-54-0)

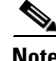

**Note** See the ASA documentation for more information on deployment scenarios for ASA FirePOWER devices.

# <span id="page-36-0"></span>**Sensing Deployment Considerations**

Your sensing deployment decisions will be based on a variety of factors. Answering these questions can help you understand the vulnerable areas of your network and clarify your intrusion detection and prevention needs:

- Will you be deploying your managed device with passive or inline interfaces? Does your device support a mix of interfaces, some passive and others inline? See [Understanding Sensing Interfaces,](#page-37-0)  [page 3-2](#page-37-0) for more information.
- **•** How will you connect the managed devices to the network? Hubs? Taps? Spanning ports on switches? Virtual switches? See [Connecting Devices to Your Network, page 3-5](#page-40-0) for more information.
- **•** Do you want to detect every attack on your network, or do you only want to know about attacks that penetrate your firewall? Do you have specific assets on your network such as financial, accounting, or personnel records, production code, or other sensitive, protected information that require special security policies? See [Deployment Options, page 3-8](#page-43-0) for more information.
- **•** Will you use multiple sensing interfaces on your managed device to recombine the separate connections from a network tap, or to capture and evaluate traffic from different networks? Do you want to use the multiple sensing interfaces to perform as a virtual router or a virtual switch? See

[Using Multiple Sensing Interfaces on a Managed Device, page 3-17](#page-51-0) for more information.

**•** Do you provide VPN or modem access for remote workers? Do you have remote offices that also require an intrusion protection deployment? Do you employ contractors or other temporary employees? Are they restricted to specific network segments? Do you integrate your network with the networks of other organizations such as customers, suppliers, or business partners? See [Complex](#page-54-0)  [Network Deployments, page 3-19](#page-54-0) for more information.

# <span id="page-37-3"></span><span id="page-37-0"></span>**Understanding Sensing Interfaces**

The sections that follow describe how different sensing interfaces affect the capabilities of the FireSIGHT System. In addition to passive and inline interfaces, you can also have routed, switched, and hybrid interfaces.

Sensing interfaces are located on the front of the device. To identify your sensing interfaces, see [Identifying the Sensing Interfaces, page 4-5](#page-64-0). To learn more about sensing interfaces, see the following sections for more information:

- [Passive Interfaces, page 3-2](#page-37-1)
- **•** [Inline Interfaces, page 3-2](#page-37-2)
- **•** [Switched Interfaces, page 3-3](#page-38-0)
- **•** [Routed Interfaces, page 3-4](#page-39-0)
- **•** [Hybrid Interfaces, page 3-4](#page-39-1)

# <span id="page-37-1"></span>**Passive Interfaces**

**License:** Any

#### **Supported Devices:** Any

You can configure a passive deployment to monitor traffic flowing across a network using a switch SPAN, virtual switch, or mirror port, allowing traffic to be copied from other ports on the switch. Passive interfaces allow you to inspect traffic within the network without being in the flow of network traffic. When configured in a passive deployment, the system cannot take certain actions such as blocking or shaping traffic. Passive interfaces receive all traffic unconditionally and do not retransmit received traffic.

You can configure one or more physical ports on a managed device as passive interfaces. For more information, see [Connecting Devices to Your Network, page 3-5](#page-40-0). For information on configuring an ASA FirePOWER device in passive mode, see the ASA documentation.

## <span id="page-37-2"></span>**Inline Interfaces**

**License:** Any

#### **Supported Devices:** Any

You configure an inline deployment transparently on a network segment by binding two ports together. Inline interfaces allow you to install a device in any network configuration without the configuration of adjacent network devices. Inline interfaces receive all traffic unconditionally, then retransmit all traffic received on these interfaces except traffic explicitly dropped.

You can configure one or more physical ports on a managed device as inline interfaces. You must assign a pair of inline interfaces to an inline set before they can handle traffic in an inline deployment.

**Note** If you configure an interface as an inline interface, the adjacent port on its NetMod automatically becomes an inline interface as well to complete the pair.

Configurable bypass inline sets allow you to select how your traffic is handled if your hardware fails completely (for example, the device loses power). You may determine that connectivity is critical on one network segment, and, on another network segment, you cannot permit uninspected traffic. Using configurable bypass inline sets, you can manage the traffic flow of your network traffic in one of the following ways:

- **•** *Bypass*: an interface pair configured for bypass allows all traffic to flow if the device fails. The traffic bypasses the device and any inspection or other processing by the device. Bypass allows uninspected traffic across the network segment, but ensures that the network connectivity is maintained.
- **•** *Non-bypass*: an interface pair configured for non-bypass stops all traffic if the device fails. Traffic that reaches the failed device does not enter the device. Non-bypass does not permit traffic to pass uninspected, but the network segment loses connectivity if the device fails. Use non-bypass interfaces in deployment situations where network security is more important than loss of traffic.

Configure the inline set as bypass to ensure that traffic continues to flow if your device fails. Configure the inline set as non-bypass to stop traffic if the device fails. Note that reimaging resets appliances in bypass mode to a non-bypass configuration and disrupts traffic on your network until you reconfigure bypass mode. For more information, see [Traffic Flow During the Restore Process, page 8-2](#page-179-0).

All appliances can contain configurable bypass interfaces. The 8000 Series appliances can also contain NetMods with interfaces that cannot be configured for bypass. For more information on NetMods, see [8000 Series Modules, page 7-51](#page-168-0).

Advanced options vary by appliance and can include tap mode, propagate link state, transparent inline mode, and strict TCP mode. For information on how to configure your inline interface sets, see Configuring Inline Sets in the *FireSIGHT System User Guide*. For more information on using inline interfaces, see [Connecting Devices to Your Network, page 3-5.](#page-40-0)

You cannot configure bypass interfaces on an ASA FirePOWER device using the FireSIGHT System. For information on configuring an ASA FirePOWER device in inline mode, see the ASA documentation.

# <span id="page-38-0"></span>**Switched Interfaces**

**License:** Control

### **Supported Devices:** Series 3

You can configure switched interfaces on a managed device in a Layer 2 deployment to provide packet switching between two or more networks. You can also configure virtual switches on managed devices to operate as standalone broadcast domains, dividing your network into logical segments. A virtual switch uses the media access control (MAC) address from a host to determine where to send packets.

Switched interfaces can have either a physical or logical configuration:

- **•** *Physical switched interfaces* are physical interfaces with switching configured. Use physical switched interfaces to handle untagged VLAN traffic.
- **•** *Logical switched interfaces* are an association between a physical interface and a VLAN tag. Use logical interfaces to handle traffic with designated VLAN tags.

Virtual switches can operate as standalone broadcast domains, dividing your network into logical segments. A virtual switch uses the media access control (MAC) address from a host to determine where to send packets. When you configure a virtual switch, the switch initially broadcasts packets through every available port on the switch. Over time, the switch uses tagged return traffic to learn which hosts reside on the networks connected to each port.

You can configure your device as a virtual switch and use the remaining interfaces to connect to network segments you want to monitor. To use a virtual switch on your device, create physical switched interfaces and then follow the instructions for Setting Up Virtual Switches in the *FireSIGHT System User Guide*.

# <span id="page-39-0"></span>**Routed Interfaces**

**License:** Control

**Supported Devices:** Series 3

You can configure routed interfaces on a managed device in a Layer 3 deployment so that it routes traffic between two or more interfaces. You must assign an IP address to each interface and assign the interfaces to a virtual router to route traffic.

You can configure routed interfaces for use with a gateway virtual private network (gateway VPN) or with network address translation (NAT). For more information, see Deploying a Gateway VPN, [page 3-11](#page-46-0) and [Deploying with Policy-Based NAT, page 3-12](#page-47-0).

You can also configure the system to route packets by making packet forwarding decisions according to the destination address. Interfaces configured as routed interfaces receive and forward the Layer 3 traffic. Routers obtain the destination from the outgoing interface based on the forwarding criteria, and access control rules designate the security policies to be applied.

Routed interfaces can have either a physical or logical configuration:

- **•** *Physical routed interfaces* are physical interfaces with routing configured. Uses physical routed interfaces to handle untagged VLAN traffic.
- **•** *Logical switched interfaces* are an association between a physical interface and a VLAN tag. Use logical interfaces to handle traffic with designated VLAN tags.

To use routed interfaces in a Layer 3 deployment, you must configure virtual routers and assign routed interfaces to them. A virtual router is a group of routed interfaces that route Layer 3 traffic.

You can configure your device as a virtual router and use the remaining interfaces to connect to network segments you want to monitor. You can also enable strict TCP enforcement for maximum TCP security. To use a virtual router on your device, create physical routed interfaces on your device and then follow the instructions for Setting Up Virtual Routers in the *FireSIGHT System User Guide*.

## <span id="page-39-1"></span>**Hybrid Interfaces**

**License:** Control

**Supported Devices:** Series 3

You can configure logical hybrid interfaces on managed devices that allow the FireSIGHT System to bridge traffic between virtual routers and virtual switches. If IP traffic received on interfaces in a virtual switch is addressed to the MAC address of an associated hybrid logical interface, the system handles it as Layer 3 traffic and either routes or responds to the traffic depending on the destination IP address. If the system receives any other traffic, it handles it as Layer 2 traffic and switches it appropriately.

To create a hybrid interface, you first configure a virtual switch and virtual router, then add the virtual switch and virtual router to the hybrid interface. A hybrid interface that is not associated with both a virtual switch and a virtual router is not available for routing, and does not generate or respond to traffic.

You can configure hybrid interfaces with network address translation (NAT) to pass traffic between networks. For more information, see [Deploying with Policy-Based NAT, page 3-12](#page-47-0).

If you want to use hybrid interfaces on your device, define a hybrid interface on the device and then follow the instructions for Setting Up Hybrid Interfaces in the *FireSIGHT System User Guide*.

# <span id="page-40-0"></span>**Connecting Devices to Your Network**

You can connect the sensing interfaces on your managed devices to your network in several ways. Configure a hub or network tap using either passive or inline interfaces, or a span port using passive interfaces. The following sections describe supported connection methods and cabling considerations:

- **•** [Using a Hub, page 3-5](#page-40-1)
- **•** [Using a Span Port, page 3-5](#page-40-2)
- **•** [Using a Network Tap, page 3-6](#page-41-0)
- **•** [Cabling Inline Deployments on Copper Interfaces, page 3-6](#page-41-1)
- **•** [Special Case: Connecting 8000](#page-43-1) Series Devices, page 3-8

## <span id="page-40-1"></span>**Using a Hub**

An Ethernet hub is a simple way to ensure that the managed device can see all the traffic on a network segment. Most hubs of this type take the IP traffic meant for any of the hosts on the segment and broadcast it to all the devices connected to the hub. Connect the interface set to the hub to monitor all incoming and outgoing traffic on the segment. Using a hub does not guarantee that the detection engine sees every packet on a higher volume network because of the potential of packet collision. For a simple network with low traffic, this is not likely to be a problem. In a high-traffic network, a different option may provide better results. Note that if the hub fails or loses power, the network connection is broken. In a simple network, the network would be down.

Some devices are marketed as hubs but actually function as switches and do not broadcast each packet to every port. If you attach your managed device to a hub, but do not see all the traffic, you may need to purchase a different hub or use a switch with a Span port.

## <span id="page-40-2"></span>**Using a Span Port**

Many network switches include a span port that mirrors traffic from one or more ports. By connecting an interface set to the span port, you can monitor the combined traffic from all ports, generally both incoming and outgoing. If you already have a switch that includes this feature on your network, in the proper location, then you can deploy the detection on multiple segments with little extra equipment cost beyond the cost of the managed device. In high-traffic networks, this solution has its limitations. If the span port can handle 200Mbps and each of three mirrored ports can handle up to 100Mbps, then the span port is likely to become oversubscribed and drop packets, lowering the effectiveness of the managed device.

 $\mathsf{l}$ 

## <span id="page-41-0"></span>**Using a Network Tap**

Network taps allow you to passively monitor traffic without interrupting the network flow or changing the network topology. Taps are readily available for different bandwidths and allow you to analyze both incoming and outgoing packets on a network segment. Because you can monitor only a single network segment with most taps, they are not a good solution if you want to monitor the traffic on two of the eight ports on a switch. Instead, you would install the tap between the router and the switch and access the full IP stream to the switch.

By design, network taps divide incoming and outgoing traffic into two different streams over two different cables. Managed devices offer multiple sensing interface options that recombine the two sides of the conversation so that the entire traffic stream is evaluated by the decoders, the preprocessors, and the detection engine.

# <span id="page-41-1"></span>**Cabling Inline Deployments on Copper Interfaces**

If you deploy your device inline on your network and you want to use your device's bypass capabilities to maintain network connectivity if the device fails, you must pay special attention to how you cable the connections.

If you deploy a device with fiber bypass capable interfaces, there are no special cabling issues beyond ensuring that the connections are securely fastened and the cables are not kinked. However, if you are deploying devices with copper rather than fiber network interfaces, then you must be aware of the device model that you are using, because different device models use different network cards. Note that some 8000 Series NetMods do not allow bypass configuration.

The network interface cards (NICs) in the device support a feature called Auto-Medium Dependent Interface Crossover (Auto-MDI-X), which allows network interfaces to configure automatically whether you use a straight-through or crossover Ethernet cable to connect to another network device. The following table lists the various devices and whether they bypass as straight-through or crossover connections.

| <b>Device</b>         | fails open as    |  |
|-----------------------|------------------|--|
| 3D500, 3D1000, 3D2000 | straight-through |  |
| 7000 Series           | crossover        |  |
| 8000 Series           | crossover        |  |

*Table 3-1 Devices and Bypass Characteristics*

For a managed device that bypasses with a straight-through connection, wire the device as would normally be done with the device live on the network. In most cases you should use one straight-through cable and one crossover cable to connect the device to the two endpoints.

### *Figure 3-1 Straight-Through Bypass Connection Cabling*

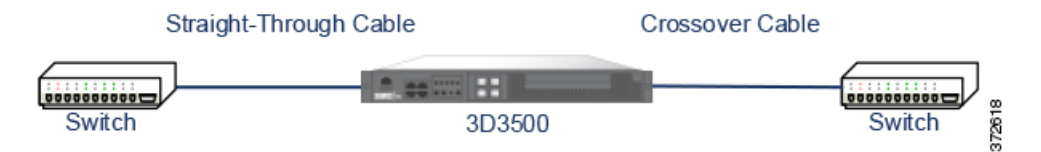

For a managed device that bypasses with a crossover connection, wire the device as would normally be done without a device deployed. The link should work with power to the device removed. In most cases you should use two straight-through cables to connect the device to the two endpoints.

#### *Figure 3-2 Crossover Bypass Connection Cabling*

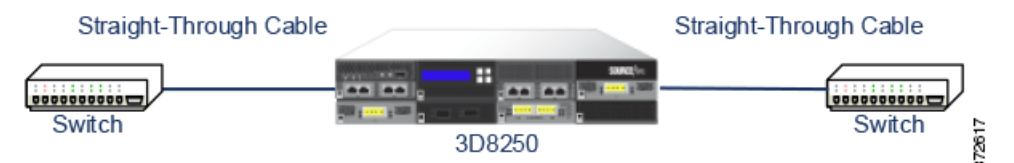

The following table indicates where you should use crossover or straight-through cables in your hardware bypass configurations. Note that a Layer 2 port functions as a straight-through (MDI) endpoint in the deployment, and a Layer 3 port functions as a crossover (MDIX) endpoint in the deployment. The total crossovers (cables and appliances) should be an odd number for bypass to function properly.

| <b>Endpoint 1</b> | Cable            | <b>Managed Device</b> | Cable            | <b>Endpoint 2</b> |
|-------------------|------------------|-----------------------|------------------|-------------------|
| <b>MDIX</b>       | straight-through | straight-through      | straight-through | <b>MDI</b>        |
| <b>MDI</b>        | crossover        | straight-through      | straight-through | <b>MDI</b>        |
| <b>MDI</b>        | straight-through | straight-through      | crossover        | <b>MDI</b>        |
| <b>MDI</b>        | straight-through | straight-through      | straight-through | <b>MDIX</b>       |
| <b>MDIX</b>       | straight-through | crossover             | straight-through | <b>MDIX</b>       |
| <b>MDI</b>        | straight-through | crossover             | straight-through | <b>MDI</b>        |
| <b>MDI</b>        | crossover        | crossover             | crossover        | <b>MDI</b>        |
| <b>MDIX</b>       | crossover        | crossover             | straight-through | <b>MDI</b>        |

*Table 3-2 Valid Configurations for Hardware Bypass*

Note that every network environment is likely to be unique, with endpoints that have different combinations of support for Auto-MDI-X. The easiest way to confirm that you are installing your device with the correct cabling is to begin by connecting the device to its two endpoints using one crossover cable and one straight-through cable, but with the device powered down. Ensure that the two endpoints can communicate. If they cannot communicate, then one of the cables is the incorrect type. Switch one (and only one) of the cables to the other type, either straight-through or crossover.

After the two endpoints can successfully communicate with the inline device powered down, power up the device. The Auto-MDI-X feature ensures that the two endpoints will continue to communicate. Note that if you have to replace an inline device, you should repeat the process of ensuring that the endpoints can communicate with the new device powered down to protect against the case where the original device and its replacement have different bypass characteristics.

The Auto-MDI-X setting functions correctly only if you allow the network interfaces to auto-negotiate. If your network environment requires that you turn off the Auto Negotiate option on the Network Interface page, then you must specify the correct MDI/MDIX option for your inline network interfaces. See Configuring Inline Interfaces in the *FireSIGHT System User Guide* for more information.

# <span id="page-43-1"></span>**Special Case: Connecting 8000 Series Devices**

When you register an 8000 Series managed device to your Defense Center, you must either use auto-negotiation on both sides of the connection, or set both sides to the same static speed to ensure a stable network link. 8000 Series managed devices do not support half duplex network links; they also do not support differences in speed or duplex configurations at opposite ends of a connection.

# <span id="page-43-0"></span>**Deployment Options**

When you place your managed device on a network segment, you can monitor traffic using an intrusion detection system or protect your network from threats using an intrusion prevention system.

You can also deploy your managed device to function as a virtual switch, virtual router, or gateway VPN. Additionally, you can use policies to route traffic or control access to traffic on your network. For more information, see the following sections:

- **•** [Deploying with a Virtual Switch, page 3-8](#page-43-2)
- **•** [Deploying with a Virtual Router, page 3-9](#page-44-0)
- [Deploying with Hybrid Interfaces, page 3-10](#page-45-0)
- **•** [Deploying a Gateway VPN, page 3-11](#page-46-0)
- **•** [Deploying with Policy-Based NAT, page 3-12](#page-47-0)
- **•** [Deploying with Access Control, page 3-13](#page-48-0)

# <span id="page-43-2"></span>**Deploying with a Virtual Switch**

**License:** Control

### **Supported Devices:** Series 3

You can create a *virtual switch* on your managed device by configuring inline interfaces as switched interfaces. The virtual switch provides Layer 2 packet switching for your deployment. Advanced options include setting a static MAC address, enabling spanning tree protocol, enabling strict TCP enforcement, and dropping bridge protocol data units (BPDUs) at the domain level. For information on switched interfaces, see [Switched Interfaces, page 3-3](#page-38-0).

A virtual switch must contain two or more switched interfaces to handle traffic. For each virtual switch, the system switches traffic only to the set of ports configured as switched interfaces. For example, if you configure a virtual switch with four switched interfaces, when the system receives traffic packets through one port it only broadcasts these packets to the remaining three ports on the switch.

To configure a virtual switch to allow traffic, you configure two or more switched interfaces on a physical port, add and configure a virtual switch, and then assign the virtual switch to the switched interfaces. The system drops any traffic received on an external physical interface that does not have a switched interface waiting for it. If the system receives a packet with no VLAN tag and you have not configured a physical switched interface for that port, it drops the packet. If the system receives a VLAN-tagged packet and you have not configured a logical switched interface, it also drops the packet.

You can define additional logical switched interfaces on the physical port as needed, but you must assign a logical switched interface to a virtual switch to handle traffic.

Virtual switches have the advantage of scalability. When you use a physical switch, you are limited by the number of available ports on the switch. When you replace your physical switch with a virtual switch, you are limited only by your bandwidth and the level of complexity you want to introduce to your deployment.

Use a virtual switch where you would use a Layer 2 switch, such as workgroup connectivity and network segmentation. Layer 2 switches are particularly effective where workers spend most of their time on their local segment. Larger deployments (for example, deployments that contain broadcast traffic, Voice-over-IP, or multiple networks) can use virtual switches on smaller network segments of the deployment.

When you deploy multiple virtual switches on the same managed device, you can maintain separate levels of security as dictated by the needs of each network.

*Figure 3-3 Virtual Switches on a Managed Device*

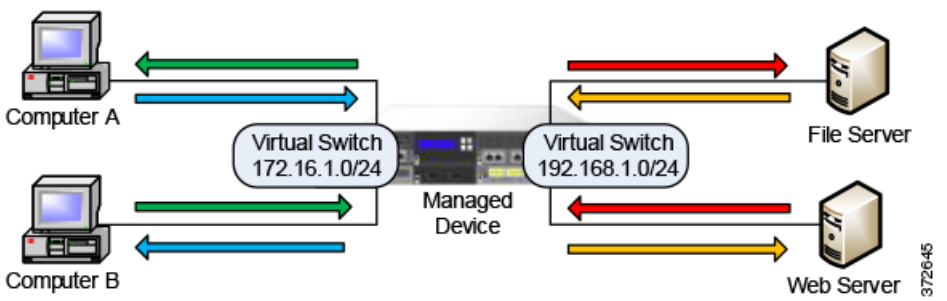

In this example, the managed device monitors traffic from two separate networks, 172.16.1.0/20 and 192.168.1.0/24. Although both networks are monitored by the same managed device, the virtual switch passes traffic only to those computers or servers on the same network. Traffic can pass from computer A to computer B through the 172.16.1.0/24 virtual switch (indicated by the blue line) and from computer B to computer A through the same virtual switch (indicated by the green line). Similarly, traffic can pass to and from the file and web servers through the 192.168.1.0/24 virtual switch (indicated by the red and orange lines). However, traffic cannot pass between the computers and the web or file servers because the computers are not on the same virtual switch as the servers.

For more information on configuring switched interfaces and virtual switches, see Setting Up Virtual Switches in the *FireSIGHT System User Guide*.

## <span id="page-44-0"></span>**Deploying with a Virtual Router**

#### **License:** Control

#### **Supported Devices:** Series 3

You can create a *virtual router* on a managed device to route traffic between two or more networks, or to connect a private network to a public network (for example, the Internet). The virtual router connects two routed interfaces to provide Layer 3 packet forwarding decisions for your deployment according to the destination address. Optionally, you can enable strict TCP enforcement on the virtual router. For more information on routed interfaces, see [Routed Interfaces, page 3-4.](#page-39-0) You must use a virtual router with a gateway VPN. For more information, see [Deploying a Gateway VPN, page 3-11](#page-46-0).

A virtual router can contain either physical or logical routed configurations from one or more individual devices within the same broadcast domain. You must associate each logical interface with a VLAN tag to handle traffic received by the physical interface with that specific tag. You must assign a logical routed interface to a virtual router to route traffic.

To configure a virtual router, you set up routed interfaces with either physical or logical configurations. You can configure physical routed interfaces for handling untagged VLAN traffic. You can also create logical routed interfaces for handling traffic with designated VLAN tags. The system drops any traffic received on an external physical interface that does not have a routed interface waiting for it. If the system receives a packet with no VLAN tag and you have not configured a physical routed interface for that port, it drops the packet. If the system receives a VLAN-tagged packet and you have not configured a logical routed interface, it also drops the packet.

Virtual routers have the advantage of scalability. Where physical routers limit the number of networks you can connect, multiple virtual routers can be configured on the same managed device. Putting multiple routers on the same device reduces the physical complexity of your deployment, allowing you to monitor and manage multiple routers from one device.

Use a virtual router where you would use a Layer 3 physical router to forward traffic between multiple networks in your deployment, or to connect your private network to a public network. Virtual routers are particularly effective in large deployments where you have many networks or network segments with different security requirements.

When you deploy a virtual routers on your managed device, you can use one appliance to connect multiple networks to each other, and to the Internet.

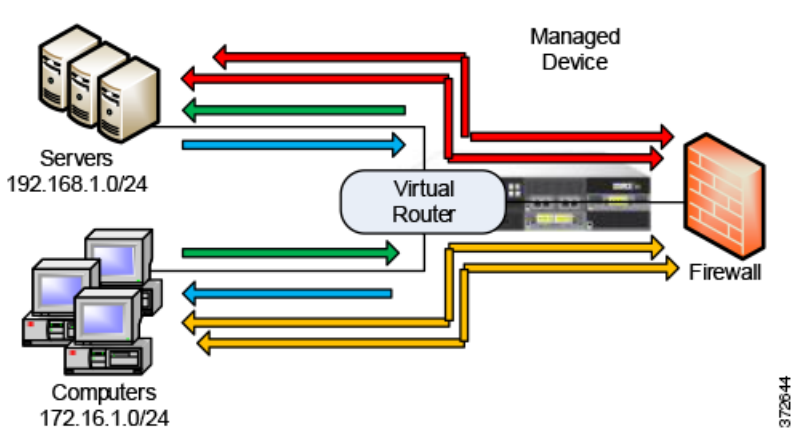

*Figure 3-4 Virtual Routers on a Managed Device*

In this example, the managed device contains a virtual router to allow traffic to travel between the computers on network 172.16.1.0/20 and the servers on network 192.168.1.0/24 (indicated by the blue and green lines). A third interface on the virtual router allows traffic from each network to pass to the firewall and back (indicated by the red and orange lines).

For more information, see Setting Up Virtual Routers in the *FireSIGHT System User Guide*.

# <span id="page-45-0"></span>**Deploying with Hybrid Interfaces**

#### **License:** Control

**Supported Devices:** Series 3

You can create a *hybrid interface* on a managed device to route traffic between Layer 2 and Layer 3 networks using a virtual switch and a virtual router. This provides one interface that can both route local traffic on the switch and route traffic to and from an external network. For best results, configure policy-based NAT on the interface to provide network address translation on the hybrid interface. See [Deploying with Policy-Based NAT, page 3-12.](#page-47-0)

A hybrid interface must contain one or more switched interfaces and one or more routed interfaces. A common deployment consists of two switched interfaces configured as a virtual switch to pass traffic on a local network and virtual routers to route traffic to networks, either private or public.

To create a hybrid interface, you first configure a virtual switch and virtual router, then add the virtual switch and virtual router to the hybrid interface. A hybrid interface that is not associated with both a virtual switch and a virtual router is not available for routing, and does not generate or respond to traffic.

Hybrid interfaces have the advantage of compactness and scalability. Using a single hybrid interface combines both Layer 2 and Layer 3 traffic routing functions in a single interface, reducing the number of physical appliances in the deployment and providing a single management interface for the traffic.

Use a hybrid interface where you need both Layer 2 and Layer 3 routing functions. This deployment can be ideal for small segments of your deployment where you have limited space and resources.

When you deploy a hybrid interface, you can allow traffic to pass from your local network to an external or public network, such as the Internet, while addressing separate security considerations for the virtual switch and virtual router in the hybrid interface.

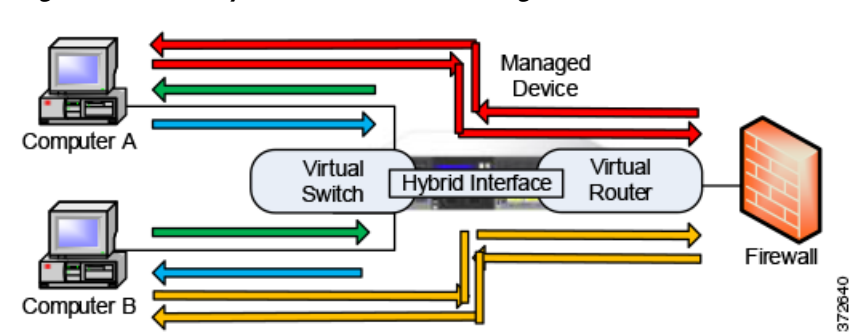

*Figure 3-5 Hybrid Interface on a Managed Device*

In this example, computer A and computer B are on the same network and communicate using a Layer 2 virtual switch configured on the managed device (indicated by the blue and green lines). A virtual router configured on the managed device provides Layer 3 access to the firewall. A hybrid interface combines the Layer 2 and Layer 3 capabilities of the virtual switch and virtual router to allow traffic to pass from each computer through the hybrid interface to the firewall (indicated by the red and orange lines).

For more information, see Setting Up Hybrid Interfaces in the *FireSIGHT System User Guide*.

# <span id="page-46-0"></span>**Deploying a Gateway VPN**

**License:** VPN

#### **Supported Devices:** Series 3

You can create a *gateway virtual private network* (gateway VPN) connection to establish a secure tunnel between a local gateway and a remote gateway. The secure tunnel between the gateways protects communication between them.

You configure the FireSIGHT System to build secure VPN tunnels from the virtual routers of Cisco managed devices to remote devices or other third-party VPN endpoints using the Internet Protocol Security (IPSec) protocol suite. After the VPN connection is established, the hosts behind the local gateway can connect to the hosts behind the remote gateway through the secure VPN tunnel. The VPN endpoints authenticate each other with either the Internet Key Exchange (IKE) version 1 or version 2

protocol to create a security association for the tunnel. The system runs in either IPSec authentication header (AH) mode or the IPSec encapsulating security payload (ESP) mode. Both AH and ESP provide authentication, and ESP also provides encryption.

A gateway VPN can be used in a point-to-point, star, or mesh deployment:

• Point-to-point deployments connect two endpoints with each other in a direct one-to-one relationship. Both endpoints are configured as peer devices, and either device can initiate the secured connection. At least one device must be a VPN-enabled managed device.

Use a point-to-point deployment to maintain your network security when a host at a remote location uses public networks to connect to a host in your network.

• Star deployments establish a secure connection between a hub and multiple remote endpoints (leaf nodes). Each connection between the hub node and an individual leaf node is a separate VPN tunnel. Typically, the hub node is the VPN-enabled managed device, located at the main office. Leaf nodes are located at branch offices and initiate most of the traffic.

Use a star deployment to connect an organization's main and branch office locations using secure connections over the Internet or other third-party network to provide all employees with controlled access to the organization's network.

**•** Mesh deployments connect all endpoints together by means of VPN tunnels. This offers redundancy in that when one endpoint fails, the remaining endpoints can still communicate with each other.

Use a mesh deployment to connect a group of decentralized branch office locations to ensure that traffic can travel even if one or more VPN tunnels fails. The number of VPN-enabled managed devices you deploy in this configuration controls the level of redundancy.

For more information on gateway VPN configuration and deployments, see Gateway VPN in the *FireSIGHT System User Guide*.

## <span id="page-47-0"></span>**Deploying with Policy-Based NAT**

### **License:** Control

#### **Supported Devices:** Any, except ASA FirePOWER

You can use *policy-based network address translation* (NAT) to define policies that specify how you want to perform NAT. You can target your policies to a single interface, one or more devices, or entire networks.

You can configure static (one-to-one) or dynamic (one-to-many) translation. Note that dynamic translations are order-dependent where rules are searched in order until the first matching rule applies.

Policy-based NAT typically operates in the following deployments:

**•** Hide your private network address.

When you access a public network from your private network, NAT translates your private network address to your public network address. Your specific private network address is hidden from the public network.

**•** Allow access to a private network service.

When a public network accesses your private network, NAT translates your public address to your private network address. The public network can access your specific private network address.

**•** Redirect traffic between multiple private networks.

When a server on a private network accesses a server on a connected private network, NAT translates the private addresses between the two private networks to ensure there is no duplication in private addresses and traffic can travel between them.

Using policy-based NAT removes the need for additional hardware and consolidates the configuration of your intrusion detection or prevention system and NAT into a single user interface. For more information, see Using NAT Policies in the *FireSIGHT System User Guide*.

## <span id="page-48-0"></span>**Deploying with Access Control**

#### **License:** Any

#### **Supported Devices:** Any

Access control is a policy-based feature that allows you to specify, inspect, and log the traffic that can enter, exit, or travel within your network. The following section describes how access control can function in your deployment. See the *FireSIGHT System User Guide* for more information on this feature.

An access control policy determines how the system handles traffic on your network. You can add access control rules to your policy to provide more granular control over how you handle and log network traffic.

An access control policy that does not include access control rules uses one of the following default actions to handle traffic:

- **•** block all traffic from entering your network
- **•** trust all traffic to enter your network without further inspection
- **•** allow all traffic to enter your network, and inspect the traffic with a network discovery policy only
- allow all traffic to enter your network, and inspect the traffic with intrusion and network discovery policies

Access control rules further define how traffic is handled by targeted devices, from simple IP address matching to complex scenarios involving different users, applications, ports, and URLs. For each rule, you specify a rule action, that is, whether to trust, monitor, block, or inspect matching traffic with an intrusion or file policy.

Access control can filter traffic based on Security Intelligence data, a feature that allows you to specify the traffic that can traverse your network, per access control policy, based on the source or destination IP address. This feature can create a blacklist of disallowed IP addresses whose traffic is blocked and not inspected.

The sample deployment illustrates common network segments. Deploying your managed devices in each of these locations serves different purposes. The following sections describe typical location recommendations:

- [Inside the Firewall, page 3-14](#page-49-0) explains how access control functions on traffic that passes through the firewall.
- **•** [On the DMZ, page 3-14](#page-49-1) explains how access control within the DMZ can protect outward-facing servers.
- [On the Internal Network, page 3-15](#page-50-0) explains how access control can protect your internal network from intentional or accidental attack.
- [On the Core Network, page 3-16](#page-50-1) explains how an access control policy with strict rules can protect your critical assets.

 $\mathsf{l}$ 

**•** [On a Remote or Mobile Network, page 3-16](#page-51-1) explains how access control can monitor and protect the network from traffic at remote locations or on mobile devices.

## <span id="page-49-0"></span>**Inside the Firewall**

Managed devices inside the firewall monitor inbound traffic allowed by the firewall or traffic that passes the firewall due to misconfiguration. Common network segments include the DMZ, the internal network, the core, mobile access, and remote networks.

The diagram below illustrates traffic flow through the FireSIGHT System, and provide some details on the types of inspection performed on that traffic. Note that the system does not inspect fast-pathed or blacklisted traffic. For traffic handled by an access control rule or default action, flow and inspection depend on the rule action. Although rule actions are not shown in the diagram for simplicity, the system does not perform any kind of inspection on trusted or blocked traffic. Additionally, file inspection is not supported with the default action.

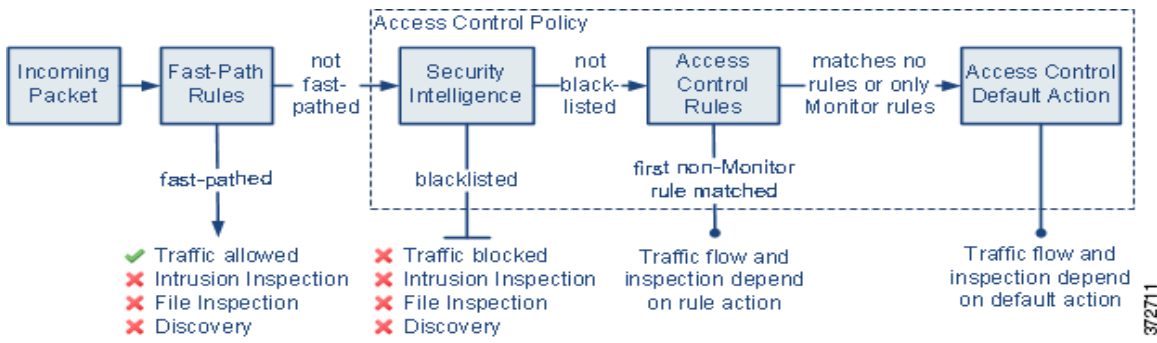

An incoming packet is first checked against any fast-path rules. If there is a match, the traffic is fast-pathed. If there is no match, Security Intelligence-based filtering determines if the packet is blacklisted. If not, any access control rules are applied. If the packet meets the conditions of a rule, traffic flow and inspection depend on the rule action. If no rules match the packet, traffic flow and inspection depend on the default policy action. (An exception occurs with Monitor rules, which allow traffic to continue to be evaluated.) The default action on each access control policy manages traffic that has not been fast-pathed or blacklisted, or matched by any non-Monitor rule. Note that fast-path is available only for 8000 Series and 3D9900 devices.

You can create access control rules to provide more granular control over how you handle and log network traffic. For each rule, you specify an action (trust, monitor, block, or inspect) to apply to traffic that meets specific criteria.

### <span id="page-49-1"></span>**On the DMZ**

The DMZ contains outward-facing servers (for example, web, FTP, DNS, and mail), and may also provide services such as mail relay and web proxy to users on the internal network.

Content stored in the DMZ is static, and changes are planned and executed with clear communication and advance notice. Attacks in this segment are typically inbound and become immediately apparent because only planned changes should occur on the servers in the DMZ. An effective access control policy for this segment tightly controls access to services and searches for any new network events.

Servers in the DMZ can contain a database that the DMZ can query via the network. Like the DMZ, there should be no unexpected changes, but the database content is more sensitive and requires greater protection than a web site or other DMZ service. A strong intrusion policy, in addition to the DMZ access control policy, is an effective strategy.

A managed device deployed on this segment can detect attacks directed to the Internet that originate from a compromised server in the DMZ. Monitoring network traffic using Network Discovery can help you monitor these exposed servers for changes (for example, an unexpected service suddenly appearing) that could indicate a compromised server in the DMZ.

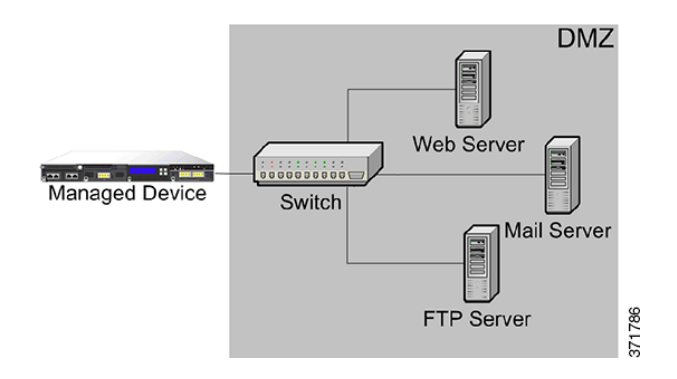

### <span id="page-50-0"></span>**On the Internal Network**

A malicious attack can originate from a computer on your internal network. This can be a deliberate act (for example, an unknown computer appears unexpectedly on your network), or an accidental infection (for example, a work laptop infected off-site is connected to the network and spreads a virus). Risk on the internal network can also be outbound (for example, a computer sends information to a suspicious external IP address).

This dynamic network requires a strict access control policy for all internal traffic in addition to outbound traffic. Add access control rules to tightly control traffic between users and applications.

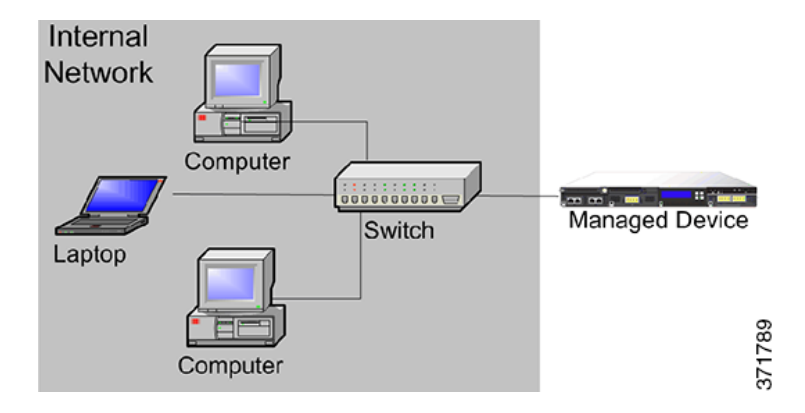

### <span id="page-50-1"></span>**On the Core Network**

I

Core assets are those assets critical to the success of your business that must be protected at all cost. Although core assets vary depending on the nature of your business, typical core assets include financial and management centers or intellectual property repositories. If the security on the core assets is breached, your business can be destroyed.

Although this segment must be readily available for your business to function, it must be tightly restricted controlled. Access control should ensure that these assets cannot be reached by those network segments with the highest risk, such as remote networks or mobile devices. Always use the most aggressive control on this segment, with strict rules for user and application access.

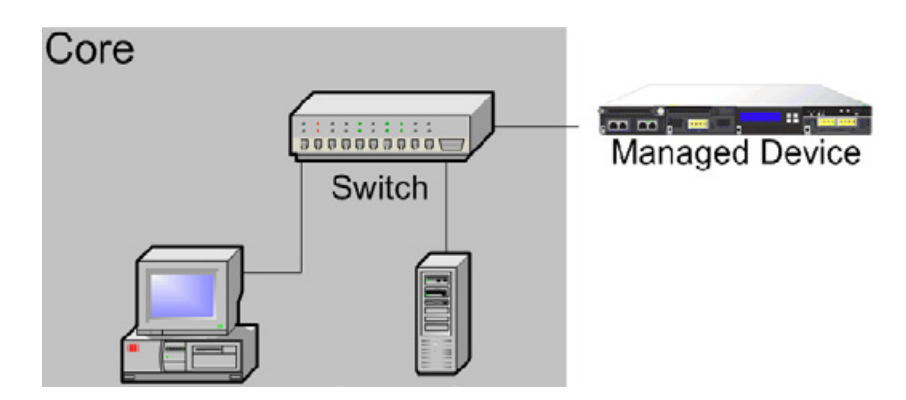

### <span id="page-51-1"></span>**On a Remote or Mobile Network**

Remote networks, located off-site, often use a virtual private network (VPN) to provide access to the primary network. Mobile devices and the use of personal devices for business purposes (for example, using a "smart phone" to access corporate email) are becoming increasingly common.

These networks can be highly dynamic environments with rapid and continual change. Deploying a managed device on a dedicated mobile or remote network allows you to create a strict access control policy to monitor and manage traffic to and from unknown external sources. Your policy can reduce your risk by rigidly limiting how users, network, and applications access core resources.

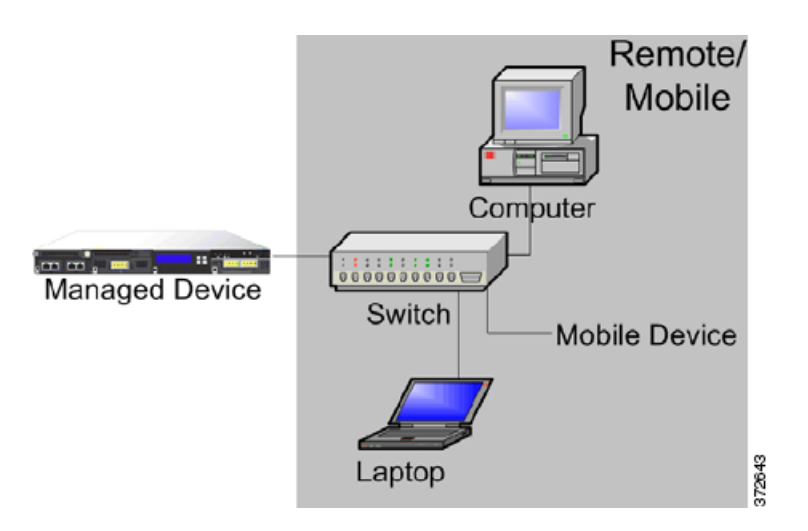

# <span id="page-51-0"></span>**Using Multiple Sensing Interfaces on a Managed Device**

The managed device offers multiple sensing interfaces on its network modules. You can use multiple sensing interfaces on managed devices to:

- **•** recombine the separate connections from a network tap
- **•** capture and evaluate traffic from different networks
- **•** perform as a virtual router
- **•** perform as a virtual switch

 $\mathscr{P}$ 

 $\mathbf I$ 

**Note** Although each sensing interface is capable of receiving the full throughput for which the device is rated, the total traffic on the managed device cannot exceed its bandwidth rating without some packet loss.

Deploying multiple sensing interfaces on a managed device with a network tap is a straightforward process. The following diagram shows a network tap installed on a high-traffic network segment.

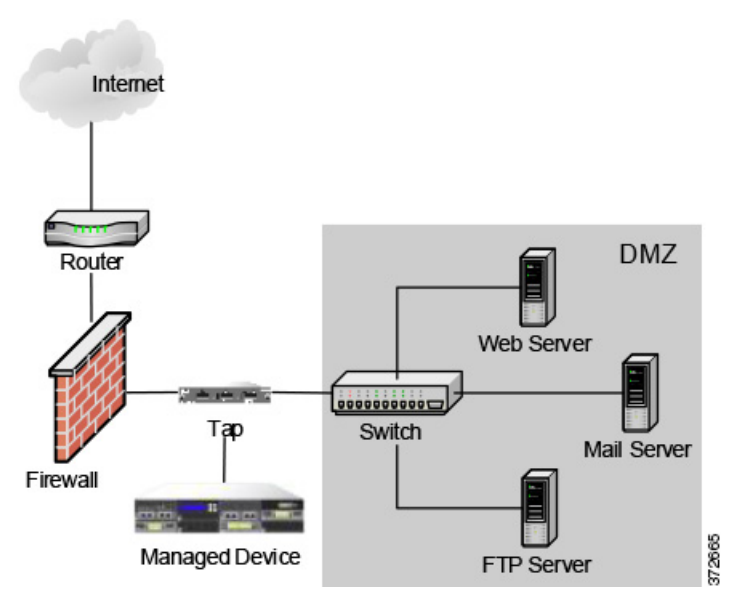

In this scenario, the tap transmits incoming and outgoing traffic through separate sensing interfaces. When you connect the multiple sensing interface adapter card on the managed device to the tap, the managed device is able to combine the traffic into a single data stream so that it can be analyzed.

Note that with a gigabit optical tap, as shown in the illustration below, both sets of sensing interfaces on the managed device are used by the connectors from the tap.

1

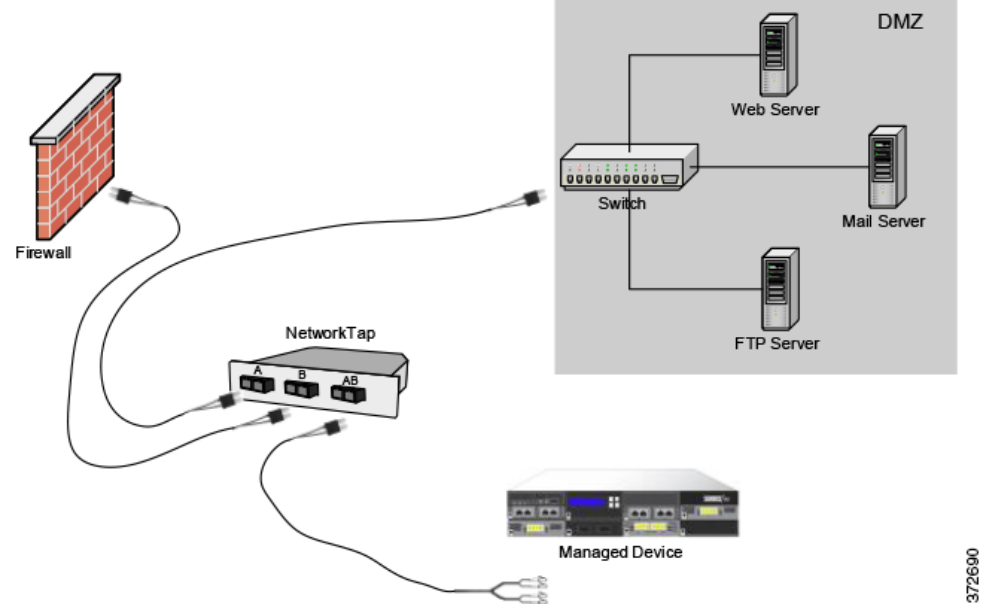

You can use the virtual switch to replace both the tap and the switch in your deployment. Note that if you replace the tap with a virtual switch, you lose the tap packet delivery guarantee.

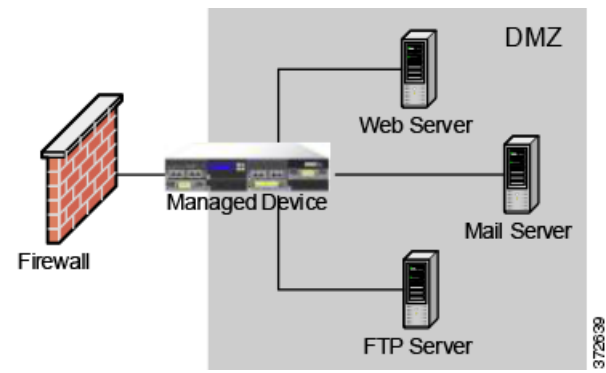

You can also create interfaces to capture data from separate networks. The following diagram shows a single device with a dual sensing interface adapter and two interfaces connected to two networks.

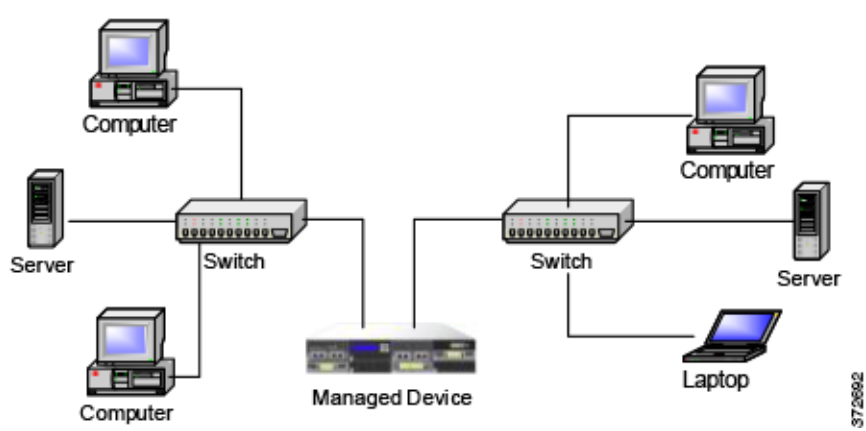

In addition to using one device to monitor both network segments, you can use the virtual switch capability of the device to replace both switches in your deployment.

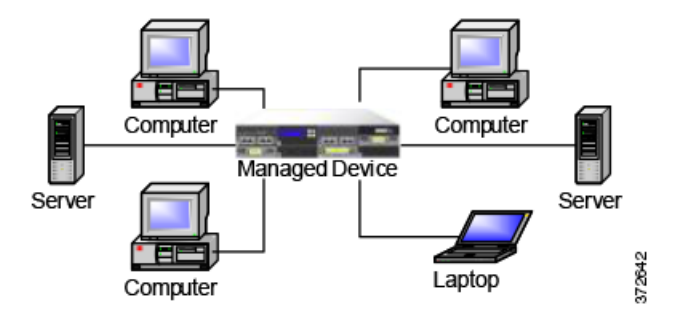

# <span id="page-54-0"></span>**Complex Network Deployments**

Your enterprise's network may require remote access, such as using a VPN, or have multiple entry points, such as a business partner or banking connection. The following sections describe some of the issues involved with these deployments:

- [Integrating with VPNs, page 3-19](#page-54-1)
- [Detecting Intrusions on Other Points of Entry, page 3-20](#page-55-0)
- **•** [Deploying in Multi-Site Environments, page 3-21](#page-56-0)
- [Integrating Multiple Management Interfaces within a Complex Network, page 3-23](#page-58-0)
- [Integrating Managed Devices within Complex Networks, page 3-24](#page-59-0)

## <span id="page-54-1"></span>**Integrating with VPNs**

Virtual private networks, or VPNs, use IP tunneling techniques to provide the security of a local network to remote users over the Internet. In general, VPN solutions encrypt the data payload in an IP packet. The IP header is unencrypted so that the packet can be transmitted over public networks in much the same way as any other packet. When the packet arrives at its destination network, the payload is decrypted and the packet is directed to the proper host.

Because network appliances cannot analyze the encrypted payload of a VPN packet, placing managed devices outside the terminating endpoints of the VPN connections ensures that all packet information can be accessed. The following diagram illustrates how managed devices can be deployed in a VPN environment.

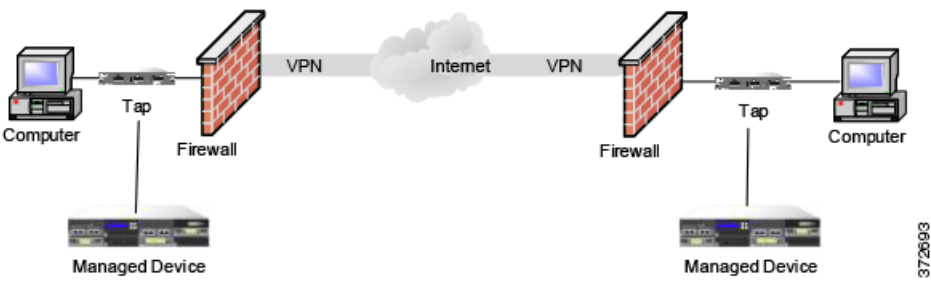

You can replace the firewall and the tap on either side of the VPN connection with the managed device. Note that if you replace the tap with a managed device, you lose the tap packet delivery guarantee.

1

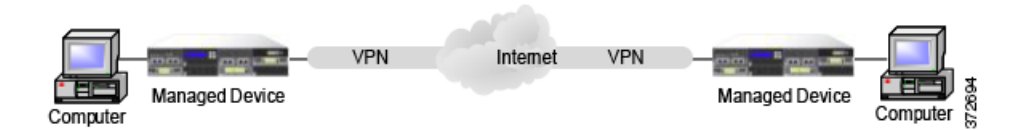

# <span id="page-55-0"></span>**Detecting Intrusions on Other Points of Entry**

Many networks include more than one access point. Instead of a single border router that connects to the Internet, some enterprises use a combination of the Internet, modem banks, and direct links to business partner networks. In general, you should deploy managed devices near firewalls (either inside the firewall, outside the firewall, or both) and on network segments that are important to the integrity and confidentiality of your business data. The following diagram shows how managed devices can be installed at key locations on a complex network with multiple entry points.

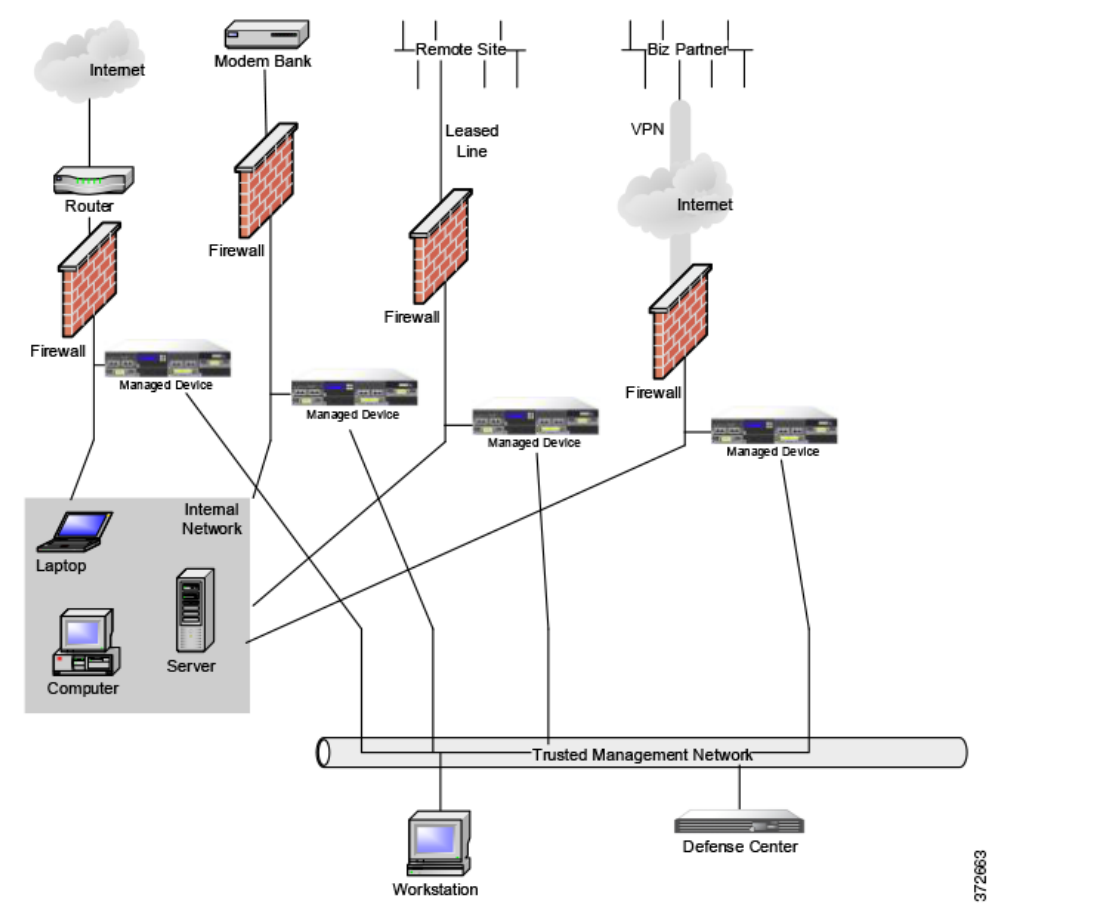

You can replace the firewall and the router with the managed device deployed on that network segment.

a ka

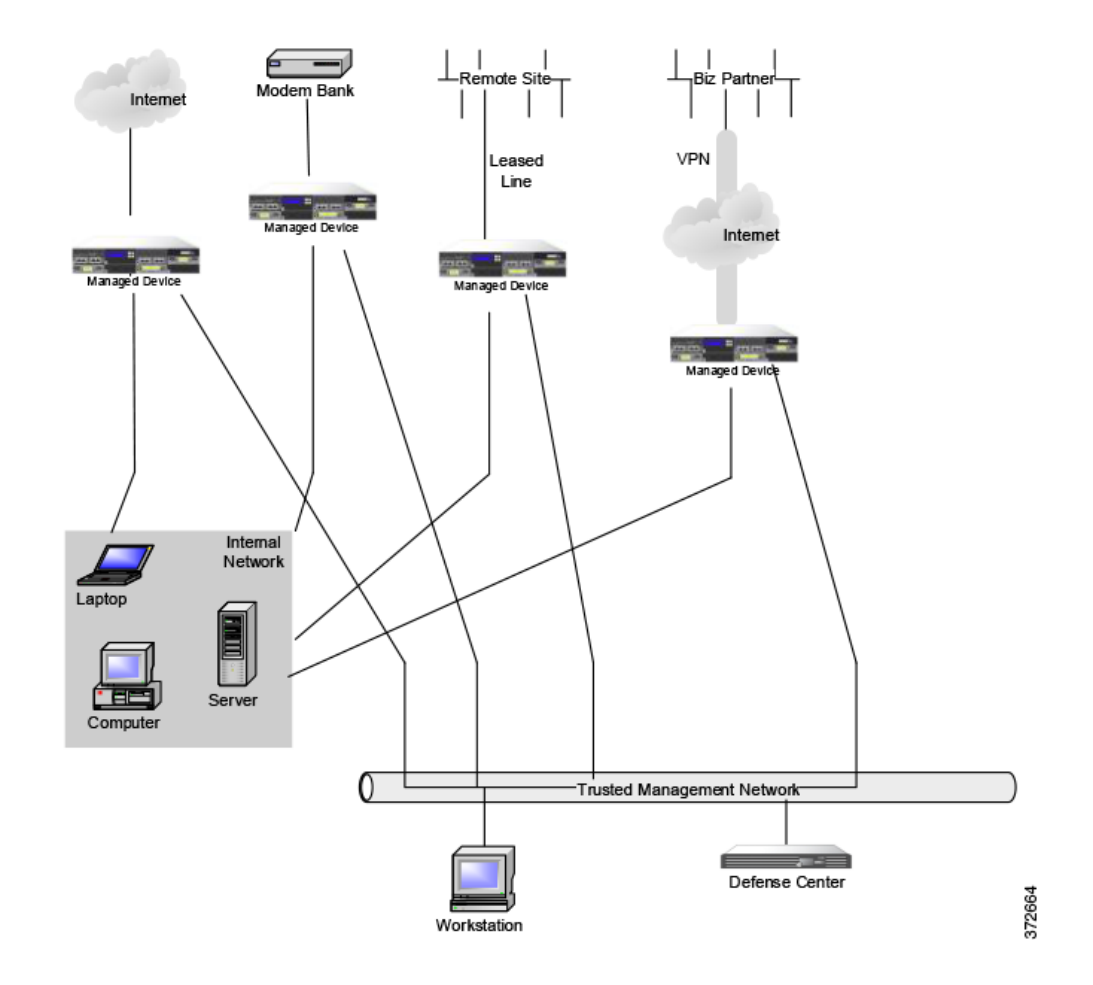

# <span id="page-56-0"></span>**Deploying in Multi-Site Environments**

 $\Gamma$ 

Many organizations want to extend intrusion detection across a geographically disparate enterprise and then analyze all the data from one location. The FireSIGHT System supports this by offering the Defense Center, which aggregates and correlates events from managed devices deployed throughout the organization's many locations. Unlike deploying multiple managed devices and Defense Centers in the same geographic location on the same network, when deploying managed devices in disparate geographic locations, you must take precautions to ensure the security of the managed devices and the data stream. To secure the data, you must isolate the managed devices and Defense Center from unprotected networks. You can do this by transmitting the data stream from the managed devices over a VPN or with some other secure tunneling protocol as shown in the following diagram.

 $\mathsf I$ 

**The State** 

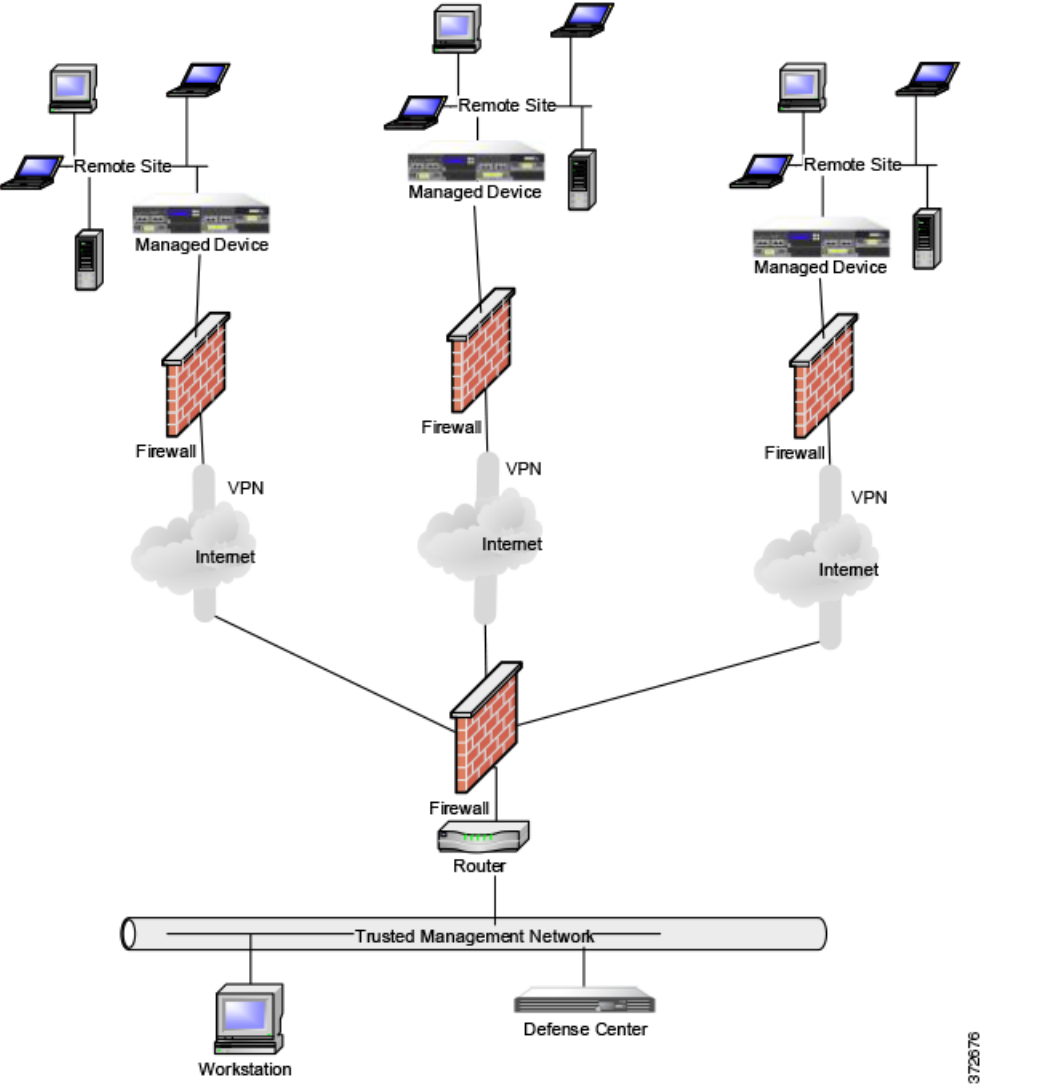

You can replace the firewalls and routers with the managed device deployed in each network segment.

a ka

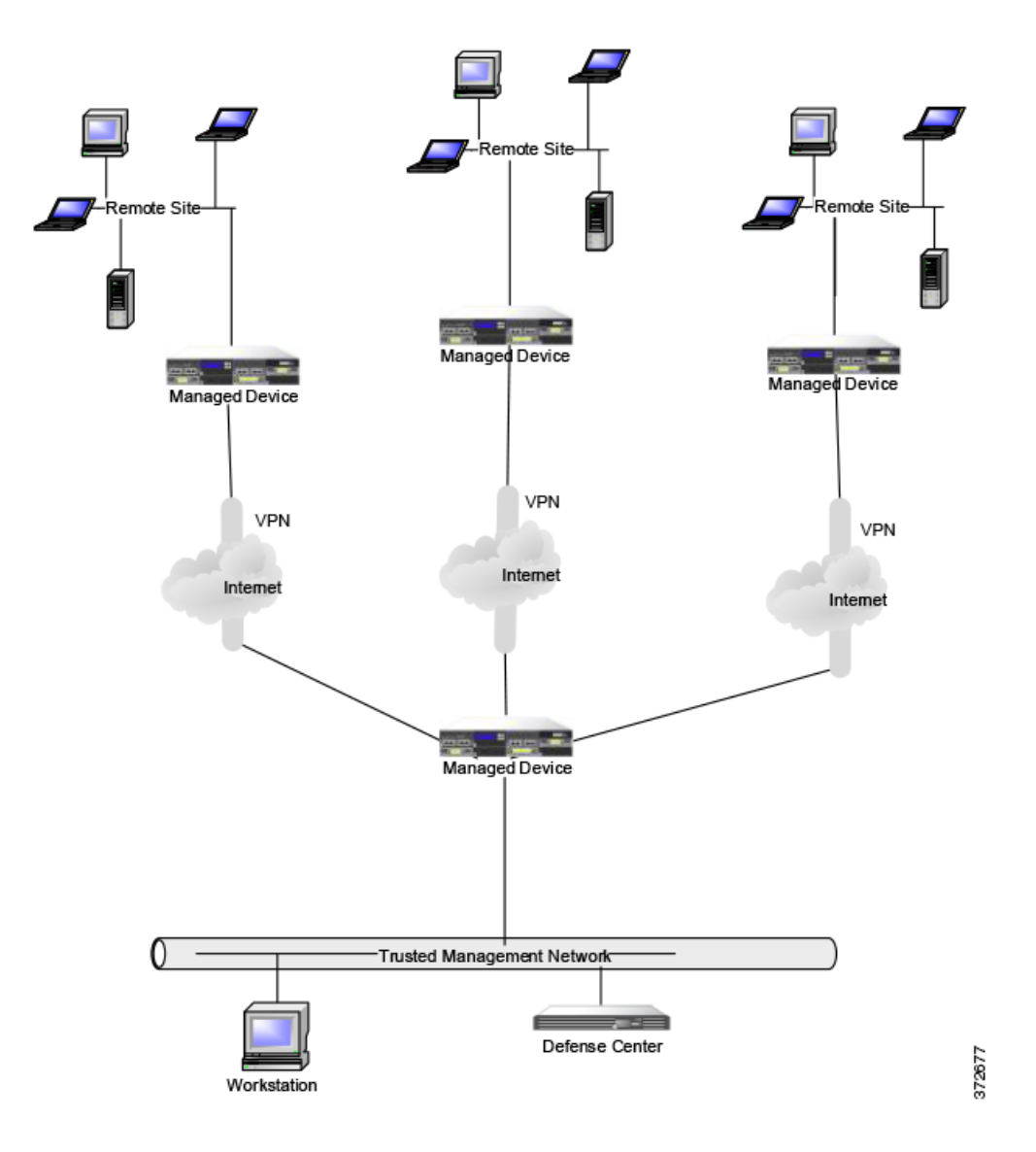

# <span id="page-58-0"></span>**Integrating Multiple Management Interfaces within a Complex Network**

You can configure multiple management interfaces in any deployment to isolate traffic from devices that monitor different networks and are managed by the same Defense Center. Multiple management interfaces allow you to add a management interface with a unique IP address (IPv4 or IPv6) to your Defense Center, and create a route from that management interface to a network that contains the device you want to manage. When you register your device to the new management interface, traffic on that device is isolated from traffic on devices registered to the default management interface on the Defense Center.

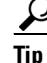

 $\mathbf I$ 

**Tip** You must register a device to the static IP address of any management interface other than the default (eth0) management interface. DHCP is supported only on the default management interface.

Multiple management interfaces are supported in a NAT environment provided you do not use separate management interfaces for traffic channels. See [Deploying on a Management Network, page 2-1](#page-30-0) for more information. Note that Lights-Out Management is supported only on the default management interface, not additional management interfaces.

After you install your Defense Center, you configure multiple management interfaces using the web interface. See Configuring Appliance Settings in the*FireSIGHT System User Guide* for more information.

## <span id="page-59-0"></span>**Integrating Managed Devices within Complex Networks**

You can deploy managed devices in more complex network topologies than a simple multi-sector network. This section describes the issues surrounding network discovery and vulnerability analysis when deploying in environments where proxy servers, NAT devices, and VPNs exist, in addition to information about using the Defense Center to manage multiple managed devices and the deployment and management of managed devices in a multi-site environment.

## **Integrating with Proxy Servers and NAT**

Network address translation (NAT) devices or software may be employed across a firewall, effectively hiding the IP addresses of internal hosts behind a firewall. If managed devices are placed between these devices or software and the hosts being monitored, the system may incorrectly identify the hosts behind the proxy or NAT device. In this case, Cisco recommends that you position managed devices inside the network segment protected by the proxy or NAT device to ensure that hosts are correctly detected.

### **Integrating with Load Balancing Methods**

In some network environments, "server farm" configurations are used to perform network load balancing for services such as web hosting, FTP storage sites, and so on. In load balancing environments, IP addresses are shared between two or more hosts with unique operating systems. In this case, the system detects the operating system changes and cannot deliver a static operating system identification with a high confidence value. Depending on the number of different operating systems on the affected hosts, the system may generate a large number of operating system change events or present a static operating system identification with a lower confidence value.

### **Other Detection Considerations**

If an alteration has been made to the TCP/IP stack of the host being identified, the system may not be able to accurately identify the host operating system. In some cases, this is done to improve performance. For instance, administrators of Windows hosts running the Internet Information Services (IIS) Web Server are encouraged to increase the TCP window size to allow larger amounts of data to be received, thereby improving performance. In other instances, TCP/IP stack alteration may be used to obfuscate the true operating system to preclude accurate identification and avoid targeted attacks. The likely scenario that this intends to address is where an attacker conducts a reconnaissance scan of a network to identify hosts with a given operating system followed by a targeted attack of those hosts with an exploit specific to that operating system.

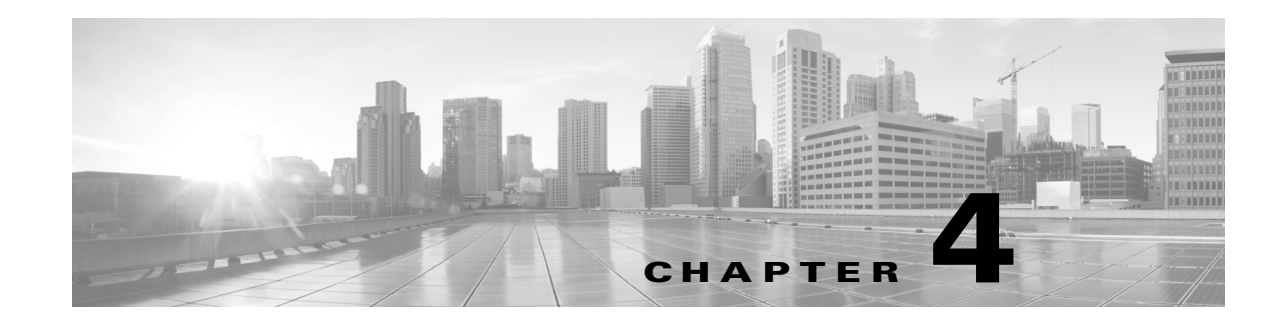

# **Installing a FireSIGHT System Appliance**

FireSIGHT System appliances are easily installed on your network as part of a larger FireSIGHT System deployment. You install devices on network segments to inspect traffic and generate intrusion events based on the intrusion policy applied to it. This data is transmitted to a Defense Center, which manages one or more devices to correlate data across your full deployment, and coordinate and respond to threats to your security.

You can use multiple management interfaces to improve performance or to isolate and manage traffic from two different networks. You configure the default management interface (eth0) during the initial installation. You can configure additional management interfaces after installation from the user interface. For more information, see *FireSIGHT System User Guide*.

You can pre-configure multiple appliances at one location to be used in different deployment locations. For guidance on pre-configuring, see [Preconfiguring FireSIGHT System Appliances, page E-1.](#page-232-0)

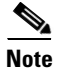

**Note** See the ASA documentation for information on installing ASA FirePOWER devices.

See the following sections for more information about installing a FireSIGHT System appliance:

- **•** [Included Items, page 4-1](#page-60-0)
- [Security Considerations, page 4-2](#page-61-0)
- [Identifying the Management Interfaces, page 4-2](#page-61-1)
- **•** [Identifying the Sensing Interfaces, page 4-5](#page-64-1)
- **•** [Using Devices in a Stacked Configuration, page 4-17](#page-76-0)
- [Installing the Appliance in a Rack, page 4-24](#page-83-0)
- **•** [Redirecting Console Output, page 4-26](#page-85-0)
- **•** [Testing an Inline Bypass Interface Installation, page 4-27](#page-86-0)

# <span id="page-60-0"></span>**Included Items**

The following is a list of components that ship with FireSIGHT System appliances. As you unpack the system and the associated accessories, check that your package contents are complete as follows:

- one FireSIGHT System appliance
- power cord (two power cords are included with appliances that include redundant power supplies)
- **•** Category 5e Ethernet straight-through cables: one for a Defense Center; two for a managed device

I

**•** one rack-mounting kit (required tray and rack-mounting kit available separately for the 3D7010, 3D7020, 3D7030, and 3D7050)

# <span id="page-61-0"></span>**Security Considerations**

Before you install your appliance, Cisco recommends that you consider the following:

- **•** Locate your FireSIGHT System appliance in a lockable rack within a secure location that prevents access by unauthorized personnel.
- **•** Allow only trained and qualified personnel to install, replace, administer, or service the FireSIGHT System appliance.
- **•** Always connect the management interface to a secure internal management network that is protected from unauthorized access.
- Identify the specific workstation IP addresses that can be allowed to access appliances. Restrict access to the appliance to only those specific hosts using Access Lists within the appliance's system policy. For more information, see the *FireSIGHT System User Guide*.

# <span id="page-61-1"></span>**Identifying the Management Interfaces**

You connect each appliance in your deployment to the network using the management interface. This allows the Defense Center to communicate with and administer the devices it manages.

FireSIGHT System appliances are delivered on different hardware platforms. Make sure you refer to the correct illustration for your appliance as you follow the installation procedure:

- [Defense Center 750, page 4-2](#page-61-2)
- **•** [Defense Center 1500, page 4-3](#page-62-0)
- [Defense Center 3500, page 4-3](#page-62-1)
- [Defense Centers 2000 and 4000, page 4-3](#page-62-3)
- **•** [FirePOWER 7000 Series, page 4-3](#page-62-2)
- **•** [FirePOWER 8000 Series, page 4-4](#page-63-0)

## <span id="page-61-2"></span>**Defense Center 750**

The DC750 is available as a 1U appliance. The following illustration of the rear of the chassis indicates the location of the default management interface (1) on a DC750.

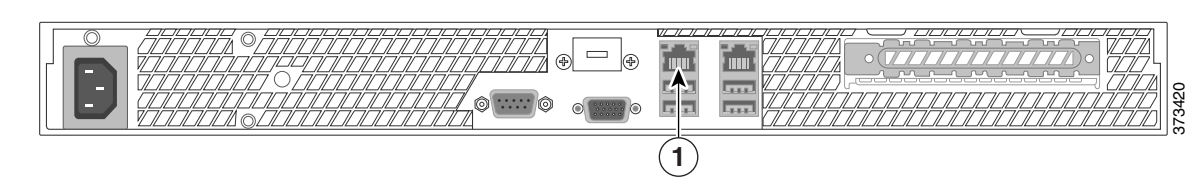

#### *Figure 4-1 DC750*

# <span id="page-62-0"></span>**Defense Center 1500**

The DC1500 is available as a 1U appliance. The following illustration of the rear of the chassis indicates the location of the default management interface (1) on a DC1500.

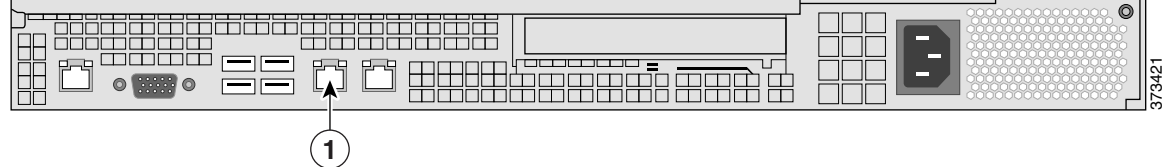

# <span id="page-62-1"></span>**Defense Center 3500**

The DC3500 is available as a 1U appliance. The following illustration of the rear of the chassis indicates the location of the default management interface (1) on a DC3500.

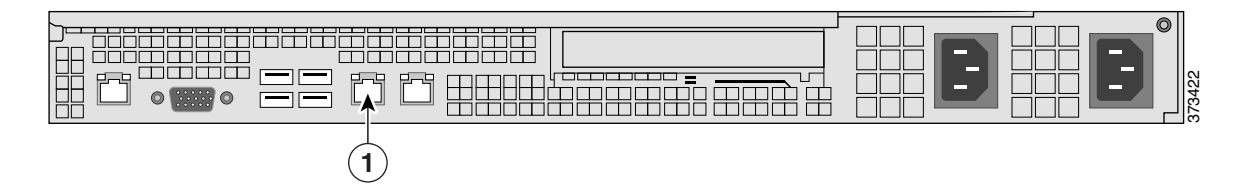

# <span id="page-62-3"></span>**Defense Centers 2000 and 4000**

The DC2000 and DC4000 are available as a 1U appliances. The following illustration of the rear of the chassis indicates the location of the default management interface (1) on a DC2000 and DC4000.

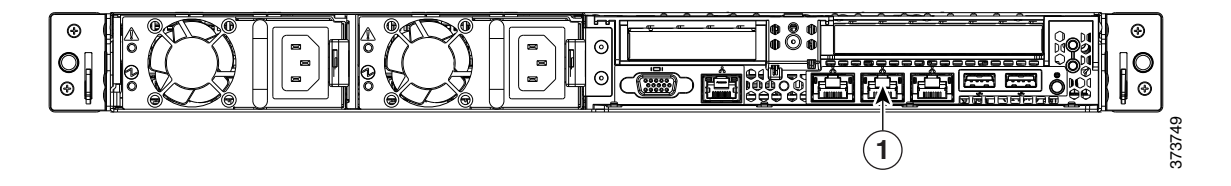

# <span id="page-62-2"></span>**FirePOWER 7000 Series**

 $\mathbf I$ 

The 3D7010, 3D7020, 3D7030, and 3D7050 are 1U appliances that are one-half the width of the chassis tray. The following illustration of the front of the chassis indicates the location (1) of the default management interface.

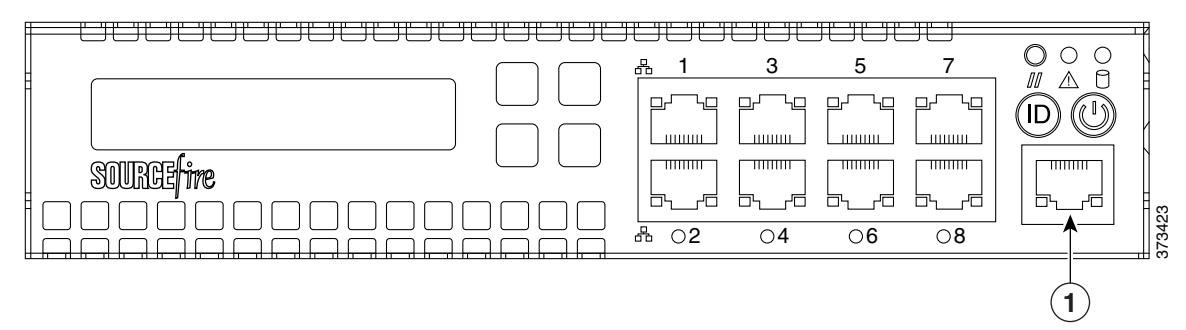

The 3D7110/7120, the 3D7115/7125, and the AMP7150 are available as 1U appliances. The following illustration of the rear of the chassis indicates the location (1) of the default management interface.

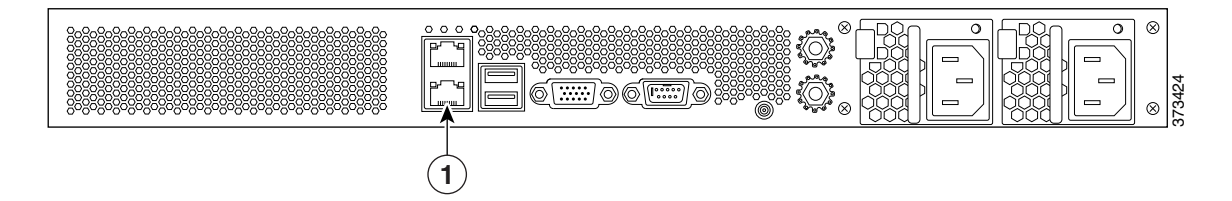

# <span id="page-63-0"></span>**FirePOWER 8000 Series**

The AMP8050, 3D8120, 3D8130, 3D8140, and AMP8150 are available as 1U appliances. The following illustration of the rear of the chassis indicates the location (1) of the default management interface.

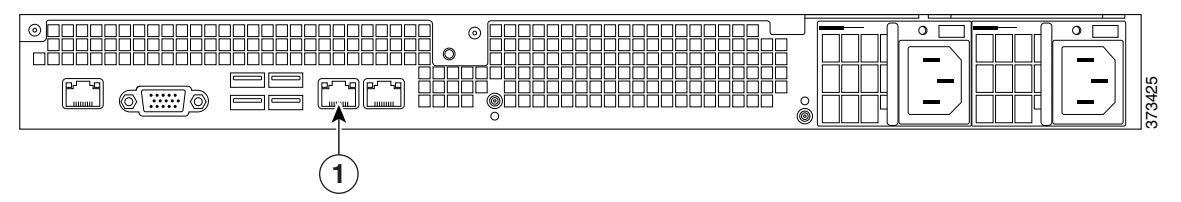

The 3D8250 are available as2U appliances. The 3D8260, 3D8270, and 3D8290 are available as 2U appliances with one, two, or three secondary 2U appliances. The following illustration of the rear of the chassis indicates the location (1) of the default management interface for each 2U appliance.

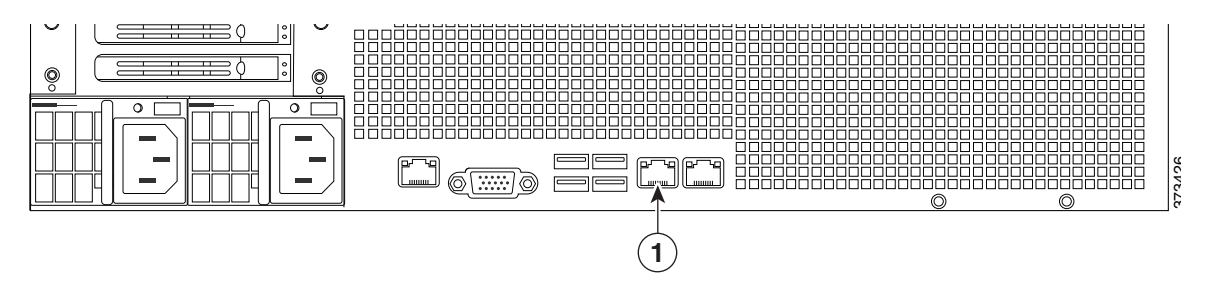

The 3D8350 and AMP8350 is available as a 2U appliance. The 3D8360, 3D8370, 3D8390, AMP8360, AMP8370, and AMP8390 are available as 2U appliances with one, two, or three secondary 2U appliances. The following illustration of the rear of the chassis indicates the location of the default management interface (1) for each 2U appliance.

Ι

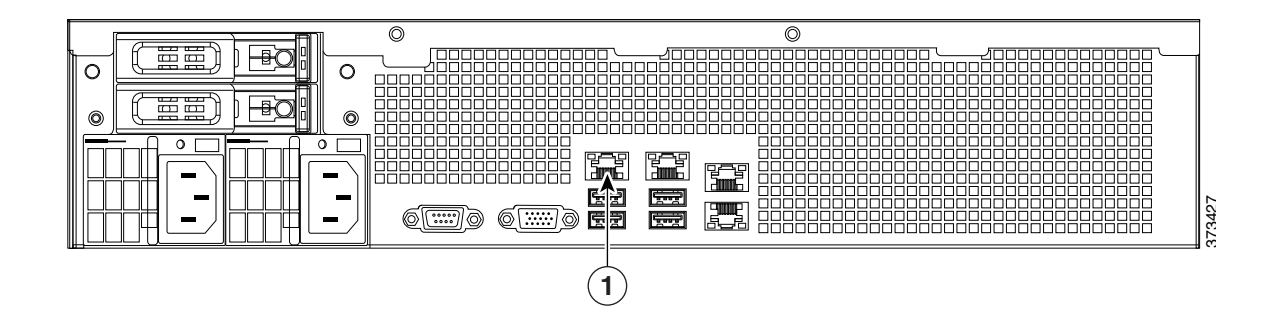

# <span id="page-64-1"></span><span id="page-64-0"></span>**Identifying the Sensing Interfaces**

Managed devices connect to network segments using sensing interfaces. The number of segments each device can monitor depends on the number of sensing interfaces on the device and the type of connection (passive, inline, routed, or switched) that you want to use on the network segment.

The following sections describe the sensing interfaces for each managed device:

- To locate the sensing interfaces on the 7000 Series, see [FirePOWER 7000 Series, page 4-5](#page-64-2).
- To locate the module slots on the 8000 Series on the [FirePOWER 8000 Series, page 4-10.](#page-69-0)
- **•** To locate the sensing interfaces on the 8000 Series NetMods, see [8000 Series Modules, page 4-12.](#page-71-0)

For information on connection types, see [Understanding Sensing Interfaces, page 3-2](#page-37-3).

## <span id="page-64-2"></span>**FirePOWER 7000 Series**

The 7000 Series is available in the following configurations:

- 1U device one-half the width of the rack tray with eight copper interfaces, each with configurable bypass capability.
- 1U device with either eight copper interfaces or eight fiber interfaces, each with configurable bypass capability
- 1U device with four copper interfaces with configurable bypass capability and eight small form-factor pluggable (SFP) ports without bypass capability

### **3D7010, 3D7020, 3D7030, and 3D7050**

The 3D7010, 3D7020, 3D7030, and 3D7050 are delivered with eight copper port sensing interfaces, each with configurable bypass capability. The following illustration of the front of the chassis indicates the location of the sensing interfaces.

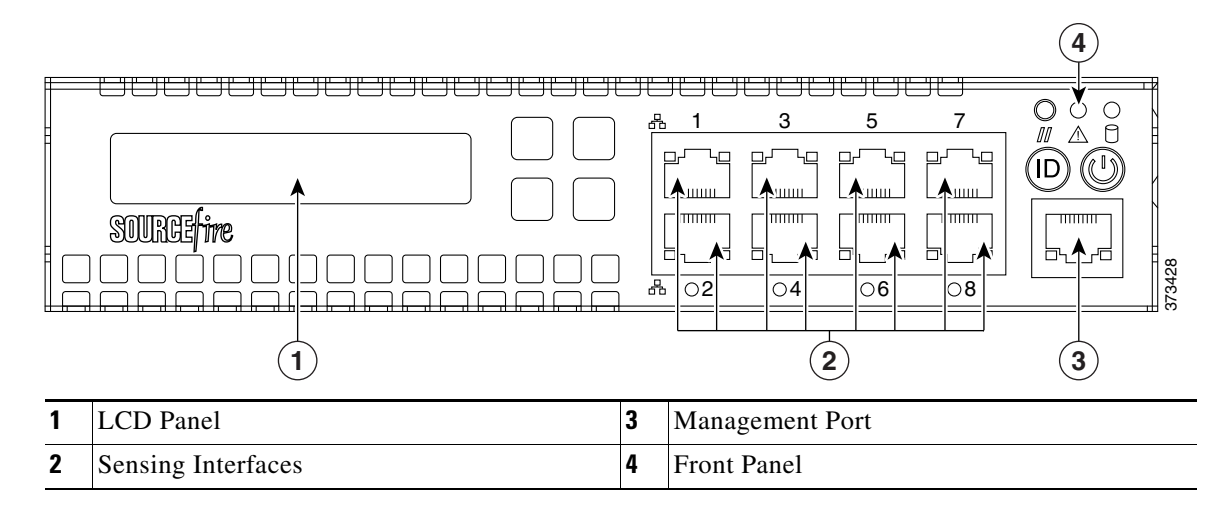

*Figure 4-2 Eight Port 1000BASE-T Copper Configurable Bypass Interfaces*

You can use these connections to passively monitor up to eight separate network segments. You can also use paired interfaces in inline or inline with bypass mode to deploy the device as an intrusion prevention system on up to four networks.

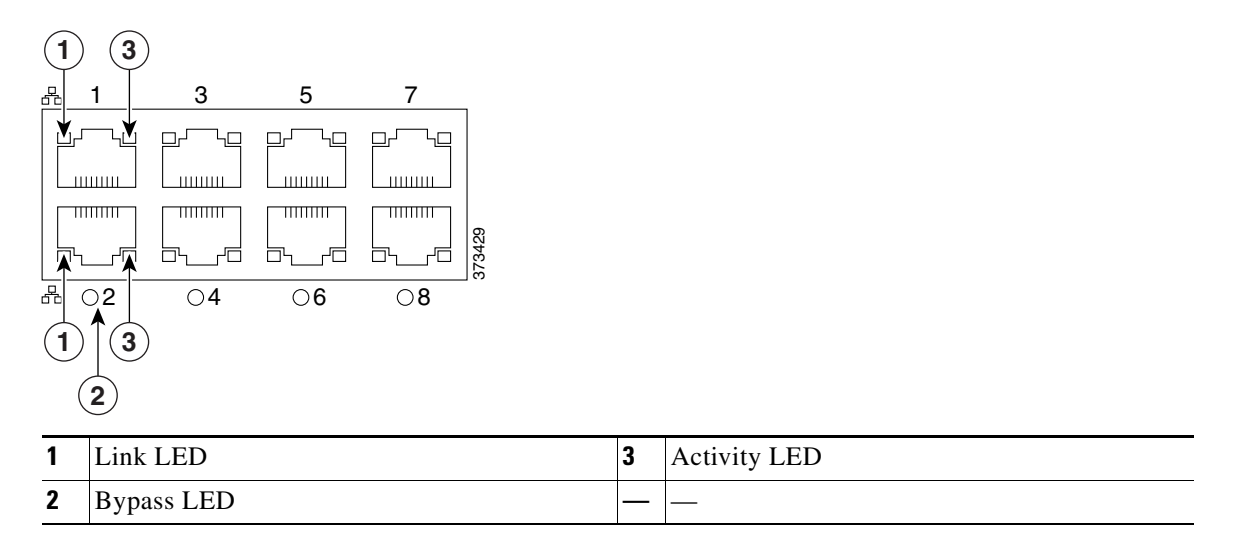

If you want to take advantage of the device's automatic bypass capability, you must connect two interfaces vertically (interfaces 1 and 2, 3 and 4, 5 and 6, or 7 and 8) to a network segment. Automatic bypass capability allows traffic to flow even if the device fails or loses power. After you cable the interfaces, you use the web interface to configure a pair of interfaces as an inline set and enable bypass mode on the inline set.

### **3D7110 and 3D7120**

The 3D7110 and 3D7120 are delivered with eight copper port sensing interfaces (see [Figure 4-3\)](#page-66-0), or eight fiber port sensing interfaces (see [Figure 4-5](#page-66-1)), each with configurable bypass capability. The following illustrations of the front of the chassis indicates the location (1) of the sensing interfaces and LED descriptions.

ן

 $\mathbf I$ 

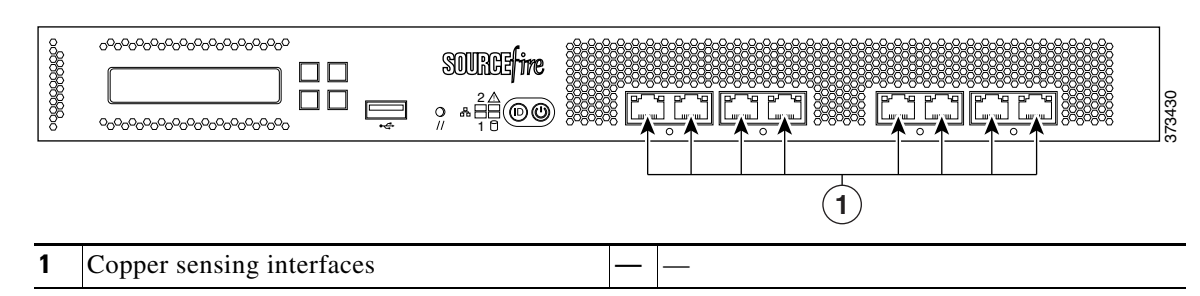

<span id="page-66-0"></span>*Figure 4-3 3D7110 and 3D7120 Copper Interfaces*

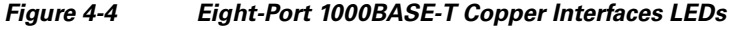

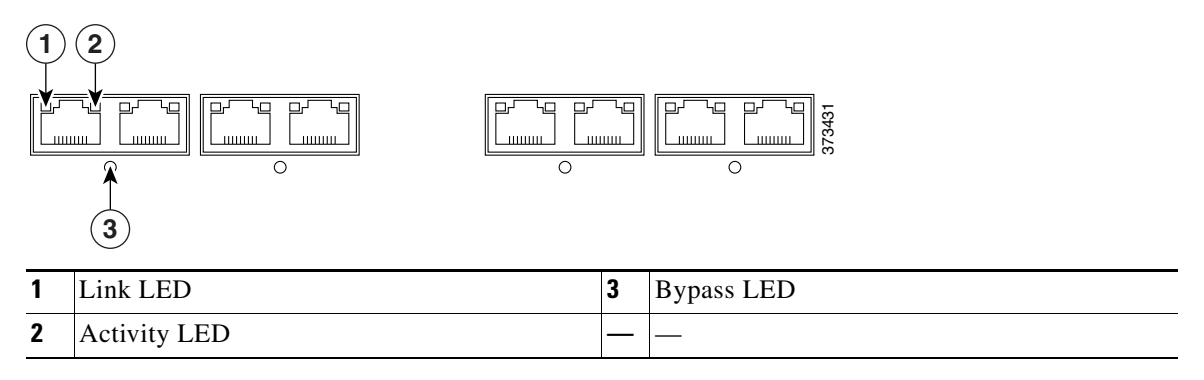

You can use these connections to passively monitor up to eight separate network segments. You can also use paired interfaces in inline or inline with bypass mode to deploy the device as an intrusion prevention system on up to four networks.

If you want to take advantage of the device's automatic bypass capability, you must connect either the two interfaces on the left or the two interfaces on the right to a network segment. Automatic bypass capability allows traffic to flow even if the device fails or loses power. After you cable the interfaces, you use the web interface to configure a pair of interfaces as an inline set and enable bypass mode on the inline set.

<span id="page-66-1"></span>*Figure 4-5 3D7110 and 3D7120 Fiber Interfaces*

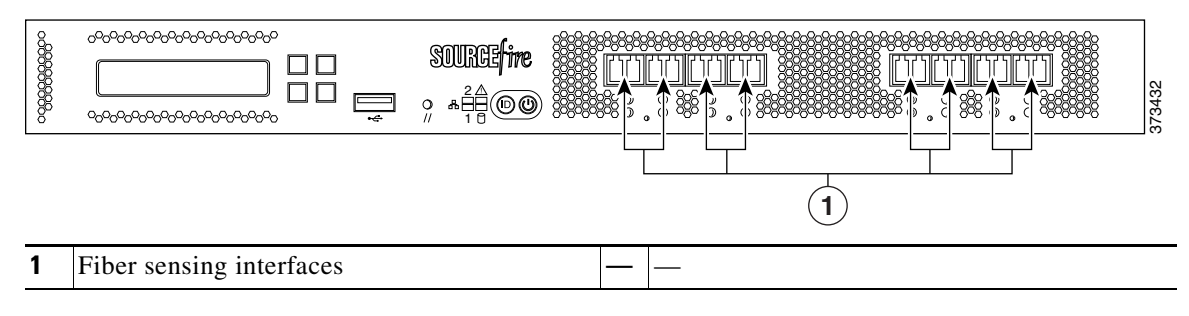

## *Figure 4-6 Eight-Port 1000BASE-SX Fiber Configurable Bypass LEDs*

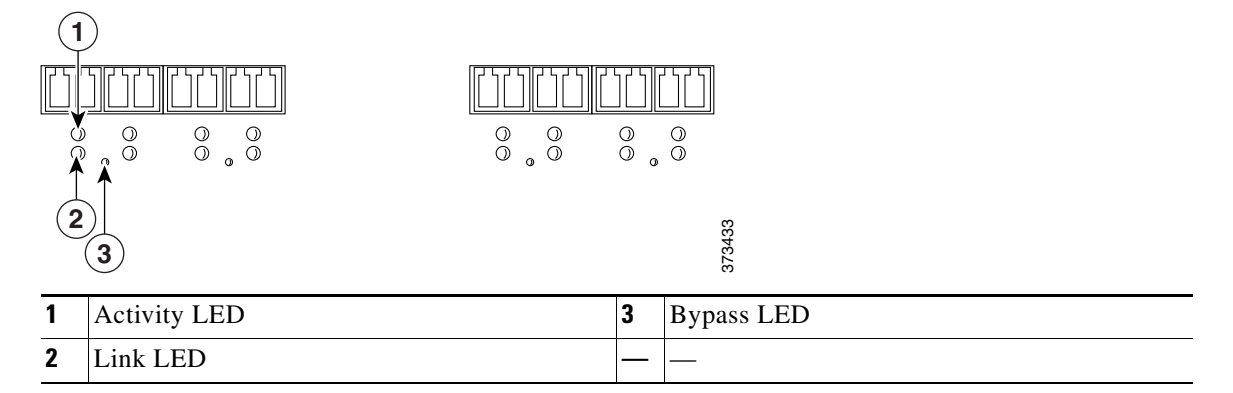

The eight-port 1000BASE-SX fiber configurable bypass configuration uses LC-type (Local Connector) optical transceivers.

You can use these connections to passively monitor up to eight separate network segments. You can also use paired interfaces in inline or inline with bypass mode to deploy the device as an intrusion prevention system on up to four networks.

**Tip** For best performance, use the interface sets consecutively. If you skip any interfaces, you may experience degraded performance.

If you want to take advantage of the device's automatic bypass capability, you must connect either the two interfaces on the left or the two interfaces on the right to a network segment. Automatic bypass capability allows traffic to flow even if the device fails or loses power. After you cable the interfaces, you use the web interface to configure a pair of interfaces as an inline set and enable bypass mode on the inline set.

### **3D7115, 3D7125, and AMP7150**

The 3D7115, 3D7125, and AMP7150 devices are delivered with four-port copper interfaces with configurable bypass capability, and eight hot-swappable small form-factor pluggable (SFP) ports without bypass capability. The following illustration of the front of the chassis indicates the location of the sensing interfaces.

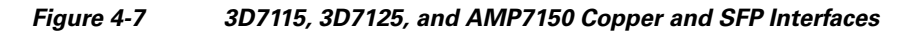

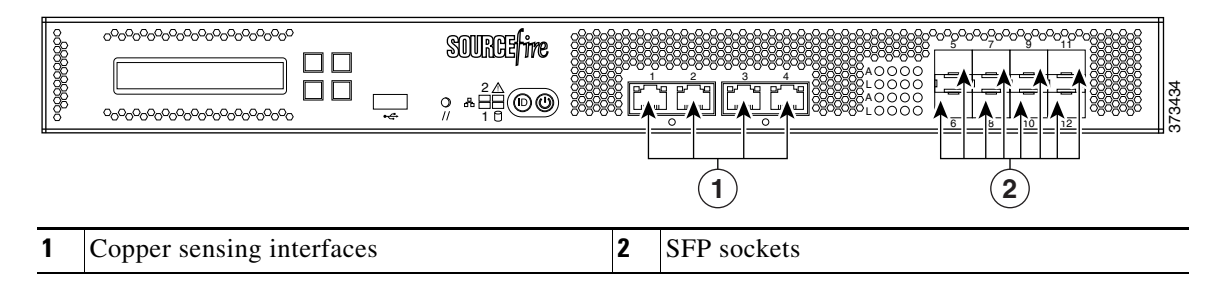

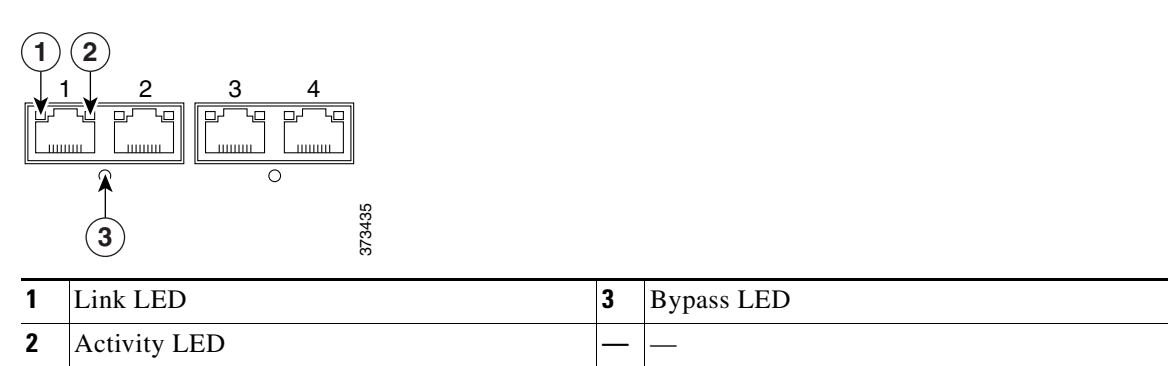

#### *Figure 4-8 Four 1000BASE-T Copper Interfaces LEDs*

You can use the copper interfaces to passively monitor up to four separate network segments. You can also use paired interfaces in inline or inline with bypass mode to deploy the device as an intrusion prevention system on up to two networks.

If you want to take advantage of the device's automatic bypass capability, you must connect either the two interfaces on the left or the two interfaces on the right to a network segment. Automatic bypass capability allows traffic to flow even if the device fails or loses power. After you cable the interfaces, you use the web interface to configure a pair of interfaces as an inline set and enable bypass mode on the inline set.

### **SFP Interfaces**

I

When you install Cisco SFP transceivers into the SFP sockets, you can passively monitor up to eight separate network segments. You can also use paired interfaces in inline, non-bypass mode to deploy the device as an intrusion detection system on up to four networks.

Cisco SFP transceivers are available in 1G copper, 1G short range fiber, or 1G long range fiber, and are hot-swappable. You can use any combination of copper or fiber transceivers in your device in either passive or inline configuration. Note that SFP transceivers do not have bypass capability and should not be used in intrusion prevention deployments. To ensure compatibility, use only SFP transceivers available from Cisco. See [Using SFP Transceivers in 3D71x5 and AMP7150 Devices, page B-1](#page-218-0) for more information.

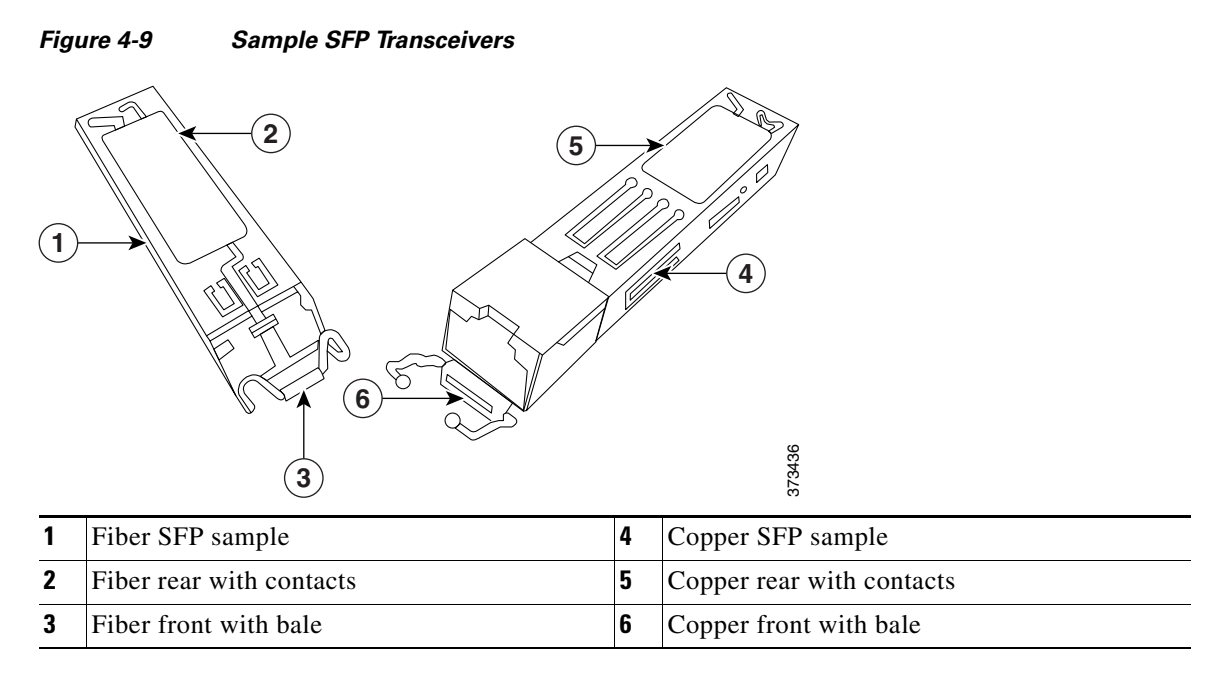

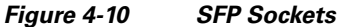

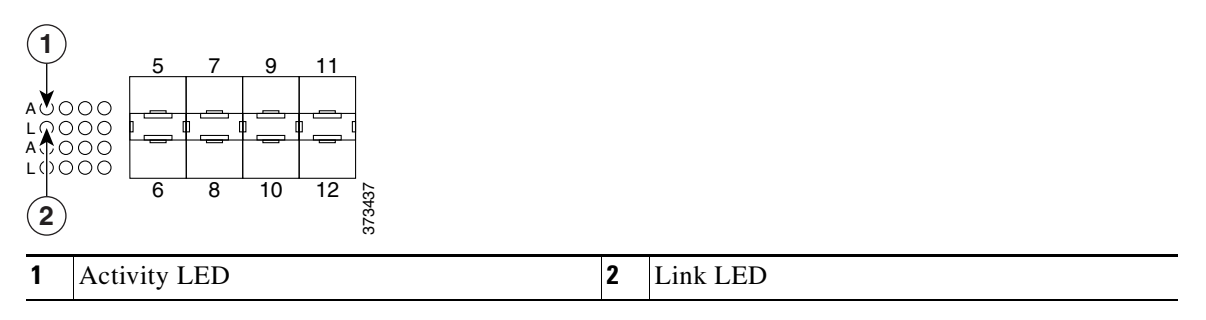

# <span id="page-69-0"></span>**FirePOWER 8000 Series**

The 8000 Series is available as a 1U device with a 10G network switch or a 2U device with either a 10G or a 40G network switch. This device can be shipped fully assembled, or you can install the network modules (NetMods) that contain the sensing interfaces.

**Note** If you install a NetMod in an incompatible slot on your device (for example, inserting a 40G NetMod in slots 1 and 4 on a 3D8250 or 3D8350) or a NetMod is otherwise incompatible with your system, an error or warning message appears in the web interface of the managing Defense Center when you attempt to configure the NetMod. Contact Support for assistance.

The following modules contain configurable bypass sensing interfaces:

- **•** a quad-port 1000BASE-T copper interface with configurable bypass capability
- **•** a quad-port 1000BASE-SX fiber interface with configurable bypass capability
- **•** a dual-port 10GBASE (MMSR or SMLR) fiber interface with configurable bypass capability
- a dual-port 40GBASE-SR4 fiber interface with configurable bypass capability (2U devices only)

Ι

The following modules contain non-bypass sensing interfaces:

- **•** a quad-port 1000BASE-T copper interface without bypass capability
- **•** a quad-port 1000BASE-SX fiber interface without bypass capability
- **•** a dual-port 10GBASE (MMSR or SMLR) fiber interface without bypass capability

In addition, a stacking module combines the resources of two or more identically configured appliances. The stacking module is optional on the 3D8140, 3D8250, and 3D8350; and is provided in the 3D8260, 3D8270, 3D8290; the 3D8360, 3D8370, 3D8390; and the AMP8350, AMP8360, AMP8370, AMP8390 stacked configurations.

I

**Caution** Modules are **not** hot-swappable. See [Inserting and Removing 8000 Series Modules, page C-1](#page-222-0) for more information.

The following illustrations of the front of the chassis indicates the location of the module slots that contain the sensing interfaces.

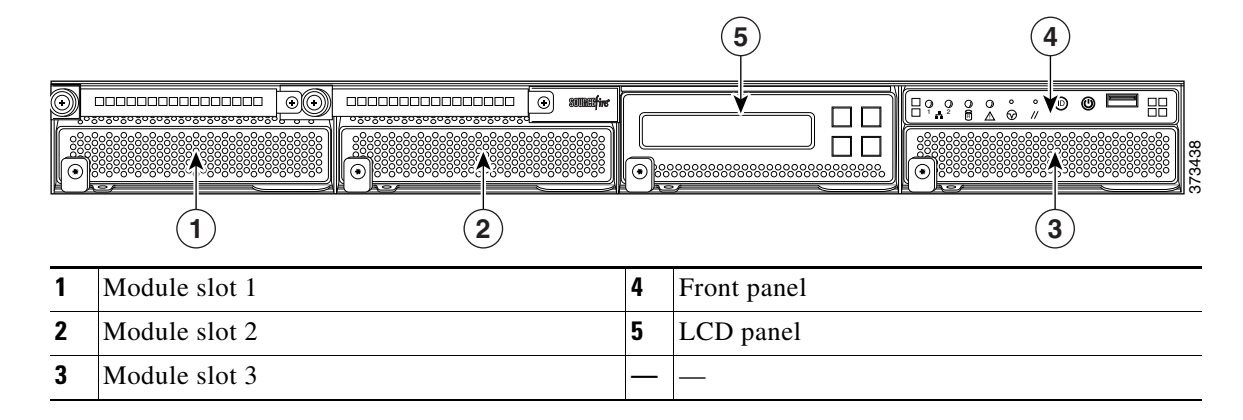

*Figure 4-11 81xx Family Front Chassis View*

*Figure 4-12 82xx Family and 83xx Family Front Chassis View*

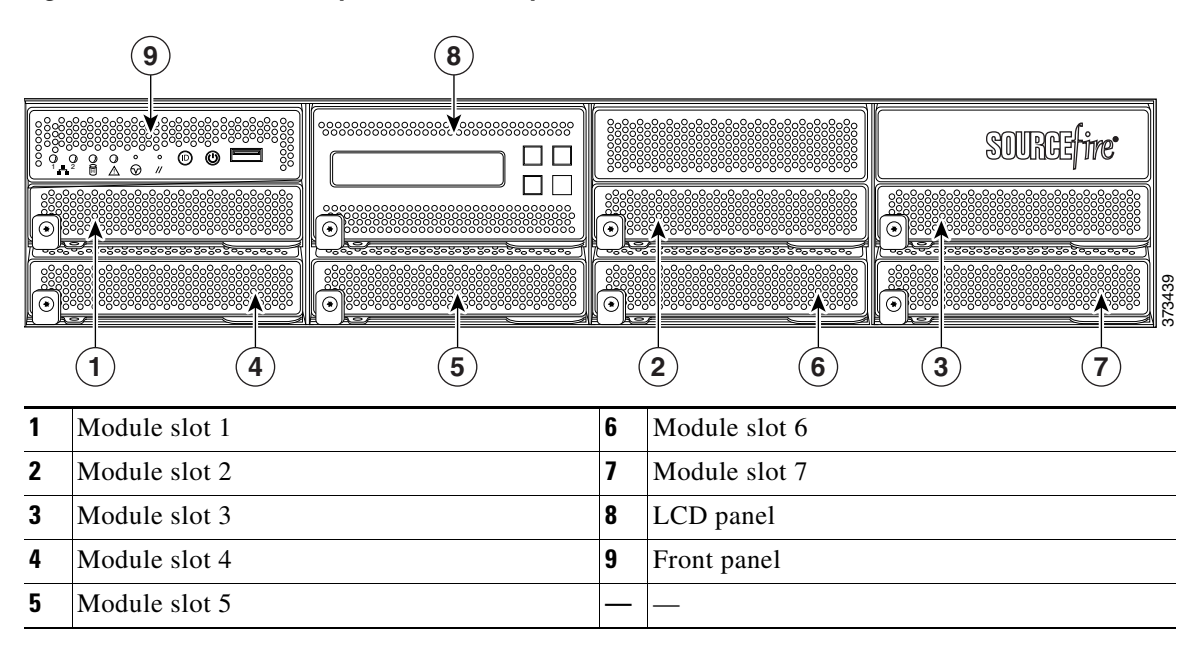

### <span id="page-71-0"></span>**8000 Series Modules**

The 8000 Series can be delivered with the following modules with configurable bypass capability:

- **•** a quad-port 1000BASE-T copper interface with configurable bypass capability. See [Figure 4-13Quad-Port 1000BASE-T Copper Configurable Bypass NetMod LEDs, page 4-12](#page-71-1) for more information.
- **•** a quad-port 1000BASE-SX fiber interface with configurable bypass capability. See [Figure 4-14Quad-Port 1000BASE-SX Fiber Configurable Bypass NetMod, page 4-13](#page-72-0) for more information.
- **•** a dual-port 10GBASE (MMSR or SMLR) fiber interface with configurable bypass capability. See [Figure 4-15Dual-Port 10GBASE \(MMSR or SMLR\) Fiber Configurable Bypass NetMod, page 4-13](#page-72-1) for more information.
- **•** a dual-port 40GBASE-SR4 fiber interface with configurable bypass capability. See [Figure 4-16Dual-Port 40GBASE-SR4 Fiber Configurable Bypass NetMod, page 4-14](#page-73-0) for more information.

The 8000 Series can be delivered with the following modules without configurable bypass capability:

- **•** a quad-port 1000BASE-T copper interface without bypass capability. See [Figure 4-18Quad-Port](#page-74-0)  [1000BASE-T Copper Non-Bypass NetMod LEDs, page 4-15](#page-74-0) for more information.
- a quad-port 1000BASE-SX fiber interface without bypass capability. See Figure 4-19Quad-Port [1000BASE-SX Fiber Non-Bypass NetMod LEDs, page 4-15](#page-74-1) for more information.
- **•** a quad-port 10GBASE (MMSR or SMLR) fiber interface without bypass capability. See [Figure 4-20Quad-Port 10GBASE \(MMSR or SMLR\) Fiber Non-Bypass NetMod, page 4-16](#page-75-0) for more information.

A stacking module is optional on the 3D8140, 3D8250, and 3D8350; and is provided in the 3D8260, 3D8270, 3D8290 and the 3D8360, 3D8370, 3D8390; and the AMP8350, AMP8360, AMP8370, AMP8390 stacked configurations. See [8000 Series Stacking Module, page 4-16](#page-75-1) for more information.

<span id="page-71-1"></span>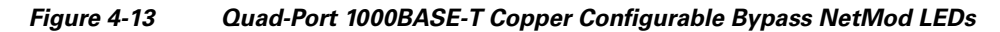

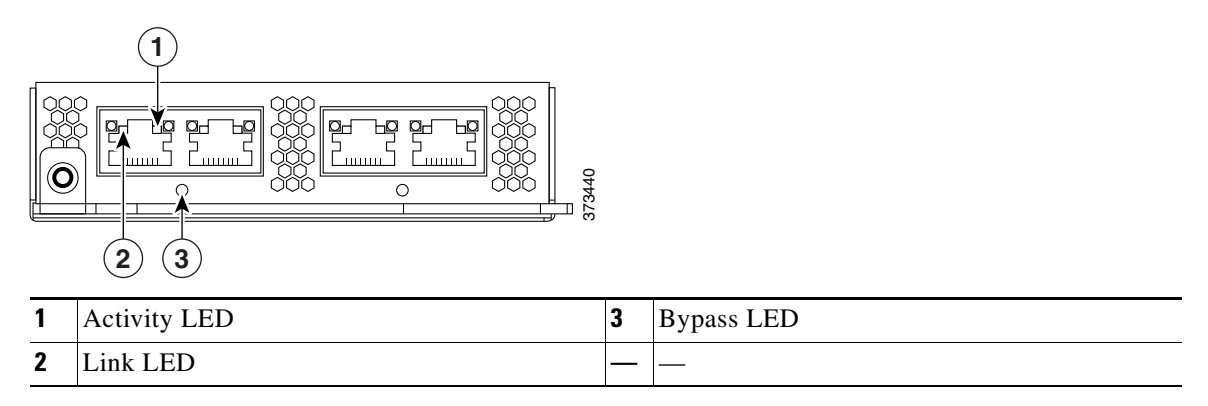

You can use these connections to passively monitor up to four separate network segments. You also can use paired interfaces in inline or inline with bypass mode, which allows you to deploy the device as an intrusion prevention system on up to two networks.

If you want to take advantage of the device's automatic bypass capability, you must connect either the two interfaces on the left or the two interfaces on the right to a network segment. This allows traffic to flow even if the device fails or loses power. You must also use the web interface to configure a pair of interfaces as an inline set and enable bypass mode on the inline set.

I
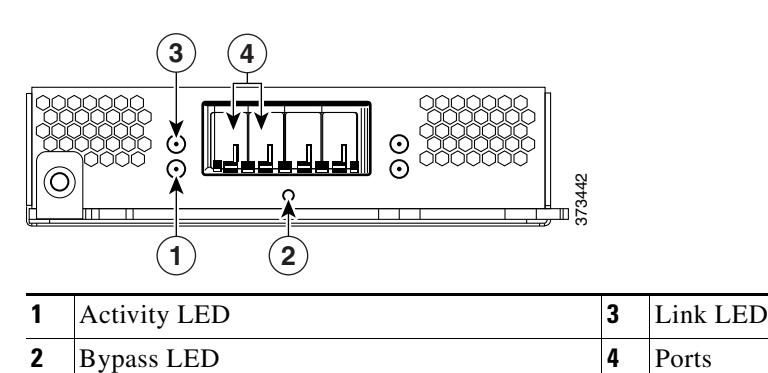

### *Figure 4-14 Quad-Port 1000BASE-SX Fiber Configurable Bypass NetMod*

The quad-port 1000BASE-SX fiber configurable bypass configuration uses LC-type (Local Connector) optical transceivers.

You can use this configuration to passively monitor up to four separate network segments. You also can use paired interfaces in inline or inline with bypass mode, which allows you to deploy the managed device as an intrusion prevention system on up to two separate networks.

**P** For best performance, use the interface sets consecutively. If you skip interfaces, you may experience degraded performance.

If you want to take advantage of a device's automatic bypass capability, you must connect the two interfaces on the left or the two interfaces on the right to a network segment. This allows traffic to flow even if the device fails or loses power. You must also use the web interface to configure a pair of interfaces as an inline set and enable bypass mode on the inline set.

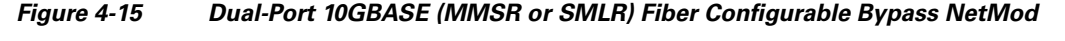

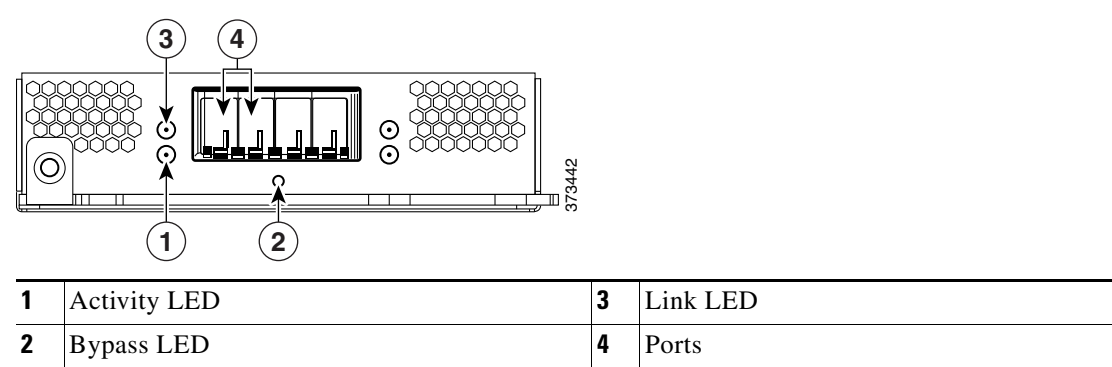

The dual-port 10GBASE fiber configurable bypass configuration uses LC-type (Local Connector) optical transceivers. Note that these can be either MMSR or SMLR interfaces.

You can use this configuration to passively monitor up to two separate network segments. You also can use paired interfaces in inline or inline with bypass mode, which allows you to deploy the managed device as an intrusion prevention system on a single network.

 $\mathsf{l}$ 

For best performance, use the interface sets consecutively. If you skip interfaces, you may experience degraded performance.

If you want to take advantage of a device's automatic bypass capability, you must connect two interfaces to a network segment. This allows traffic to flow even if the device fails or loses power. You must also use the web interface to configure a pair of interfaces as an inline set and enable bypass mode on the inline set.

*Figure 4-16 Dual-Port 40GBASE-SR4 Fiber Configurable Bypass NetMod*

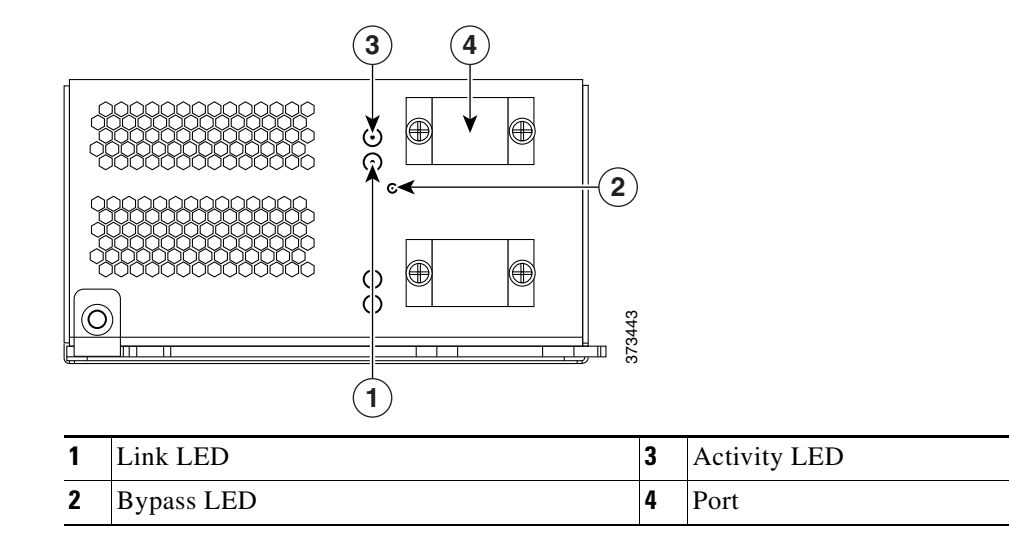

The dual-port 40GBASE-SR4 fiber configurable bypass configuration uses MPO (Multiple-Fiber Push On) connector optical transceivers.

You can use the 40G NetMod only in the 3D8270, 3D8290, 3D8360, 3D8370, and 3D8390; or in a 40G-capable 3D8250, 3D8260, and 3D8350. If you attempt to create a 40G interface on a device that is not 40G-capable, the 40G interface screen on its managing Defense Center web interface displays red. A 40G-capable 3D8250 displays "3D 8250-40G" on the LCD Panel and a 40G-capable 3D8350 displays "3D 8350-40G" on the LCD Panel.

You can use this configuration to passively monitor up to two separate network segments. You also can use the paired interface in inline or inline with bypass mode, which allows you to deploy the device as an intrusion prevention system on one network.

You can use up to two 40G NetMods. Install the first 40G NetMod in slots 3 and 7, and the second in slots 2 and 6. You cannot use a 40G NetMod in slots 1 and 4.

 $\mathbf I$ 

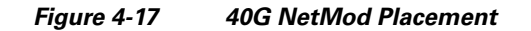

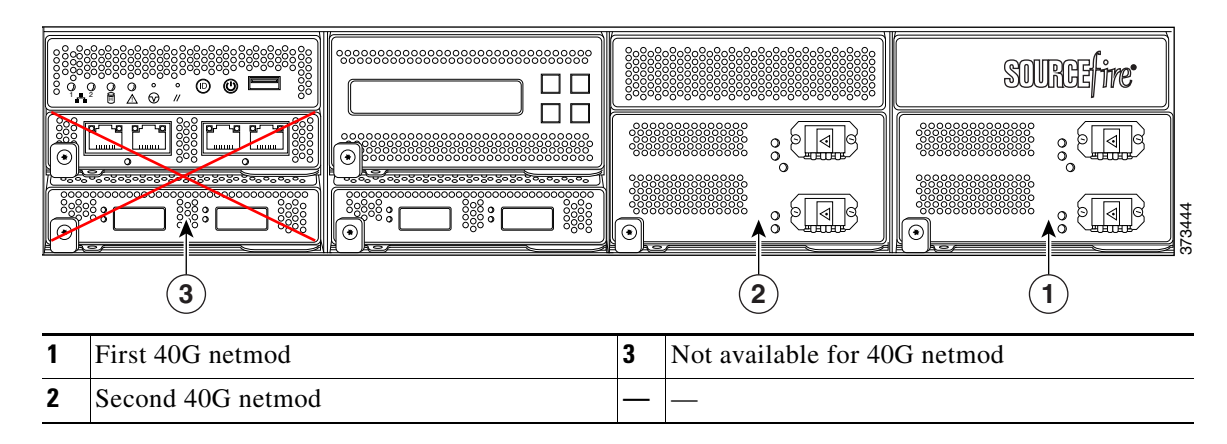

If you want to take advantage of a device's automatic bypass capability, you must use the web interface to configure a pair of interfaces as an inline set and enable bypass mode on the inline set.

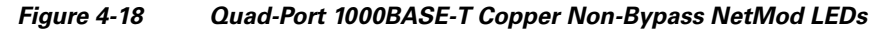

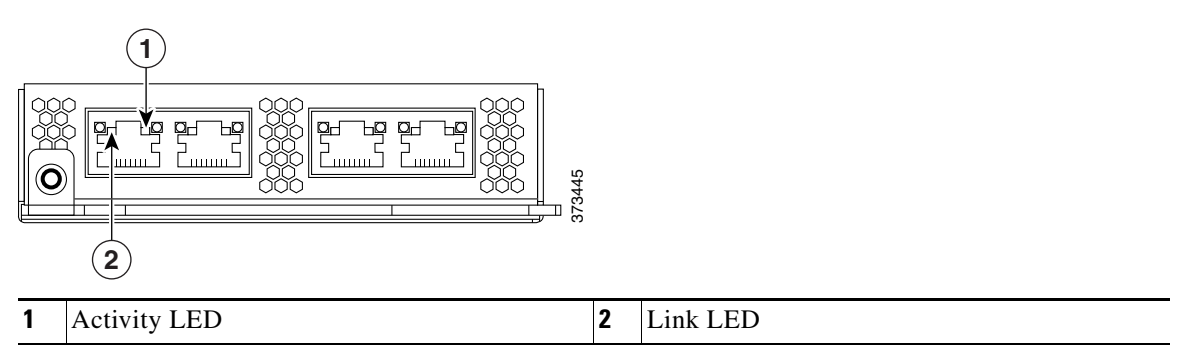

You can use these connections to passively monitor up to four separate network segments. You also can use paired interfaces in inline configuration on up to two network segments.

### *Figure 4-19 Quad-Port 1000BASE-SX Fiber Non-Bypass NetMod LEDs*

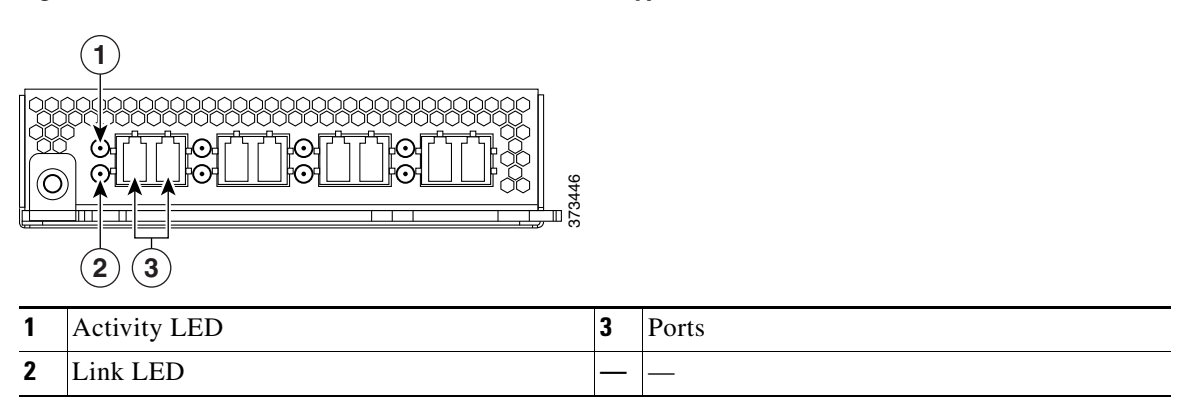

The quad-port 1000BASE-SX fiber non-bypass configuration uses LC-type (Local Connector) optical transceivers.

ו

You can use these connections to passively monitor up to four separate network segments. You also can use paired interfaces in inline configuration on up to two network segments.

**Tip** For best performance, use the interface sets consecutively. If you skip interfaces, you may experience degraded performance.

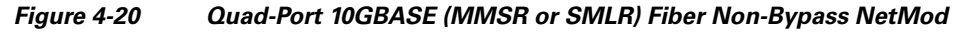

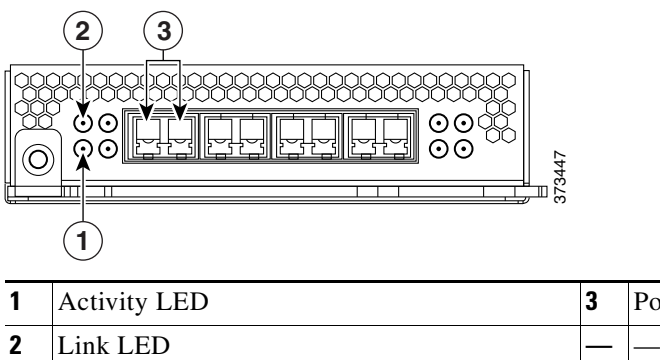

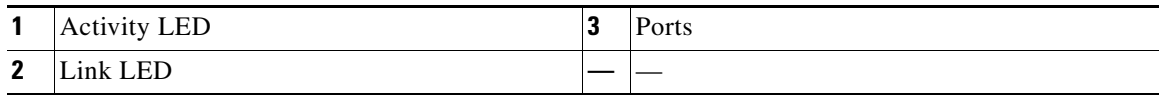

The quad-port 10GBASE fiber non-bypass configuration uses LC-type (Local Connector) optical transceivers with either MMSR or SMLR interfaces.

**Caution** The quad-port 10G BASE non-bypass NetMod contains non-removable small form-factor pluggable (SFP) transceivers. Any attempt to remove the SFPs can damage the module.

You can use these connections to passively monitor up to four separate network segments. You also can use paired interfaces in inline configuration on up to two network segments.

 $\boldsymbol{\varphi}$ 

**Tip** For best performance, use the interface sets consecutively. If you skip interfaces, you may experience degraded performance.

### **8000 Series Stacking Module**

A stacking module combines the resources of two or more identically configured appliances. The stacking module is optional on the 3D8140, 3D8250, and 3D8350; and is provided in the 3D8260, 3D8270, 3D8290; the 3D8360, 3D8370, 3D8390; and the AMP8350, AMP8360, AMP8370, AMP8390 stacked configurations.

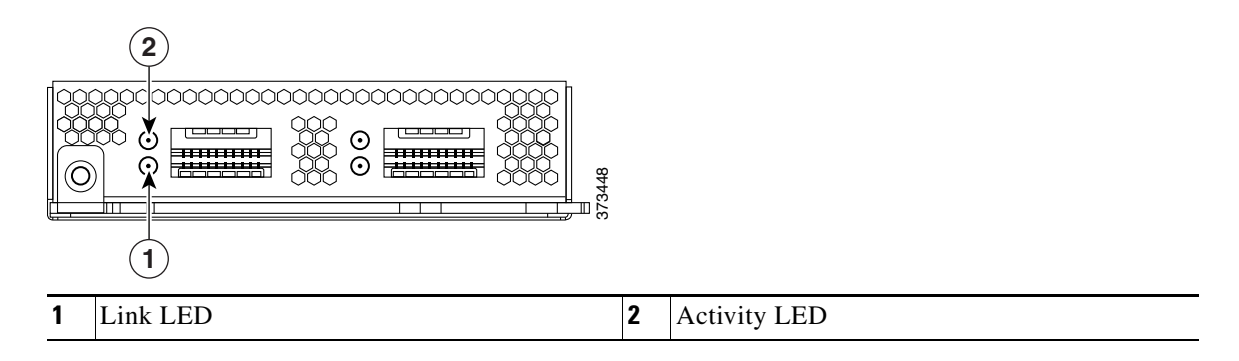

The stacking module allows you to combine the resources of two devices, using one as the primary device and one as the secondary. Only the primary device has sensing interfaces. The following devices can use the stacking module:

- **•** The 3D8140, 3D8250, 3D8350, and AMP8350 can be delivered with the stacking module.
- **•** The 3D8260, 3D8360, and AMP8360 are delivered with one stacking module in the primary device and one stacking module in the secondary device.
- **•** The 3D8270, 3D8370, and AMP8370 are delivered with two stacking modules in the primary device and one stacking module in each of the two secondary devices.
- **•** The 3D8290, 3D8390, and AMP8390 are delivered with three stacking modules in the primary device, and one stacking module in each of the three secondary devices.

For more information on using stacked devices, see [Using Devices in a Stacked Configuration](#page-76-0).

## <span id="page-76-0"></span>**Using Devices in a Stacked Configuration**

You can increase the amount of traffic inspected on network segments by combining the resources of identically configured devices in a stacked configuration. One device is designated as the primary device and is connected to the network segments. All other devices are designated secondary devices, and are used to provide additional resources to the primary device. A Defense Center creates, edits, and manages the stacked configuration.

The primary device contains sensing interfaces and one set of stacking interfaces for each secondary device connected to it. You connect the sensing interfaces on the primary device to the network segments you want to monitor in the same way as a non-stacked device. You connect the stacking interfaces on the primary device to the stacking interfaces on the secondary devices using the stacking cables. Each secondary device is connected directly to the primary device using the stacking interfaces. If a secondary device contains sensing interfaces, they are not used.

You can stack devices in the following configurations:

- **•** two 3D8140s
- **•** up to four 3D8250s
- **•** a 3D8260 (a 10G-capable primary device and a secondary device)
- **•** a 3D8270 (a 40G-capable primary device and two secondary devices)
- **•** a 3D8290 (a 40G-capable primary device and three secondary devices)
- **•** up to four 3D8350s
- **•** up to four AMP8350s
- **•** a 3D8360 (a 40G-capable primary device and a secondary device)
- **•** an AMP8360 (a 40G-capable primary device and a secondary device)
- **•** a 3D8370 (a 40G-capable primary device and two secondary devices)
- **•** an AMP8370 (a 40G-capable primary device and two secondary devices)
- **•** a 3D8390 (a 40G-capable primary device and three secondary devices)
- **•** an AMP8390 (a 40G-capable primary device and three secondary devices)

For the 3D8260, 3D8270, 3D8360, 3D8370, AMP8360, AMP8370, you can stack additional devices for a total of four devices in the stack.

One device is designated as the primary device and is displayed on the Defense Center's web interface with the primary role. All other devices in the stacked configuration are secondary and displayed in the web interface with the secondary role. You use the combined resources as a single entity except when viewing information from the stacked devices.

Connect the primary device to the network segments you want to analyze in the same way that you would connect a single 3D8140, 3D8250, 3D8350, or AMP8350. Connect the secondary devices to the primary device as indicated in the stack cabling diagram.

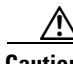

**Caution** You **must** have management interfaces configured and working for all device stack members. Register all devices as single devices, stack them, and never remove or disable the management interfaces for stacked secondary devices. This allows each stack member to report health and exchange configuration information.

After the devices are physically connected to the network segments and to each other, use a Defense Center to establish and manage the stack.

The following sections provide more information on how to connect and manage stacked devices:

- [Connecting the 3D8140, page 4-18](#page-77-0)
- **•** [Connecting the 82xx Family and 83xx Family, page 4-19](#page-78-0)
- **•** [Using the 8000 Series Stacking Cable, page 4-22](#page-81-0)
- **•** [Managing Stacked Devices, page 4-23](#page-82-0)

## <span id="page-77-0"></span>**Connecting the 3D8140**

You can connect two 3D8140s in a stacked configuration. You must use one 8000 Series stacking cable to create the physical connection between the primary device and the secondary device. For more information on using the stacking cable, see [Using the 8000 Series Stacking Cable, page 4-22](#page-81-0).

Install the devices in your rack so you can easily connect the cable between the stacking modules. You can install the secondary device above or below the primary device.

Connect the primary device to the network segments you want to analyze in the same way that you would connect a single 3D8140. Connect the secondary device directly to the primary device.

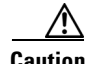

**Caution** You **must** have management interfaces configured and working for all device stack members. Register all devices as single devices, stack them, and never remove or disable the management interfaces for stacked secondary devices. This allows each stack member to report health and exchange configuration information.

The following graphic shows a primary device with a secondary device installed below the primary device.

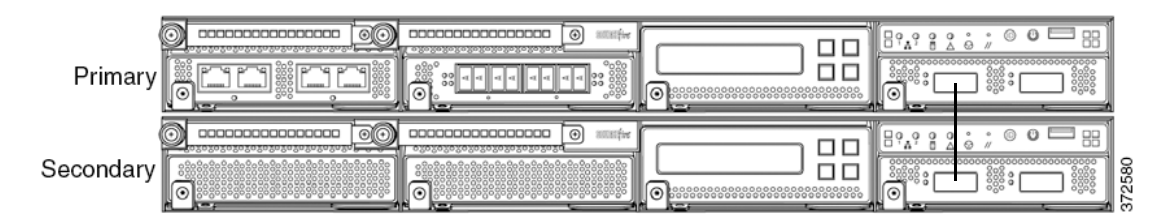

#### **To connect a 3D8140 secondary device:**

**Step 1** Use an 8000 Series stacking cable to connect the left stacking interface on the primary device to the left stacking interface on the secondary device, then use the Defense Center that manages the devices to establish the stacked device relationship in the system. Note that the right stacking interface is not connected. See [Managing Stacked Devices, page 4-23](#page-82-0).

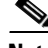

**Note** You **must** have management interfaces configured and working for all device stack members. Register all devices as single devices, stack them, and never remove or disable the management interfaces for stacked secondary devices. This allows each stack member to report health and exchange configuration information.

## <span id="page-78-0"></span>**Connecting the 82xx Family and 83xx Family**

You can connect any of the following configurations:

- **•** up to four 3D8250s
- **•** up to four 3D8350s or four AMP8350s
- **•** a 3D8260 (a 10G-capable primary device and a secondary device)
- **•** a 3D8360 or AMP8360 (a 40G-capable primary device and a secondary device)
- **•** a 3D8270 (a 40G-capable primary device and two secondary devices)
- **•** a 3D8370 or AMP8370 (a 40G-capable primary device and two secondary devices)
- **•** a 3D8290 (a 40G-capable primary device and three secondary devices)
- **•** a 3D8390 or AMP8390 (a 40G-capable primary device and three secondary devices)

For the 3D8260, 3D8270, 3D8360, 3D8370, AMP8360, and AMP8370, you can stack additional devices for a total of four devices in the stack.

You must use two 8000 Series stacking cables for each secondary device you want to connect to the primary device. For more information on using the stacking cable, see [Using the 8000 Series Stacking](#page-81-0)  [Cable, page 4-22](#page-81-0).

Install the devices in your rack so you can easily connect the cables between the stacking modules. You can install the secondary devices above or below the primary device.

Connect the primary device to the network segments you want to analyze in the same way that you would connect a single 3D8250, 3D8350, or AMP8350. Connect each secondary device directly to the primary device as required for the number of secondary devices in the configuration.

 $\mathsf{l}$ 

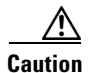

**Caution** You **must** have management interfaces configured and working for all device stack members. Register all devices as single devices, stack them, and never remove or disable the management interfaces for stacked secondary devices. This allows each stack member to report health and exchange configuration information.

## **3D8250, 3D8350, or AMP8350 Primary Device with One Secondary Device**

The following example shows a 3D8250, 3D8350, or AMP8350 primary device and one secondary device. The secondary device is installed below the primary device. Note that the secondary device contains no sensing interfaces.

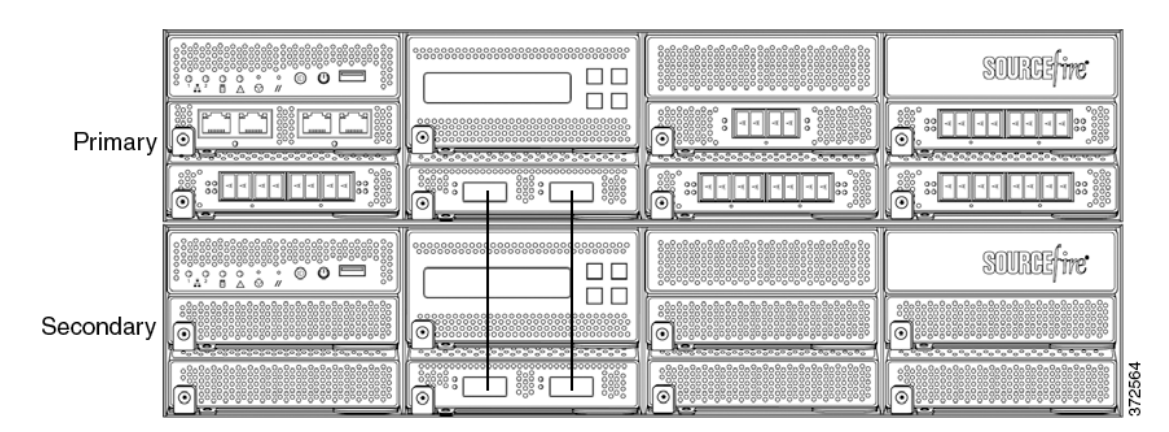

### **3D8260, 3D8360, or AMP8360 Primary Device and One Secondary Device**

The following example shows a 3D8260, a 3D8360, or an AMP8360 configuration. The 3D8260 includes a 10G-capable 3D8250 primary device and one dedicated secondary device. The AMP8360 includes a 40G-capable AMP8350 primary device and one dedicated secondary device. For each configuration (3D8260, 3D8360, or AMP8360), the secondary device is installed below the primary device.

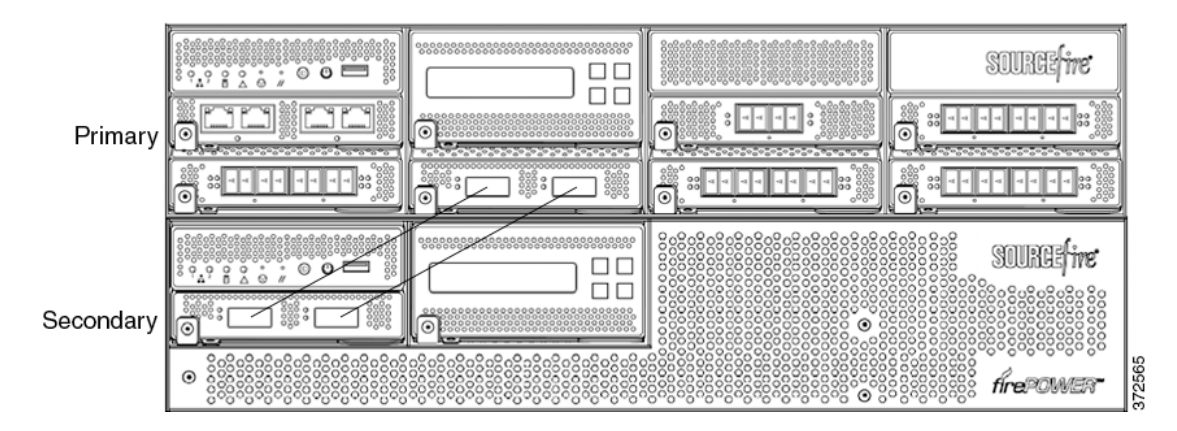

 $\mathbf I$ 

## **Using Devices in a Stacked Configuration**

## **3D8270, 3D8370, or AMP8370 Primary Device (40G) and Two Secondary Devices**

The following example shows a 3D8270, a 3D8370, or anAMP8370 configuration. The 3D8270 includes a 40G-capable 3D8250 primary device and two dedicated secondary devices. The 3D8370 includes a 40G-capable 3D8350 primary device and two dedicated secondary devices. The AMP8370 includes a 40G-capable AMP8350 primary device and two dedicated secondary devices. For each configuration (3D8270, 3D8370, or AMP8370), one secondary device is installed above the primary device and the other is installed below the primary device.

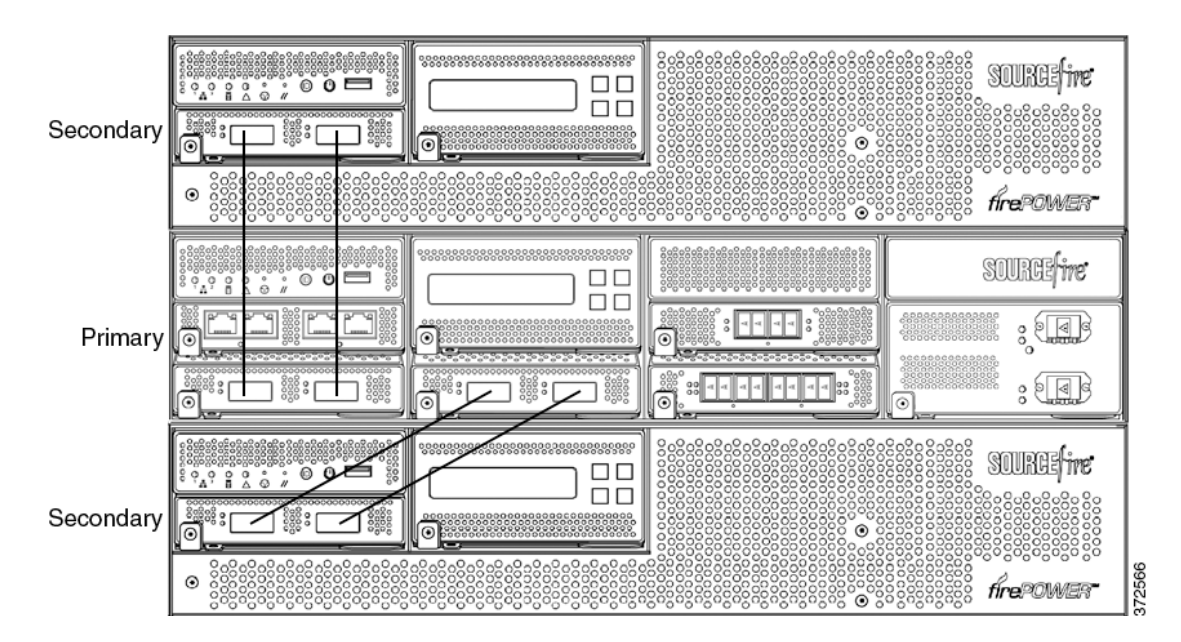

## **3D8290, 3D8390, or AMP8390 Primary Device (40G) and Three Secondary Devices**

The following example shows a 3D8290, a 3D8390, or an AMP8390 configuration. The 3D8290 includes a 40G-capable 3D8250 primary device and three dedicated secondary devices. The 3D8370 includes a 40G-capable 3D8350 primary device and two dedicated secondary devices. The AMP8370 includes a 40G-capable AMP8350 primary device and two dedicated secondary devices. For each configuration (3D8290, 3D8390, or AMP8390), one secondary device is installed above the primary device and two secondary devices are installed below the primary device.

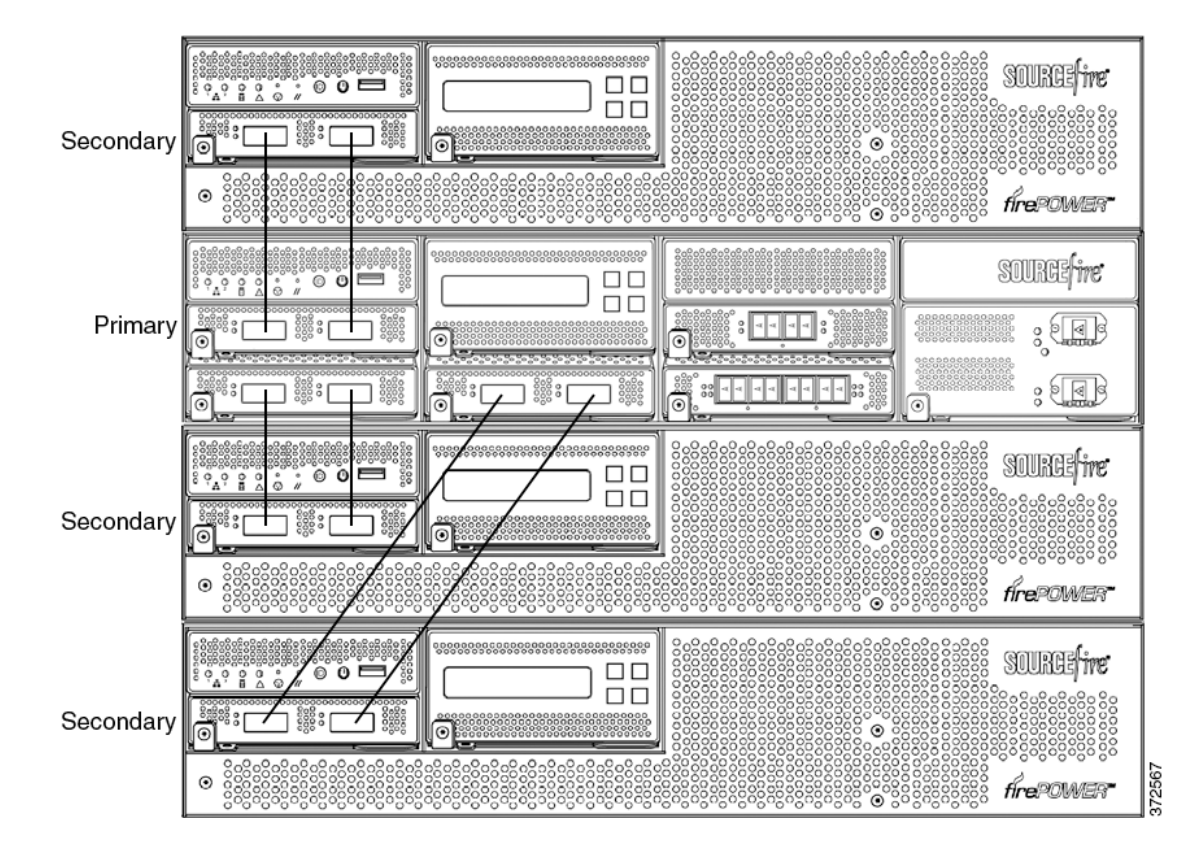

**To connect a 3D8250, a 3D8350, or AMP8350 secondary device:**

- **Step 1** Use an 8000 Series stacking cable to connect the left interface on the stacking module on the primary device to the left interface on the stacking module on the secondary device.
- **Step 2** Use a second 8000 Series stacking cable to connect the right interface on the stacking module on the primary device to the right interface on the stacking module on the secondary device.
- **Step 3** Repeat steps 1 and 2 for each secondary device you want to connect.
- **Step 4** Use the Defense Center that manages the devices to establish the stacked device relationship and manage their joint resources. See [Managing Stacked Devices, page 4-23](#page-82-0).

**Note** You **must** have management interfaces configured and working for all device stack members. Register all devices as single devices, stack them, and never remove or disable the management interfaces for stacked secondary devices. This allows each stack member to report health and exchange configuration information.

## <span id="page-81-0"></span>**Using the 8000 Series Stacking Cable**

The 8000 Series stacking cable has identically-keyed ends, each with a latch to secure the cable in the device and a latch release tab.

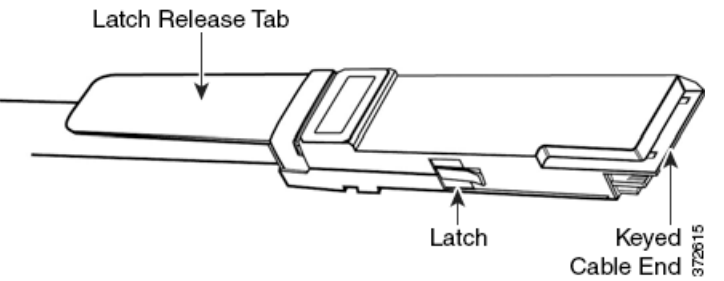

Use 8000 Series stacking cables to create the physical connection between the primary device and each secondary device as required for each device configuration:

- the 3D8140 requires one cable
- **•** the 3D8250, 3D8260, 3D8270, and 3D8290 require two cables per connection
- **•** the 3D8350, 3D8360, 3D8370, and 3D8390 require two cables per connection
- the AMP8350, AMP8360, AMP8370, and AMP8390 require two cables per connection

Devices do not need to be powered down to insert or remove the stacking cable.

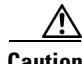

**Caution** Use only the Cisco 8000 Series stacking cable when cabling your devices. Using unsupported cables can create unforeseen errors.

Use the Defense Center to manage the stacked devices after you have physically connected the devices.

### **To insert an 8000 Series stacking cable:**

**Step 1** To insert the cable, hold the cable end with release tab facing up, then insert the keyed end into the port on the stacking module until you hear the latch click into place.

#### **To remove an 8000 Series stacking cable:**

**Step 1** To remove the cable, pull on the release tab to release the latch, then remove the cable end.

## <span id="page-82-0"></span>**Managing Stacked Devices**

A Defense Center establishes the stacked relationship between the devices, controls the interface sets of the primary device, and manages the combined resources in the stack. You cannot manage interface sets on the local web interface of a stacked device.

After the stacked relationship is established, each device inspects traffic separately using a single, shared detection configuration. If the primary device fails, traffic is handled according to the configuration of the primary device (that is, as if the stacked relationship did not exist). If the secondary device fails, the primary device continues to sense traffic, generate alerts, and send traffic to the failed secondary device where the traffic is dropped.

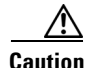

**Caution** You **must** have management interfaces configured and working for all device stack members. Register all devices as single devices, stack them, and never remove or disable the management interfaces for stacked secondary devices. This allows each stack member to report health and exchange configuration information.

For information on establishing and managing stacked devices, see Managing Stacked Devices in the *FireSIGHT System User Guide*.

## <span id="page-83-0"></span>**Installing the Appliance in a Rack**

The FireSIGHT System is delivered on different hardware platforms. You can rack-mount all FireSIGHT System appliances (with purchase of a 1U mounting kit for 3D7010, 3D7020, 3D7030, and 3D7050). When you install an appliance, you must also make sure that you can access the appliance's console. To access the console for initial setup, connect to a FireSIGHT System appliance in one of the following ways:

#### **Keyboard and Monitor/KVM**

You can connect a USB keyboard and VGA monitor to any FireSIGHT System appliance, which is useful for rack-mounted appliances connected to a keyboard, video, and mouse (KVM) switch.

**Caution** Do **not** use a KVM console with USB mass storage to access the appliance for the initial setup because the appliance may attempt to use the mass storage device as a boot device.

#### **Ethernet Connection to Management Interface**

Configure a local computer, which must not be connected to the Internet, with the following network settings:

- **–** IP address: 192.168.45.2
- **–** netmask: 255.255.255.0
- **–** default gateway: 192.168.45.1

Using an Ethernet cable, connect the network interface on the local computer to the management interface on the appliance. To interact with the appliance, use terminal emulation software such as HyperTerminal or XModem. The settings for this software are as follows:

- **–** 9600 baud
- **–** 8 data bits
- **–** no parity checking
- **–** 1 stop bit
- **–** no flow control.

Note that the management interface on a physical FireSIGHT System appliance is preconfigured with a default IPv4 address. However, you can reconfigure the management interface with an IPv6 address as part of the setup process.

Ι

After initial setup, you can access the console in the following additional ways:

### **Serial Connection/Laptop**

You can connect a computer to any FireSIGHT System appliance except the 3D2100/2500/3500/4500 devices using the physical serial port. Connect the appropriate rollover serial cable (also known as a NULL modem cable or Cisco console cable) at any time, then configure the remote management console to redirect the default VGA output to the serial port. To interact with the appliance, use terminal emulation software as described above.

A serial port may have an RJ-45 connection or a DB-9 connection, depending on the appliance. See the following table for connectors by appliance.

| <b>Appliance</b>                 | <b>Connectors</b> |
|----------------------------------|-------------------|
| 3D500, 3D1000, 3D2000            | DB-9 (female)     |
| 3D6500                           | $RJ-45$           |
| Series 3 Defense Centers         | $RJ-45$           |
| 3D70xx Family                    | $RJ-45$           |
| 3D71xx Family                    | DB-9 (female)     |
| 3D8000 Series and AMP8000 Series | $RJ-45$           |
| 3D9900                           | $RJ-45$           |

*Table 4-1 Serial Connectors by Model*

After you connect the appropriate rollover cable to your device, redirect the console output as described in [Redirecting Console Output, page 4-26.](#page-85-0) To locate the serial port for each appliance, use the diagrams in [Hardware Specifications, page 7-1.](#page-118-0)

### **Lights-Out Management Using Serial over LAN**

The LOM feature allows you to perform a limited set of actions on a Series 3 appliance, using a SOL connection. If you need to restore a LOM-capable appliance to factory defaults and do not have physical access to the appliance, you can use LOM to perform the restore process. After you connect to an appliance using LOM, you issue commands to the restore utility as if you were using a physical serial connection. For more information, see [Setting Up Lights-Out Management, page 8-18](#page-195-0).

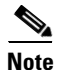

**Note** You can use Lights-Out Management on the default (eth0) management interface only.

To use LOM to restore the appliance to factory settings, do **not** delete network settings. Deleting the network settings also drops the LOM connection. For more information, see [Restoring a FireSIGHT](#page-178-0)  [System Appliance to Factory Defaults, page 8-1](#page-178-0).

### **To install the appliance:**

- **Step 1** Mount the appliance in your rack using the mounting kit and its supplied instructions.
- **Step 2** Connect to the appliance using either a keyboard and monitor or Ethernet connection.
- **Step 3** If you are using a keyboard and monitor to set up the appliance, use an Ethernet cable now to connect the management interface to a protected network segment.

If you plan to perform the initial setup process by connecting a computer directly to the appliance's physical management interface, you will connect the management interface to the protected network when you finish setup.

Ι

- **Step 4** For a managed device, connect the sensing interfaces to the network segments you want to analyze using the appropriate cables for your interfaces:
	- **•** Copper Sensing Interfaces: If your device includes copper sensing interfaces, make sure you use the appropriate cables to connect them to your network; see [Cabling Inline Deployments on Copper](#page-41-0)  [Interfaces, page 3-6.](#page-41-0)
	- Fiber Adapter Card: For devices with a fiber adapter card, connect the LC connectors on the optional multimode fiber cable to two ports on the adapter card in any order. Connect the SC plug to the network segment you want to analyze.
	- Fiber Tap: If you are deploying the device with an optional fiber optic tap, connect the SC plug on the optional multimode fiber cable to the "analyzer" port on the tap. Connect the tap to the network segment you want to analyze.
	- **•** Copper Tap: If you are deploying the device with an optional copper tap, connect the A and B ports on the left of the tap to the network segment you want to analyze. Connect the A and B ports on the right of the tap (the "analyzer" ports) to two copper ports on the adapter card.

For more information about options for deploying the managed device, see Deploying Managed Devices, [page 3-1.](#page-36-0)

Note that if you are deploying a device with bypass interfaces, you are taking advantage of your device's ability to maintain network connectivity even if the device fails. See [Testing an Inline Bypass Interface](#page-86-0)  [Installation, page 4-27](#page-86-0) for information on installation and latency testing.

**Step 5** Attach the power cord to the appliance and plug into a power source.

If your appliance has redundant power supplies, attach power cords to both power supplies and plug them into separate power sources.

**Step 6** Turn on the appliance.

If you are using a direct Ethernet connection to set up the appliance, confirm that the link LED is on for both the network interface on the local computer and the management interface on the appliance. If the management interface and network interface LEDs are not lit, try using a crossover cable. For more information, see [Cabling Inline Deployments on Copper Interfaces, page 3-6.](#page-41-0)

**Step 7** Continue with the next chapter, [Setting Up a FireSIGHT System Appliance, page 5-1.](#page-88-0)

## <span id="page-85-0"></span>**Redirecting Console Output**

By default, FireSIGHT System appliances direct initialization status, or *init*, messages to the VGA port. If you restore an appliance to factory defaults and delete its license and network settings, the restore utility also resets the console output to VGA. If you want to use the physical serial port or SOL to access the console, Cisco recommends you redirect console output to the serial port after you complete the initial setup.

To redirect console output using the shell, you run a script from the appliance's shell. Note that while all Series 3 appliances support LOM, 7000 Series devices do not support LOM and physical serial access at same time. However, the console setting is the same regardless of which access method you want to use.

**To redirect the console output using the shell:**

**Access:** Admin

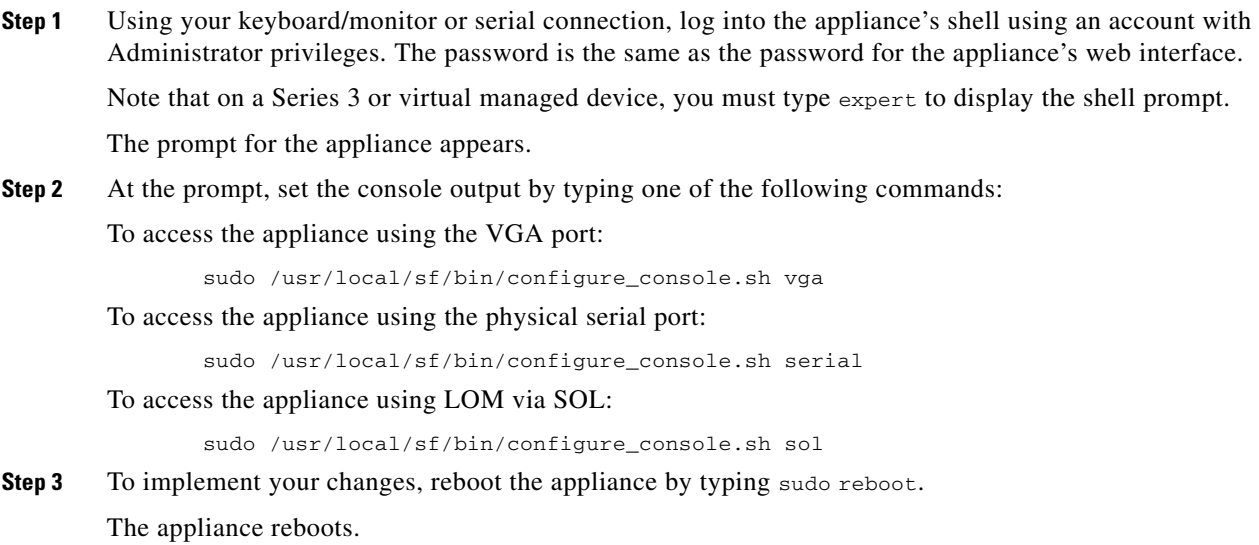

## <span id="page-86-1"></span><span id="page-86-0"></span>**Testing an Inline Bypass Interface Installation**

Managed devices with bypass interfaces provide the ability to maintain network connectivity even when the device is powered off or inoperative. It is important to ensure that you properly install these devices and quantify any latency introduced by their installation.

**Note** Your switch's spanning tree discovery protocol can cause a 30-second traffic delay. Cisco recommends that you disable the spanning tree during the following procedure.

The following procedure, applicable only to copper interfaces, describes how to test the installation and ping latency of an inline bypass interface. You will need to connect to the network to run ping tests and connect to the managed device console.

### **To test a device with inline bypass interface installation:**

**Access:** Admin

**Step 1** Ensure that the interface set type for the appliance is configured for inline bypass mode.

See Configuring Inline Sets in the *FireSIGHT System User Guide* for instructions on configuring an interface set for inline bypass mode.

**Step 2** Set all interfaces on the switch, the firewall, and the device sensing interfaces to auto-negotiate.

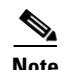

**Note** Cisco devices require auto-negotiate when using auto-MDIX on the device.

**Step 3** Power off the device and disconnect all network cables.

Reconnect the device and ensure you have the proper network connections. Check cabling instructions for crossover versus straight-through from the device to the switches and firewalls, see [Cabling Inline](#page-41-0)  [Deployments on Copper Interfaces, page 3-6.](#page-41-0)

Ι

- **Step 4** With the device powered off, ensure that you can ping from the firewall through the device to the switch. If the ping fails, correct the network cabling.
- **Step 5** Run a continuous ping until you complete step [10.](#page-87-0)
- **Step 6** Power the device back on.
- **Step 7** Using your keyboard/monitor or serial connection, log into the device using an account with Administrator privileges. The password is the same as the password for the device's web interface. The prompt for the device appears.
- **Step 8** Shut down the device by typing system shutdown.

You can also shut down the device using its web interface; see the Managing Devices chapter in the *FireSIGHT System User Guide.* As most devices power off, they emit an audible click sound. The click is the sound of relays switching and the device going into hardware bypass.

**Step 9** Wait 30 seconds.

Verify that your ping traffic resumes.

- <span id="page-87-0"></span>**Step 10** Power the device back on, and verify that your ping traffic continues to pass.
- **Step 11** For appliances that support tap mode, you can test and record ping latency results under the following sets of conditions:
	- **•** device powered off
	- device powered on, policy with no rules applied, inline intrusion policy protection mode
	- device powered on, policy with no rules applied, inline intrusion policy protection tap mode
	- device powered on, policy with tuned rules applied, inline intrusion policy protection mode

Ensure that the latency periods are acceptable for your installation. For information on resolving excessive latency problems, see Configuring Packet Latency Thresholding and Understanding Rule Latency Thresholding in the *FireSIGHT System User Guide*.

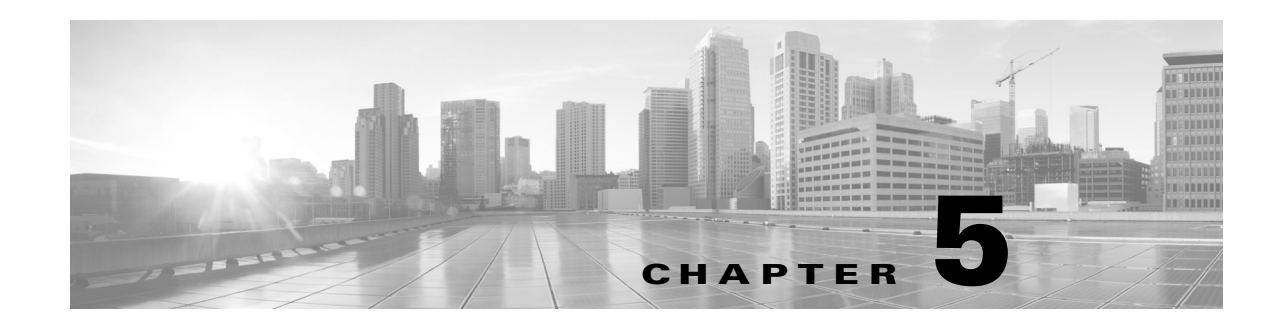

# <span id="page-88-0"></span>**Setting Up a FireSIGHT System Appliance**

After you deploy and install an appliance, you must complete a setup process that allows the new appliance to communicate on your trusted management network. You must also change the administrator password and accept the end user license agreement (EULA).

The setup process also allows you to perform many initial administrative-level tasks, such as setting the time, registering and licensing devices, and scheduling updates. The options you choose during setup and registration determine the default interfaces, inline sets, zones, and policies that the system creates and applies.

The purpose of these initial configurations and policies is to provide an out-of-the-box experience and to help you quickly set up your deployment, not to restrict your options. Regardless of how you initially configure a device, you can change its configuration at any time using the Defense Center. In other words, choosing a detection mode or access control policy during setup, for example, does not lock you into a specific device, zone, or policy configuration.

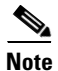

**Note** See the ASA documentation for information on setting up ASA FirePOWER devices.

For more information on each of the steps in the initial setup process, see the following sections:

• [Understanding the Setup Process, page 5-2](#page-89-0) outlines the setup process, which depends on the appliance's model and whether you have physical access to the appliance.

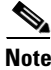

**Note** If you are not already familiar with the setup process, Cisco **strongly** recommends you read this section first.

- [Configuring Network Settings Using a Script, page 5-4](#page-91-0) explains how to use a script to specify network settings that allow a new appliance to communicate on your management network. This step is required for all Defense Centers that you are accessing using a keyboard and monitor.
- [Performing Initial Setup on a Series 3 Device Using the CLI, page 5-5](#page-92-0) explains how to use an interactive command line interface (CLI) to perform the setup process on a Series 3 device.
- [Initial Setup Page: Devices, page 5-7](#page-94-0) explains how to use any device's web interface to complete its initial setup.
- [Initial Setup Page: Defense Centers, page 5-11](#page-98-0) explains how to use a Defense Center's web interface to complete its initial setup.
- [Next Steps, page 5-16](#page-103-0) contains guidance on the post-setup tasks you may want to perform as you set up your FireSIGHT System deployment.

Ι

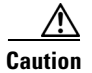

**Caution** The procedures in this chapter explain how to set up an appliance without powering it down. However, if you need to power down for any reason, use the procedure in the Managing Devices chapter in the *FireSIGHT System User Guide*, the system shutdown command from the CLI on a Series 3 device, or the shutdown -h now command from an appliance's shell (sometimes called expert mode).

## <span id="page-89-0"></span>**Understanding the Setup Process**

After you deploy and install a new FireSIGHT System appliance, as described in earlier chapters of this guide, you must complete a setup process. Before you begin the setup, make sure that you can meet the following conditions.

### **Appliance Model**

You must know which appliance you are setting up. A FireSIGHT System *appliance* is either a traffic-sensing managed *device* or a managing *Defense Center*: There are several *models* of each appliance type; these models are further grouped into *series* and *family*. For more information, see [FireSIGHT System Appliances, page 1-2.](#page-9-0)

### **Access**

To set up a new appliance, you must connect using either keyboard and monitor/KVM (keyboard, video, and mouse) or a direct Ethernet connection to the appliance's management interface. After initial setup, you can configure the appliance for serial access. For more information, see [Installing](#page-83-0)  [the Appliance in a Rack, page 4-24](#page-83-0).

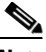

**Note** Do **not** use a KVM console with USB mass storage to access the appliance for the initial setup because the appliance may attempt to use the mass storage device as a boot device.

### **Information**

You have, at minimum, the information needed to allow the appliance to communicate on your management network: an IPv4 or IPv6 management IP address, a netmask or prefix length, and a default gateway.

If you know how the appliance is deployed, the setup process is also a good time to perform many initial administrative-level tasks, including registration and licensing.

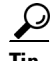

**Tip** If you are deploying multiple appliances, set up your devices first, then their managing Defense Center. The initial setup process for a device allows you to preregister it to a Defense Center; the setup process for a Defense Center allows you to add and license preregistered managed devices.

After you complete setup, you will use the Defense Center's web interface to perform most management and analysis tasks for your deployment. Physical managed devices have a restricted web interface that you can use only to perform basic administration. For more information, see [Next Steps, page 5-16.](#page-103-0)

For details on how to set up each type of appliance, see:

- [Setting Up a Series 3 Defense Center, page 5-3](#page-90-0)
- [Setting Up a Series 3 Device, page 5-3](#page-90-1)

**Tip** If you are setting up an appliance after restoring it to factory defaults (see [Restoring a FireSIGHT System](#page-178-0)  [Appliance to Factory Defaults, page 8-1](#page-178-0)) and you did not delete the appliance's license and network settings, you can use a computer on your management network to browse directly to the appliance's web interface to perform the setup. Skip to [Initial Setup Page: Devices, page 5-7](#page-94-0) or [Initial Setup Page:](#page-98-0)  [Defense Centers, page 5-11.](#page-98-0)

## <span id="page-90-0"></span>**Setting Up a Series 3 Defense Center**

**Supported Defense Centers:** , Series 3

The following diagram illustrates the choices you can make when setting up Series 3 Defense Centers:

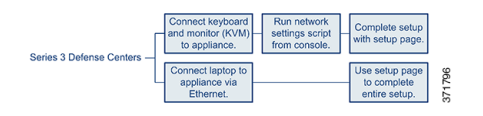

### **To set up a Series 3 Defense Center:**

**Access:** Admin

**Step 1** If you are using a keyboard and monitor, run a script that helps you configure settings to allow the appliance to communicate on your management network; see [Configuring Network Settings Using a](#page-91-0)  [Script, page 5-4.](#page-91-0)

If you are setting up a reimaged appliance and you kept your network settings as part of the restore process, or if you are accessing the appliance via a direct Ethernet connection, skip to the next step.

- **Step 2** Complete the setup process by browsing to the appliance's web interface from a computer on your management network:
	- **•** To complete the setup of a managed device using its web interface, see [Initial Setup Page: Devices,](#page-94-0)  [page 5-7](#page-94-0).
	- **•** To complete the setup of a Defense Center using its web interface, see [Initial Setup Page: Defense](#page-98-0)  [Centers, page 5-11.](#page-98-0)

## <span id="page-90-1"></span>**Setting Up a Series 3 Device**

I

### **Supported Devices:** Series 3

The following diagram illustrates the choices you can make when setting up Series 3 devices:

Ι

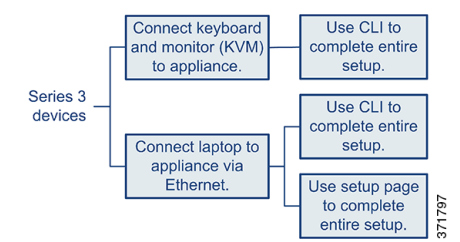

Your access to a Series 3 device determines how you set it up. You have the following options:

- Regardless of how you are connected to the device, you can use the CLI to set it up; see Performing [Initial Setup on a Series 3 Device Using the CLI, page 5-5](#page-92-0).
- If you are accessing the appliance via a direct Ethernet connection, you can browse to the appliance's web interface from a local computer; see [Initial Setup Page: Devices, page 5-7](#page-94-0).

If you are setting up a reimaged device and you kept your network settings as part of the restore process, you can access the CLI via SSH or a Lights-Out Management (LOM) connection. You can also browse to the device's web interface from a computer on your management network.

## <span id="page-91-0"></span>**Configuring Network Settings Using a Script**

### **Supported Devices:** Series 2

After you install a new Defense Center or Series 2 device, or delete its network settings as part of a reimage, you must configure the appliance to communicate on your management network. Complete this step by running a script at the console.

The FireSIGHT System provides a dual stack implementation for both IPv4 and IPv6 management environments. First, the script prompts you to configure (or disable) IPv4 management settings, then IPv6. For IPv6 deployments, you can retrieve settings from a local router. You must provide the IPv4 or IPv6 management IP address, netmask or prefix length, and default gateway.

When following the script's prompts, for multiple-choice questions, your options are listed in parentheses, such as  $(y/n)$ . Defaults are listed in square brackets, such as  $[y]$ . Press Enter to confirm a choice.

Note that the script prompts you for much of the same setup information that the appliance's setup web page does. For more information, see [Network Settings, page 5-9](#page-96-0) (device) and [Network Settings,](#page-100-0)  [page 5-13](#page-100-0) (Defense Center).

### **To configure network settings using a script:**

**Access:** Admin

**Step 1** At the console, log into the appliance. Use admin as the username and Sourcefire as the password.

Note that on a Series 3 or virtual managed device, you must type expert to display the shell prompt.

**Step 2** At the admin prompt, run the following script:

sudo /usr/local/sf/bin/configure-network

**Step 3** Follow the script's prompts.

Configure (or disable) IPv4 management settings first, then IPv6. If you manually specify network settings, you must:

- enter IPv4 addresses, including the netmask, in dotted decimal form. For example, you could specify a netmask of 255.255.0.0.
- enter IPv6 addresses in colon-separated hexadecimal form. For an IPv6 prefix, specify the number of bits; for example, a prefix length of 112.
- **Step 4** Confirm that your settings are correct.

If you entered settings incorrectly, type  $n$  at the prompt and press Enter. You can then enter the correct information. The console may display messages as your settings are implemented.

- **Step 5** Log out of the appliance.
- **Step 6** Your next step depends on the appliance:
	- To complete the setup of a managed device using its web interface, continue with Initial Setup Page: [Devices, page 5-7.](#page-94-0)
	- **•** To complete the setup of a Defense Center using its web interface, continue with [Initial Setup Page:](#page-98-0)  [Defense Centers, page 5-11.](#page-98-0)

## <span id="page-92-0"></span>**Performing Initial Setup on a Series 3 Device Using the CLI**

### **Supported Devices:** Series 3

Optionally, you can use the CLI to configure Series 3 devices instead of using the device's web interface. When you first log in to a newly configured device using the CLI, you must read and accept the EULA. Then, follow the setup prompts to change the administrator password, configure the device's network settings and detection mode. Finally, register the device to the Defense Center that will manage it.

When following the setup prompts, options are listed in parentheses, such as  $(y/n)$ . Defaults are listed in square brackets, such as [y]. Press Enter to confirm a choice.

Note that the CLI prompts you for much of the same setup information that a device's setup web page does. For detailed information on these options, see [Initial Setup Page: Devices, page 5-7](#page-94-0).

#### **To complete the initial setup on a Series 3 device using the CLI:**

**Access:** Admin

**Step 1** Log into the device. Use admin as the username and Sourcefire as the password.

- **•** For a Series 3 device attached to a monitor and keyboard, log in at the console.
- **•** If you connected a computer to the management interface of a Series 3 device using an Ethernet cable, SSH to the interface's default IPv4 address: 192.168.45.45.

The device immediately prompts you to read the EULA.

**Step 2** Read and accept the EULA.

**Step 3** Change the password for the admin account. This account has Administrator privileges and cannot be deleted.

This password allows the admin user to log into the device's web interface and its CLI; the admin user has Configuration CLI access. Changing any user's password for an appliance's web interface also changes the password for the CLI, and vice versa.

Cisco recommends that you use strong password that is at least eight alphanumeric characters of mixed case and includes at least one numeric character. Avoid using words that appear in a dictionary. For more information, see [Change Password, page 5-8](#page-95-0).

**Step 4** Configure network settings for the device.

First configure (or disable) IPv4 management settings, then IPv6. If you manually specify network settings, you must:

- enter IPv4 addresses, including the netmask, in dotted decimal form. For example, you could specify a netmask of 255.255.0.0.
- enter IPv6 addresses in colon-separated hexadecimal form. For an IPv6 prefix, specify the number of bits; for example, a prefix length of 112.

For more information, see [Network Settings, page 5-9.](#page-96-0) The console may display messages as your settings are implemented.

**Step 5** Select whether you want to allow changing of the device's network settings using the LCD panel.

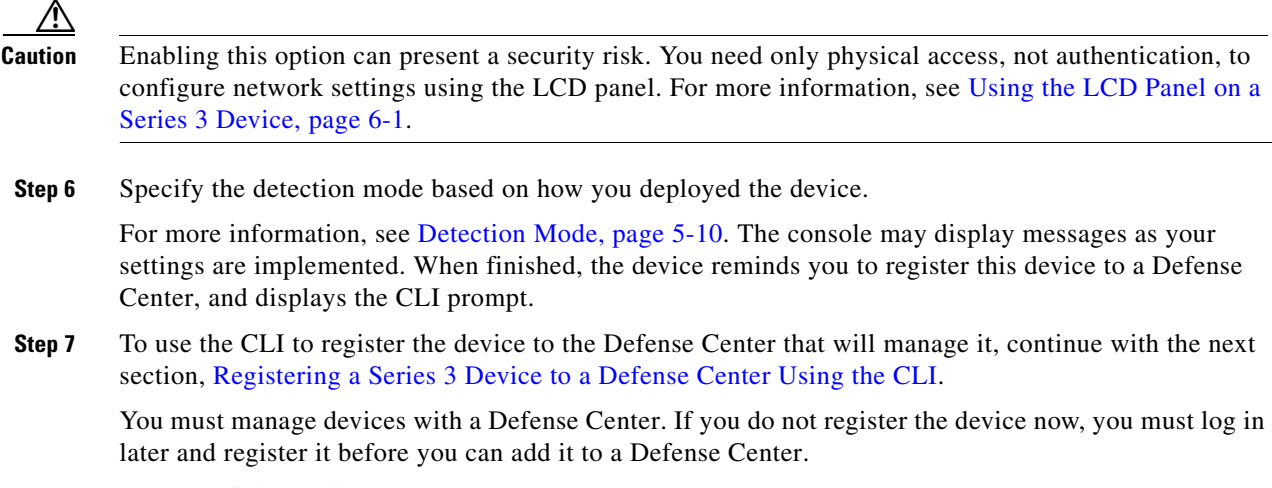

**Step 8** Log out of the appliance.

## <span id="page-93-0"></span>**Registering a Series 3 Device to a Defense Center Using the CLI**

### **Supported Devices:** Series 3

If you configured a Series 3 device using the CLI, Cisco recommends that you use the CLI to register the device to a Defense Center at the conclusion of the setup script. It is easiest to register a device to its Defense Center during the initial setup process, because you are already logged into the device's CLI.

To register a device, use the configure manager add command. A unique alphanumeric registration key is always required to register a device to a Defense Center. This is a simple key that you specify, up to 37 characters in length, and is not the same as a license key.

In most cases, you must provide the Defense Center's hostname or the IP address along with the registration key, for example:

configure manager add DC.example.com my\_reg\_key

However, if the device and the Defense Center are separated by a NAT device, enter a unique NAT ID along with the registration key, and specify DONTRESOLVE instead of the hostname, for example:

configure manager add DONTRESOLVE my\_reg\_key my\_nat\_id

#### **To register a device to a Defense Center:**

**Access:** Configuration CLI

**Step 1** Log in to the device as a user with Configuration CLI access level:

- If you are performing the initial setup from the console, you are already logged in as the admin user, which has the required access level.
- **•** Otherwise, SSH to the device's management IP address or host name.
- **Step 2** At the prompt, register the device to a Defense Center using the configure manager add command, which has the following syntax:

configure manager add {*hostname* | *IPv4\_address* | *IPv6\_address* | DONTRESOLVE} *reg\_key* [*nat\_id*]

where:

- **•** {*hostname* | *IPv4\_address* | *IPv6\_address* | DONTRESOLVE} specifies either the fully qualified host name or IP address of the Defense Center. If the Defense Center is not directly addressable, use DONTRESOLVE.
- **•** *reg\_key* is the unique alphanumeric registration key, up to 37 characters in length, required to register a device to the Defense Center.
- *nat\_id* is an optional alphanumeric string used during the registration process between the Defense Center and the device. It is required if the hostname is set to DONTRESOLVE.
- **Step 3** Log out of the appliance.

The device is ready to be added to a Defense Center.

## <span id="page-94-0"></span>**Initial Setup Page: Devices**

For all managed devices (except Series 3 devices that you configured using the CLI; see [Performing](#page-92-0)  [Initial Setup on a Series 3 Device Using the CLI, page 5-5](#page-92-0)), you must complete the setup process by logging into the device's web interface and specifying initial configuration options on a setup page.

You must change the administrator password, specify network settings if you have not already, and accept the EULA. You can also preregister the device to a Defense Center and specify a detection mode; the detection mode and other options you choose during registration determine the default interfaces, inline sets, and zones that the system creates, as well as the policies that it initially applies to managed devices.

**To complete the initial setup on a physical managed device using its web interface:**

**Access:** Admin

- **Step 1** Direct your browser to https://*mgmt\_ip*/, where *mgmt\_ip* is the IP address of the device's management interface.
	- **•** For a device connected to a computer with an Ethernet cable, direct the browser on that computer to the default management interface IPv4 address: https://192.168.45.45/.
	- For a device where network settings are already configured, use a computer on your management network to browse to the IP address of the device's management interface.

The login page appears.

**Step 2** Log in using admin as the username and Sourcefire as the password.

The setup page appears. See the following sections for information on completing the setup:

- **•** [Change Password, page 5-8](#page-95-0)
- **•** [Network Settings, page 5-9](#page-96-0)
- **•** [Series 3 Device LCD Panel Configuration, page 5-9](#page-96-1)
- [Remote Management, page 5-9](#page-96-2)
- **•** [Time Settings, page 5-9](#page-96-3)
- [Detection Mode, page 5-10](#page-97-0)
- [Automatic Backups, page 5-11](#page-98-1)
- [End User License Agreement, page 5-11](#page-98-2)
- **Step 3** When you are finished, click **Apply**.

The device is configured according to your selections. After an intermediate page appears, you are logged into the web interface as the admin user, which has the Administrator role.

**Step 4** Log out of the device.

The device is ready to be added to its Defense Center.

**Note** If you connected directly to the device using an Ethernet cable, disconnect the computer and connect the device's management interface to the management network. If you need to access the device's web interface at any time, direct a browser on a computer on the management network to the IP address or host name that you configured during setup.

### <span id="page-95-0"></span>**Change Password**

You must change the password for the admin account. This account has Administrator privileges and cannot be deleted.

This password allows the admin user to log into the device's web interface and its CLI; the admin user has Configuration CLI access. Changing any user's password for an appliance's web interface also changes the password for the CLI, and vice versa.

Cisco recommends that you use a strong password that is at least eight alphanumeric characters of mixed case and includes at least one numeric character. Avoid using words that appear in a dictionary.

## <span id="page-96-0"></span>**Network Settings**

A device's network settings allow it to communicate on your management network. If you already configured the device's network settings, this section of the page may be prepopulated.

The FireSIGHT System provides a dual stack implementation for both IPv4 and IPv6 management environments. You must specify the management network protocol (**IPv4**, **IPv6**, or **Both**). Depending on your choice, the setup page displays various fields where you must set the IPv4 or IPv6 management IP address, netmask or prefix length, and default gateway:

- **•** For IPv4, you must set the address and netmask in dotted decimal form (for example: a netmask of 255.255.0.0).
- **•** For IPv6 networks, you can select the **Assign the IPv6 address using router autoconfiguration** check box to automatically assign IPv6 network settings. Otherwise, you must set the address in colon-separated hexadecimal form and the number of bits in the prefix (for example: a prefix length of 112).

You can also specify up to three DNS servers, as well as the host name and domain for the device.

## <span id="page-96-1"></span>**Series 3 Device LCD Panel Configuration**

### **Supported Devices:** Series 3

If you are configuring a Series 3 device, select whether you want to allow changing of the device's network settings using the LCD panel.

**Caution** Enabling this option can represent a security risk. You need only physical access, not authentication, to configure network settings using the LCD panel. For more information, see [Using the LCD Panel on a](#page-106-0)  [Series 3 Device, page 6-1](#page-106-0).

### <span id="page-96-2"></span>**Remote Management**

You must manage a Cisco device with a Defense Center. In this two-step process, you first configure remote management on the device, then add the device to a Defense Center. For your convenience, the setup page allows you to preregister the device to the Defense Center that will manage it.

Leave the **Register This Device Now** check box enabled, then specify the IP address or fully qualified domain name of the managing Defense Center as the **Management Host**. Also, type the alphanumeric **Registration Key** you will later use to register the device to the Defense Center. Note that this is a simple key that you specify, up to 37 characters in length, and is not the same as the license key.

**Note** If the device and Defense Center are separated by a network address translation (NAT) device, defer device registration until after you complete the initial setup. See the Managing Devices chapter in the *FireSIGHT System User Guide* for more information.

## <span id="page-96-3"></span>**Time Settings**

You can set the time for a device either manually or via network time protocol (NTP) from an NTP server, including the Defense Center. Cisco recommends that you use the Defense Center as the NTP server for its managed devices.

You can also specify the time zone used on the local web interface for the admin account. Click the current time zone to change it using a pop-up window.

## <span id="page-97-0"></span>**Detection Mode**

The detection mode you choose for a device determines how the system initially configures the device's interfaces, and whether those interfaces belong to an inline set or security zone.

The detection mode is not a setting you can change later; it is simply an option you choose during setup that helps the system tailor the device's initial configurations. In general, you should choose a detection mode based on how your device is deployed:

#### **Passive**

Choose this mode if your device is deployed passively, as an intrusion detection system (IDS). In a passive deployment, you can perform file and malware detection, Security Intelligence monitoring, as well as network discovery.

### **Inline**

Choose this mode if your device is deployed inline, as an intrusion prevention system. An intrusion prevention system usually fails *open* and *allows* non-matching traffic.

In an inline deployment, you can also perform network-based advanced malware protection (AMP), file control, Security Intelligence filtering, and network discovery.

Although you can select the inline mode for any device, keep in mind that inline sets using the following interfaces lack bypass capability:

- **•** non-bypass NetMods on 8000 Series devices
- **•** SFP transceivers on 71xx Family devices

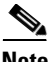

**Note** Reimaging resets devices in inline deployments to a non-bypass configuration; this disrupts traffic on your network until you reconfigure bypass mode. For more information, see [Traffic Flow During the](#page-179-0)  [Restore Process, page 8-2.](#page-179-0)

#### **Access Control**

Choose this mode if your device is deployed inline as part of an access control deployment, that is, if you want to perform application, user, and URL control. A device configured to perform access control usually fails *closed* and *blocks* non-matching traffic. Rules explicitly specify the traffic to pass.

You should also choose this mode if you want to take advantage of your device's specific hardware-based capabilities, which include (depending on model): clustering, strict TCP enforcement, fast-path rules, switching, routing, DHCP, NAT, and VPN.

In an access control deployment, you can also perform malware protection, file control, Security Intelligence filtering, and network discovery.

### **Network Discovery**

Choose this mode if your device is deployed passively, to perform host, application, and user discovery only.

The following table lists the interfaces, inline sets, and zones that the system creates depending on the detection mode you choose.

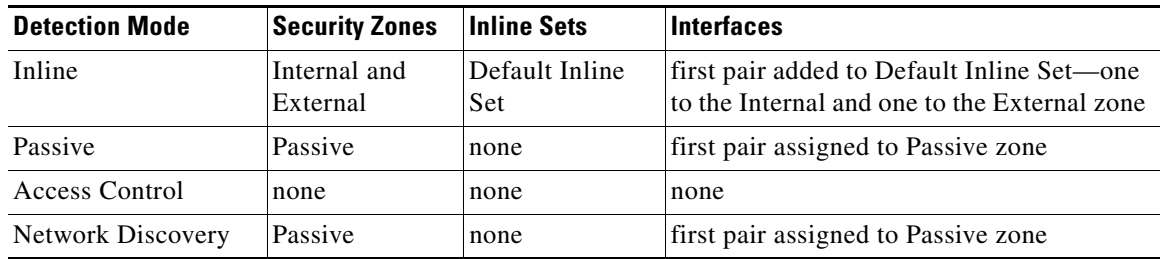

### *Table 5-1 Initial Configurations Based on Detection Mode*

Note that security zones are a Defense Center-level configuration which the system does not create until you actually register the device to the Defense Center. Upon registration, if the appropriate zone (Internal, External, or Passive) already exists on the Defense Center, the registration process adds the listed interfaces to the existing zone. If the zone does not exist, the system creates it and adds the interfaces. For detailed information on interfaces, inline sets, and security zones, see the *FireSIGHT System User Guide*.

### <span id="page-98-1"></span>**Automatic Backups**

The device provides a mechanism for archiving data so that configuration and event data can be restored in case of failure. As part of the initial setup, you can **Enable Automatic Backups**.

Enabling this setting creates a scheduled task that creates a weekly backup of the configurations on the device.

### <span id="page-98-2"></span>**End User License Agreement**

Read the EULA carefully and, if you agree to abide by its provisions, select the check box. Make sure that all the information you provided is correct, and click **Apply**. The device is configured according to your selections and is ready to be added to its managing Defense Center.

## <span id="page-98-0"></span>**Initial Setup Page: Defense Centers**

For all Defense Centers, you must complete the setup process by logging into the Defense Center's web interface and specifying initial configuration options on a setup page. You must change the administrator password, specify network settings if you haven't already, and accept the EULA.

The setup process also allows you to register and license devices. Before you can register a device, you must complete the setup process on the device itself, as well as add the Defense Center as a remote manager, or the registration will fail.

For more information, see [Supported Capabilities by Managed Device Model, page 1-8](#page-15-0) and [Licensing](#page-20-0)  [the FireSIGHT System, page 1-13](#page-20-0).

#### **To complete the initial setup on a Defense Center using its web interface:**

**Access:** Admin

**Step 1** Direct your browser to https://*mgmt\_ip*/, where *mgmt\_ip* is the IP address of the Defense Center's management interface:

- For a Defense Center connected to a computer with an Ethernet cable, direct the browser on that computer to the default management interface IPv4 address: https://192.168.45.45/.
- **•** For a Defense Center where network settings are already configured, use a computer on your management network to browse to the IP address of the Defense Center's management interface.

The login page appears.

**Step 2** Log in using admin as the username and Sourcefire as the password.

The setup page appears. See the following sections for information on completing the setup:

- **•** [Change Password, page 5-12](#page-99-0)
- **•** [Network Settings, page 5-13](#page-100-0)
- [Time Settings, page 5-13](#page-100-1)
- **•** [Recurring Rule Update Imports, page 5-13](#page-100-2)
- **•** [Recurring Geolocation Updates, page 5-13](#page-100-3)
- **•** [Automatic Backups, page 5-14](#page-101-0)
- **•** [License Settings, page 5-14](#page-101-1)
- **•** [Device Registration, page 5-14](#page-101-2)
- [End User License Agreement, page 5-16](#page-103-1)
- <span id="page-99-1"></span>**Step 3** When you are finished, click **Apply**.

The Defense Center is configured according to your selections. After an intermediate page appears, you are logged into the web interface as the admin user, which has the Administrator role.

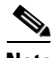

**Note** If you connected directly to the device using an Ethernet cable, disconnect the computer and connect the Defense Center's management interface to the management network. Use a browser on a computer on the management network to access the Defense Center at the IP address or host name that you just configured, and complete the rest of the procedures in this guide.

**Step 4** Use the Task Status page (**System > Monitoring > Task Status**) to verify that the initial setup was successful.

The page auto-refreshes every ten seconds. Monitor the page until it lists a status of **Completed** for the initial device registration and policy apply tasks. If, as part of setup, you configured an intrusion rule or geolocation update, you can also monitor those tasks.

The Defense Center is ready to use. See the *FireSIGHT System User Guide* for more information on configuring your deployment.

**Step 5** Continue with [Next Steps, page 5-16](#page-103-0).

### <span id="page-99-0"></span>**Change Password**

You must change the password for the admin account. This account has Administrator privileges and cannot be deleted.

Cisco recommends that you use a strong password that is at least eight alphanumeric characters of mixed case and includes at least one numeric character. Avoid using words that appear in a dictionary.

### <span id="page-100-0"></span>**Network Settings**

A Defense Center's network settings allow it to communicate on your management network. If you already configured the network settings, this section of the page may be prepopulated.

The FireSIGHT System provides a dual stack implementation for both IPv4 and IPv6 management environments. You must specify the management network protocol (**IPv4**, **IPv6**, or **Both**). Depending on your choice, the setup page displays various fields where you must set the IPv4 or IPv6 management IP address, netmask or prefix length, and default gateway:

- For IPv4, you must set the address and netmask in dotted decimal form (for example: a netmask of 255.255.0.0).
- **•** For IPv6 networks, you can select the **Assign the IPv6 address using router autoconfiguration** check box to automatically assign IPv6 network settings. Otherwise, you must set the address in colon-separated hexadecimal form and the number of bits in the prefix (for example: a prefix length of 112).

You can also specify up to three DNS servers, as well as the host name and domain for the device.

### <span id="page-100-1"></span>**Time Settings**

You can set the time for a Defense Center either manually or via network time protocol (NTP) from an NTP server.

You can also specify the time zone used on the local web interface for the admin account. Click the current time zone to change it using a pop-up window.

## <span id="page-100-2"></span>**Recurring Rule Update Imports**

### **License:** Protection

As new vulnerabilities become known, the Vulnerability Research Team (VRT) releases intrusion rule updates. Rule updates provide new and updated intrusion rules and preprocessor rules, modified states for existing rules, and modified default intrusion policy settings. Rule updates may also delete rules and provide new rule categories and system variables.

If you plan to perform intrusion detection and prevention in your deployment, Cisco recommends that you **Enable Recurring Rule Update Imports**.

You can specify the **Import Frequency**, as well as configure the system to perform an intrusion **Policy Reapply** after each rule update. To perform a rule update as part of the initial configuration process, select **Install Now**.

**Note** Rule updates may contain new binaries. Make sure your process for downloading and installing rule updates complies with your security policies. In addition, rule updates may be large, so make sure to import rules during periods of low network use.

## <span id="page-100-3"></span>**Recurring Geolocation Updates**

### **Supported Defense Centers:** Any except DC500

You can use most Defense Centers to view geographical information about the routed IP addresses associated with events generated by the system, as well as monitor geolocation statistics in the dashboard and Context Explorer.

The Defense Center's geolocation database (GeoDB) contains information such as an IP address's associated Internet service provider (ISP), connection type, proxy information, and exact location. Enabling regular GeoDB updates ensures that the system uses up-to-date geolocation information. If you plan to perform geolocation-related analysis in your deployment, Cisco recommends that you **Enable Recurring Weekly Updates**.

You can specify the weekly update frequency for the GeoDB. Click the time zone to change it using a pop-up window. To download the database as part of the initial configuration process, select **Install Now**.

**Note** GeoDB updates may be large and may take up to 45 minutes to install after download. You should update the GeoDB during periods of low network use.

## <span id="page-101-0"></span>**Automatic Backups**

The Defense Center provides a mechanism for archiving data so configurations can be restored in case of failure. As part of the initial setup, you can **Enable Automatic Backups**.

Enabling this setting creates a scheduled task that creates a weekly backup of the configurations on the Defense Center.

### <span id="page-101-1"></span>**License Settings**

You can license a variety of features to create an optimal FireSIGHT System deployment for your organization. A FireSIGHT license on the Defense Center is required to perform host, application, and user discovery. Additional model-specific licenses allow your managed devices to perform a variety of functions. Because of architecture and resource limitations, not all licenses can be applied to all managed devices; see [Supported Capabilities by Managed Device Model, page 1-8](#page-15-0) and [Licensing the FireSIGHT](#page-20-0)  [System, page 1-13](#page-20-0).

Cisco recommends that you use the initial setup page to add the licenses your organization has purchased. If you do not add licenses now, any devices you register during initial setup are added to the Defense Center as unlicensed; you must license each of them individually after the initial setup process is over. Note that if you are setting up a reimaged appliance and you kept your license settings as part of the restore process, this section may be prepopulated.

If you have not already obtained your licenses, click the link to navigate to https://keyserver.sourcefire.com/ and follow the on-screen instructions. You need your license key (listed on the initial setup page), as well as the activation key previously emailed to the contact associated with your support contract.

Add a license by pasting it into the text box and clicking **Add/Verify**. After you add a valid license, the page updates so you can track which licenses you have added. Add licenses one at a time.

### <span id="page-101-2"></span>**Device Registration**

A Defense Center can manage any device, physical or virtual, currently supported by the FireSIGHT System.

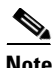

**Note** You **must** configure remote management on the device before you can register the device to a Defense Center.

You can add most pre-registered devices (see [Remote Management, page 5-9](#page-96-2)) to the Defense Center during the initial setup process. However, if a device and the Defense Center are separated by a NAT device, you must add it after the setup process completes.

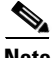

**Note** You must configure both traffic channels to use the same management interface when you use a non-default management interface to connect your Defense Center and managed device and those appliances are separated by a NAT device. See [Deploying on a Management Network, page 2-1](#page-30-0) for more information.

When you register a managed device to a Defense Center, leave the **Apply Default Access Control Policies** check box enabled if you want to automatically apply access control policies to devices upon registration. Note that you cannot choose which policy the Defense Center applies to each device, only whether to apply them. The policy that is applied to each device depends on the detection mode (see [Detection Mode, page 5-10](#page-97-0)) you chose when configuring the device, as listed in the following table.

| <b>Detection Mode</b> | <b>Default Access Control Policy</b> |
|-----------------------|--------------------------------------|
| Inline                | Default Intrusion Prevention         |
| Passive               | Default Intrusion Prevention         |
| Access Control        | Default Access Control               |
| Network Discovery     | Default Network Discovery            |

*Table 5-2 Default Access Control Policy Applied Per Detection Mode*

An exception occurs if you previously managed a device with a Defense Center and you changed the device's initial interface configuration. In this case, the policy applied by this new Defense Center page depends on the changed (current) configuration of the device. If there are interfaces configured, the Defense Center applies the Default Intrusion Prevention policy. Otherwise, the Defense Center applies the Default Access Control policy.

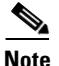

**Note** If a device is incompatible with an access control policy, the policy apply fails. This incompatibility could occur for multiple reasons, including licensing mismatches, model restrictions, passive vs inline issues, and other misconfigurations. If the initial access control policy apply fails, the initial network discovery policy apply also fails. After you resolve the issue that caused the failure, you must manually apply access control and network discovery policies to the device. For more information about issues that could cause access control policy apply to fail, see the *FireSIGHT System User Guide*.

To add a device, type its **Hostname** or **IP Address**, as well as the **Registration Key** you specified when you registered the device. Remember this is a simple key that you specified, up to 37 characters in length, and is not the same as a license key.

Then, use the check boxes to add licensed capabilities to the device. You can only select licenses you have already added to the Defense Center; see [License Settings, page 5-14.](#page-101-1)

Because of architecture and resource limitations, not all licenses are supported on all managed devices. However, the setup page does **not** prevent you from enabling unsupported licenses on managed devices, or enabling a capability for which you do not have a model-specific license. This is because the Defense Center does not determine the device model until later. The system cannot enable an invalid license, and attempting to enable an invalid license does not decrement your available license count.

For more information on licensing, including which Defense Centers you can use to apply each license to each device model, see [Supported Capabilities by Defense Center Model, page 1-7](#page-14-0), [Supported](#page-15-0)  [Capabilities by Managed Device Model, page 1-8,](#page-15-0) and [Licensing the FireSIGHT System, page 1-13.](#page-20-0)

After you enable licenses, click **Add** to save the device's registration settings and, optionally, add more devices. If you selected the wrong options or mis-typed a device name, click **Delete** to remove it. You can then re-add the device.

### <span id="page-103-1"></span>**End User License Agreement**

Read the EULA carefully and, if you agree to abide by its provisions, select the check box. Make sure that all the information you provided is correct, and click **Apply**.

The Defense Center is configured according to your selections. After an intermediate page appears, you are logged into the web interface as the admin user, which has the Administrator role. Continue with step [3](#page-99-1) in [Initial Setup Page: Defense Centers, page 5-11](#page-98-0) to complete the initial setup of the Defense Center.

## <span id="page-103-0"></span>**Next Steps**

After you complete the initial setup process for an appliance and verify its success, Cisco recommends that you complete various administrative tasks that make your deployment easier to manage. You should also complete any tasks you skipped during the initial setup, such as device registration and licensing. For detailed information on any the tasks described in the following sections, as well as information on how you can begin to configure your deployment, see the *FireSIGHT System User Guide*.

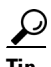

If you want to use a serial or LOM/SOL connection to access your appliance's console, you should redirect console output; see [Testing an Inline Bypass Interface Installation, page 4-27.](#page-86-1) If you want to use LOM specifically, you must enable the feature as well as enable at least one LOM user; see [Enabling](#page-196-0)  [LOM and LOM Users, page 8-19.](#page-196-0)

### **Individual User Accounts**

After you complete the initial setup, the only user on the system is the admin user, which has the Administrator role and access. Users with that role have full menu and configuration access to the system, including via the shell or CLI. Cisco recommends that you limit the use of the admin account (and the Administrator role) for security and auditing reasons.

Creating a separate account for each person who will use the system allows your organization not only to audit actions and changes made by each user, but also to limit each person's associated user access role or roles. This is especially important on the Defense Center, where you perform most of your configuration and analysis tasks. For example, an analyst needs access to event data to analyze the security of your network, but may not require access to administrative functions for the deployment.

The system includes ten predefined user roles designed for a variety of administrators and analysts. You can also create custom user roles with specialized access privileges.

### **Health and System Policies**

By default, all appliances have an initial system policy applied. The system policy governs settings that are likely to be similar for multiple appliances in a deployment, such as mail relay host preferences and time synchronization settings. Cisco recommends that you use the Defense Center to apply the same system policy to itself and all the devices it manages.

By default, the Defense Center also has a health policy applied. A health policy, as part of the health monitoring feature, provides the criteria for the system continuously monitoring the performance of the appliances in your deployment. Cisco recommends that you use the Defense Center to apply a health policy to all the devices it manages.

### **Software and Database Updates**

You should update the system software on your appliances before you begin any deployment. Cisco recommends that all the appliances in your deployment run the most recent version of the FireSIGHT System. If you are using them in your deployment, you should also install the latest intrusion rule updates, VDB, and GeoDB.

 $\Gamma$ 

**Caution** Before you update any part of the FireSIGHT System, you **must** read the release notes or advisory text that accompanies the update. The release notes provide important information, including supported platforms, compatibility, prerequisites, warnings, and specific installation and uninstallation instructions.

H

 $\mathsf I$ 

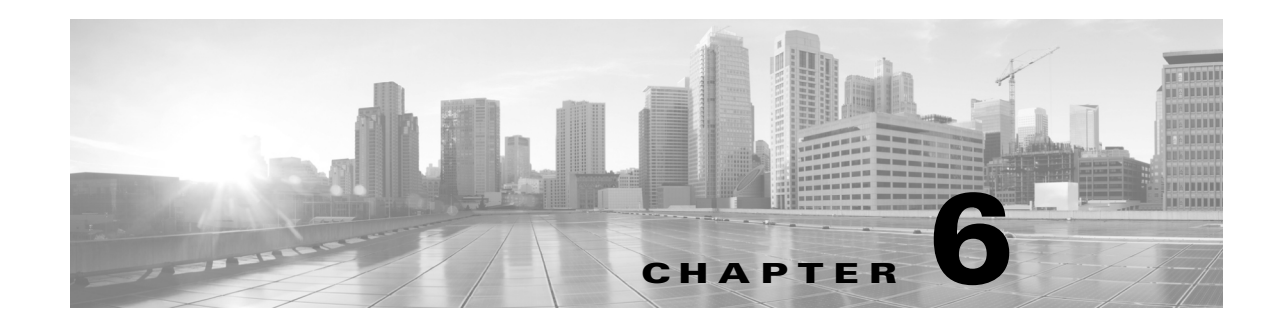

## <span id="page-106-0"></span>**Using the LCD Panel on a Series 3 Device**

Series 3 devices allow you to view device information or configure certain settings using an LCD panel on the front of the device instead of the system's web interface.

The LCD panel has a display and four multi-function keys, and operates in multiple modes that show different information and allow different configurations depending on the state of the device.

For more information, see the following sections:

- [Understanding LCD Panel Components, page 6-1](#page-106-1) explains how to identify the components of the LCD panel and display the panel's main menu.
- **•** [Using the LCD Multi-Function Keys, page 6-3](#page-108-0) explains how to use the multi-function keys on the LCD panel.
- [Idle Display Mode, page 6-3](#page-108-1) describes how the LCD panel displays various system information when the device is idle.
- [Network Configuration Mode, page 6-4](#page-109-0) explains how to use the LCD panel to configure the network configuration for the device's management interface: the IPv4 or IPv6 address, subnet mask or prefix, and default gateway.

**Caution** Allowing reconfiguration using the LCD panel may present a security risk. You need only physical access, not authentication, to configure using the LCD panel.

- [System Status Mode, page 6-6](#page-111-0) explains how you can view monitored system information, such as link state propagation, bypass status, and system resources, as well as change the LCD panel brightness and contrast.
- [Information Mode, page 6-8](#page-113-0) explains how you can view identifying system information such as the device's chassis serial number, IP address, model, and software and firmware versions.
- **•** [Error Alert Mode, page 6-9](#page-114-0) describes how the LCD panel communicates error or fault conditions; for example, bypass, fan status, or hardware alerts.

**Note** The device must be powered on to use the LCD panel. For information on how to safely power on or shut down the device, see the Managing Devices chapter in the *FireSIGHT System User Guide.*

## <span id="page-106-1"></span>**Understanding LCD Panel Components**

The LCD panel on the front of a Series 3 device has a display and four multi-function keys:

- The display contains two lines of text (up to 17 characters each), as well as the multi-function key map. The map indicates, with symbols, the actions that you can perform with the corresponding multi-function keys.
- **•** The multi-function keys allow you to view system information and complete basic configuration tasks, which vary according to the mode of the LCD panel. For more information, see [Using the LCD](#page-108-0)  [Multi-Function Keys, page 6-3.](#page-108-0)

The following graphic shows the panel's default Idle Display mode, which does not include a key map.

### *Figure 6-1 LCD Panel, Idle Display mode*

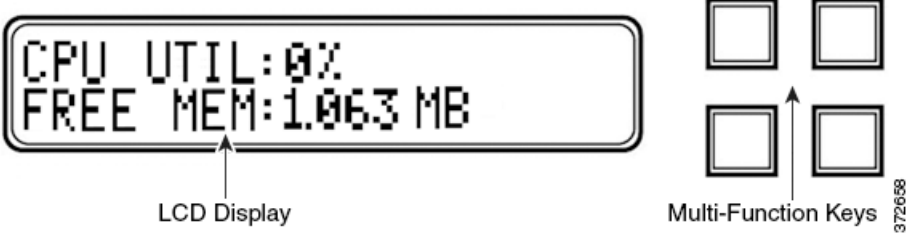

In Idle Display mode, the panel alternates between displaying the CPU utilization and free memory available, and the chassis serial number. Press any key to interrupt the Idle Display mode and enter the LCD panel's main menu where you can access Network Configuration, System Status, and Information modes.

The following graphic shows the main menu, which has a key map that corresponds to the four multi-function keys (top left, top right, bottom left, and bottom right).

### *Figure 6-2 LCD Panel, main menu*

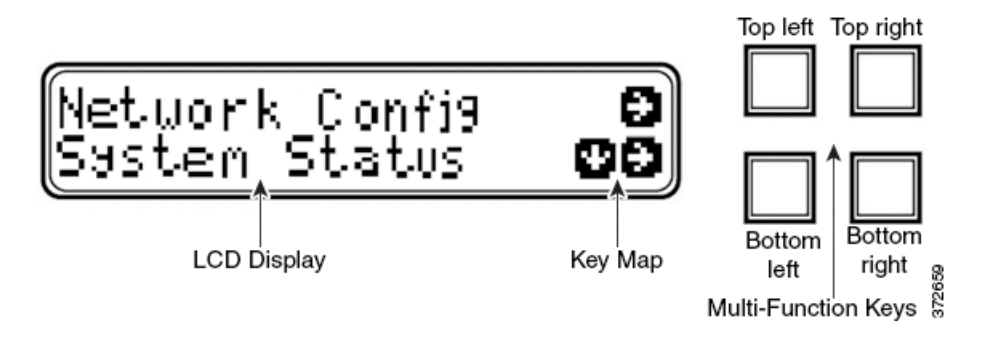

### **To access the main menu:**

**Step 1** In Idle Display mode, press any multi-function key.

The main menu appears:

- **•** To change the device's network configuration, see [Network Configuration Mode, page 6-4.](#page-109-0)
- To view monitored system information or adjust the LCD panel brightness and contrast, see System [Status Mode, page 6-6.](#page-111-0)
- **•** To view identifying system information, see [Information Mode, page 6-8](#page-113-0).

**Note** Pressing a multi-function key as the LCD panel enters Idle Display mode can cause the panel to display an unexpected menu.
# **Using the LCD Multi-Function Keys**

Four multi-function keys allow you navigate the menus and options on a Series 3 device's LCD panel. You can use the multi-function keys when a key map appears on the display. A symbol's location on the map corresponds to the function and location of the key used to perform that function. If no symbol is displayed, the corresponding key has no function.

Tip The function of a symbol, and therefore the key map, varies according the LCD panel mode. If you do not get the result you expect, check the mode of the LCD panel.

The following table explains the multi-function key functions.

*Table 6-1 LCD Panel Multi-Function Keys*

| Symbol       | <b>Description</b> | <b>Function</b>                                       |
|--------------|--------------------|-------------------------------------------------------|
| ↑            | Up arrow           | Scrolls up the list of current menu options.          |
|              | Down arrow         | Scrolls down the list of current menu options.        |
| $\leftarrow$ | Left arrow         | Performs one of the following actions:                |
|              |                    | Takes no action and displays the LCD panel menu.<br>٠ |
|              |                    | Moves the cursor to the left.                         |
|              |                    | Re-enables editing.                                   |
| →            | Right arrow        | Performs one of the following actions:                |
|              |                    | Enters the menu option displayed on that line.<br>٠   |
|              |                    | Moves the cursor to the right.<br>٠                   |
|              |                    | Scrolls through continued text.                       |
| X            | Cancel             | Cancels the action.                                   |
| $+$          | Add                | Increases the selected digit by one.                  |
|              | Subtract           | Decreases the selected digit by one.                  |
|              | Check mark         | Accepts the action.                                   |

## **Idle Display Mode**

I

The LCD panel enters Idle Display mode after 60 seconds of inactivity (you have not pressed any multi-function keys) with no detected errors. If the system detects an error, the panel enters Error Alert mode (see [Error Alert Mode, page 6-9](#page-114-0)) until the error is resolved. Idle Display mode is also disabled when you are editing your network configuration or running diagnostics.

In Idle Display mode, the panel alternates (at five second intervals) between displaying the CPU utilization and free memory available and the chassis serial number.

A sample of each display might look like this:

```
CPU: 50%
    FREE MEM: 1024 MB
or:
    Serial Number:
```
Ι

#### 3D99-101089108-BA0Z

In Idle Display mode, press any multi-function key to enter the main menu; see [Understanding LCD](#page-106-0)  [Panel Components, page 6-1.](#page-106-0)

**Note** Pressing a multi-function key as the LCD panel enters Idle Display mode can cause the panel to display an unexpected menu.

# **Network Configuration Mode**

The FireSIGHT System provides a dual stack implementation for both IPv4 and IPv6 management environments. In Network Configuration mode, you can use the LCD panel to configure the network settings for a Series 3 device's management interface: the IP address, subnet mask or prefix, and default gateway.

If you edit the IP address of a managed device using the LCD panel, confirm that the changes are reflected on the managing Defense Center. In some cases, you may need to edit the device management settings manually. See the *FireSIGHT System User Guide* for more information.

By default, the ability to change network configuration using the LCD panel is disabled. You can enable it during the initial setup process, or using the device's web interface. For more information, see [Allowing Network Reconfiguration Using the LCD Panel, page 6-6.](#page-111-0)

**Caution** Enabling this option may present a security risk. You need only physical access, not authentication, to configure network settings using the LCD panel.

#### **To configure network settings using Network Configuration mode:**

**Step 1** In Idle Display mode, press any multi-function key to enter the main menu.

The main menu appears:

```
Network Config
                                  \rightarrow\downarrow \rightarrowSystem Status
```
**Step 2** Press the right arrow (à) key on the top row to access Network Configuration mode.

The LCD panel displays the following:

```
TPT4\downarrow \rightarrowIPv6
                                         \rightarrow
```
- **Step 3** Press the right arrow key to select the IP address you want to configure:
	- **•** For IPv4, the LCD panel might display the following:

IPv4 set to DHCP.  $\leftarrow$ Enable Manual?  $\rightarrow$ 

**•** For IPv6, the LCD panel might display the following:

```
IPv6 Disabled.
                               \leftarrow\rightarrowEnable Manual?
```
**Step 4** Press the right arrow key to manually configure the network:

**•** For IPv4, the LCD panel displays the IPv4 address. For example:

IPv4 Address: - +  $194.170.001.001 \quad X \rightarrow$ 

**•** For IPv6, the LCD panel displays a blank IPv6 address. For example:

IPv6 Address:  $0000:0000:0000:000 \text{ X} \rightarrow$ 

The first line on the panel indicates whether you are editing the IPv4 or IPv6 address. The second line displays the IP address you are editing. A cursor underlines the first digit, and represents the digit you are editing. The two symbols correspond with the multi-function keys to the right of each row.

Note that the IPv6 address does not fit completely on the display. As you edit each digit and move the cursor to the right, the IPv6 address scrolls to the right.

**Step 5** Edit the digit underlined by the cursor, if needed, and move to the next digit in the IP address:

- **•** To edit the digit, press the minus (-) or plus (+) keys on the top row to decrease or increase the digit by one.
- **•** To move to the next digit in the IP address, press the right arrow key on the bottom row to move the cursor to the next digit to the right.

With the cursor on the first digit, the LCD panel displays the cancel and right arrow symbols at the end of the IP address. With the cursor on any other digit, the LCD panel displays the left and right arrow symbols.

**Step 6** When you finish editing the IPv4 or IPv6 address, press the right arrow key again to display the check mark  $(\checkmark)$  key to accept the changes.

Before you press the right arrow key, the function symbols on the display looks like the following sample:

IPv4 Address: - +  $194.170.001.001 \quad X \rightarrow$ 

After you press the right arrow key, the function symbols on the display looks like the following sample:

IPv4 Address: X 194.170.001.001  $\leftarrow$ 

**Step 7** Press the check mark key to accept the changes to the IP address.

For IPv4, the LCD panel displays the following:

Subnet Mask: - + 000.000.000.000  $X \rightarrow$ 

For IPv6, the LCD panel displays the following:

Prefix:  $-$  + 000.000.000.000  $X \rightarrow$ 

**Step 8** Edit the subnet mask or prefix the same way you edited the IP address, and press the check mark key to accept the changes.

The LCD panel displays the following:

I

Default Gateway - + 000.000.000.000  $\bar{x} \rightarrow$ 

Ι

**Step 9** Edit the default gateway the same way you edited the IP address, and press the check mark key to accept the changes. The LCD panel displays the following: Save? X **Step 10** Press the check mark key to save your changes.

## <span id="page-111-0"></span>**Allowing Network Reconfiguration Using the LCD Panel**

Because it presents a security risk, the ability to change network configuration using the LCD panel is disabled by default. You can enable it during the initial setup process (see [Setting Up a Series 3 Device,](#page-90-0)  [page 5-3\)](#page-90-0), or using the device's web interface as described in the following procedure.

#### **To allow network reconfiguration using a device's LCD panel:**

**Access:** Admin

- **Step 1** After you complete the initial setup of the device, log into the device's web interface using an account with Administrator privileges.
- **Step 2** Select **System > Local > Configuration**.

The Information page appears.

**Step 3** Click **Network**.

The Network Settings page appears.

**Step 4** Under LCD Panel, select the **Allow reconfiguration of network configuration** check box. When the security warning appears, confirm that you want to enable this option.

 $\mathcal{L}$ 

**Tip** For information on the other options on this page, see the *FireSIGHT System User Guide*.

**Step 5** Click **Save**.

The network settings are changed.

## **System Status Mode**

The LCD panel's System Status mode displays monitored system information, such as link state propagation, bypass status, and system resources. You can also change the LCD panel's brightness and contrast in System Status mode.

The following table describes the information and options available in this mode.

<span id="page-112-0"></span>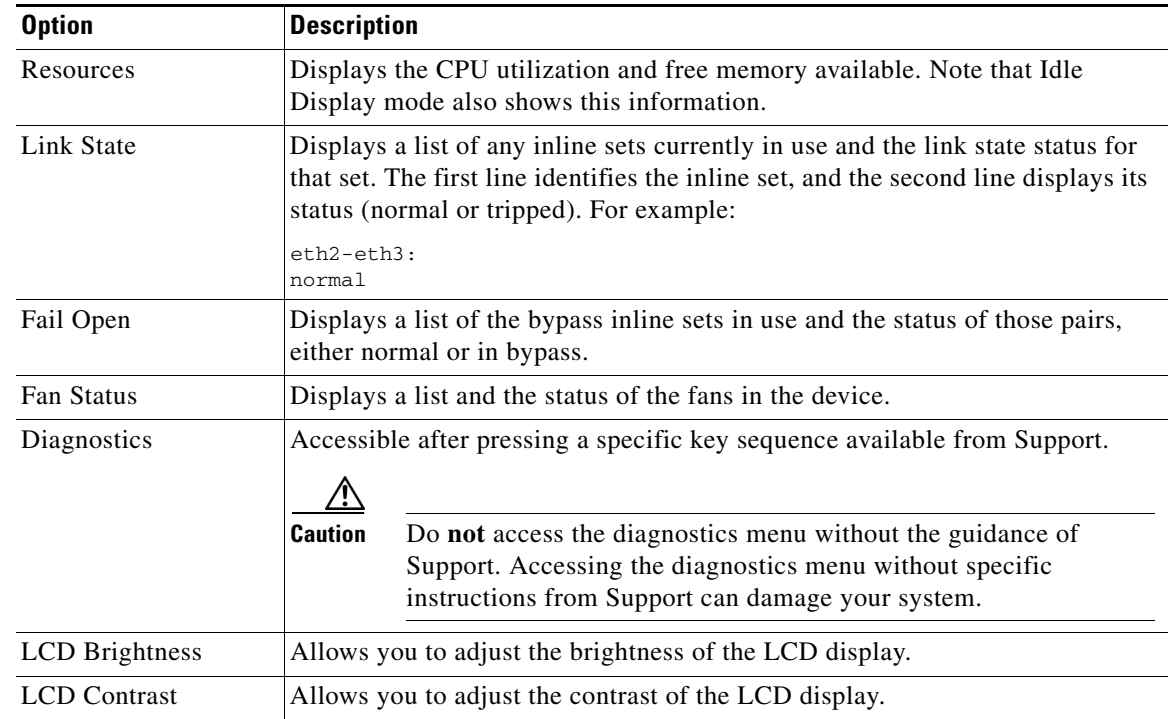

#### *Table 6-2 System Status Mode Options*

#### **To enter System Status mode and view monitored system information:**

**Step 1** In Idle Display mode, press any multi-function key to enter the main menu.

The main menu appears:

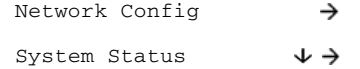

**Step 2** Press the right arrow  $( \rightarrow )$  key on the bottom row to access System Status mode.

The LCD panel displays the following:

Resources  $\downarrow$   $\rightarrow$  $\downarrow$   $\rightarrow$ Link State

**Step 3** Scroll through the options by pressing the down arrow (â) key. Press the right arrow key in the row next to the status you want to view.

Depending on the option you chose, the LCD panel displays the information listed in [Table 6-2 on](#page-112-0)  [page 6-7](#page-112-0). To change the LCD panel brightness or contrast, see the next procedure.

#### **To adjust the LCD panel brightness or contrast:**

**Step 1** In System Status mode, scroll through the options by pressing the down arrow (â) key until the LCD panel displays the LCD Brightness and LCD Contrast options:

> LCD Brightness  $\downarrow$   $\rightarrow$  $\downarrow$   $\rightarrow$ LCD Contrast

 $\mathbf I$ 

 $\mathbf I$ 

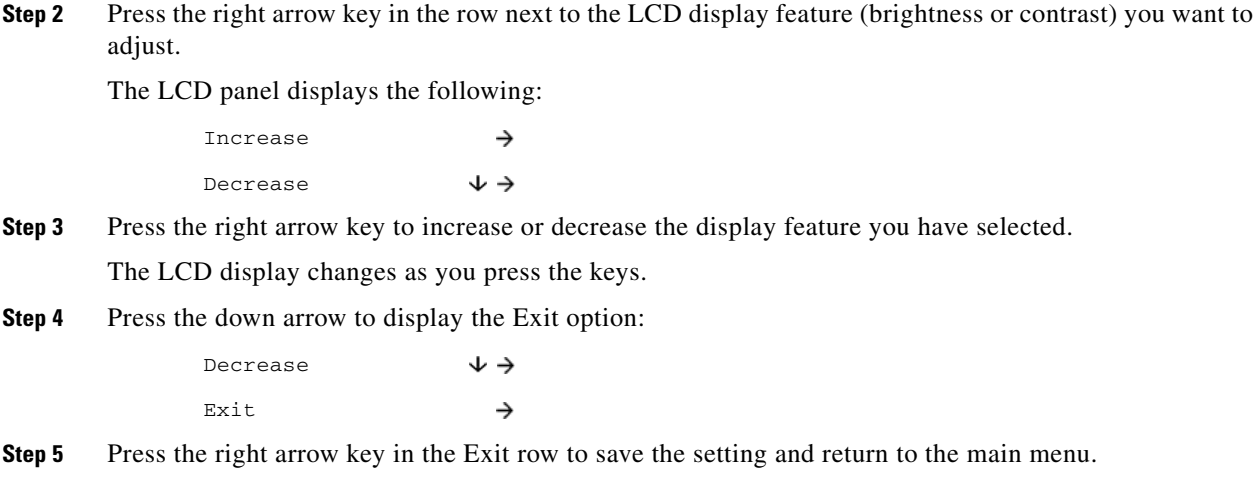

# **Information Mode**

The LCD panel's Information mode displays identifying system information such as the device's chassis serial number, IP address, model, and software and firmware versions. Support may require this information if you call for assistance.

<span id="page-113-0"></span>The following table describes the information available in this mode.

| <b>Option</b> | <b>Description</b>                                                                                                    |
|---------------|----------------------------------------------------------------------------------------------------|
| IP address    | Displays the IP address of the device's management interface.                                                                            |
| Model         | Displays the device's model.                                                                                                    |
| Serial number | Displays the device's chassis serial number.                                                                                             |
| Versions      | Displays the device's system software and firmware versions. Use the<br>multi-function keys to scroll through the following information: |
|               | Product version                                                                                                    |
|               | NFE version                                                                                                    |
|               | Micro Engine version                                                                                                    |
|               | Flash version                                                                                                    |
|               | GerChr version                                                                                                    |

*Table 6-3 Information Mode Options*

### **To enter Information mode and view identifying system information:**

**Step 1** In Idle Display mode, press any multi-function key to enter the main menu.

The main menu appears:

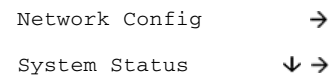

**Step 2** Scroll through the modes by pressing the down arrow (â) key until the LCD panel displays Information mode:

> $\downarrow$   $\rightarrow$ System Status Information  $\downarrow$   $\rightarrow$

- **Step 3** Press the right arrow  $(\rightarrow)$  key on the bottom row to access Information mode.
- **Step 4** Scroll through the options by pressing the down arrow (â) key. Press the right arrow key in the row next to the information you want to view.

Depending on the option you chose, the LCD panel displays the information listed in [Table 6-3 on](#page-113-0)  [page 6-8](#page-113-0).

# <span id="page-114-0"></span>**Error Alert Mode**

When a hardware error or fault condition occurs, Error Alert mode interrupts Idle Display mode. In Error Alert mode, the LCD display flashes and displays one or more of the errors listed in the following table.

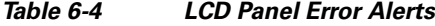

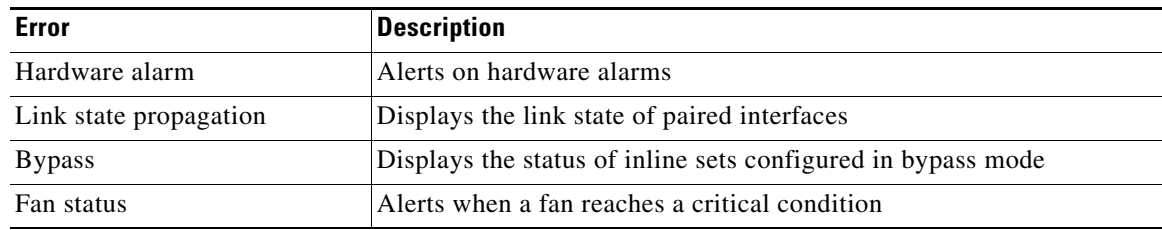

When a hardware error alert occurs, the LCD displays the main hardware alert menu, as follows:

HARDWARE ERROR!  $\rightarrow$  $\rightarrow$ Exit

You can use the multi-function keys to scroll through the list of error alerts or exit Error Alert mode. Note that the LCD display continues to flash and display an alert message until all error conditions are resolved.

The LCD panel always displays the platform daemon error message first, followed by a list of other hardware error messages. The following table provides basic information on Series 3 device error messages, where *X* indicates the NFE accelerator card (0 or 1) that generated the alert.

*Table 6-5 Hardware Alarm Error Messages*

I

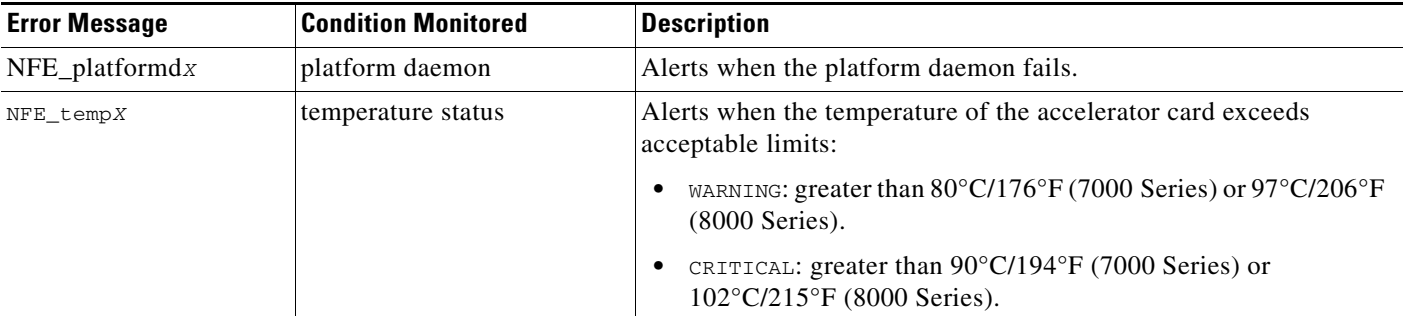

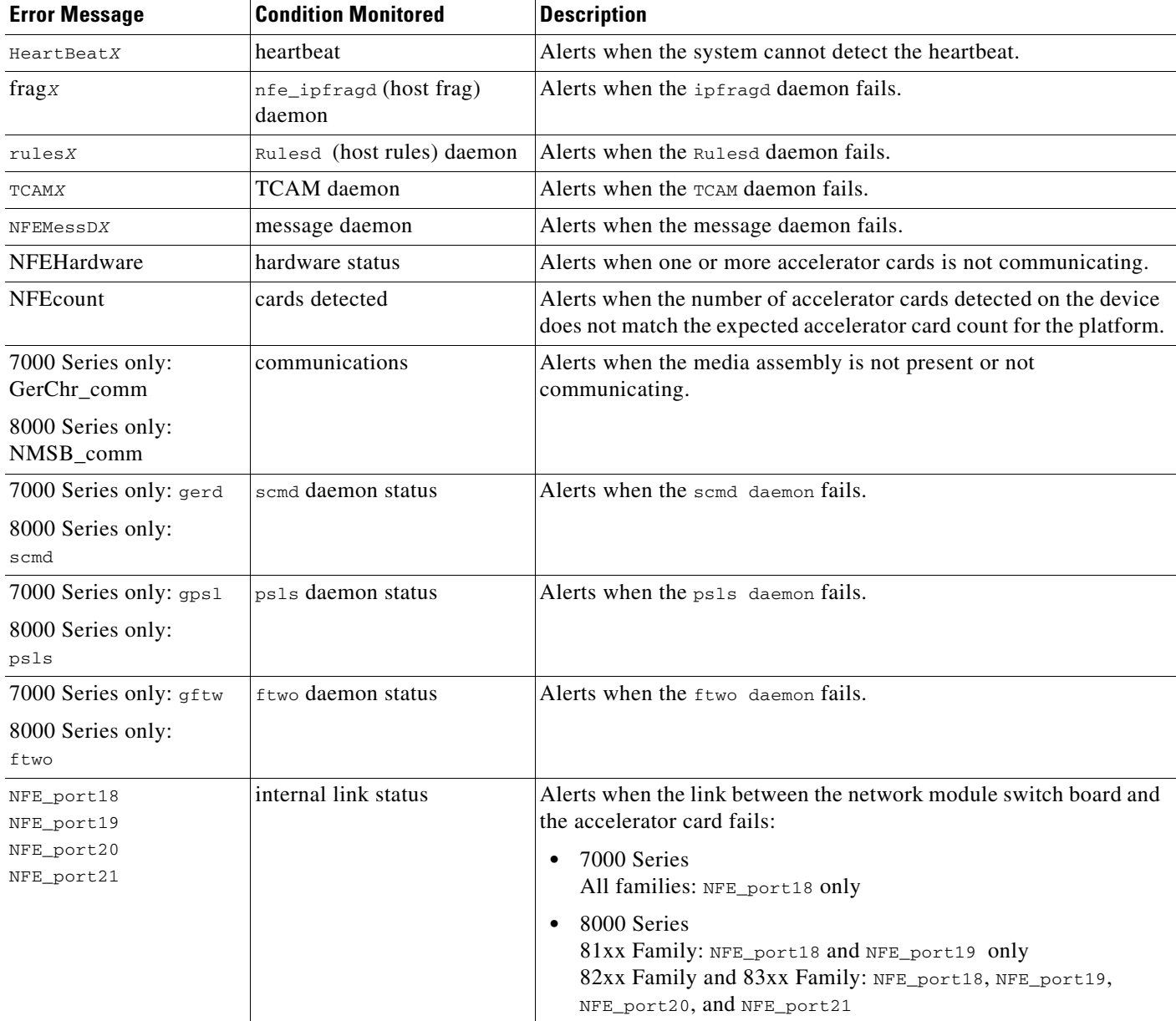

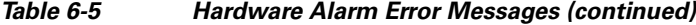

Use the following procedure to view hardware alert error messages on the LCD display.

#### **To view the hardware alert error messages:**

**Step 1** In Error Alert mode, on the HARDWARE ERROR! line, press the right arrow  $(\rightarrow)$  key to view the hardware errors that triggered the Error Alert mode.

The LCD panel lists the error alert messages starting with the NFE platform daemon failure followed by a list of error messages.

 $\mathbf I$ 

NFEplatformd*X*  $\downarrow$ NFEtemp*X*

 $\overline{\phantom{a}}$ 

a ka

where *x* indicates the accelerator card (either  $0$  or  $1$ ) that generated the alert.

 $\rightarrow$ 

**Step 2** On the error message line, press the down arrow (â) key to view additional errors. When there are no additional errors, the Exit row appears.

Exit

**Step 3** Press the right arrow  $(\rightarrow)$  key to exit Error Alert mode.

If you exit Error Alert mode before you resolve the error that triggered the alert, the LCD panel returns to Error Alert mode. Contact Support for assistance.

H

 $\mathsf I$ 

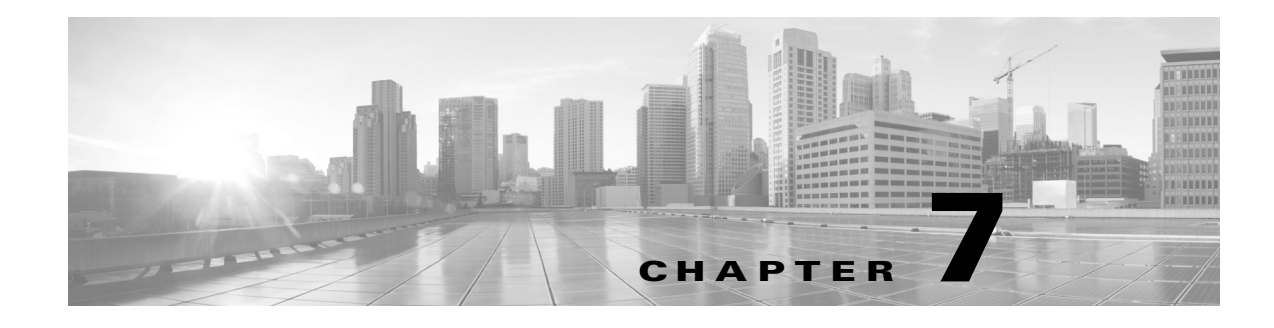

# **Hardware Specifications**

The FireSIGHT System is delivered on a variety of appliances to meet the needs of your organization. See the [Rack and Cabinet Mounting Options, page 7-1](#page-118-0) for information on installing the appliance in a rack.

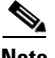

**Note** See the ASA documentation for information on hardware specifications for ASA FirePOWER devices.

The hardware specifications for each of the appliances are described in the following sections:

- **•** [Defense Centers, page 7-1](#page-118-1)
- **•** [7000 Series Devices, page 7-20](#page-137-0)
- **•** [8000 Series Devices, page 7-40](#page-157-0)

# <span id="page-118-0"></span>**Rack and Cabinet Mounting Options**

You can mount FireSIGHT System appliances in racks and server cabinets. The appliance comes with a rack-mounting kit except for the 3D7010, 3D7020, 3D7030, and 3D7050. For information on mounting the appliance in a rack, refer to the instructions delivered with the rack-mounting kit.

The 3D7010, 3D7020, 3D7030, and 3D7050 require a tray and rack-mounting kit, available separately. You can purchase rack and cabinet mounting kits for other appliances separately.

# <span id="page-118-1"></span>**Defense Centers**

See the following sections for more information about your Defense Center:

- **•** [DC750, page 7-1](#page-118-2)
- **•** [DC1500, page 7-6](#page-123-0)
- **•** [DC3500, page 7-10](#page-127-0)
- **•** [DC2000 and DC4000, page 7-14](#page-131-0)

## <span id="page-118-2"></span>**DC750**

 $\mathbf I$ 

The DC750 is a 1U appliance. See the following sections for more information about the appliance:

- **•** [DC750 Chassis Front View, page 7-2](#page-119-0)
- **•** [DC750 Chassis Rear View, page 7-4](#page-121-0)
- **•** [DC750 Physical and Environmental Parameters, page 7-5](#page-122-0)

## <span id="page-119-0"></span>**DC750 Chassis Front View**

The front of the DC750 chassis contains the front panel controls.

#### *Figure 7-1 DC750*

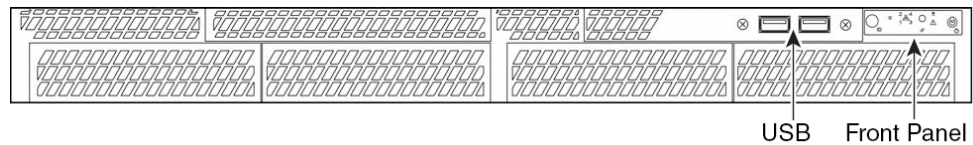

372624 Ports Controls

1

The following diagram illustrates the front panel controls and LEDs for the DC750. The hard disk drive and system status icons, the numbers for the NIC (1, 2, 3, and 4) activity status, and the power button are also the LEDs.

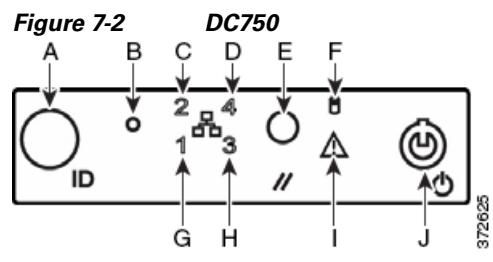

*Table 7-1 Front Panel Components*

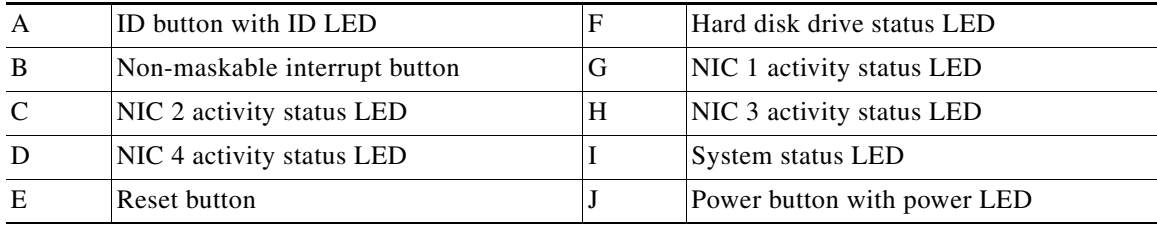

The front panel of the chassis houses five LEDs which you can view to display the system's operating state. The following table describes the LEDs on the front panel.

 $\mathbf{I}$ 

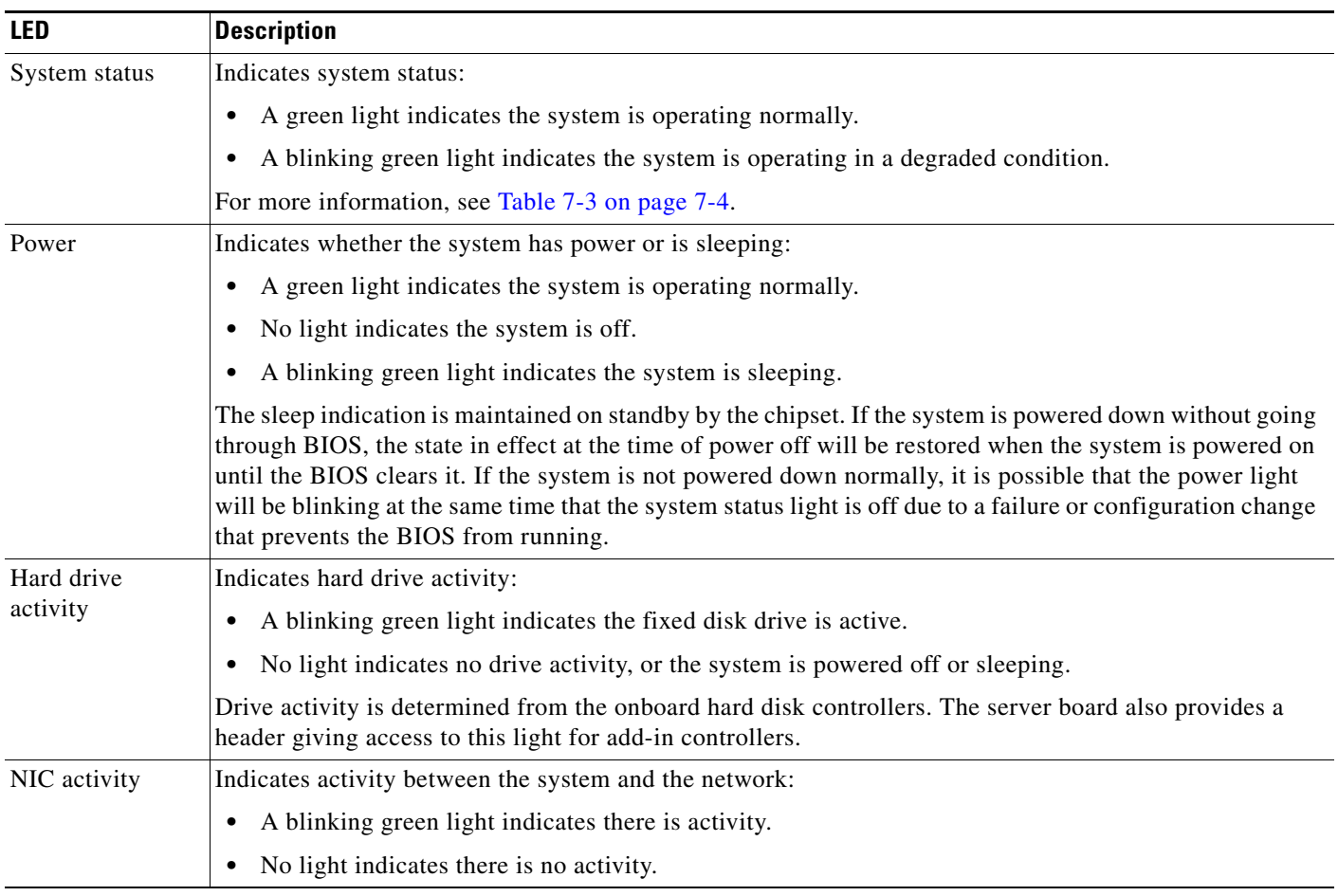

## *Table 7-2 DC750 Front Panel LEDs*

The following table describes the conditions where the system status LED might be lit.

 $\blacksquare$ 

1

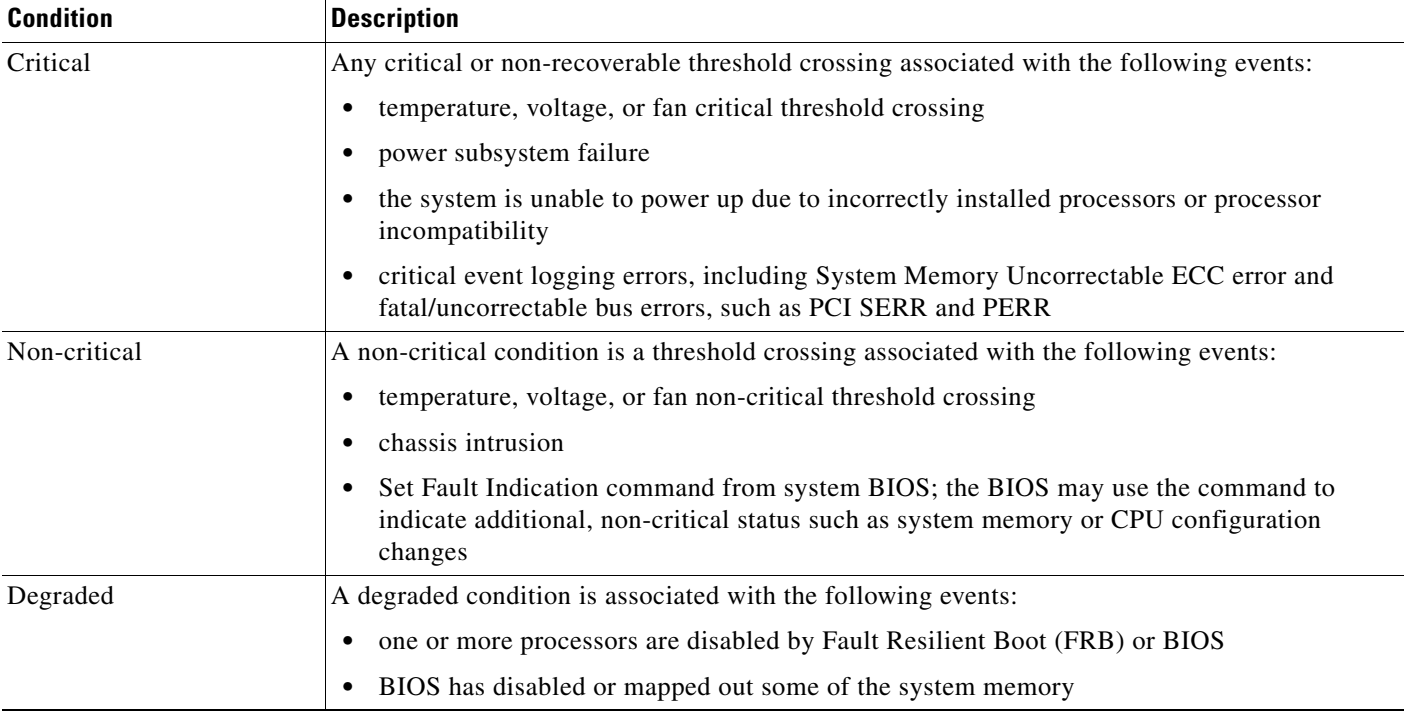

### <span id="page-121-1"></span>*Table 7-3 DC750 System Status*

## <span id="page-121-0"></span>**DC750 Chassis Rear View**

The rear of the chassis contains the power supply and connection ports for the DC750.

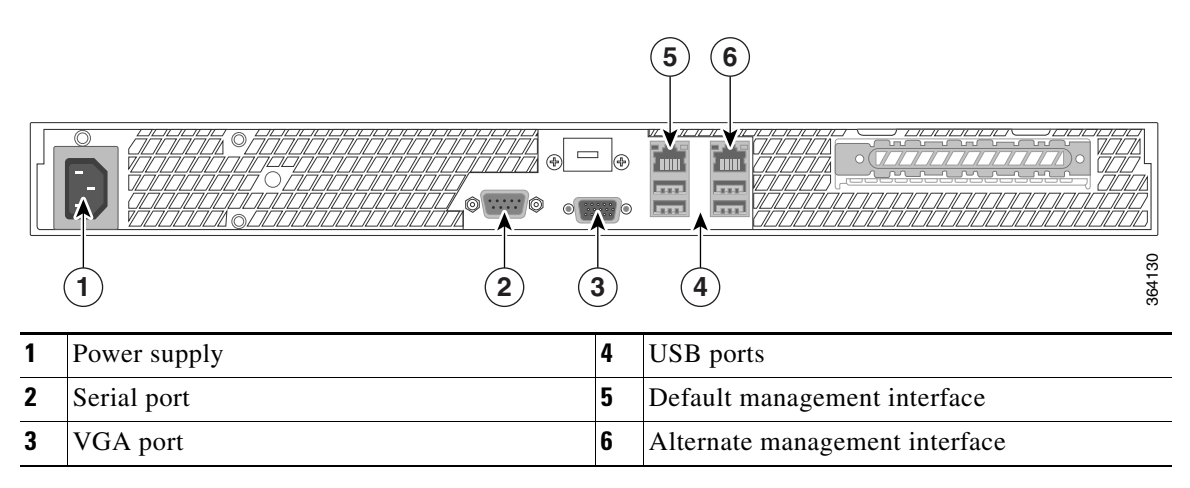

*Figure 7-3 DC750*

The following table describes the features that appear on the rear of the appliance.

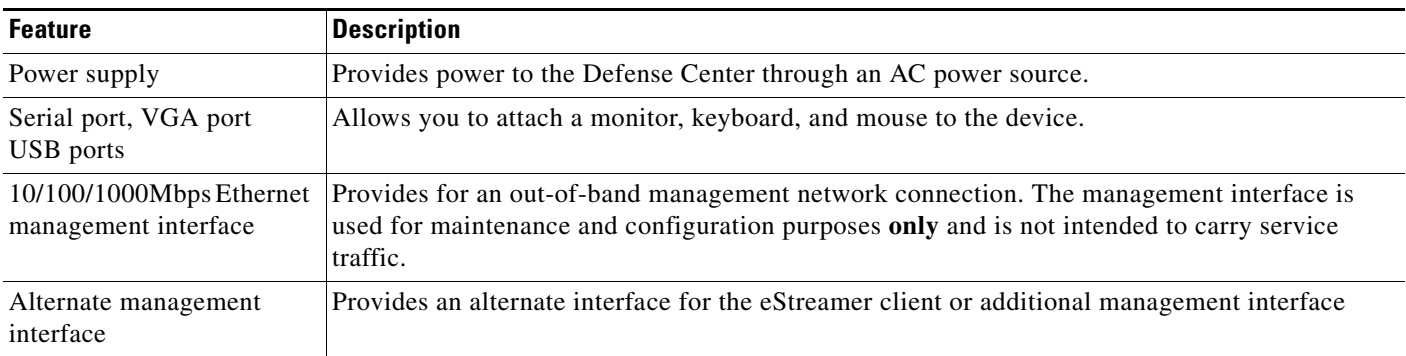

### *Table 7-4 DC750 System Components: Rear View*

The 10/100/1000Mbps management interface is located on the rear of the appliance. The following table describes the LEDs associated with the management interface.

| LFD              | <b>Description</b>                                |
|------------------|---------------------------------------------------|
| Left (link)      | Indicates whether the link is up:                 |
|                  | If the light is on, the link is up.<br>$\bullet$  |
|                  | No light indicates there is no link.<br>$\bullet$ |
| Right (activity) | Indicates activity on the port:                   |
|                  | A blinking light indicates activity.              |
|                  | No light indicates there is no link.              |

*Table 7-5 DC750 Management Interface LEDs*

## <span id="page-122-0"></span>**DC750 Physical and Environmental Parameters**

 $\Gamma$ 

The following table describes the physical attributes and the environmental parameters for the appliance.

*Table 7-6 DC750 Physical and Environmental Parameters*

| <b>Parameter</b>                     | <b>DC750</b>                                                                                                    |
|--------------------------------------|----------------------------------------------------------------------------------------------------|
| Form factor                          | 1U                                                                                                    |
| Dimensions ( $D \times W \times H$ ) | 21.8 in. x 17.25 in. x 1.67 in. (55.37 cm x 43.82 cm x 4.24 cm)                                                          |
| Max weight                           | 33 lbs (15 kg)                                                                                                    |
| Power supply                         | 250 W power supply for 120 VAC<br>6.0 Ampere maximum at 110 volts, 50/60 Hz<br>3.0 Ampere maximum at 220 volts, 50/60 Hz |
| Operating temperature                | 50°F to 95°F (10°C to 35°C) with the maximum rate of change not to exceed 18°F (10°C)<br>per hour                        |
| Non-operating temperature            | -40°F to +158°F (-40°C to +70°C)                                                                                         |
| Non-operating humidity               | 90%, non-condensing at $95^{\circ}F(35^{\circ}C)$                                                                        |
| Acoustic noise                       | 7 BA in an idle state at typical office ambient temperature (73°F +/- 4°F, 23°C +/- 2°C)                                 |
| Operating shock                      | No errors with half a sine wave shock of 2G (with 11 ms duration)                                                        |

ו

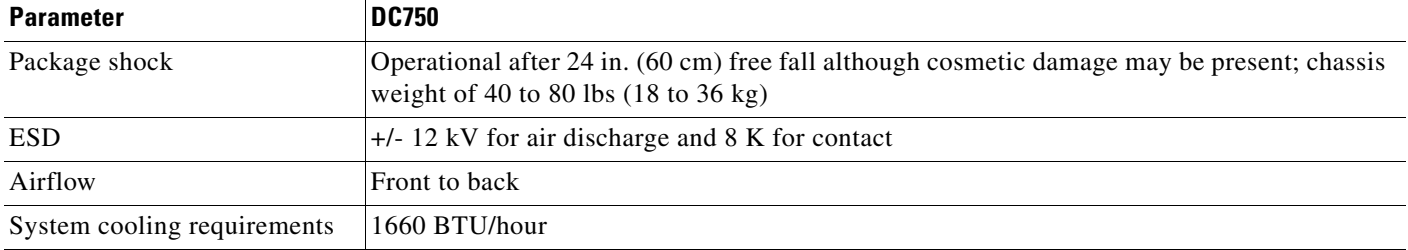

#### *Table 7-6 DC750 Physical and Environmental Parameters (continued)*

## <span id="page-123-0"></span>**DC1500**

The DC1500 is a 1U appliance. See the following sections for more information about the appliance:

- **•** [DC1500 Chassis Front View, page 7-6](#page-123-1)
- **•** [DC1500 Chassis Rear View, page 7-8](#page-125-0)
- **•** [DC1500 Physical and Environmental Parameters, page 7-9](#page-126-0)

## <span id="page-123-1"></span>**DC1500 Chassis Front View**

The front of the chassis contains the hard drives and the front panel controls.

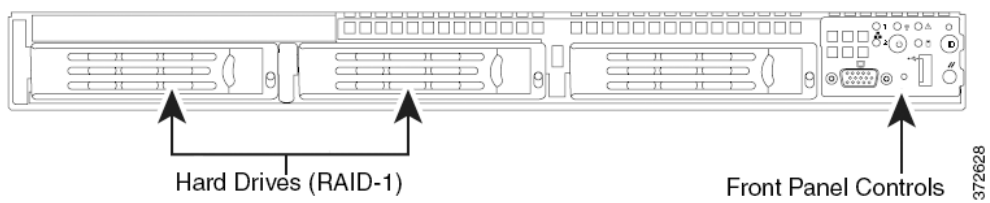

The following diagram illustrates the front panel controls and LEDs.

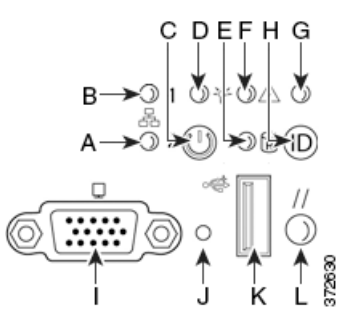

*Table 7-7 Front Panel Components*

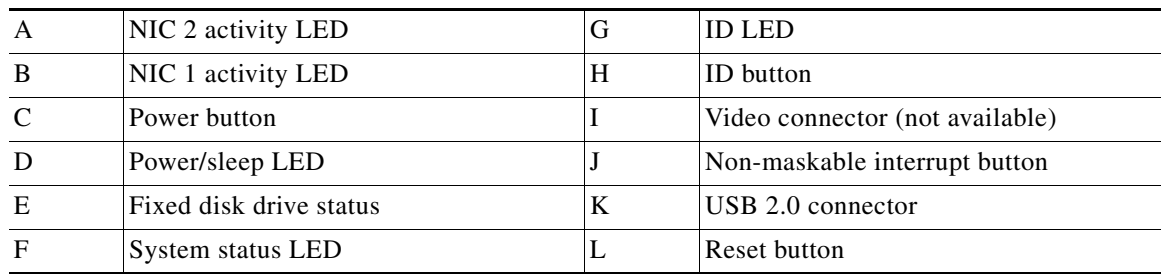

 $\overline{\phantom{a}}$ 

a ka

The front panel of the chassis houses six LEDs, which you can view with or without the front bezel to display the system's operating state. The following table describes the LEDs on the front panel.

### *Table 7-8 DC1500 Front Panel LEDs*

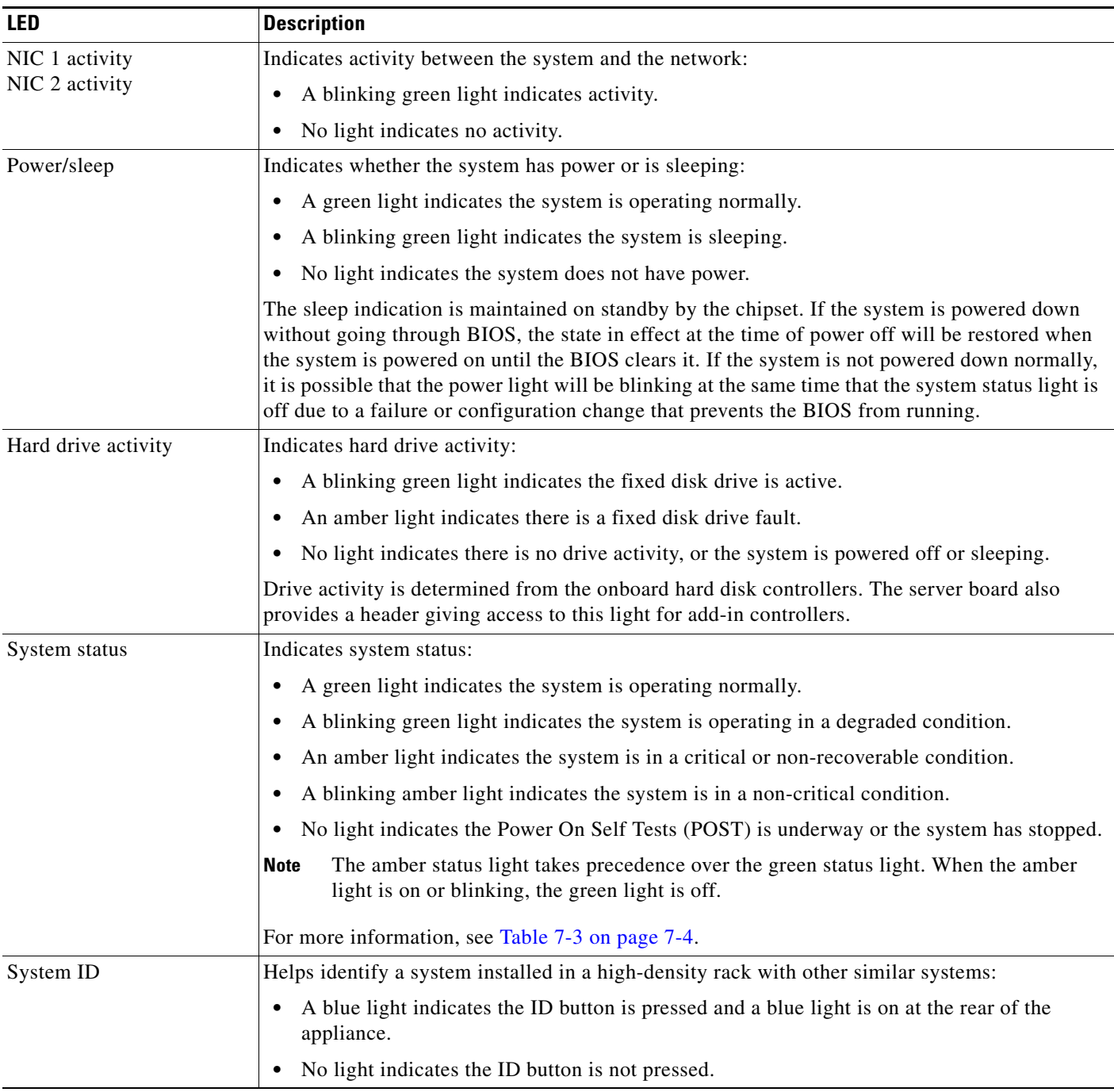

The following table describes the conditions under which the system status LED might be lit.

1

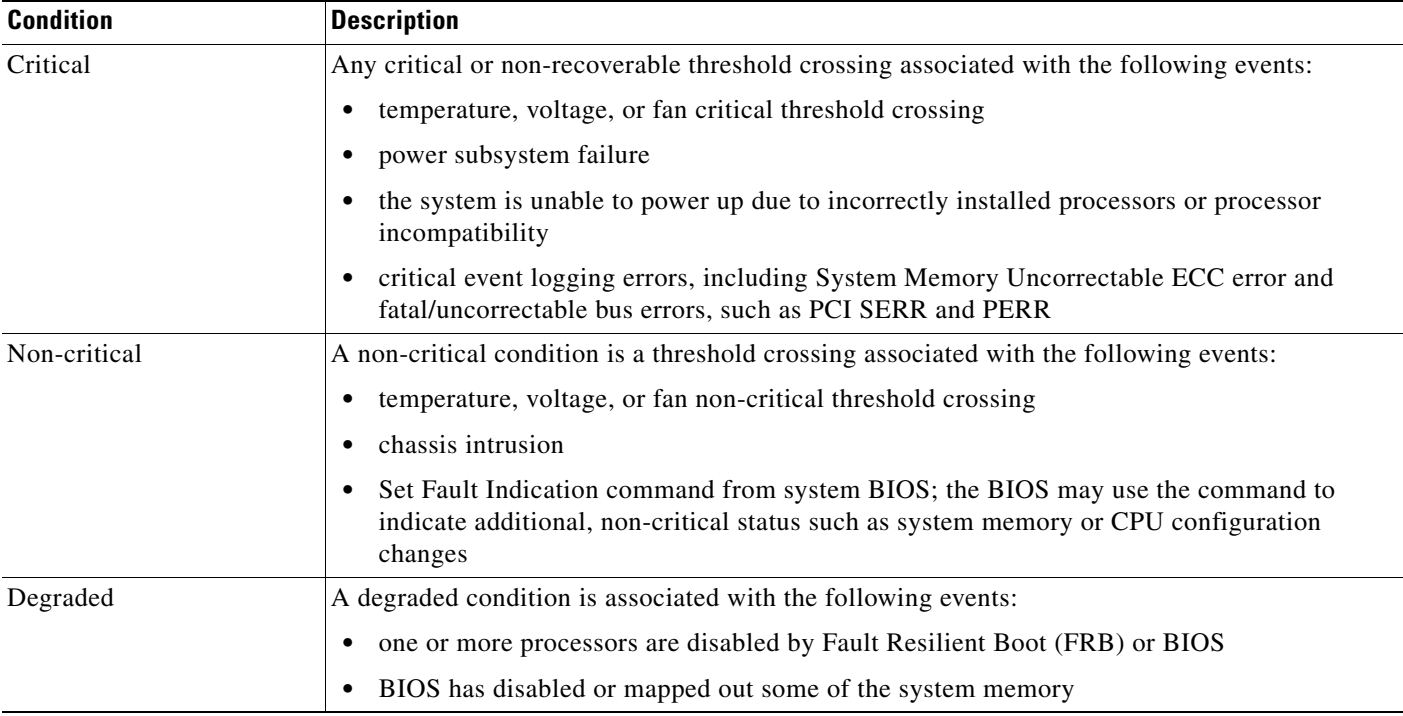

### *Table 7-9 DC1500 System Status*

## <span id="page-125-0"></span>**DC1500 Chassis Rear View**

The rear of the chassis contains the connection ports and power supply.

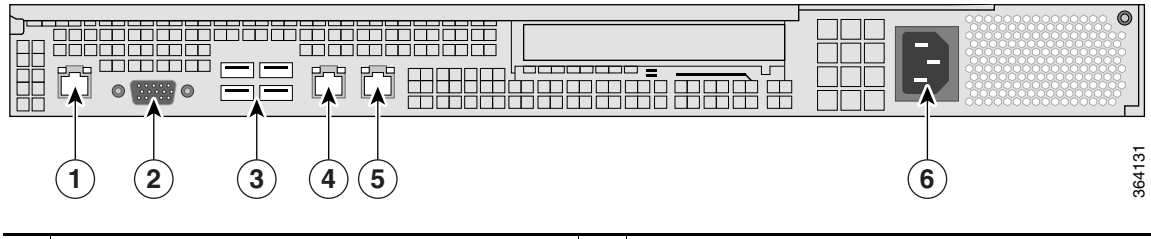

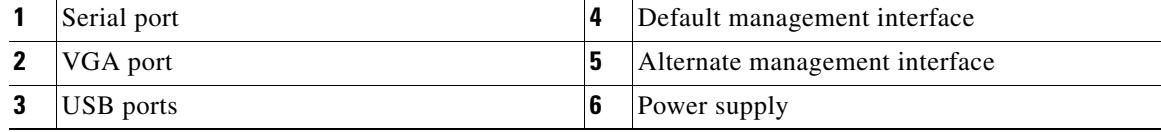

The following table describes the features that appear on the rear of the appliance.

*Table 7-10 DC1500 System Components: Rear View*

| <b>Feature</b>        | <b>Description</b>                                                         |
|-----------------------|----------------------------------------------------------------------------|
| Power supply          | Provides power to the Defense Center through an AC power source.           |
| VGA port<br>USB ports | Allows you to attach a monitor, keyboard, and mouse to the Defense Center. |

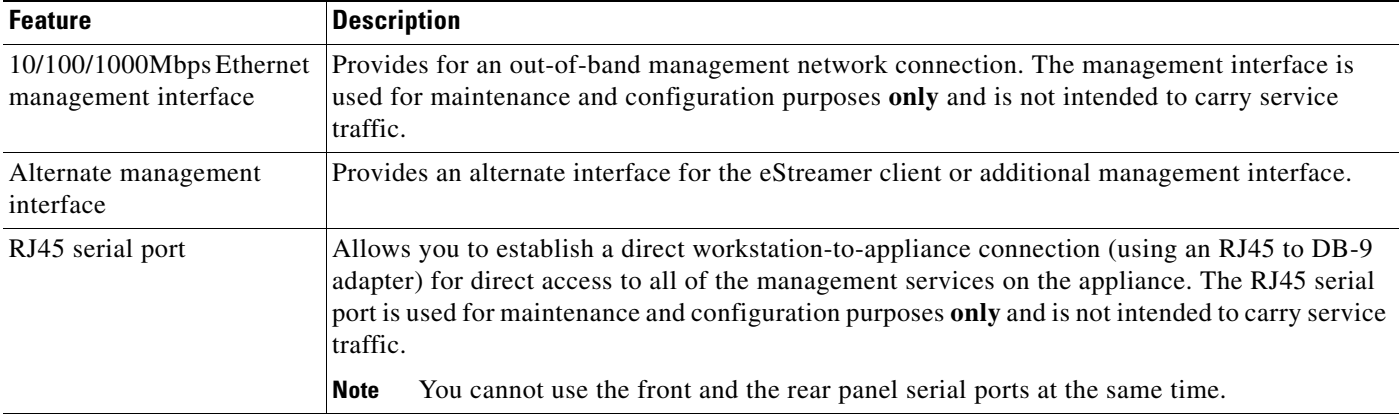

### *Table 7-10 DC1500 System Components: Rear View (continued)*

The 10/100/1000Mbps management interface is located on the rear of the appliance. The following table describes the LEDs associated with the management interface.

| <b>LED</b>       | <b>Description</b>                                |
|------------------|---------------------------------------------------|
| Left (link)      | Indicates whether the link is up:                 |
|                  | If the light is on, the link is up.<br>$\bullet$  |
|                  | No light indicates there is no link.<br>$\bullet$ |
| Right (activity) | Indicates activity on the port:                   |
|                  | A blinking light indicates activity.<br>$\bullet$ |
|                  | No light indicates there is no activity.<br>٠     |

*Table 7-11 DC1500 Management Interface LEDs*

## <span id="page-126-0"></span>**DC1500 Physical and Environmental Parameters**

 $\overline{\mathsf{I}}$ 

The following table describes the physical attributes and the environmental parameters for the appliance.

*Table 7-12 DC1500 Physical and Environmental Parameters*

| <b>Parameter</b>                     | <b>Description</b>                                                                                                    |
|--------------------------------------|----------------------------------------------------------------------------------------------------|
| Form factor                          | 1U                                                                                                    |
| Dimensions ( $D \times W \times H$ ) | 27.2 in.x 16.93 in. x 1.7 in. (69.1 cm x 43.0 cm x 4.3 cm)                                                                              |
| Max weight                           | 34 lbs (15.4 kg)                                                                                                    |
| Power supply                         | 600 W power supply for 120 VAC<br>9.5 Ampere maximum at 110 volts, 50/60 Hz<br>4.75 Ampere maximum at 220 volts, 50/60 Hz               |
| Operating temperature                | 50°F to 95°F (10°C to 35°C)                                                                                                    |
| Non-operating temperature            | -40°F to +158°F (-40°C to +70°C)                                                                                                    |
| Non-operating humidity               | 90%, non-condensing at $82.4^{\circ}$ F (28 $^{\circ}$ C)                                                                               |
| Acoustic noise                       | 7 BA (rack mount) in an idle state at typical office ambient temperature ( $73^{\circ}F +/- 4^{\circ}F$ ,<br>$23^{\circ}C + 2^{\circ}C$ |

ו

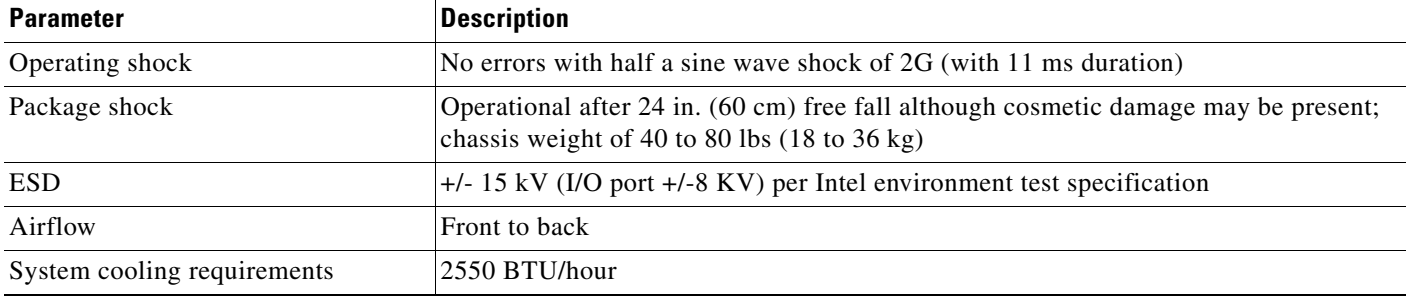

#### *Table 7-12 DC1500 Physical and Environmental Parameters (continued)*

## <span id="page-127-0"></span>**DC3500**

The DC3500 is a 1U appliance. See the following sections for more information about the appliance:

- **•** [DC3500 Chassis Front View, page 7-10](#page-127-1)
- **•** [DC3500 Chassis Rear View, page 7-12](#page-129-0)
- **•** [DC3500 Physical and Environmental Parameters, page 7-14](#page-131-1)

## <span id="page-127-1"></span>**DC3500 Chassis Front View**

The front of the chassis contains the hard drives and the front panel.

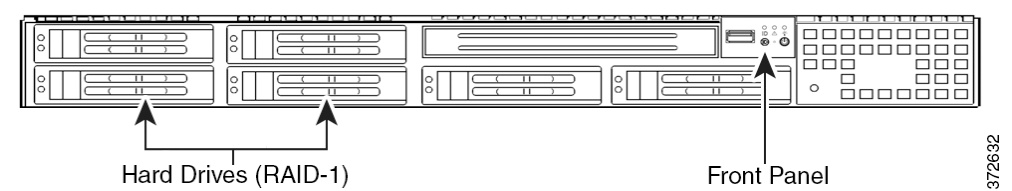

The front of the appliance includes controls and LED displays for the front panel.

The following diagram illustrates the front panel controls and LEDs.

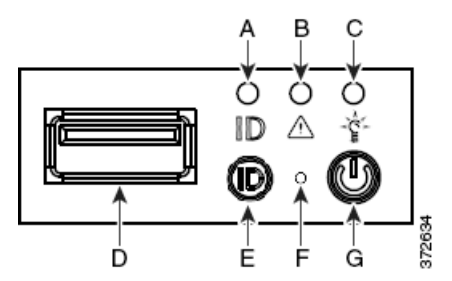

*Table 7-13 Front Panel Components*

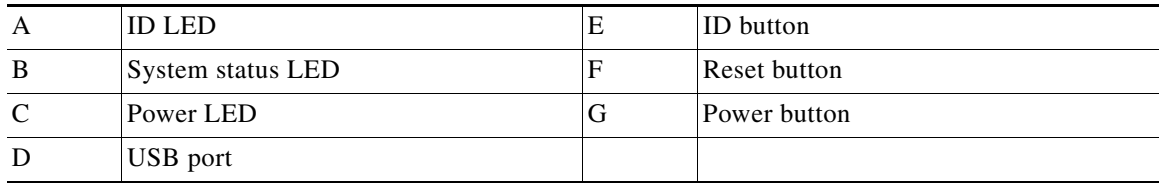

 $\mathbf{I}$ 

The front panel of the chassis houses three LEDs, which display the system's operating state. The following table describes the LEDs on the front panel.

### *Table 7-14 DC3500 Front Panel LEDs*

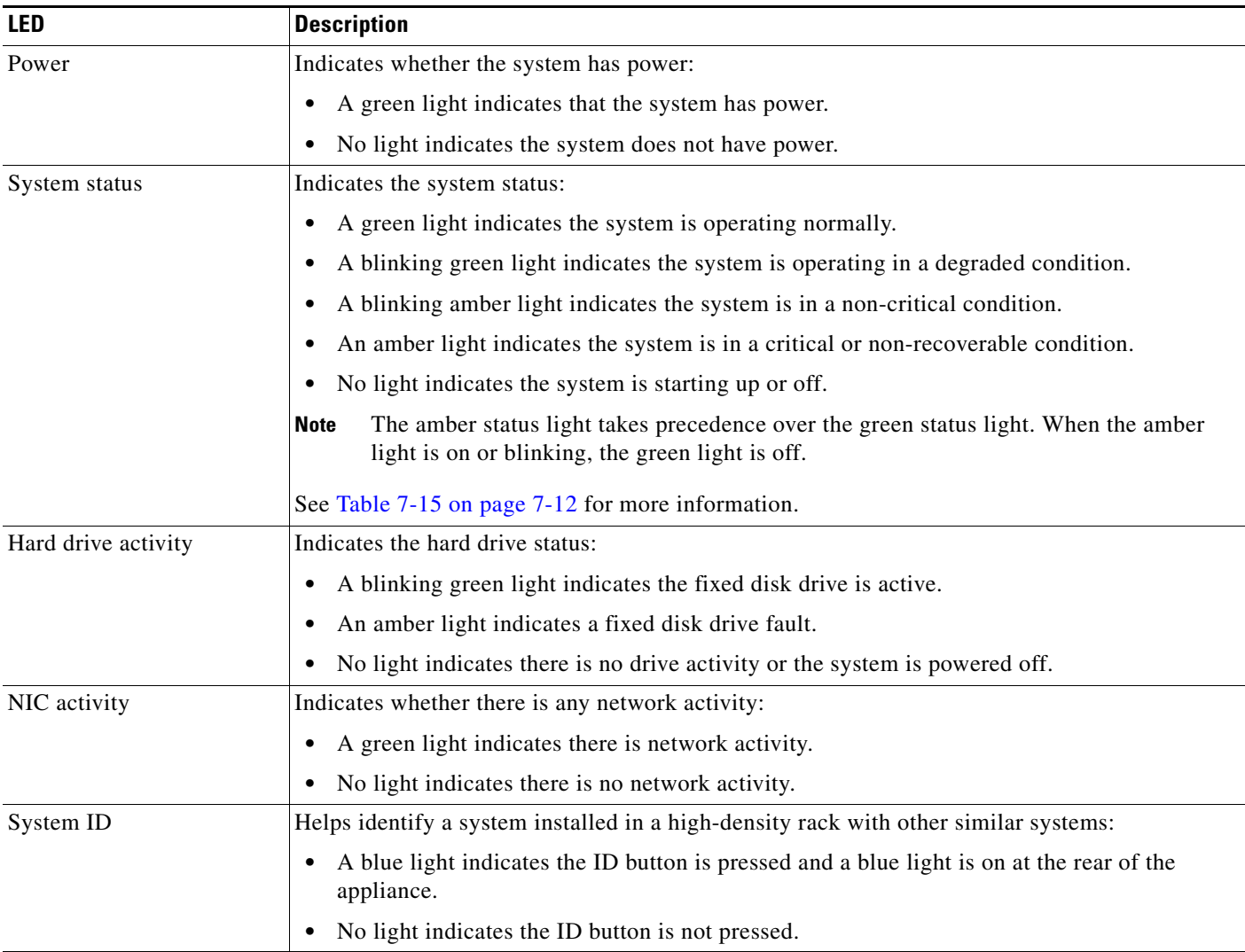

The following table describes the conditions under which the system status LED might be lit.

 $\mathsf I$ 

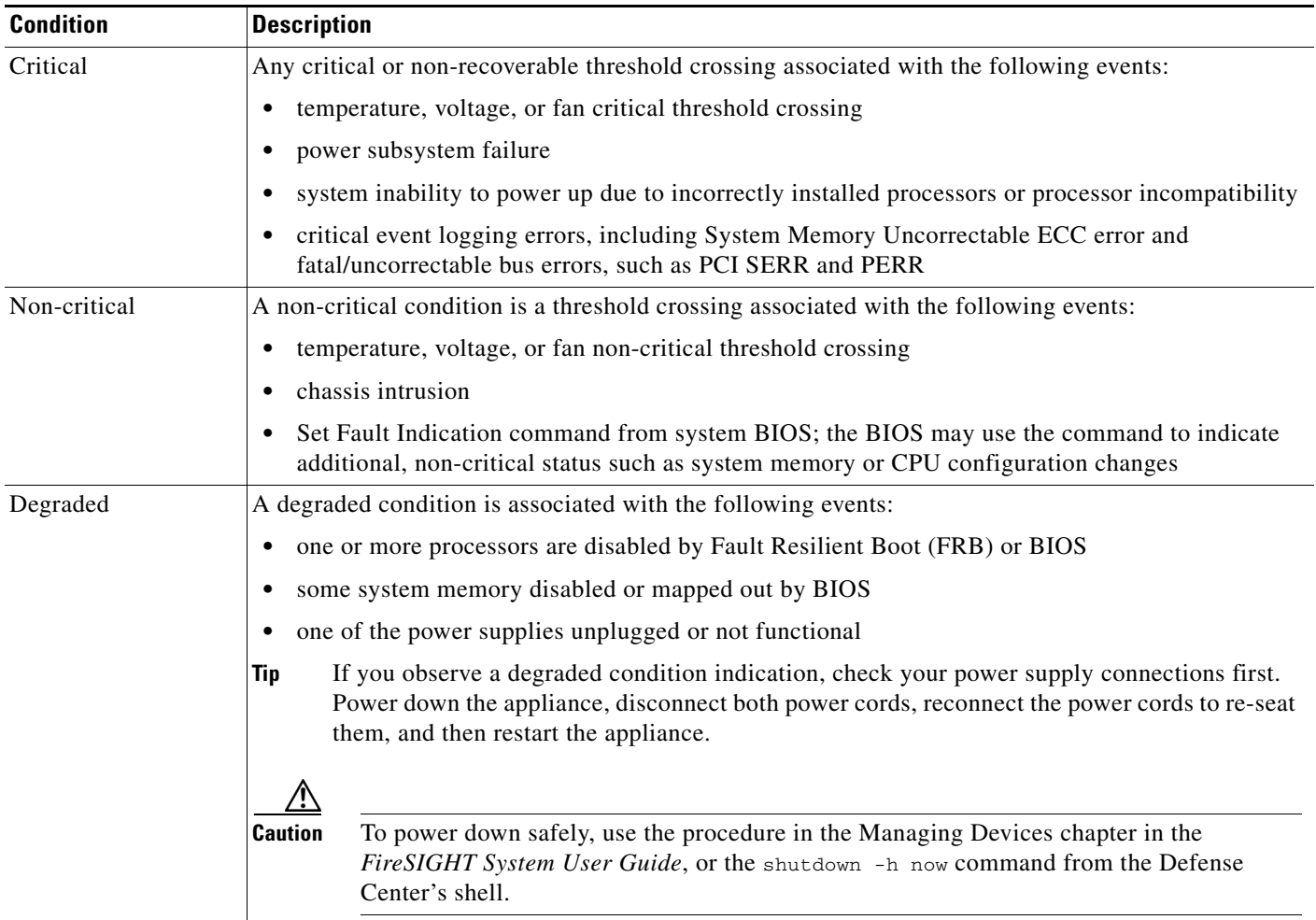

## <span id="page-129-1"></span>*Table 7-15 DC3500 System Status*

## <span id="page-129-0"></span>**DC3500 Chassis Rear View**

The rear of the chassis contains the connection ports and power supplies.

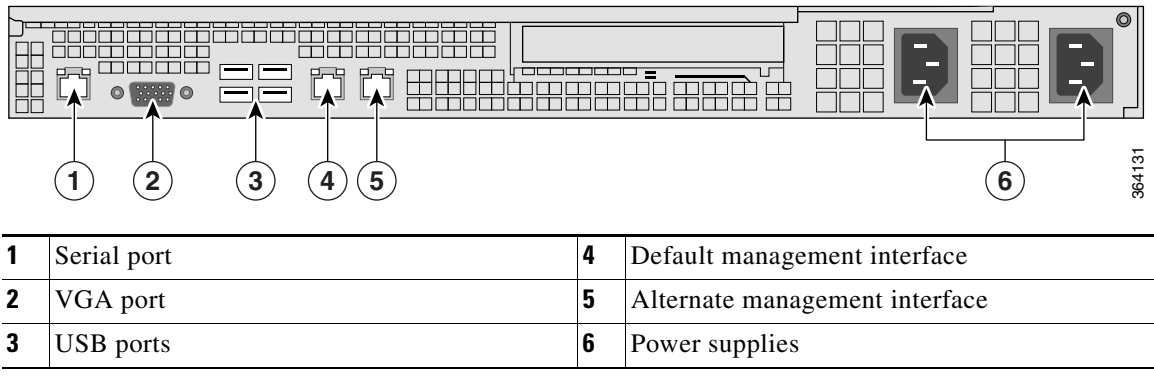

The following table describes the features that appear on the rear of the appliance.

 $\overline{\phantom{a}}$ 

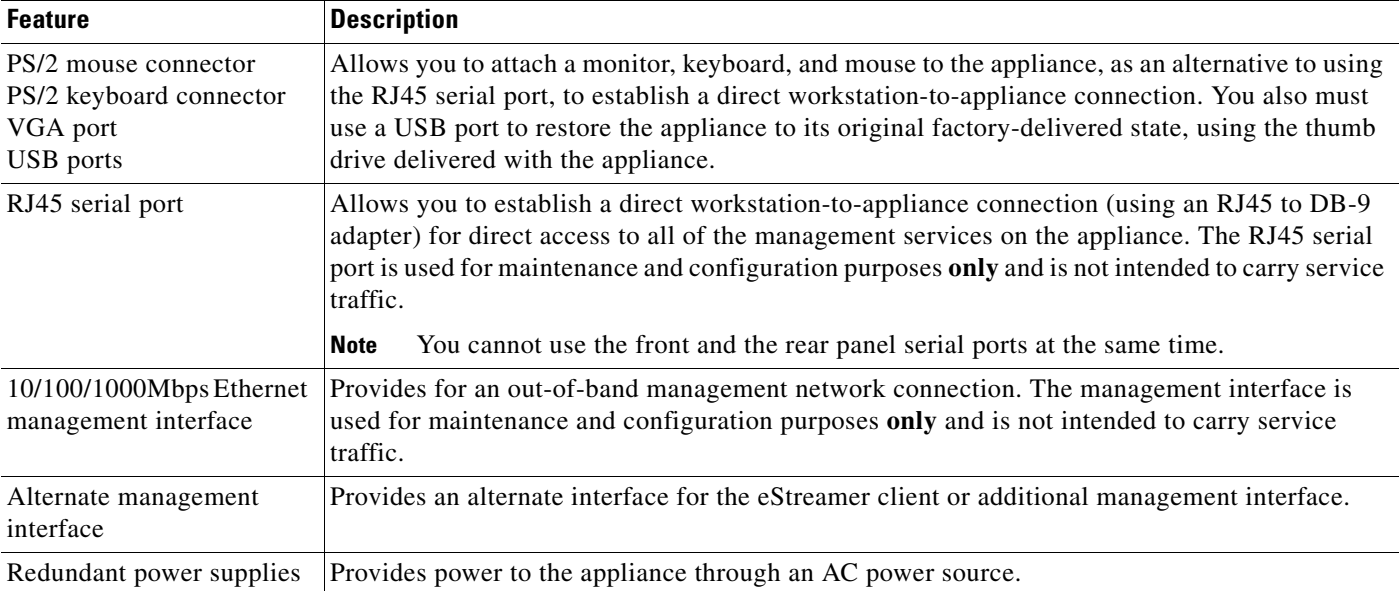

### *Table 7-16 DC3500 System Components: Rear View*

The 10/100/1000Mbps management interface is located on the rear of the appliance. The following table describes the LEDs associated with the management interface.

*Table 7-17 DC3500 Management Interface LEDs*

| <b>LED</b>      | <b>Description</b>                                    |
|-----------------|-------------------------------------------------------|
| Left (activity) | Indicates activity on the port:                       |
|                 | A blinking light indicates activity.<br>٠             |
|                 | No light indicates there is no activity.<br>$\bullet$ |
| Right (link)    | Indicates whether the link is up:                     |
|                 | A light indicates the link is up.<br>٠                |
|                 | No light indicates there is no link.<br>$\bullet$     |

The power supply modules are located on the rear of the appliance. The following table describes the LEDs associated with the dual power supplies.

| LFD            | <b>Description</b>                                                                                                    |
|----------------|----------------------------------------------------------------------------------------------------|
| Off            | The power supply is not plugged in.                                                                                   |
| Amber          | No power supplied to this module.<br><sub>or</sub>                                                                    |
|                | A power supply critical event such as module failure, a blown fuse, or a fan<br>failure; the power supply shuts down. |
| Blinking amber | A power supply warning event, such as high temperature or a slow fan; the<br>power supply continues to operate.       |

*Table 7-18 DC3500 Power Supply LEDs*

 $\mathbf I$ 

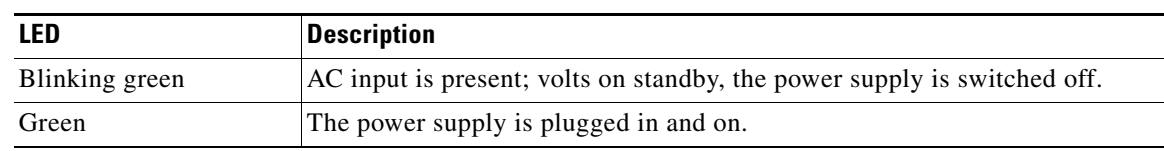

#### *Table 7-18 DC3500 Power Supply LEDs (continued)*

## <span id="page-131-1"></span>**DC3500 Physical and Environmental Parameters**

The following table describes the physical attributes and the environmental parameters for the appliance.

*Table 7-19 DC3500 Physical and Environmental Parameters*

| <b>Parameter</b>                     | <b>Description</b>                                                                                                    |
|--------------------------------------|----------------------------------------------------------------------------------------------------|
| Form factor                          | 1 <sub>U</sub>                                                                                                    |
| Dimensions ( $D \times W \times H$ ) | 26.2 in. x 16.93 in. x 1.7 in. (66.5 cm x 43.0 cm x 4.3 cm)                                                                             |
| Weight                               | 38 lbs (17.2 kg)                                                                                                    |
| Power supply                         | Dual 650 W redundant power supplies for 120 VAC<br>8.5 Amp max at 110 volts, 50/60 Hz<br>4.2 Amp max at 220 volts, 50/60 Hz             |
| Operating temperature                | 50°F to 95°F (10°C to 35°C)                                                                                                    |
| Non-operating temperature            | -40°F to 158°F (-40°C to 70°C)                                                                                                    |
| Operating humidity                   | 5% to 85%                                                                                                    |
| Non-operating humidity               | 90%, non-condensing at $95^{\circ}F(35^{\circ}C)$                                                                                       |
| Acoustic noise                       | 7 BA (rack mount) in an idle state at typical office ambient temperature $(73^{\circ}F +/- 4^{\circ}F)$ ,<br>$23^{\circ}C + 2^{\circ}C$ |
| Operating shock                      | No errors with half a sine wave shock of 2G (with 11 ms duration)                                                                       |
| Packaged shock                       | Operational after 24 in. (60 cm) free fall although cosmetic damage may be present;<br>chassis weight of 40 to 80 lbs (18 to 36 kg)     |
| <b>ESD</b>                           | +/- 15KV (I/O port +/-8KV) per Intel environment test specification                                                                     |
| Airflow                              | Front to back                                                                                                    |
| System cooling requirements          | 2550 BTU/hr                                                                                                    |
| RoHS                                 | Complies with RoHS Directive 2002/95/EC                                                                                                 |

## <span id="page-131-0"></span>**DC2000 and DC4000**

The DC2000 and DC4000 are 1U appliances. See the following sections for more information about the appliances:

- **•** [DC2000 and DC4000 Chassis Front View, page 7-15](#page-132-0)
- **•** [DC2000 and DC4000 Chassis Rear View, page 7-17](#page-134-0)
- **•** [DC2000 and DC4000 Physical and Environmental Parameters, page 7-18](#page-135-0)

## <span id="page-132-0"></span>**DC2000 and DC4000 Chassis Front View**

The front of the chassis contains the storage drives, the front panel, and the KVM connector. The chassis holds up to eight small form-factor (SFF) 2.5-inch storage drives.

- **•** The DC2000 chassis ships with four serial attached SCSI (SAS) drives.
- **•** The DC4000 chassis ships with six solid state drives (SSDs).

The following figure shows the front panel features of the appliance, including the front panel controls, LEDs, and storage drive layout. For both the DC2000 and DC4000, the storage drive bays are numbered left to right, starting on the top row and continuing left to right on the bottom row.

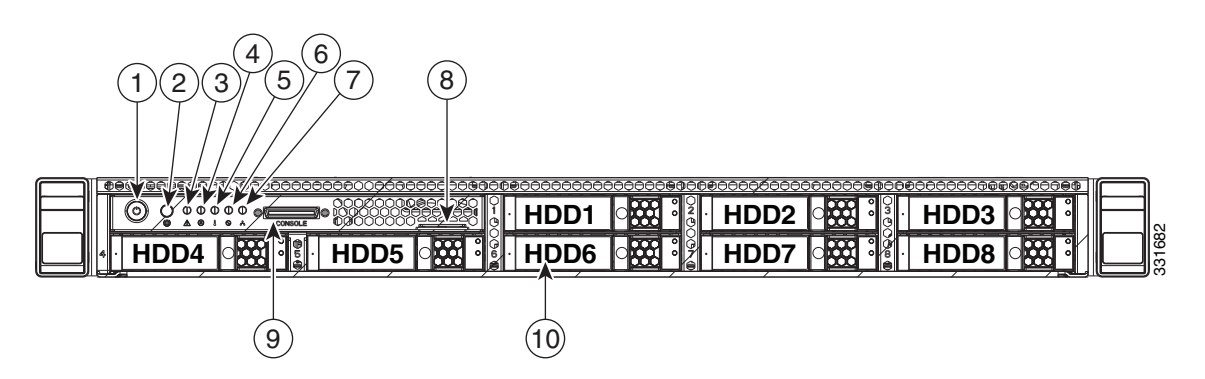

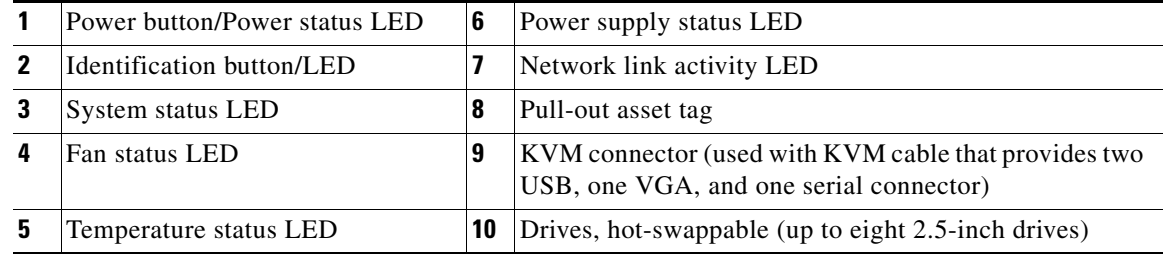

The front panel of the chassis houses seven LEDs, which display the system's operating state. The [DC2000 and DC4000 Front Panel LEDs, Definitions of States](#page-132-1) table describes the LEDs on the front panel.

#### <span id="page-132-1"></span>*Table 7-20 DC2000 and DC4000 Front Panel LEDs, Definitions of States*

 $\mathbf I$ 

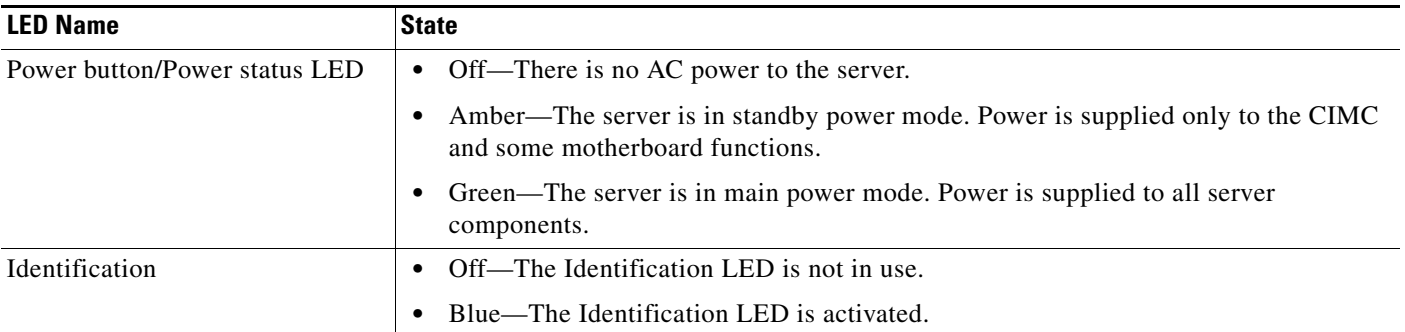

 $\mathsf I$ 

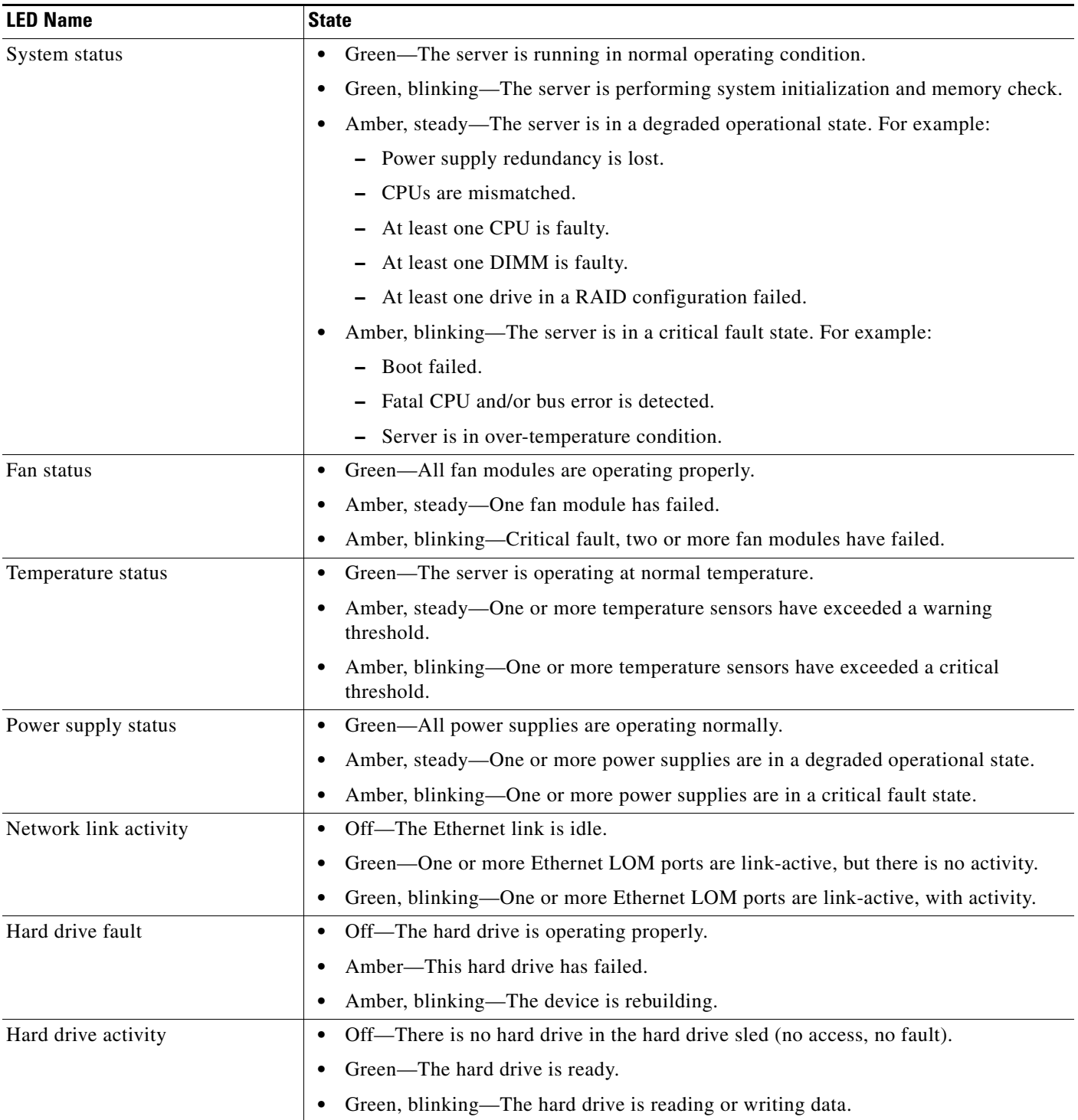

## *Table 7-20 DC2000 and DC4000 Front Panel LEDs, Definitions of States (continued)*

 $\Gamma$ 

## <span id="page-134-0"></span>**DC2000 and DC4000 Chassis Rear View**

The rear of the chassis contains the connection ports and power supplies. The appliance provides one 1Gb Ethernet default management interface, two 1Gb Base-T Ethernet ports, one RS-232 serial port (RJ-45 connector), one 15-pin VGA connector, and two USB 2.0 connectors. The following diagram illustrates the rear of the appliance.

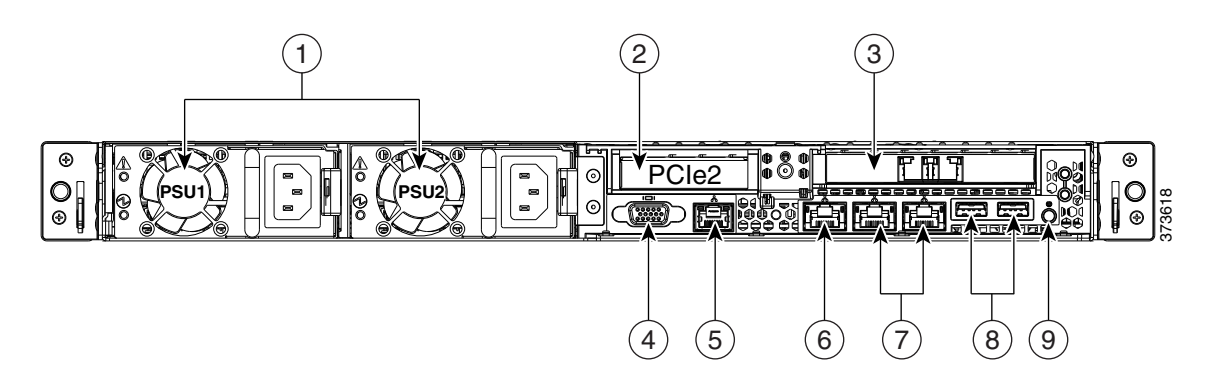

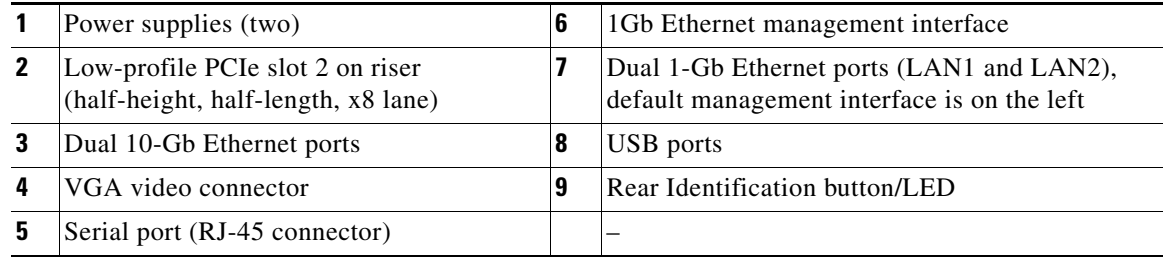

The following diagram identifies the LEDs associated with the connection ports and power supplies on the rear of the appliance as well as the system identification button.

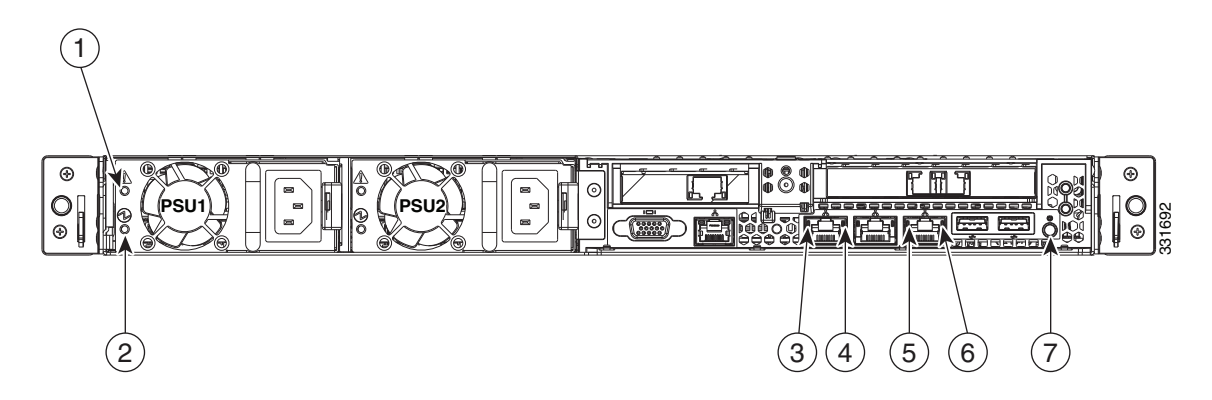

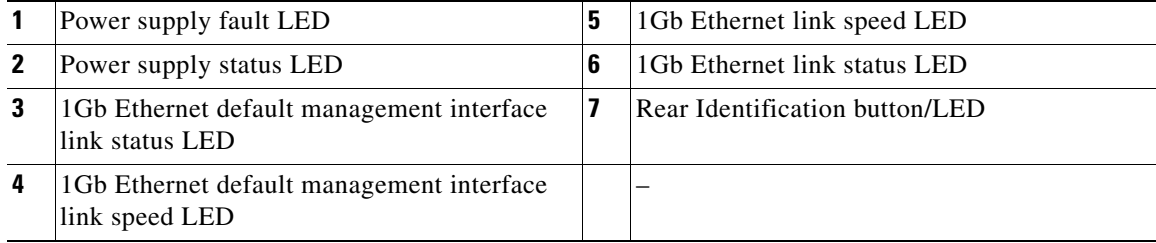

 $\mathbf I$ 

The [DC2000 and DC4000 Rear Panel LEDs, Definitions of States](#page-135-1) table describes the LEDs on the rear of the chassis associated with the default management interface as well as the other connection ports, power supplies, and system identification button located on the rear of the appliance.

<span id="page-135-1"></span>*Table 7-21 DC2000 and DC4000 Rear Panel LEDs, Definitions of States*

| <b>LED Name</b>                 | <b>State</b>                                                                                                    |
|---------------------------------|----------------------------------------------------------------------------------------------------|
| Power supply fault              | Off—The power supply is operating normally.<br>$\bullet$                                                                                                    |
|                                 | Amber, blinking—An event warning threshold has been reached, but the power<br>supply continues to operate.                                                        |
|                                 | Amber, solid—A critical fault threshold has been reached, causing the power<br>supply to shut down (for example, a fan failure or an over-temperature condition). |
| Power supply status             | AC power supplies:                                                                                                    |
|                                 | Off—There is no AC power to the power supply.<br>٠                                                                                                    |
|                                 | Green, blinking—AC power OK, DC output not enabled.                                                                                                    |
|                                 | Green, solid—AC power OK, DC outputs OK.<br>٠                                                                                                    |
|                                 | DC power supplies:                                                                                                    |
|                                 | Off—There is no DC power to the power supply.<br>$\bullet$                                                                                                    |
|                                 | Green, blinking—DC power OK, DC output not enabled.                                                                                                    |
|                                 | Green, solid—DC power OK, DC outputs OK.<br>٠                                                                                                    |
| 1Gb Ethernet default management | Off—link speed is 10Mbps.                                                                                                    |
| interface link speed            | Amber—link speed is 100Mbps.<br>٠                                                                                                    |
|                                 | Green-link speed is 1Gbps.                                                                                                    |
| 1Gb Ethernet default management | Off-No link is present.<br>$\bullet$                                                                                                    |
| interface link status           | Green-Link is active.                                                                                                    |
|                                 | Green, blinking—Traffic is present on the active link.<br>٠                                                                                                    |
| 1Gb Ethernet link speed         | Off—link speed is 10Mbps.<br>$\bullet$                                                                                                    |
|                                 | Amber—link speed is 100Mbps.                                                                                                    |
|                                 | Green—link speed is 1Gbps.                                                                                                    |
| 1Gb Ethernet link status        | Off-No link is present.<br>$\bullet$                                                                                                    |
|                                 | Green-Link is active.                                                                                                    |
|                                 | Green, blinking—Traffic is present on the active link.<br>٠                                                                                                    |
| Identification                  | Off-The Identification LED is not in use.                                                                                                    |
|                                 | Blue—The Identification LED is activated.                                                                                                    |

## <span id="page-135-0"></span>**DC2000 and DC4000 Physical and Environmental Parameters**

The following table describes the physical attributes and the environmental parameters for the appliance.

 $\mathbf{I}$ 

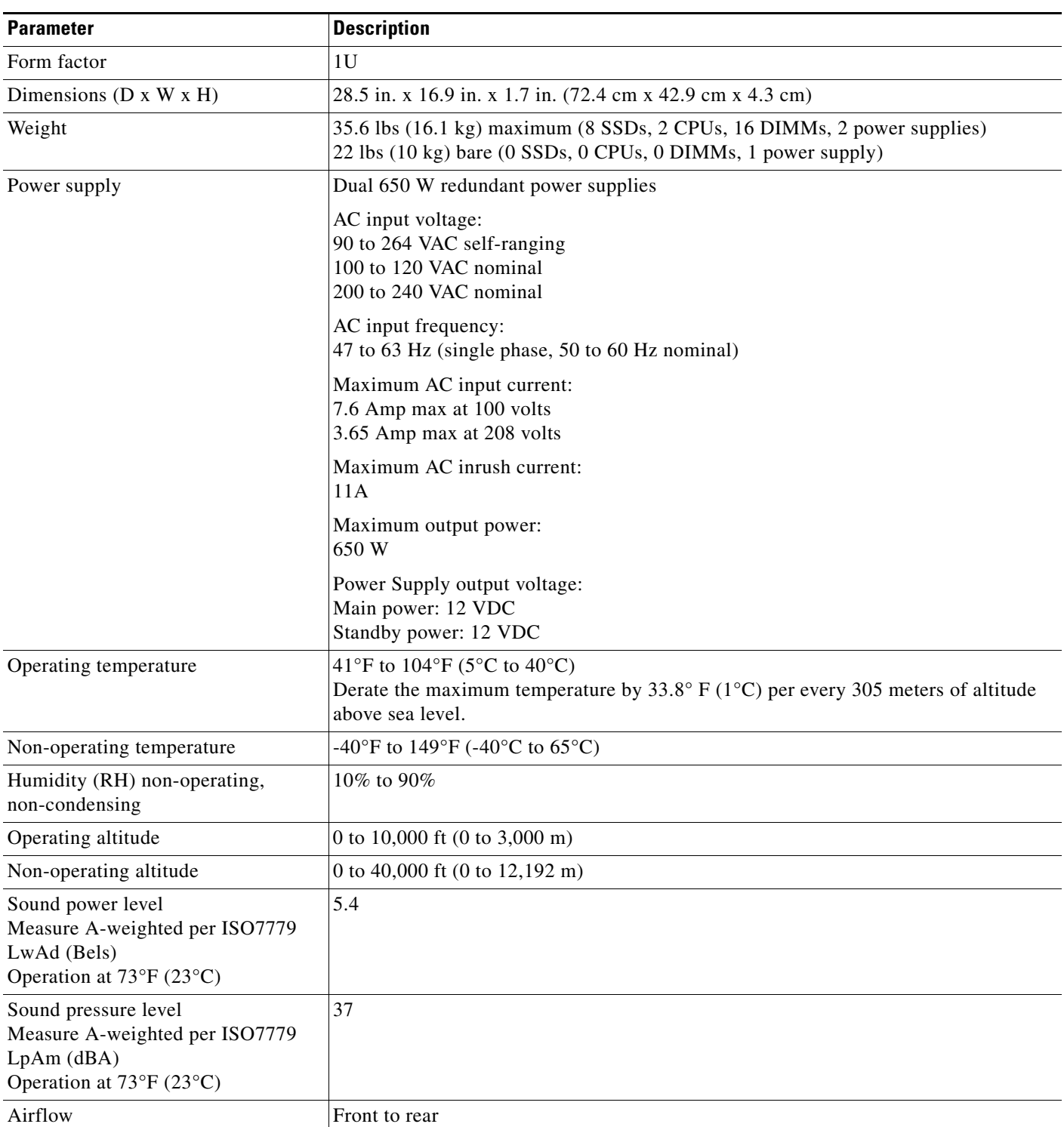

## *Table 7-22 DC2000 and DC4000 Physical and Environmental Parameters*

 $\overline{\phantom{a}}$ 

# <span id="page-137-0"></span>**7000 Series Devices**

All 7000 Series Devices have an LCD panel on the front of the appliance where you can view and, if enabled, configure your appliance.

See the following sections for information about your device:

- **•** [3D7010, 3D7020, 3D7030, and 3D7050, page 7-20](#page-137-1)
- **•** [3D7110 and 3D7120, page 7-25](#page-142-0)
- **•** [3D7115, 3D7125, and AMP7150, page 7-32](#page-149-0)

## <span id="page-137-1"></span>**3D7010, 3D7020, 3D7030, and 3D7050**

The 3D7010, 3D7020, 3D7030, and 3D7050 devices, also called the 70xx Family, are 1U appliances, one-half the width of the rack tray and delivered with eight copper interfaces, each with configurable bypass capability. See the *Regulatory Compliance and Safety Information for FirePOWER and FireSIGHT Appliances* document for safety considerations for 70xx Family appliances.

See the following sections for more information:

- **•** [70xx Family Front View, page 7-20](#page-137-2)
- **•** [70xx Family Rear View, page 7-24](#page-141-0)
- **•** [70xx Family Physical and Environmental Parameters, page 7-24](#page-141-1)

## <span id="page-137-2"></span>**70xx Family Front View**

The front of the chassis contains the LCD panel, sensing interfaces, front panel, and management interface.

#### *Figure 7-4 70xx Family (Chassis: CHRY-1U-AC; NEME-1U-AC) Front View*

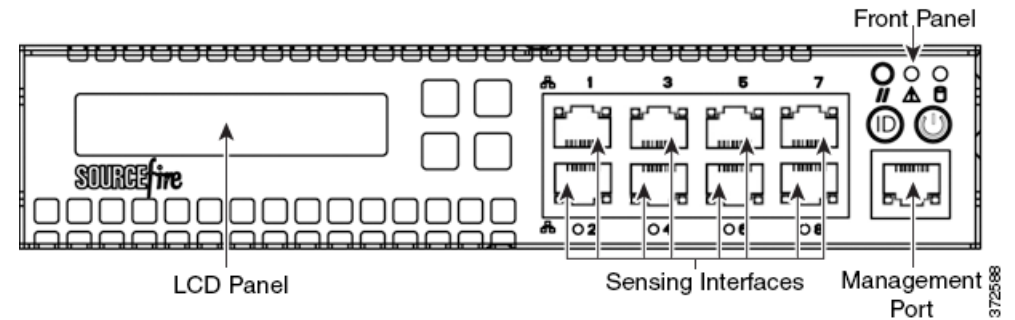

The following table describes the features on the front of the appliance.

**Table 7-23** *Table 7-23 70xx Family System Components: Front View*

| <b>Feature</b>     | <b>Description</b>                                                                                                    |
|--------------------|----------------------------------------------------------------------------------------------------|
| LCD panel          | Operates in multiple modes to configure the device, display error messages, and view system<br>status. For more information, see Using the LCD Panel on a Series 3 Device, page 6-1. |
| Sensing interfaces | Contain the sensing interfaces that connect to the network. For information, see Sensing<br>Interfaces, page 7-22.                                                                   |

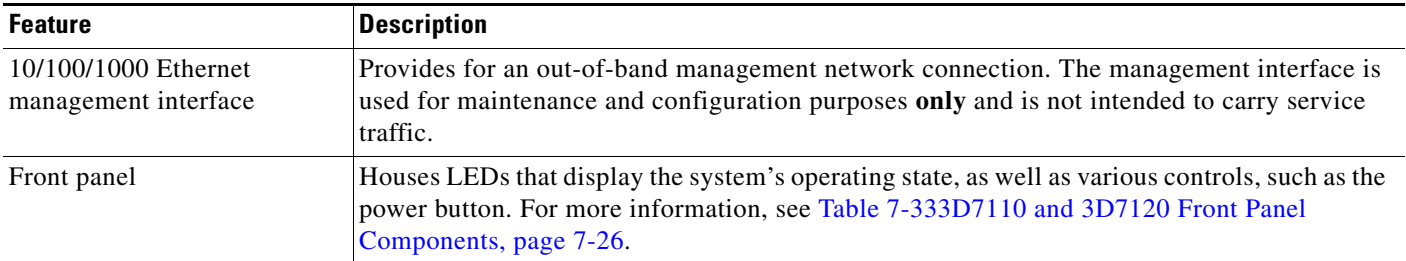

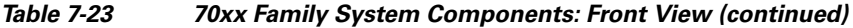

*Figure 7-5 70xx Family Front Panel*

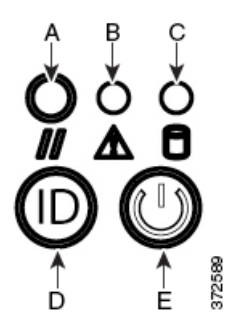

*Table 7-24 Front Panel Components*

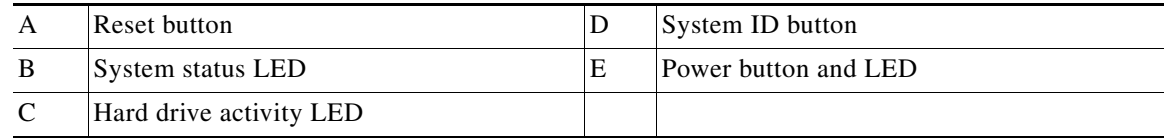

The front panel of the chassis houses LEDs, which display the system's operating state. The following table describes the LEDs on the front panel.

*Table 7-25 70xx Family Front Panel LEDs*

 $\overline{\phantom{a}}$ 

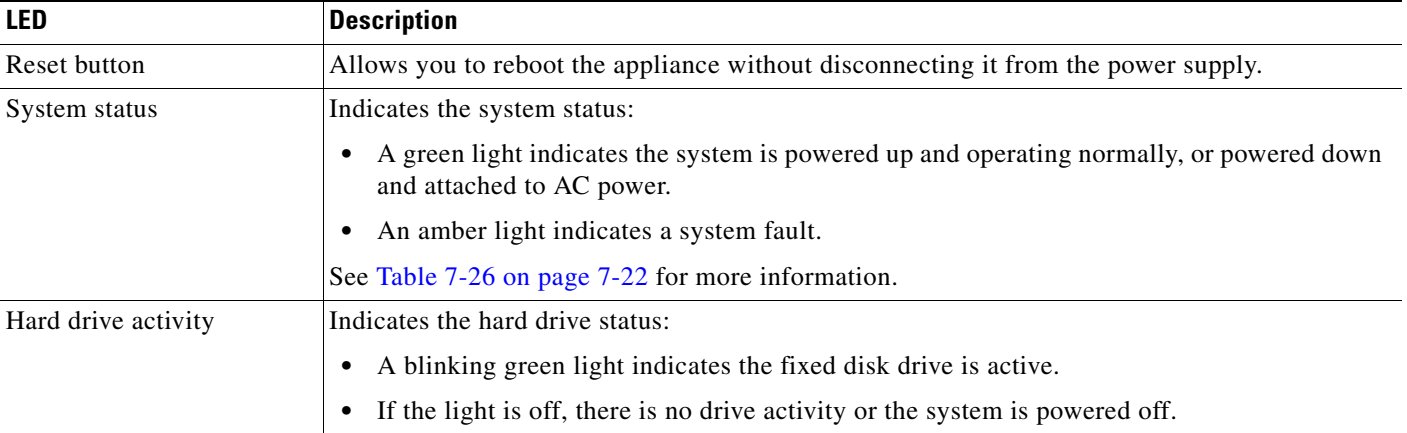

 $\mathsf I$ 

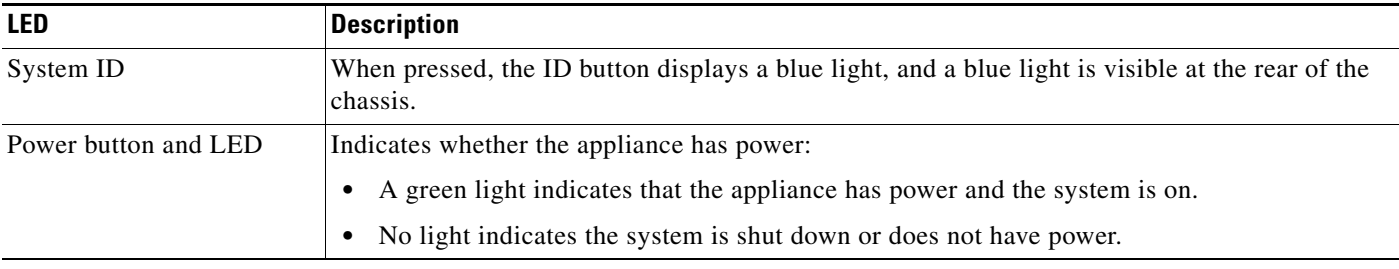

#### *Table 7-25 70xx Family Front Panel LEDs (continued)*

The following table describes the conditions under which the system status LEDs might be lit.

<span id="page-139-1"></span>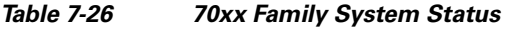

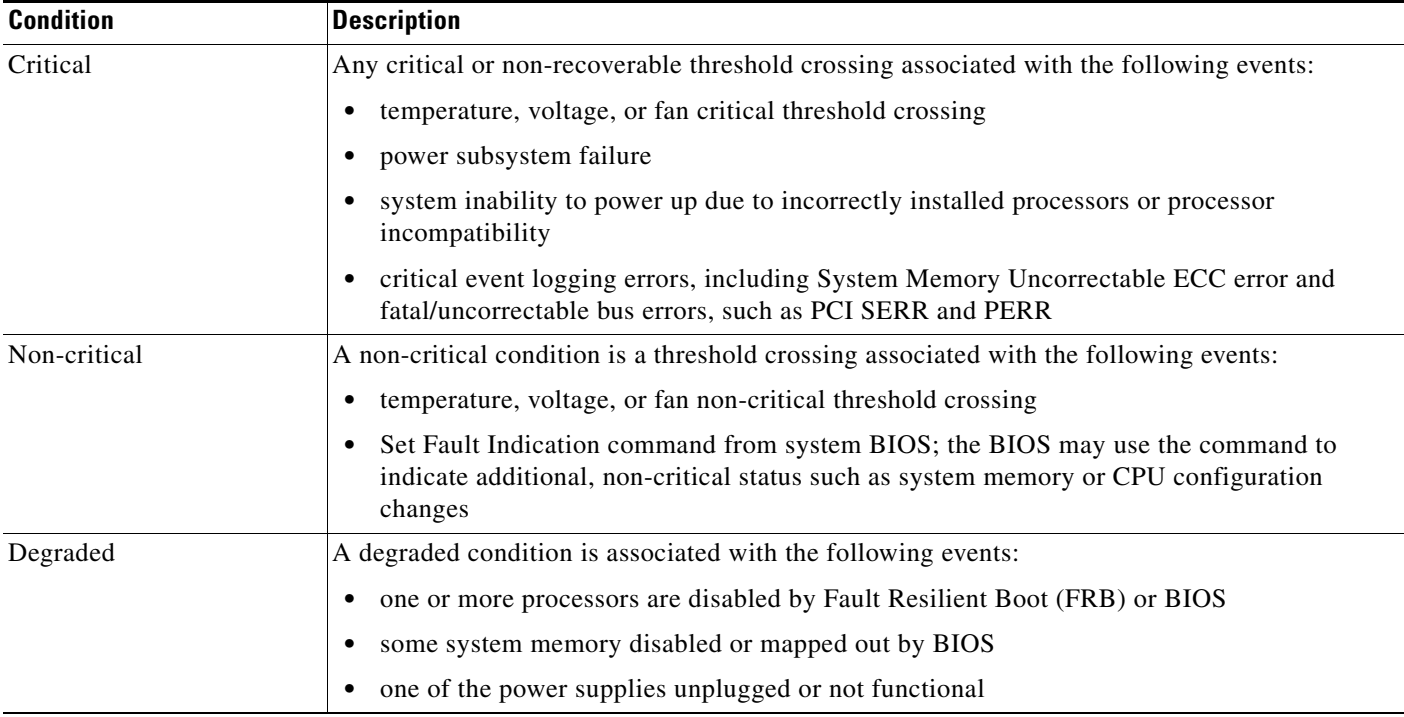

### <span id="page-139-0"></span>**Sensing Interfaces**

The 70xx Family appliances are delivered with eight copper interfaces, each with configurable bypass capability.

 $\Gamma$ 

*Figure 7-6 Eight-Port 1000BASE-T Copper Interfaces*

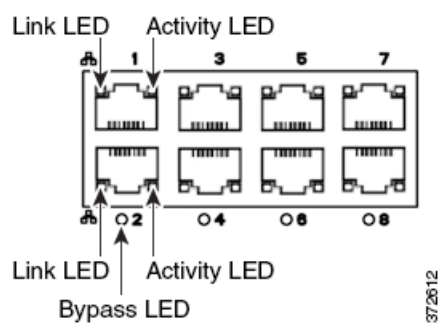

Use the following table to understand the activity and link LEDs on the copper interfaces.

*Table 7-27 70xx Family Copper Link/Activity LEDs*

| <b>Status</b>           | <b>Description</b>                                          |
|-------------------------|-------------------------------------------------------------|
| Both LEDs off           | The interface does not have link.                           |
| Link amber              | The speed of the traffic on the interface is 10Mb or 100Mb. |
| Link green              | The speed of the traffic on the interface is 1Gb.           |
| Activity blinking green | The interface has link and is passing traffic.              |

Use the following table to understand bypass LEDs on the copper interfaces.

*Table 7-28 70xx Family Copper Bypass LEDs*

| <b>Status</b>  | <b>Description</b>                                                                                                    |
|----------------|----------------------------------------------------------------------------------------------------|
| Off            | The interface pair is not in bypass mode or has no power.                                                                                 |
| Steady green   | The interface pair is ready to enter bypass mode.                                                                                         |
| Steady amber   | The interface pair has been placed in bypass mode intentionally, or has<br>entered bypass mode gracefully, and is not inspecting traffic. |
| Blinking amber | The interface pair has unexpectedly entered bypass mode; that is, it has failed<br>open.                                                  |

The 10/100/1000 management interface is located on the front of the appliance. The following table describes the LEDs associated with the management interface.

*Table 7-29 70xx Family Management Interface LEDs*

| <b>LED</b>       | <b>Description</b> |                                                                                                    |
|------------------|--------------------|----------------------------------------------------------------------------------------------------|
| Left (link)      | 7010/20/30         | Indicates whether the link is up. If the light is on, the link is<br>up. If the light is off, there is no link.            |
|                  | 7050               | For 10Mbps links, the link light does not illuminate. Link<br>status is shared with the right (activity) LED.              |
| Right (activity) | 7010/20/30         | Indicates activity on the port. If the light is blinking, there is<br>activity. If the light is off, there is no activity. |
|                  | 7050               | For 10Mbps links, if the light is on, there is link and activity.<br>If the light is off, there is no link or activity.    |

1

## <span id="page-141-0"></span>**70xx Family Rear View**

The rear of the chassis contains the system ID LED, connection ports, grounding stud, and power supply connector.

## *Figure 7-7 70xx Family (Chassis: CHRY-1U-AC) Rear View*

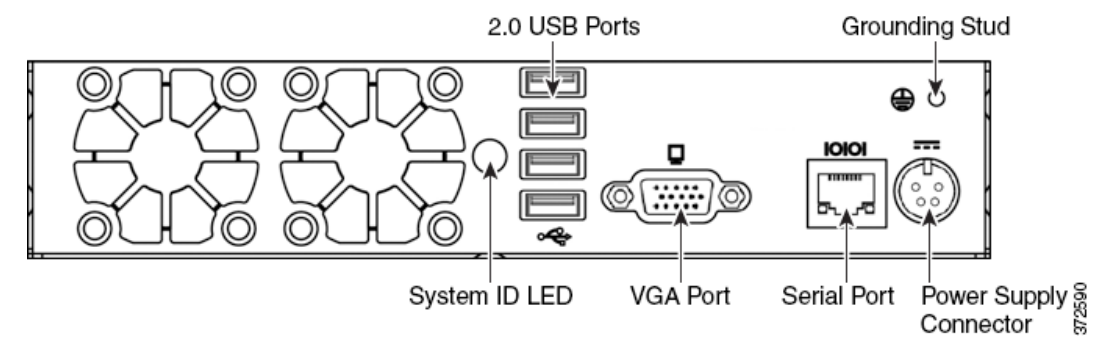

The following table describes the features that appear on the rear of the appliance.

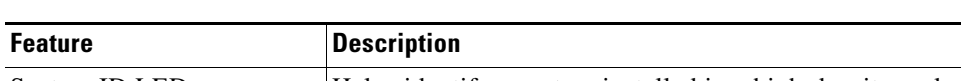

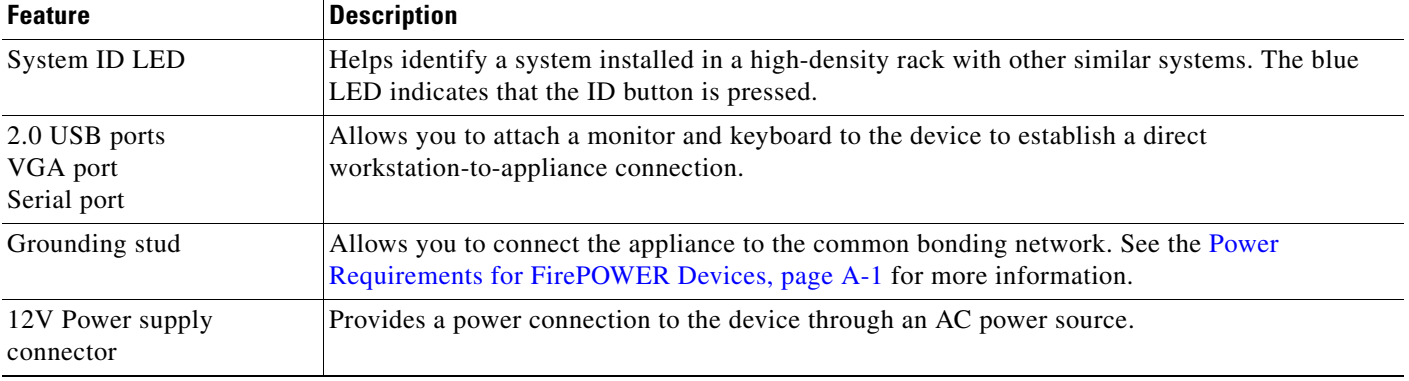

## <span id="page-141-1"></span>**70xx Family Physical and Environmental Parameters**

*Table 7-30 70xx Family System Components: Rear View*

The following table describes the physical attributes and the environmental parameters for the appliance.

*Table 7-31 70xx Family Physical and Environmental Parameters*

| <b>Parameter</b>                     | <b>Description</b>                                                                                                    |  |
|--------------------------------------|----------------------------------------------------------------------------------------------------|--|
| Form factor                          | 1U, half rack width                                                                                                    |  |
| Dimensions ( $D \times W \times H$ ) | Single chassis: 12.49 in. x 7.89 in. x 1.66 in. (31.74 cm x 20.04 cm x 4.21 cm)<br>2-Chassis Tray: 25.05 in. x 17.24 in. x 1.73 in. (63.62 cm x 43.8 cm x 4.44 cm)                 |  |
| Chassis weight<br>maximum installed  | Chassis: $7 \text{ lbs } (3.17 \text{ kg})$<br>Single chassis and power supply in tray: 17.7 lbs (8.03 kg)<br>Double chassis and power supplies in single tray: 24.7 lbs (11.2 kg) |  |
| Copper 1000BASE-T                    | Gigabit copper Ethernet bypass-capable interfaces in a paired configuration<br>Cable and distance: Cat5E at 50 m                                                                   |  |

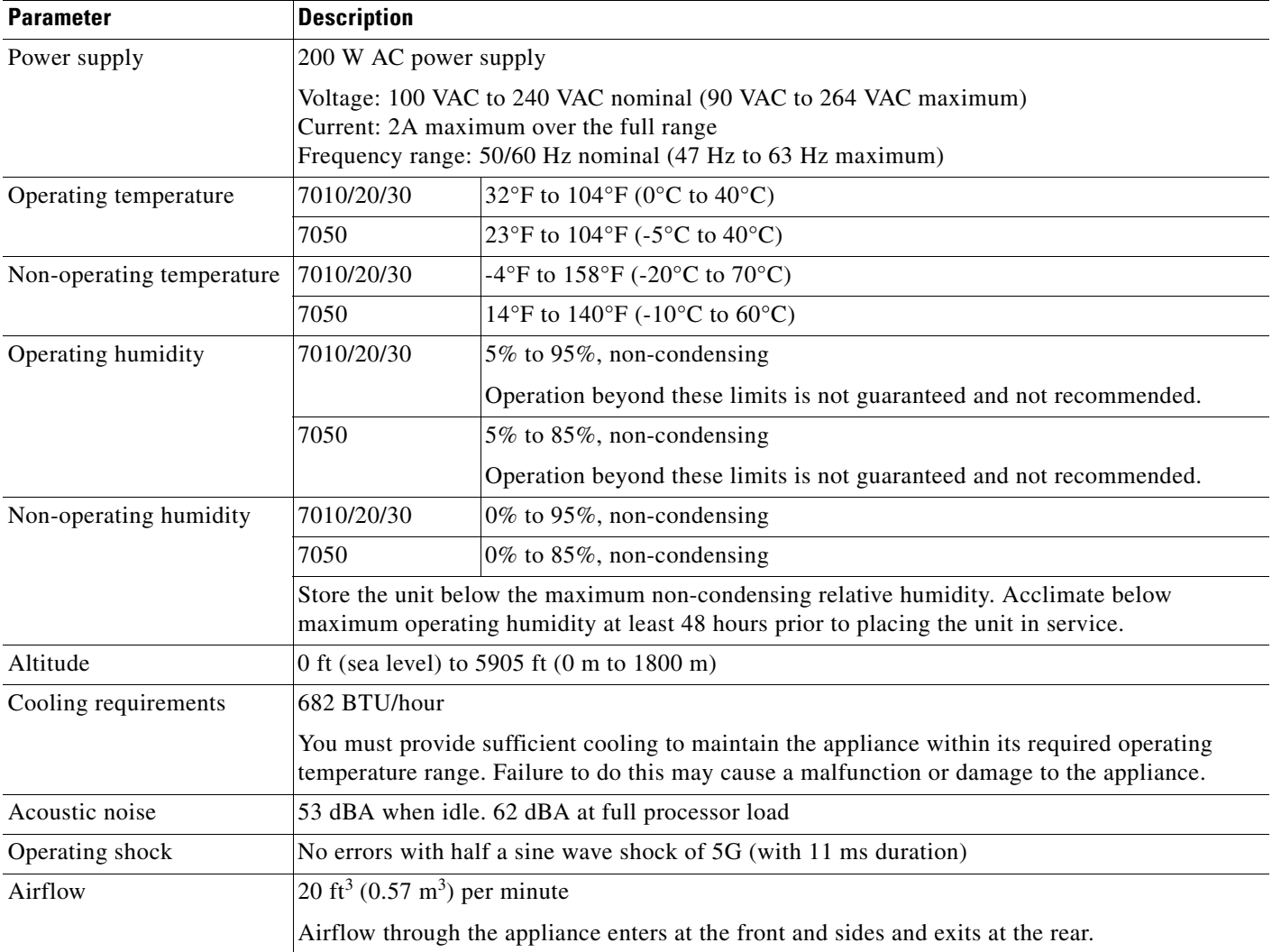

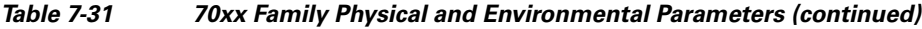

## <span id="page-142-0"></span>**3D7110 and 3D7120**

 $\sqrt{ }$ 

The 3D7110 and 3D7120 devices, part of the 71xx Family, are 1U appliances, and are delivered with eight copper or eight fiber interfaces, each with configurable bypass capability. See the *Regulatory Compliance and Safety Information for FirePOWER and FireSIGHT Appliances* document for safety considerations for 71xx Family appliances.

See the following sections for more information:

- **•** [3D7110 and 3D7120 Chassis Front View, page 7-26](#page-143-1)
- **•** [3D7110 and 3D7120 Chassis Rear View, page 7-30](#page-147-0)
- **•** [3D7110 and 3D7120 Physical and Environmental Parameters, page 7-31](#page-148-0)

Ι

## <span id="page-143-1"></span>**3D7110 and 3D7120 Chassis Front View**

The front of the chassis contains the LCD panel, USB port, front panel, and either copper or fiber sensing interfaces.

*Figure 7-8 3D7110 and 3D7120 with Copper Interfaces (Chassis: GERY-1U-8-C-AC)* 

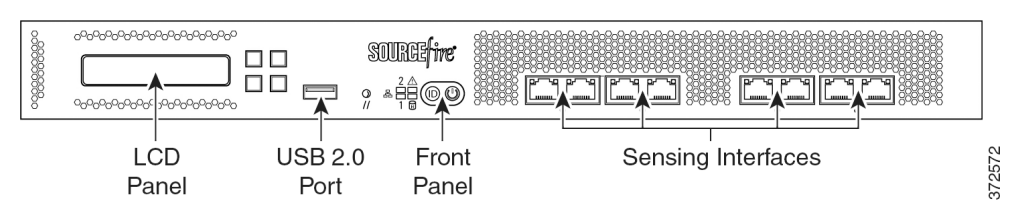

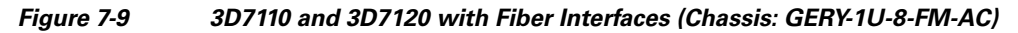

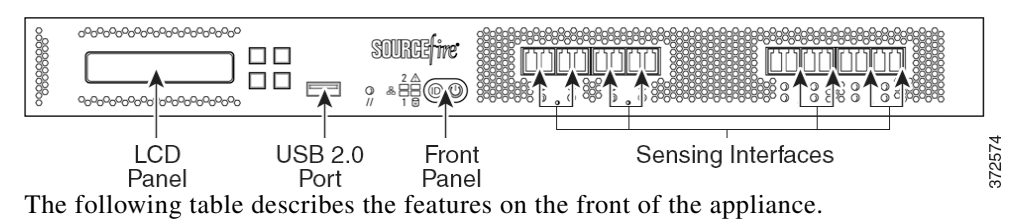

*Table 7-32 3D7110 and 3D7120 System Components: Front View*

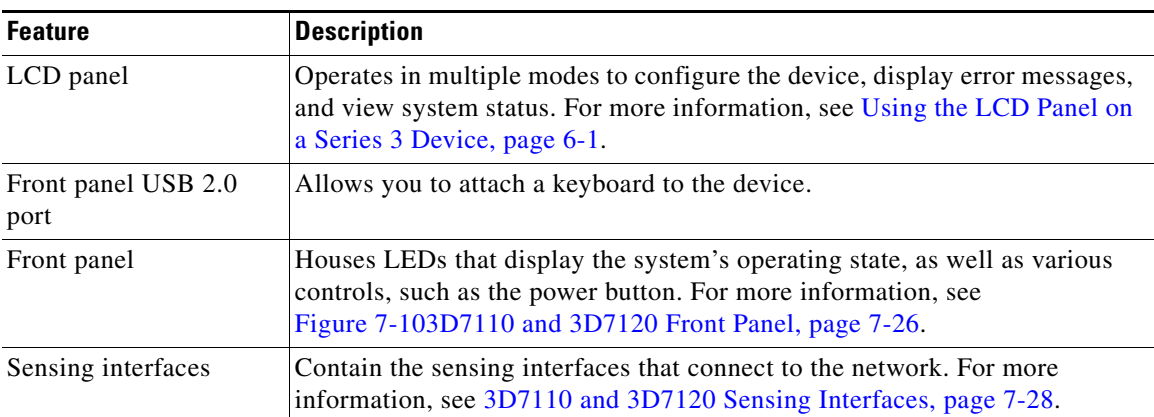

<span id="page-143-2"></span>*Figure 7-10 3D7110 and 3D7120 Front Panel*

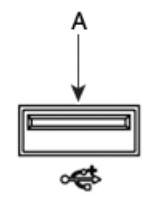

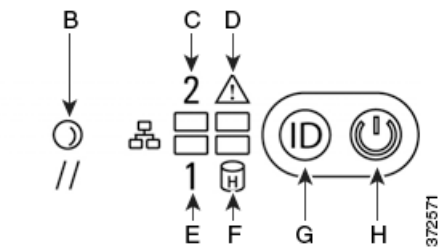

<span id="page-143-0"></span>*Table 7-33 3D7110 and 3D7120 Front Panel Components*

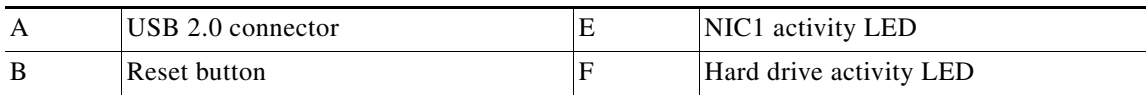
$\overline{\phantom{a}}$ 

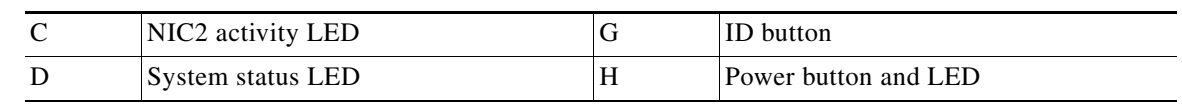

### *Table 7-33 3D7110 and 3D7120 Front Panel Components (continued)*

The front panel of the chassis houses LEDs, which display the system's operating state. The following table describes the LEDs on the front panel.

*Table 7-34 3D7110 and 3D7120 Front Panel LEDs*

| <b>LED</b>                        | <b>Description</b>                                                                                      |  |  |  |  |
|-----------------------------------|----------------------------------------------------------------------------------------------------|--|--|--|--|
| NIC activity $(1 \text{ and } 2)$ | Indicates whether there is any network activity:                                                        |  |  |  |  |
|                                   | A green light indicates there is network activity.<br>٠                                                 |  |  |  |  |
|                                   | No light indicates there is no network activity.<br>٠                                                   |  |  |  |  |
| System status                     | Indicates the system status:                                                                            |  |  |  |  |
|                                   | No light indicates the system is operating normally, or is powered off.<br>$\bullet$                    |  |  |  |  |
|                                   | A red light indicates a system error.                                                                   |  |  |  |  |
|                                   | See the Table 7-353D7110 and 3D7120 System Status, page 7-28 for more information.                      |  |  |  |  |
| Reset button                      | Allows you to reboot the appliance without disconnecting it from the power supply.                      |  |  |  |  |
| Hard drive activity               | Indicates the hard drive status:                                                                        |  |  |  |  |
|                                   | A blinking green light indicates the fixed disk drive is active.<br>$\bullet$                           |  |  |  |  |
|                                   | An amber light indicates a fixed disk drive fault.<br>$\bullet$                                         |  |  |  |  |
|                                   | If the light is off, there is no drive activity or the system is powered off.                           |  |  |  |  |
| System ID                         | Helps identify a system installed in a high-density rack with other similar systems:                    |  |  |  |  |
|                                   | A blue light indicates the ID button is pressed and a blue light is on at the rear of the<br>appliance. |  |  |  |  |
|                                   | No light indicates the ID button is not pressed.<br>$\bullet$                                           |  |  |  |  |
| Power button and LED              | Indicates whether the appliance has power:                                                              |  |  |  |  |
|                                   | A green light indicates that the appliance has power and the system is on.                              |  |  |  |  |
|                                   | A blinking green light indicates that the appliance has power and is shut down.<br>٠                    |  |  |  |  |
|                                   | If the light is off, the system does not have power.<br>٠                                               |  |  |  |  |

The following table describes the conditions under which the system status LEDs might be lit.

 $\mathbf I$ 

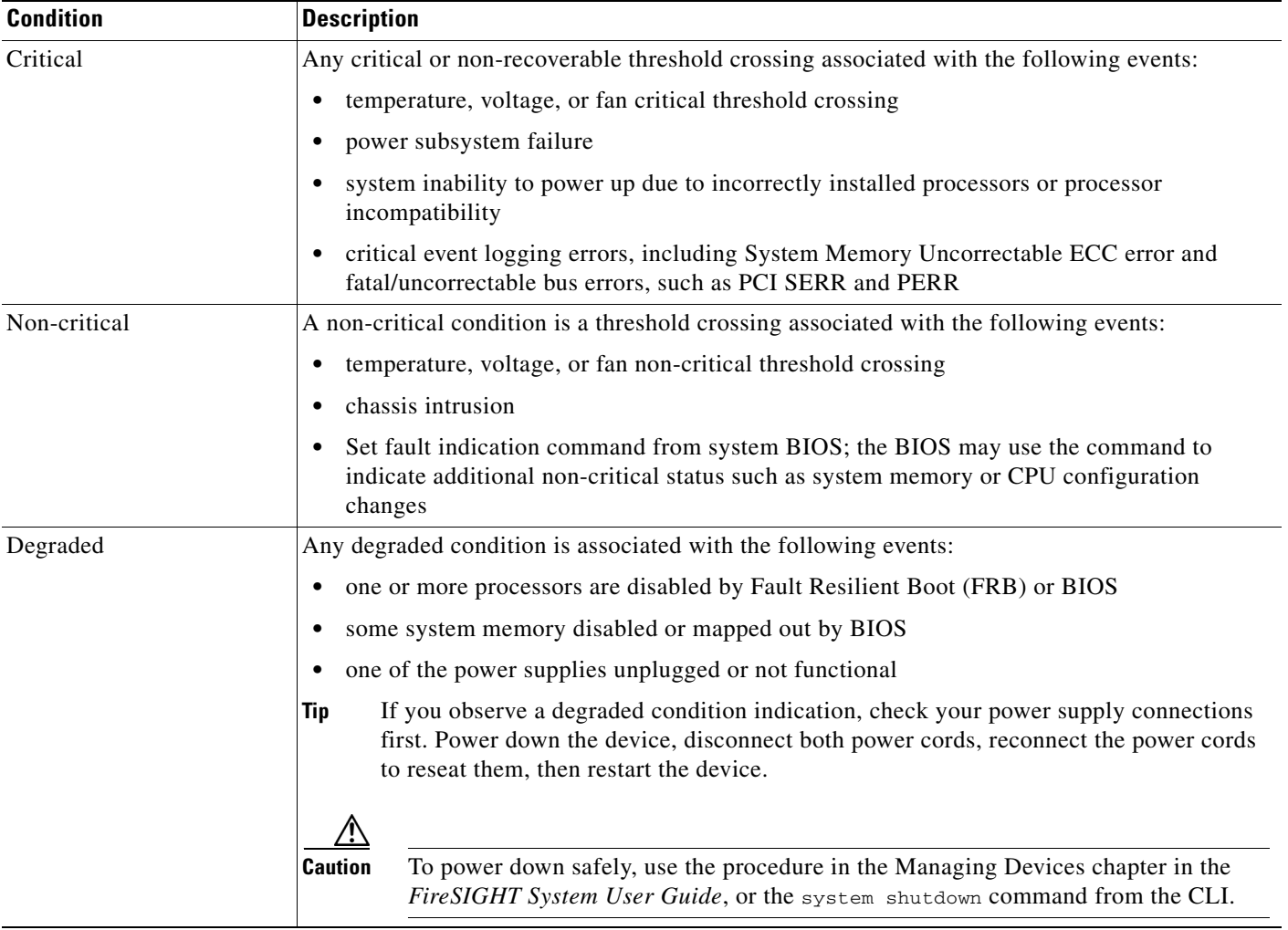

#### <span id="page-145-0"></span>*Table 7-35 3D7110 and 3D7120 System Status*

### **3D7110 and 3D7120 Sensing Interfaces**

The 3D7110 and 3D7120 devices are delivered with eight-port copper or eight-port fiber interfaces, each with configurable bypass capability.

#### *Figure 7-11 Eight-Port 1000BASE-T Copper Interfaces*

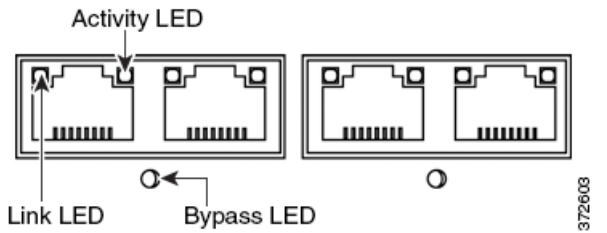

Use the following table to understand the activity and link LEDs on the copper interfaces.

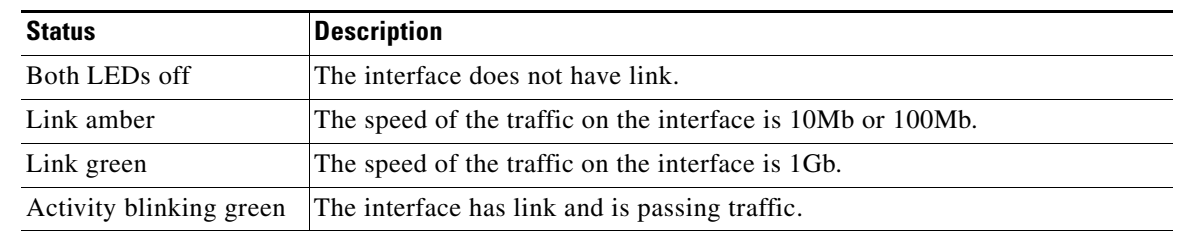

#### *Table 7-36 3D7110 and 3D7120 Copper Link/Activity LEDs*

Use the following table to understand the bypass LED on the copper interfaces.

*Table 7-37 3D7110 and 3D7120 Copper Bypass LED*

| <b>Status</b>  | <b>Description</b>                                                                  |
|----------------|-------------------------------------------------------------------------------------|
| Off            | The interface pair is not in bypass mode or has no power.                           |
| Steady green   | The interface pair is ready to enter bypass mode.                                   |
| Steady amber   | The interface pair has been placed in bypass mode and is not inspecting<br>traffic. |
| Blinking amber | The interface pair is in bypass mode; that is, it has failed open.                  |

#### *Figure 7-12 Eight-Port 1000BASE-SX Fiber Configurable Bypass Interfaces*

**Activity LED** 

 $\Gamma$ 

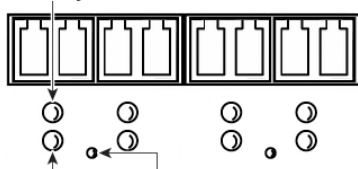

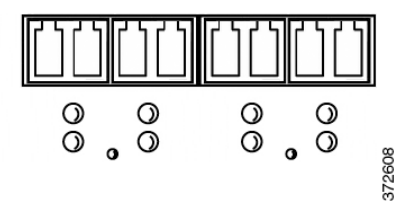

Link LED **Bypass LED** 

Use the following table to understand the link and activity LEDs on the fiber interfaces.

*Table 7-38 3D7110 and 3D7120 Fiber Link/Activity LEDs*

| <b>Status</b>  | <b>Description</b>                                                                                             |
|----------------|----------------------------------------------------------------------------------------------------|
| Top (activity) | For an inline interface: the light is on when the interface has activity. If dark,<br>there is no activity.    |
|                | For a passive interface: the light is non-functional.                                                          |
| Bottom (link)  | For an inline or passive interface: the light is on when the interface has link.<br>If dark, there is no link. |

Use the following table to understand the activity and link LEDs on the fiber interfaces.

*Table 7-39 3D7110 and 3D7120 Fiber Bypass LEDs*

| <b>Status</b> | <b>Description</b>                                        |  |  |
|---------------|-----------------------------------------------------------|--|--|
| Off           | The interface pair is not in bypass mode or has no power. |  |  |
| Steady green  | The interface pair is ready to enter bypass mode.         |  |  |

1

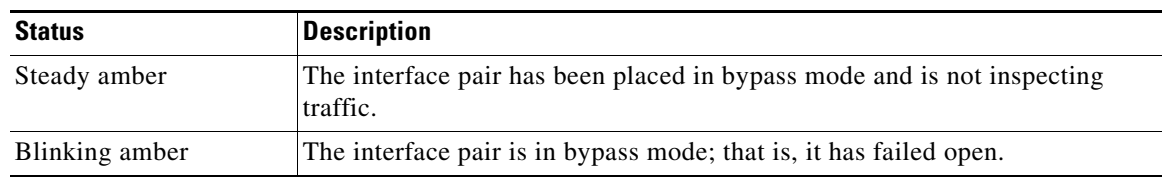

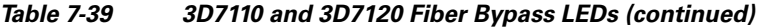

### **3D7110 and 3D7120 Chassis Rear View**

The rear of the chassis contains the management interface, connection ports, grounding studs, and power supplies.

### *Figure 7-13 3D7110 and 3D7120 (Chassis: GERY-1U-8-C-AC or GERY-1U-8-FM-AC) Rear View*

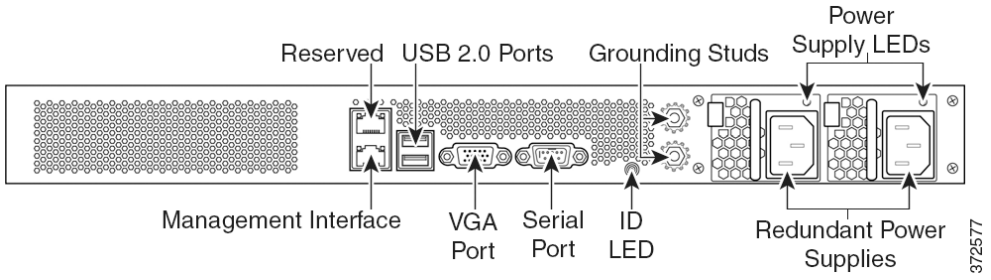

The following table describes the features that appear on the rear of the appliance.

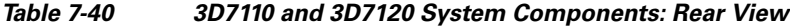

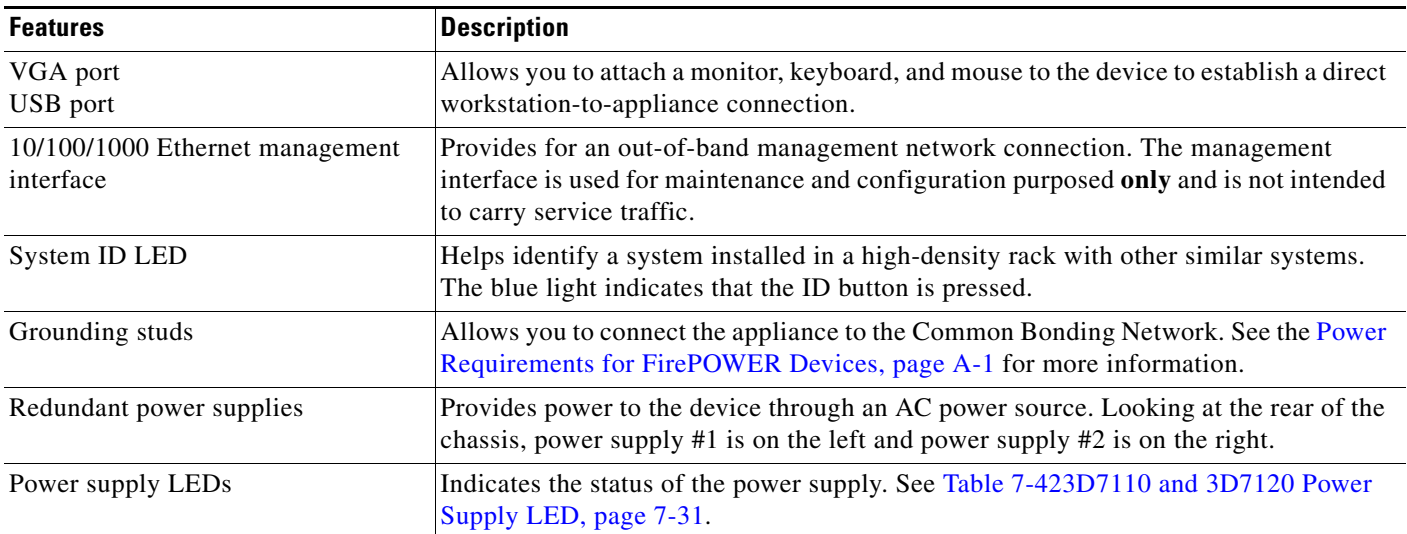

The 10/100/1000 management interface is located on the rear of the appliance. The following table describes the LEDs associated with the management interface.

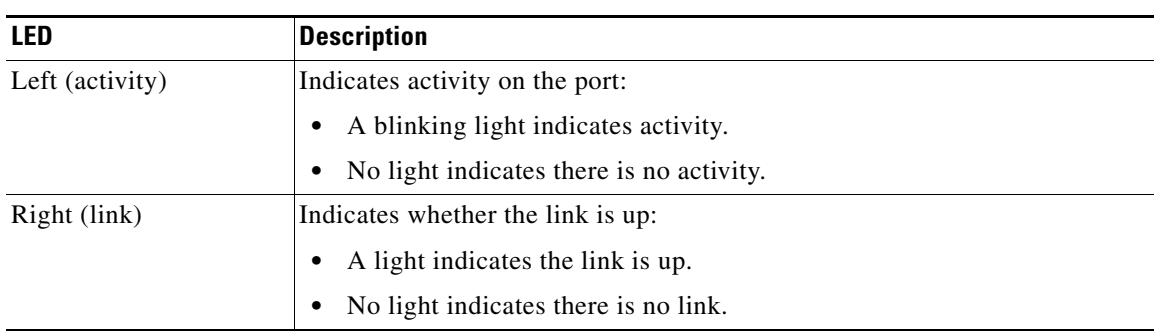

#### *Table 7-41 3D7110 and 3D7120 Management Interface LEDs*

The power supply modules are located on the rear of the appliance. The following table describes the LED associated with the power supply.

| <b>LED</b>     | <b>Description</b>                                                                                                    |  |  |  |
|----------------|----------------------------------------------------------------------------------------------------|--|--|--|
| Off            | The power cord is not plugged in.                                                                                      |  |  |  |
| Red            | No power supplied to this module.<br><sub>or</sub>                                                                     |  |  |  |
|                | A power supply critical event, such as module failure, a blown fuse, or a fan<br>failure; the power supply shuts down. |  |  |  |
| Blinking red   | A power supply warning event, such as high temperature or a slow fan; the<br>power supply continues to operate.        |  |  |  |
| Blinking green | AC input is present; volts on standby, the power supply is switched off.                                               |  |  |  |
| Green          | The power supply is plugged in and on.                                                                                 |  |  |  |

<span id="page-148-0"></span>*Table 7-42 3D7110 and 3D7120 Power Supply LED*

### **3D7110 and 3D7120 Physical and Environmental Parameters**

The following table describes the physical attributes and the environmental parameters for the appliance.

*Table 7-43 3D7110 and 3D7120 Physical and Environmental Parameters*

 $\Gamma$ 

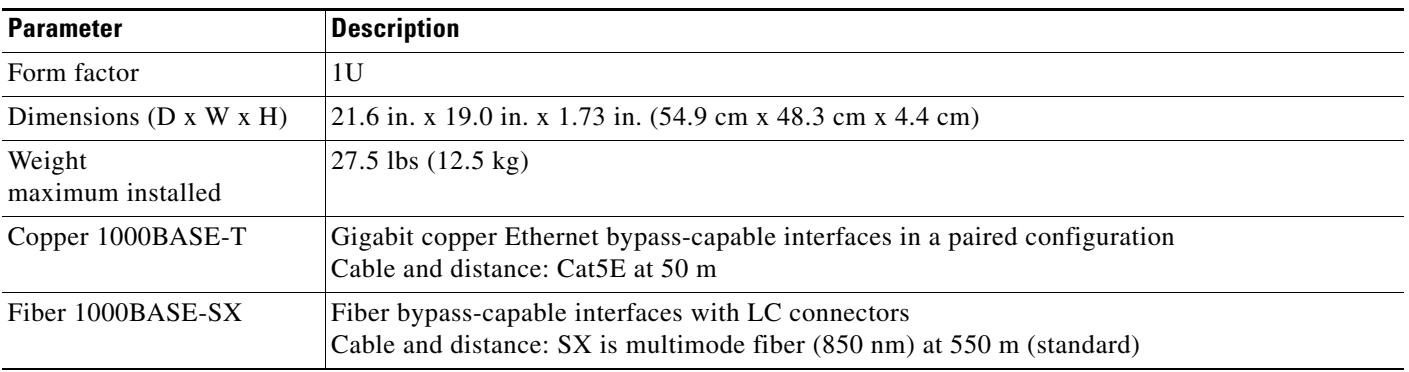

ן

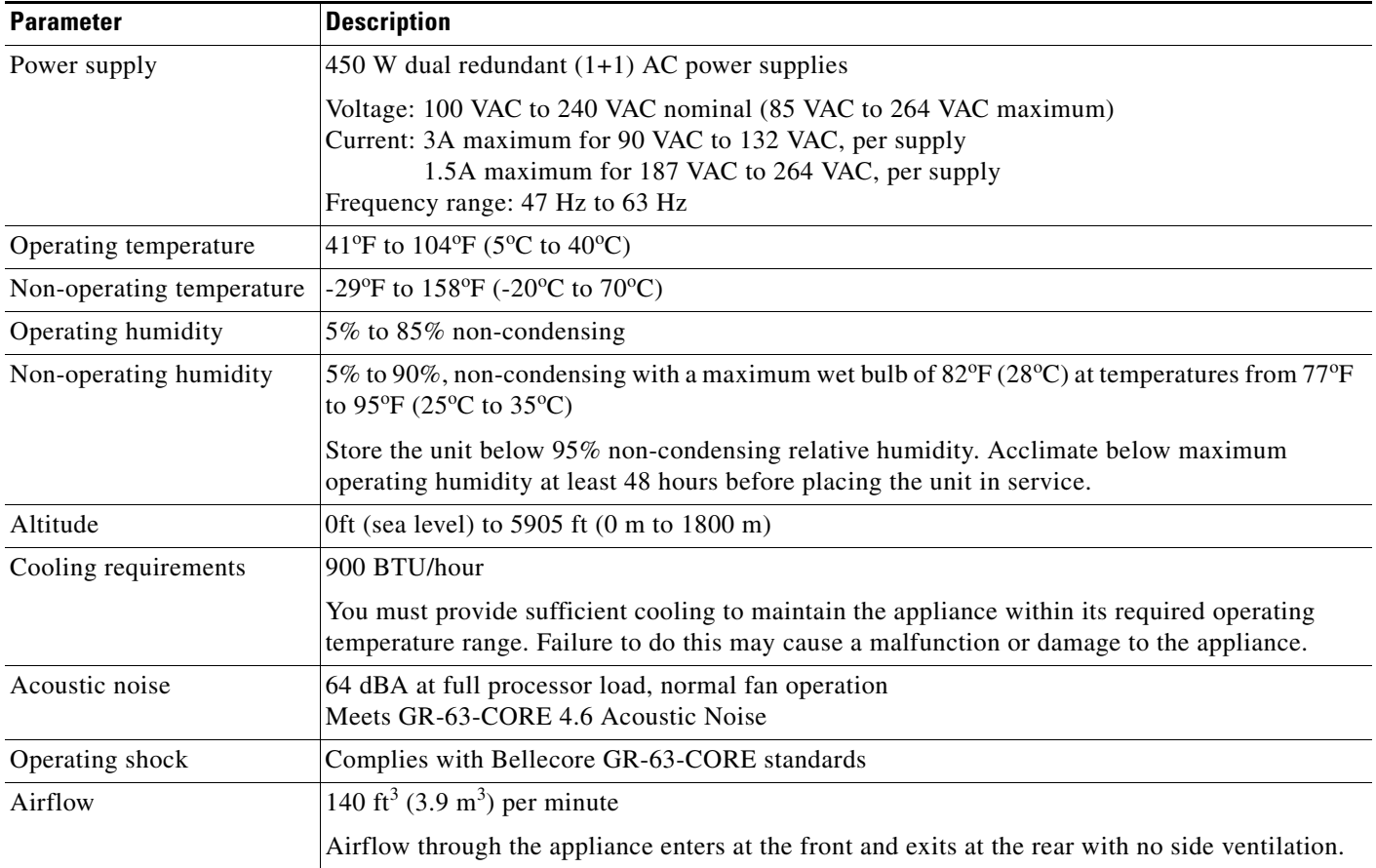

### *Table 7-43 3D7110 and 3D7120 Physical and Environmental Parameters (continued)*

## **3D7115, 3D7125, and AMP7150**

The 3D7115, 3D7125, and AMP7150 devices, part of the 71xx Family, are delivered with four-port copper interfaces with configurable bypass capability, and eight hot-swappable small form-factor pluggable (SFP) ports without bypass capability. To ensure compatibility, use only Cisco SFP transceivers. the *Regulatory Compliance and Safety Information for FirePOWER and FireSIGHT Appliances*

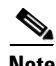

**Note** The FirePOWER AMP7150 has many of the same form factors as the 3D7115 and 3D7125, but has been optimized to take advantage of the FireSIGHT System's network-based advanced malware protection (AMP) capabilities.

See the following sections for more information:

- **•** [3D7115, 3D7125, and AMP7150 Chassis Front View, page 7-33](#page-150-0)
- **•** [3D7115, 3D7125, and AMP7150 Chassis Rear View, page 7-37](#page-154-0)
- **•** [3D7115, 3D7125, and AMP7150 Physical and Environmental Parameters, page 7-39](#page-156-0)

### <span id="page-150-0"></span>**3D7115, 3D7125, and AMP7150 Chassis Front View**

The front of the chassis contains the LCD panel, USB port, front panel, copper sensing interfaces, and SFP sockets.

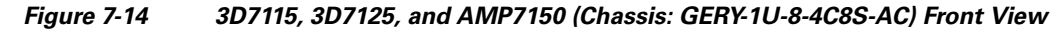

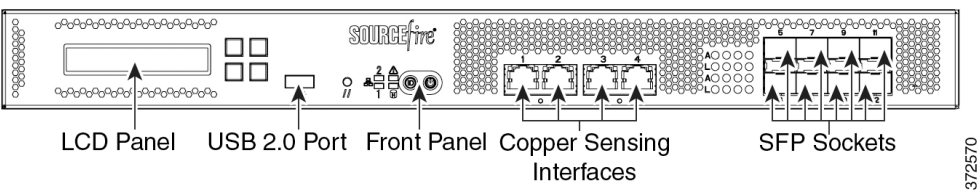

The following table describes the features on the front of the appliance.

*Table 7-44 3D7115, 3D7125, and AMP7150 System Components: Front View*

| <b>Feature</b>              | <b>Description</b>                                                                                                    |  |  |
|-----------------------------|----------------------------------------------------------------------------------------------------|--|--|
| LCD panel                   | Operates in multiple modes to configure the device, display error messages,<br>and view system status. For more information, see Using the LCD Panel on<br>a Series 3 Device, page 6-1.                      |  |  |
| Front panel USB 2.0<br>port | Allows you to attach a keyboard to the device.                                                                                                    |  |  |
| Front panel                 | Houses LEDs that display the system's operating state, as well as various<br>controls, such as the power button. For more information, see<br>Figure 7-153D7115, 3D7125, and AMP7150 Front Panel, page 7-33. |  |  |
| Sensing interfaces          | Contain the sensing interfaces that connect to the network. For more<br>information, see 3D7115, 3D7125, and AMP7150 Sensing Interfaces,<br>page 7-35.                                                       |  |  |

 $\mathbf I$ 

<span id="page-150-1"></span>*Figure 7-15 3D7115, 3D7125, and AMP7150 Front Panel*

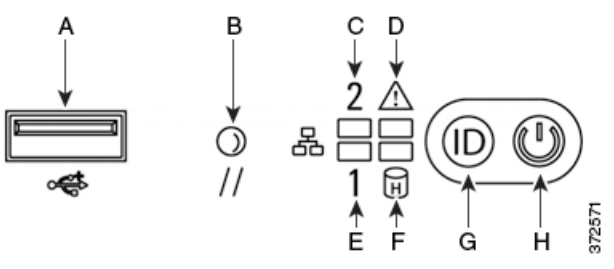

*Table 7-45 3D7115, 3D7125, and AMP7150 Front Panel Components*

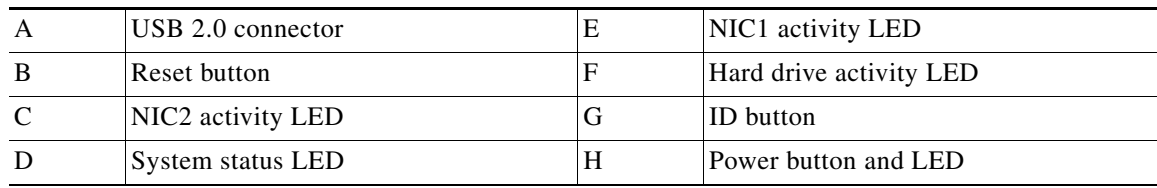

The front panel of the chassis houses LEDs, which display the system's operating state. The following table describes the LEDs on the front panel.

 $\mathsf I$ 

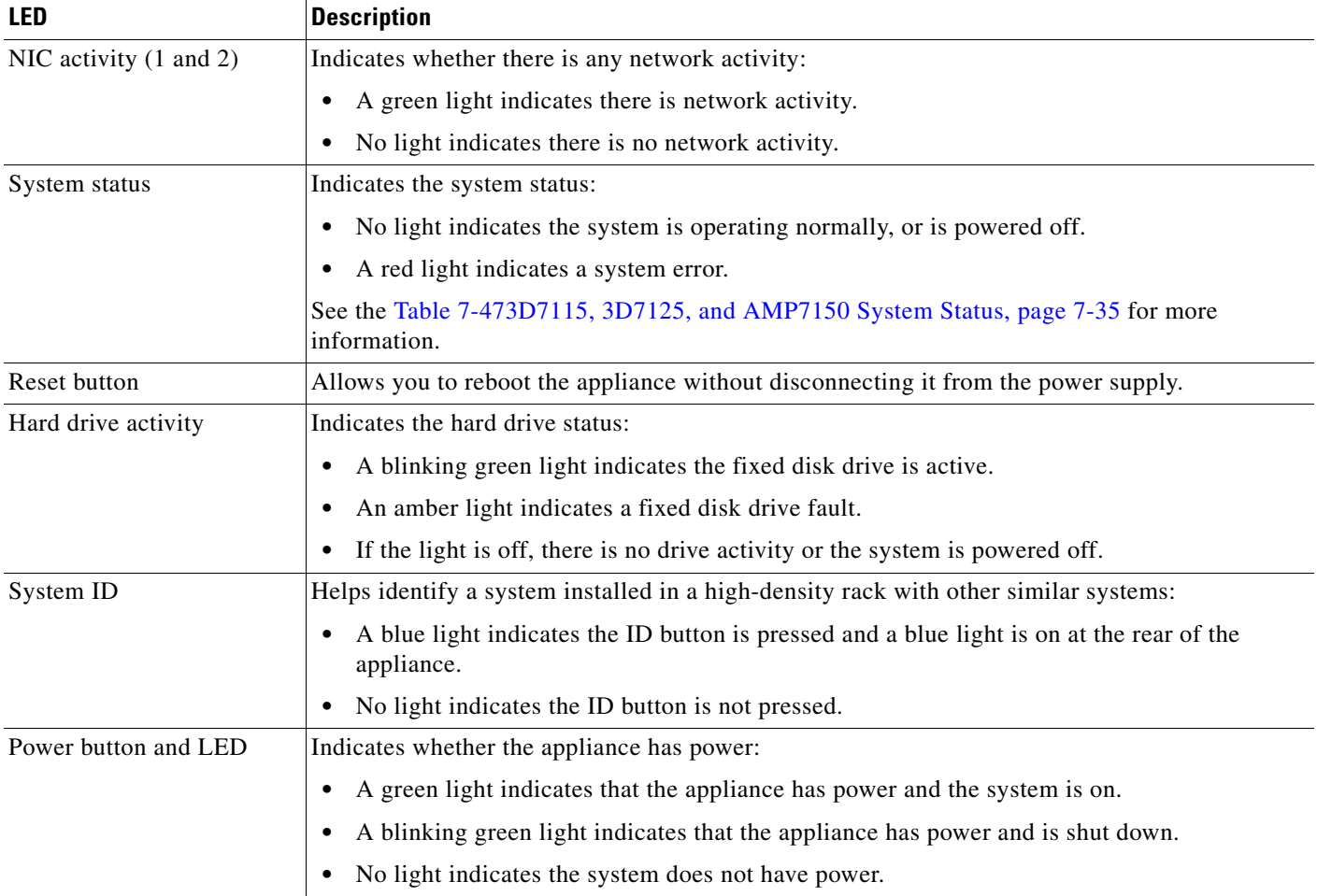

### *Table 7-46 3D7115, 3D7125, and AMP7150 Front Panel LEDs*

The following table describes the conditions under which the system status LEDs might be lit.

**The Contract of the Contract of the Contract of the Contract of the Contract of the Contract of the Contract of the Contract of the Contract of the Contract of the Contract of the Contract of the Contract of the Contract** 

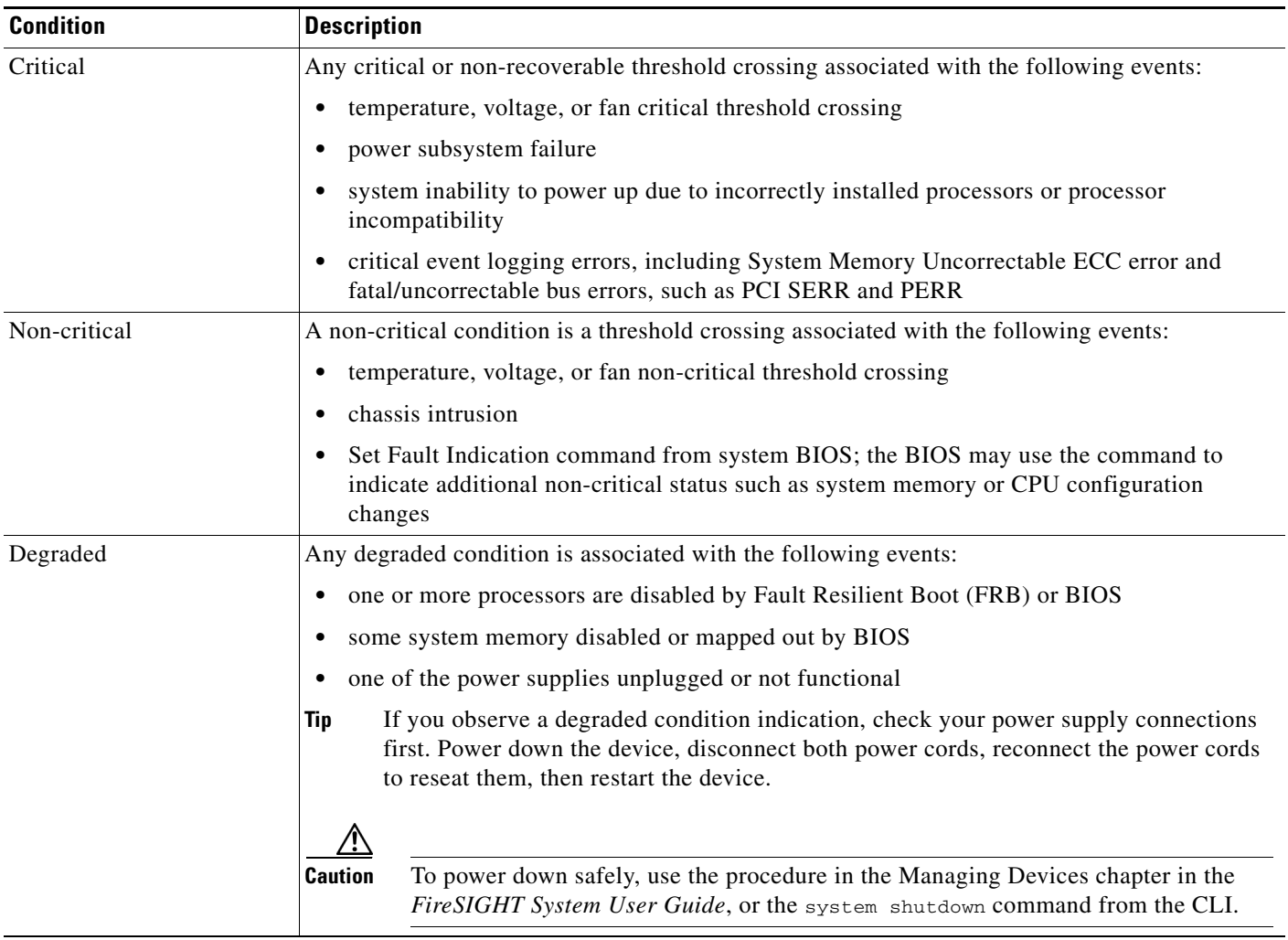

#### <span id="page-152-1"></span>*Table 7-47 3D7115, 3D7125, and AMP7150 System Status*

### <span id="page-152-0"></span>**3D7115, 3D7125, and AMP7150 Sensing Interfaces**

 $\sqrt{ }$ 

The 3D7115, 3D7125, and AMP7150 devices are delivered with four-port copper interfaces with configurable bypass capability, and eight hot-swappable small form-factor pluggable (SFP) ports without bypass capability.

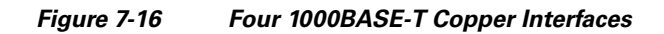

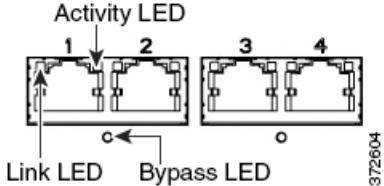

Use the following table to understand the link and activity LEDs on copper interfaces.

1

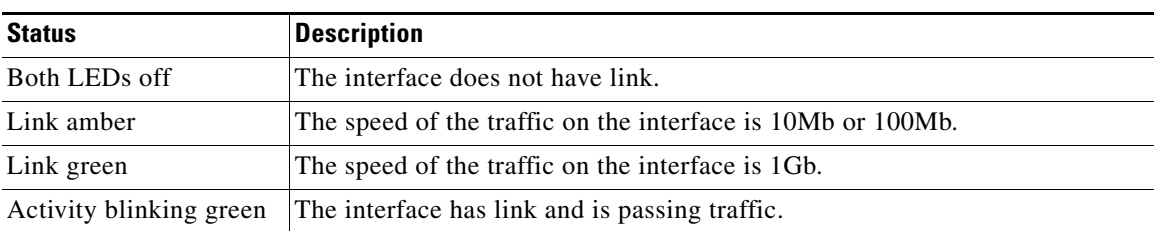

#### *Table 7-48 3D7115, 3D7125, and AMP7150 Copper Link/Activity LEDs*

Use the following table to understand the bypass LED on copper interfaces.

*Table 7-49 3D7115, 3D7125, and AMP7150 Copper Bypass LED*

| <b>Status</b>  | <b>Description</b>                                                                  |  |  |
|----------------|-------------------------------------------------------------------------------------|--|--|
| Off            | The interface pair is not in bypass mode or has no power.                           |  |  |
| Steady green   | The interface pair is ready to enter bypass mode.                                   |  |  |
| Steady amber   | The interface pair has been placed in bypass mode and is not inspecting<br>traffic. |  |  |
| Blinking amber | The interface pair is in bypass mode; that is, it has failed open.                  |  |  |

### **SFP Interfaces**

You can install up to eight hot-swappable Cisco SFP transceivers, available in 1G copper, 1G short range fiber, or 1G long range fiber. SFP transceivers do not have bypass capability and should not be used in intrusion prevention deployments. See [Using SFP Transceivers in 3D71x5 and AMP7150 Devices,](#page-218-0)  [page B-1](#page-218-0) for more information.

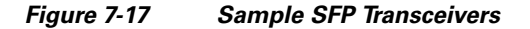

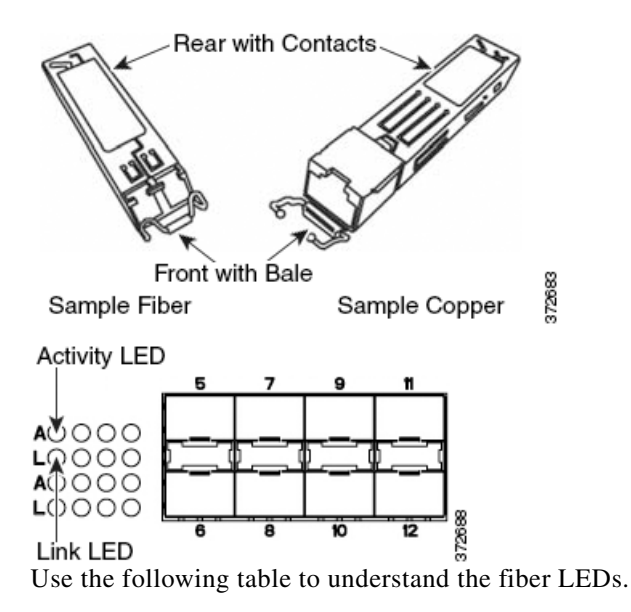

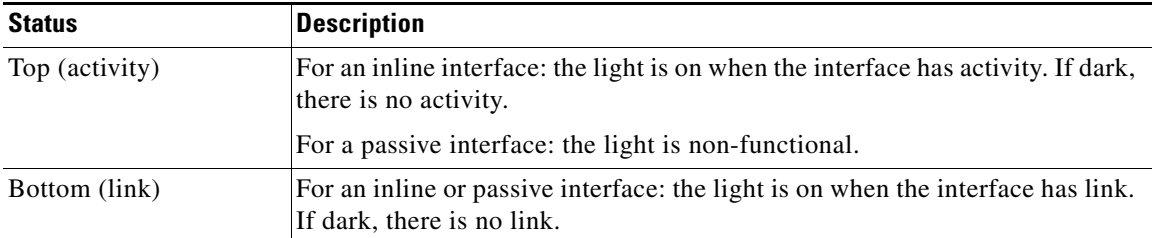

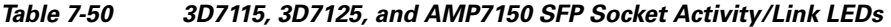

Use the following table to understand the specifications of the SFP optical transceivers.

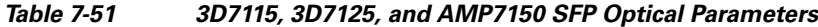

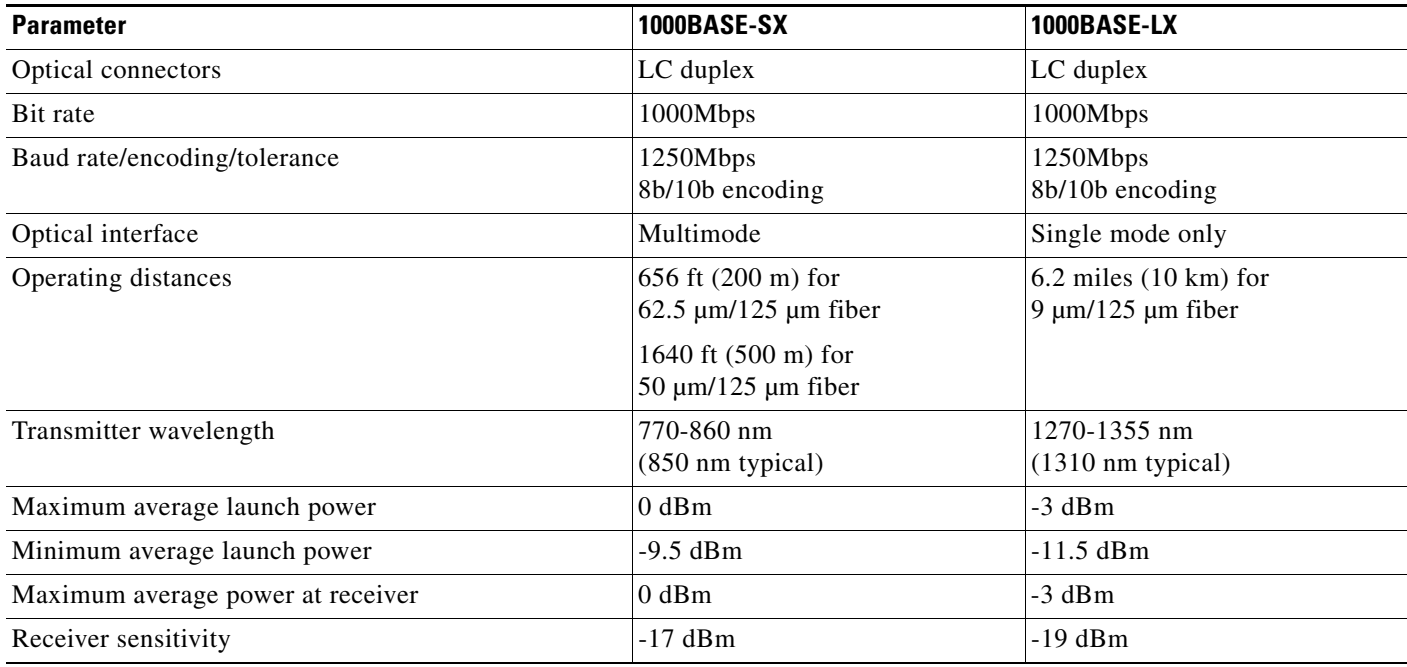

### <span id="page-154-0"></span>**3D7115, 3D7125, and AMP7150 Chassis Rear View**

 $\Gamma$ 

The rear of the chassis contains the management interface, connection ports, grounding studs, and power supplies.

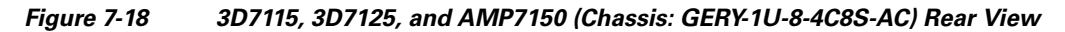

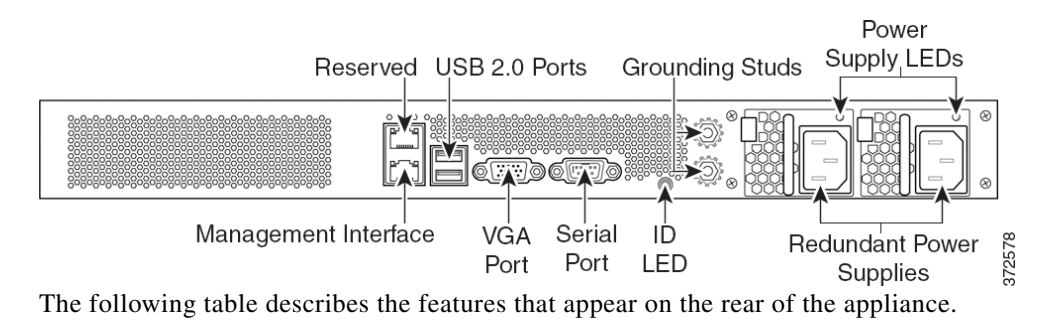

 $\mathsf I$ 

| <b>Features</b>                              | <b>Description</b>                                                                                                    |  |  |
|----------------------------------------------|----------------------------------------------------------------------------------------------------|--|--|
| VGA port<br>USB port                         | Allows you to attach a monitor, keyboard, and mouse to the device to establish a direct<br>workstation-to-appliance connection.                                                                 |  |  |
| 10/100/1000 Ethernet<br>management interface | Provides for an out-of-band management network connection. The management<br>interface is used for maintenance and configuration purposed only and is not intended to<br>carry service traffic. |  |  |
| System ID LED                                | Helps identify a system installed in a high-density rack with other similar systems. The<br>blue light indicates that the ID button is pressed.                                                 |  |  |
| Grounding studs                              | Allows you to connect the appliance to the Common Bonding Network. See the Power<br>Requirements for FirePOWER Devices, page A-1 for more information.                                          |  |  |
| Redundant power supplies                     | Provides power to the device through an AC power source. Looking at the rear of the<br>chassis, power supply #1 is on the left and power supply #2 is on the right.                             |  |  |
| Power supply LEDs                            | Indicates the status of the power supply. See Table 7-543D7115, 3D7125, and AMP7150<br>Power Supply LED, page 7-38.                                                                             |  |  |

*Table 7-52 3D7115, 3D7125 and AMP7150 System Components: Rear View*

The 10/100/1000 management interface is located on the rear of the appliance. The following table describes the LEDs associated with the management interface.

*Table 7-53 3D7115, 3D7125, and AMP7150 Management Interface LEDs*

| <b>LED</b>      | <b>Description</b>                                    |  |  |
|-----------------|-------------------------------------------------------|--|--|
| Left (activity) | Indicates activity on the port:                       |  |  |
|                 | A blinking light indicates activity.<br>$\bullet$     |  |  |
|                 | No light indicates there is no activity.<br>$\bullet$ |  |  |
| Right (link)    | Indicates whether the link is up:                     |  |  |
|                 | A light indicates the link is up.<br>٠                |  |  |
|                 | No light indicates there is no link.<br>$\bullet$     |  |  |

The power supply modules are located on the rear of the appliance. The following table describes the LED associated with the power supply.

<span id="page-155-0"></span>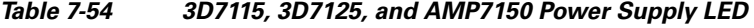

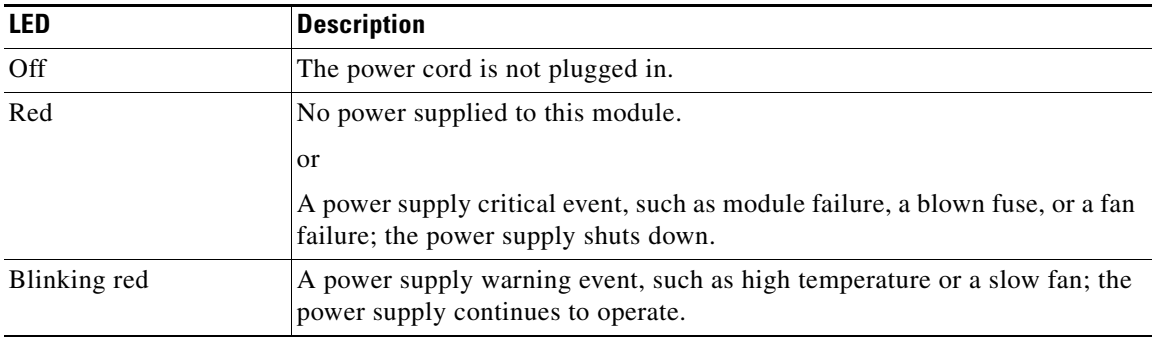

 $\overline{\phantom{a}}$ 

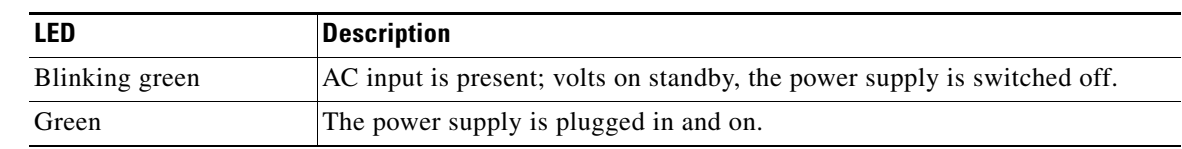

#### *Table 7-54 3D7115, 3D7125, and AMP7150 Power Supply LED (continued)*

### <span id="page-156-0"></span>**3D7115, 3D7125, and AMP7150 Physical and Environmental Parameters**

The following table describes the physical attributes and the environmental parameters for the appliance.

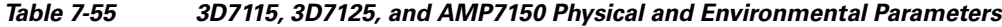

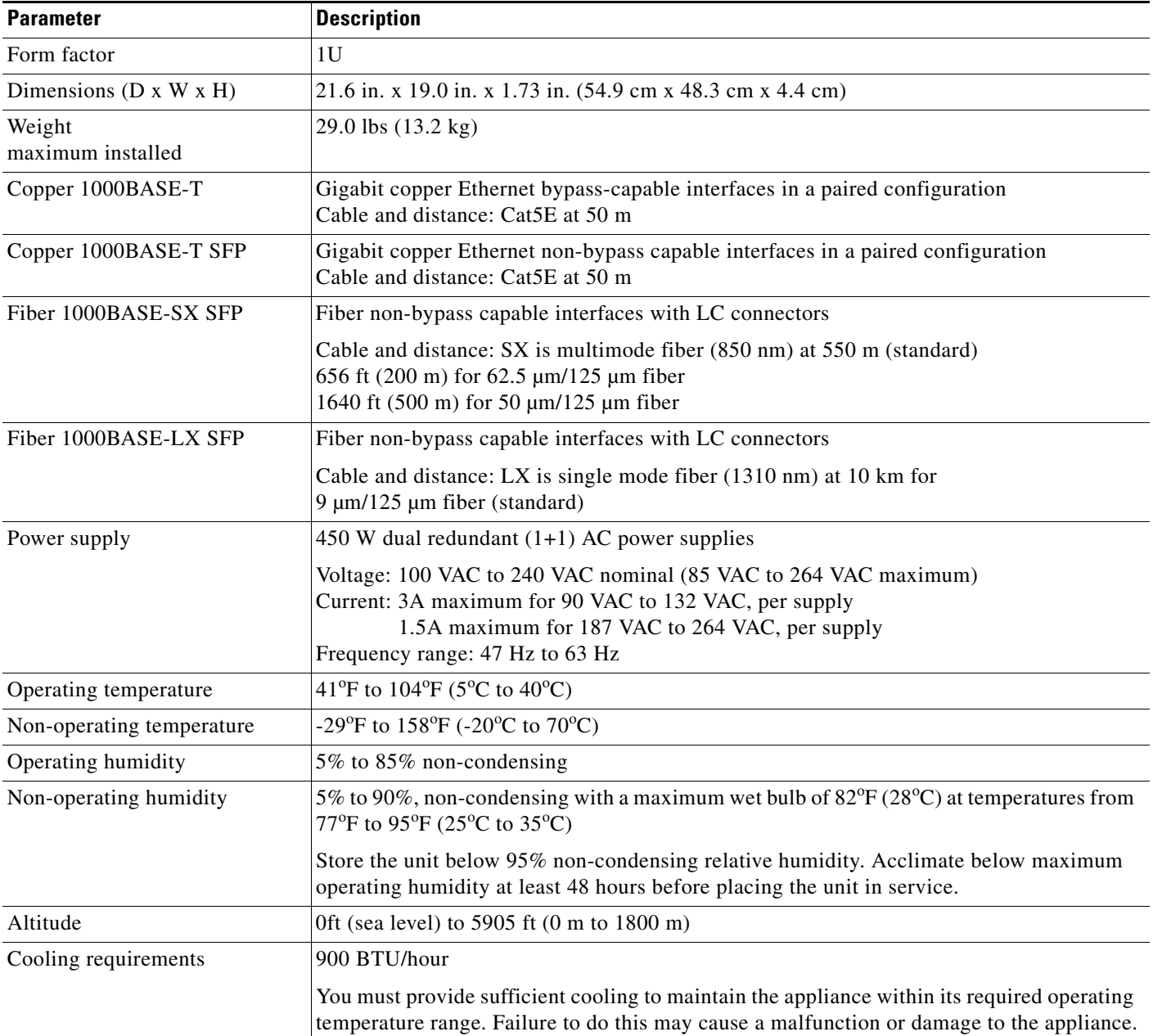

I

| <b>Parameter</b> | <b>Description</b><br>64 dBA at full processor load, normal fan operation<br>Meets GR-63-CORE 4.6 Acoustic Noise |  |  |
|------------------|----------------------------------------------------------------------------------------------------|--|--|
| Acoustic noise   |                                                                                                    |  |  |
| Operating shock  | Complies with Bellecore GR-63-CORE standards                                                                     |  |  |
| Airflow          | 140 ft <sup>3</sup> (3.9 m <sup>3</sup> ) per minute                                                             |  |  |
|                  | Airflow through the appliance enters at the front and exits at the rear with no side<br>ventilation.             |  |  |

*Table 7-55 3D7115, 3D7125, and AMP7150 Physical and Environmental Parameters (continued)*

# **8000 Series Devices**

The 8000 Series devices use network modules (NetMods) that contain either copper or fiber sensing interfaces. The devices can be shipped fully assembled or you can install the modules. Assemble your device before installing the FireSIGHT System. See the assembly instructions shipped with your modules.

Some 8000 Series devices can be stacked to increase the capability of the system. For each stacking kit, you replace a NetMod with a stacking module and cable the devices together using the 8000 Series stacking cable. See [Using Devices in a Stacked Configuration, page 4-17](#page-76-0) for more information.

The 8000 Series device can be delivered on a variety of chassis:

- **•** 3D8120, 3D8130, 3D8140, and AMP8150, also known as the 81xx Family, is a 1U chassis and can contain up to three modules. For the 3D8140 only, you can add a stacking kit for a total 2U configuration.
- **•** AMP8050 is a 1U chassis and can contain up to three modules.
- **•** 3D8250, part of the 82xx Family, is a 2U chassis and can contain up to seven modules. You can add up to three stacking kits for a total 8U configuration.
- 3D8260, part of the 82xx Family, is a 4U configuration with two 2U chassis. The primary chassis contains one stacking module and up to six sensing modules. The secondary chassis contains one stacking module. You can add up to two stacking kits for a total 8U configuration.
- **•** 3D8270, part of the 82xx Family, is a 6U configuration with three 2U chassis. The primary chassis contains two stacking modules and up to five sensing modules. Each secondary chassis contains one stacking module. You can add one stacking kit for a total 8U configuration.
- **•** 3D8290, part of the 82xx Family, is an 8U configuration with four 2U chassis. The primary chassis contains three stacking modules and up to four sensing modules. Each secondary chassis contains one stacking module. This model is fully configured and does not accept a stacking kit.
- **•** 3D8350 and AMP8350, part of the 83xx Family, is a 2U chassis and can contain up to seven modules. You can add up to three stacking kits for a total 8U configuration.
- **•** 3D8360 and AMP8360, part of the 83xx Family, is a 4U configuration with two 2U chassis. The primary chassis contains one stacking module and up to six sensing modules. The secondary chassis contains one stacking module. You can add up to two stacking kits for a total 8U configuration.
- **•** 3D8370 and AMP8370, part of the 83xx Family, is a 6U configuration with three 2U chassis. The primary chassis contains two stacking modules and up to five sensing modules. Each secondary chassis contains one stacking module. You can add one stacking kit for a total 8U configuration.

**•** 3D8390 and AMP8390, part of the 83xx Family, is an 8U configuration with four 2U chassis. The primary chassis contains three stacking modules and up to four sensing modules. Each secondary chassis contains one stacking module. This model is fully configured and does not accept a stacking kit.

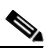

**Note** The FirePOWER AMP8150 has many of the same form factors as the 3D8150, as does the AMP8350 to the 3D8350; as does the AMP83560 to the 3D8360; as does the AMP8370 to the 3D8370; as does the AMP8390 to the 3D8390. The AMP models have been optimized to take advantage of FireSIGHT System's network-based advanced malware protection (AMP) capabilities.

See the following sections for more information:

- **•** [8000 Series Chassis Front View, page 7-41](#page-158-0)
- **•** [8000 Series Chassis Rear View, page 7-45](#page-162-0)
- **•** [8000 Series Physical and Environmental Parameters, page 7-47](#page-164-0)
- **•** [8000 Series Modules, page 7-51](#page-168-0)

# <span id="page-158-0"></span>**8000 Series Chassis Front View**

The 8000 Series chassis can be in the AMP8050 and 81xx Family, the 82xx Family, or the 83xx Family. See the *Regulatory Compliance and Safety Information for FirePOWER and FireSIGHT Appliances* document for safety considerations for AMP8050, 81xx Family, 82xx Family, and 83xx Family appliances.

### **AMP8050 and 81xx Family Chassis Front View**

The front view of the chassis contains the LCD panel, front panel, and three module slots.

*Figure 7-19 AMP8050 and 81xx Family (Chassis: CHAS-1U-AC/DC) Front View*

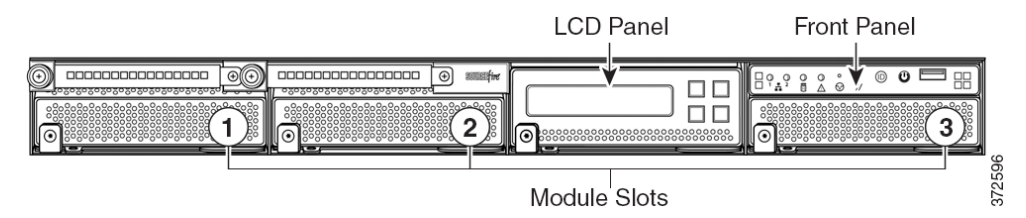

### **82xx Family and 83xx Family Chassis Front View**

I

The front view of the chassis contains the LCD panel, front panel, and seven module slots.

1

#### *Figure 7-20 82xx Family (Chassis: CHAS-2U-AC/DC) and 83xx Family (PG35-2U-AC/DC) Front View*

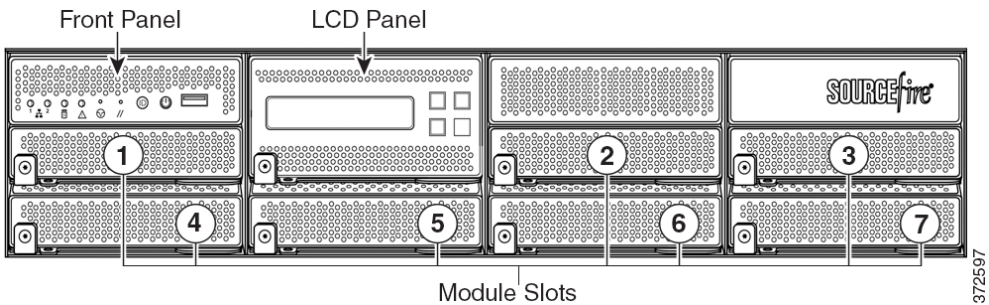

Module Slots The following table describes the features on the front of the appliance.

*Table 7-56 8000 Series System Components: Front View*

| <b>Feature</b>       | <b>Description</b>                                                                                                    |
|----------------------|----------------------------------------------------------------------------------------------------|
| Module slots         | Contain the modules. For information on available modules, see 8000 Series<br>Modules, page 7-51.                                                                                                    |
| LCD panel            | Operates in multiple modes to configure the device, display error messages,<br>and view system status. For more information, see Using the LCD Panel on<br>a Series 3 Device, page 6-1.                      |
| Front panel controls | Houses LEDs that display the system's operating state, as well as various<br>controls, such as the power button. For more information, see<br>Figure 7-2282xx Family and 83xx Family Front Panel, page 7-43. |
| Front panel USB port | The USB 2.0 port allows you to attach a keyboard to the device.                                                                                                    |

See the following sections for more information:

- **•** [8000 Series Front Panel, page 7-42](#page-159-0)
- **•** [8000 Series Chassis Rear View, page 7-45](#page-162-0)

### <span id="page-159-0"></span>**8000 Series Front Panel**

The front panel for the 81xx Family, 82xx Family, and 83xx Family contain the same components.

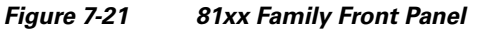

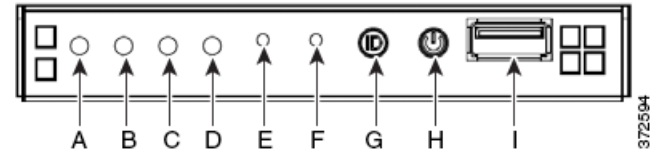

**The Contract of the Contract of the Contract of the Contract of the Contract of the Contract of the Contract of the Contract of the Contract of the Contract of the Contract of the Contract of the Contract of the Contract** 

| C<br>R | F<br>F |   |
|--------|--------|---|
|        |        | œ |

<span id="page-160-0"></span>*Figure 7-22 82xx Family and 83xx Family Front Panel*

*Table 7-57 8000 Series Front Panel Components*

|   | NIC activity LED              | F | <b>Reset button</b>       |
|---|-------------------------------|---|---------------------------|
| B | Reserved                      | G | ID button                 |
| C | Hard drive activity LED       | Н | Power button and LED      |
|   | System status LED             |   | $\vert$ USB 2.0 connector |
| E | Non-maskable interrupt button |   |                           |

The front panel of the chassis houses LEDs, which display the system's operating state. The following table describes the LEDs on the front panel

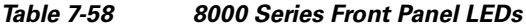

 $\overline{\phantom{a}}$ 

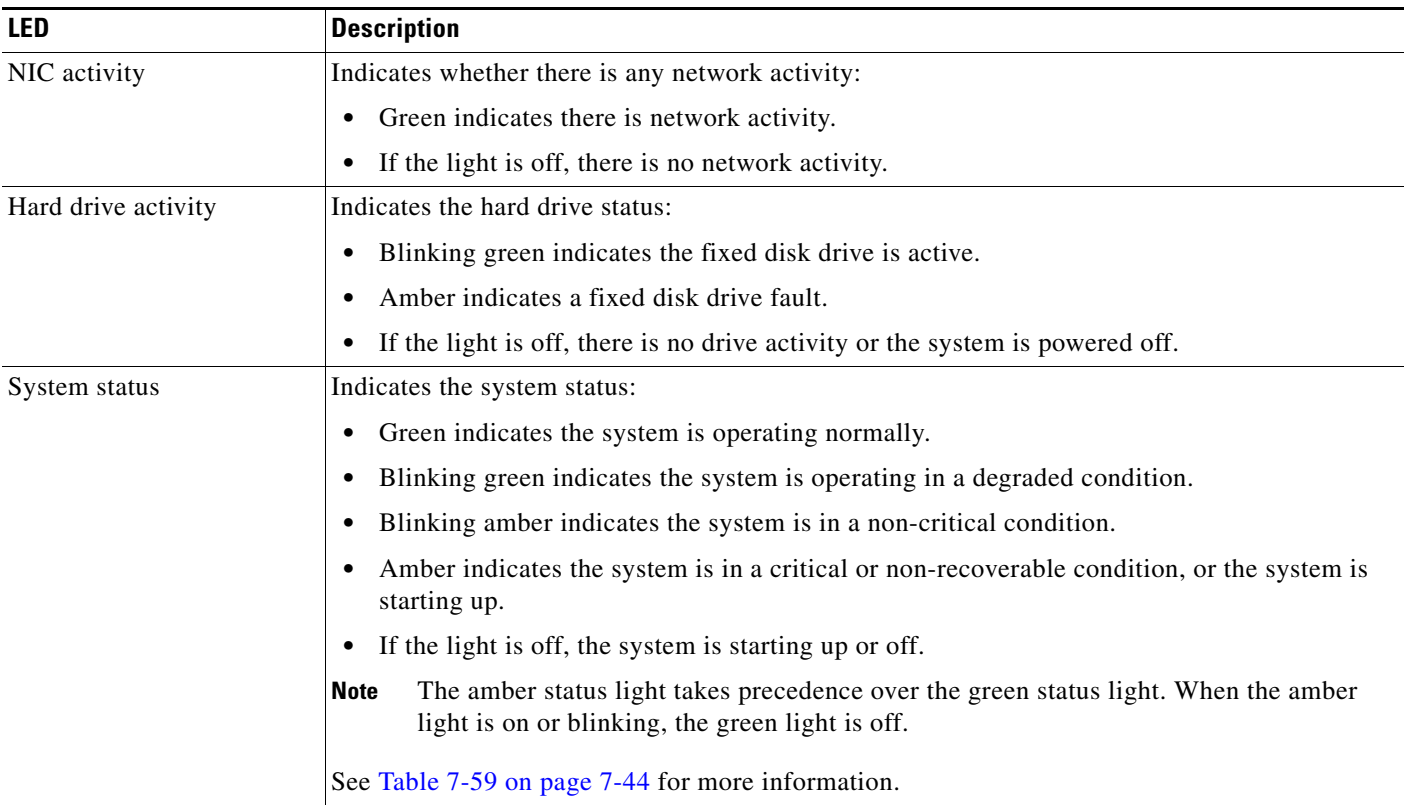

 $\mathsf I$ 

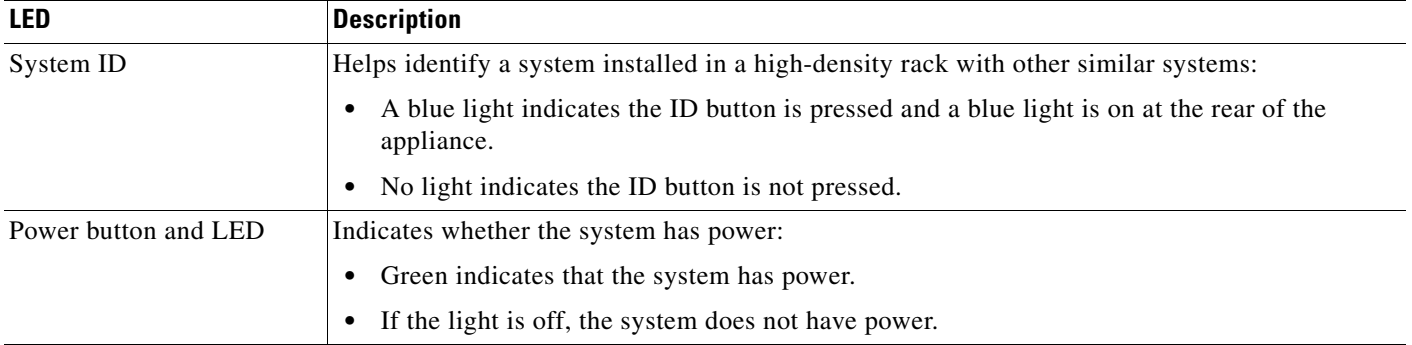

### *Table 7-58 8000 Series Front Panel LEDs (continued)*

The following table describes the conditions under which the system status LEDs might be lit.

### <span id="page-161-0"></span>*Table 7-59 8000 Series System Status*

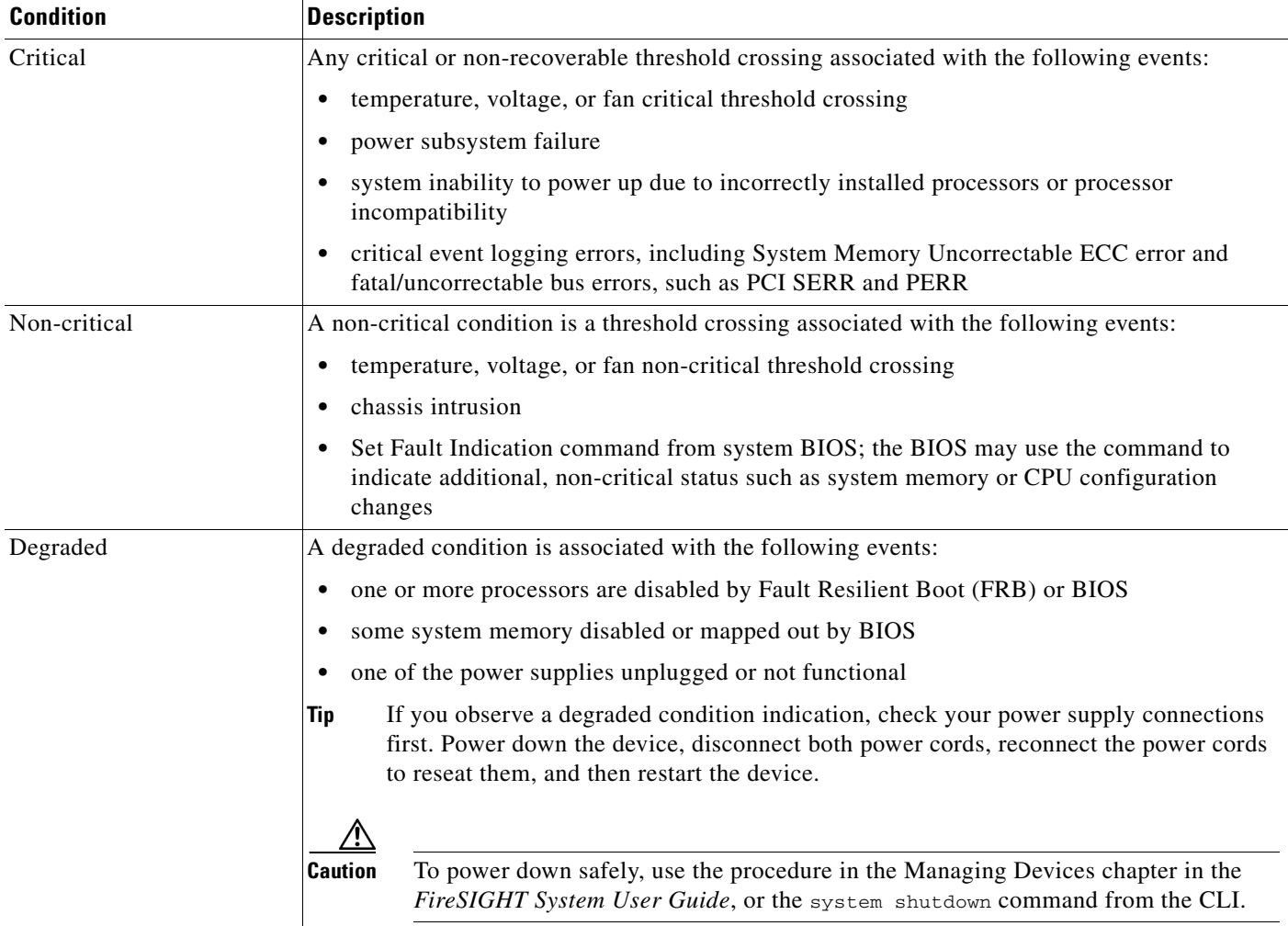

# <span id="page-162-0"></span>**8000 Series Chassis Rear View**

The 8000 Series chassis can be in the 81xx Family, 82xx Family, or 83xx Family.

### **AMP8050 and 81xx Family Chassis Rear View**

The rear view of the chassis contains connection ports, the management interface, and the power supplies.

*Figure 7-23 AMP8050 and 81xx Family (Chassis: CHAS-1U-AC/DC) Rear View*

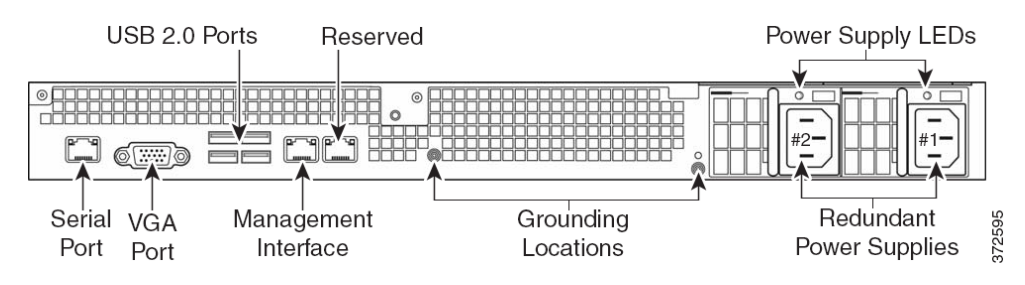

### **82xx Family Chassis Rear View**

The rear view of the chassis contains power supplies, connection ports, and the management interface.

#### *Figure 7-24 82xx Family (Chassis: CHAS-2U-AC/DC) Rear View*

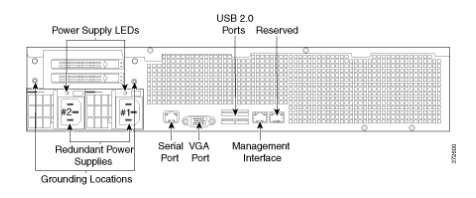

### **83xx Family Chassis Rear View**

 $\mathbf I$ 

The rear view of the chassis contains power supplies, connection ports, and the management interface.

 $\mathbf I$ 

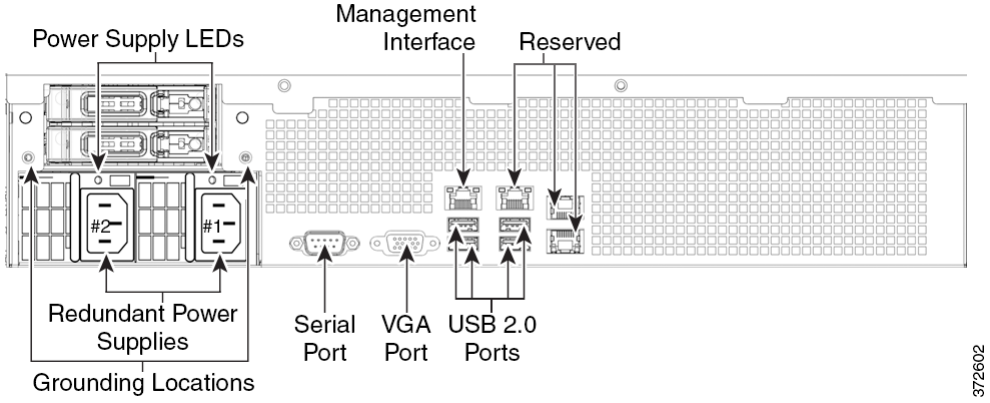

#### *Figure 7-25 83xx Family (Chassis: PG35-2U-AC/DC) Rear View*

The following table describes the features that appear on the rear of the appliance.

*Table 7-60 8000 Series System Components: Rear View*

| <b>Feature</b>                                           | <b>Description</b>                                                                                                    |
|----------------------------------------------------------|----------------------------------------------------------------------------------------------------|
| VGA port<br>USB 2.0 ports                                | Allows you to attach a monitor, keyboard, and mouse to the device, as an<br>alternative to using the serial port, to establish a direct<br>workstation-to-appliance connection.                                                                                                    |
| RJ45 serial port<br>$(81xx$ Family and $82xx$<br>Family) | Allows you to establish a direct workstation-to-appliance connection (using<br>an RJ45 to DB-9 adapter) for direct access to all of the management services<br>on the device. The RJ45 serial port is used for maintenance and configuration<br>purposes only and is not intended to carry service traffic. |
| RS232 serial port<br>(83xx Family)                       | Allows you to establish a direct workstation-to-appliance connection for<br>direct access to all of the management services on the device. The RJ232<br>serial port is used for maintenance and configuration purposes only and is<br>not intended to carry service traffic.                                |
| 10/100/1000 Ethernet<br>management interface             | Provides for an out-of-band management network connection. The<br>management interface is used for maintenance and configuration purposes<br>only and is not intended to carry service traffic.                                                                                                    |
| Redundant power<br>supplies                              | Provides power to the device through an AC power source. Looking at the<br>rear of the chassis, power supply #1 is on the right and power supply #2 is<br>on the left.                                                                                                    |
| Grounding locations                                      | Allows you to connect the appliance to the Common Bonding Network. See<br>the Power Requirements for FirePOWER Devices, page A-1 for more<br>information.                                                                                                    |

The 10/100/1000 management interface is located on the rear of the appliance. The following table describes the LEDs associated with the management interface.

 $\Gamma$ 

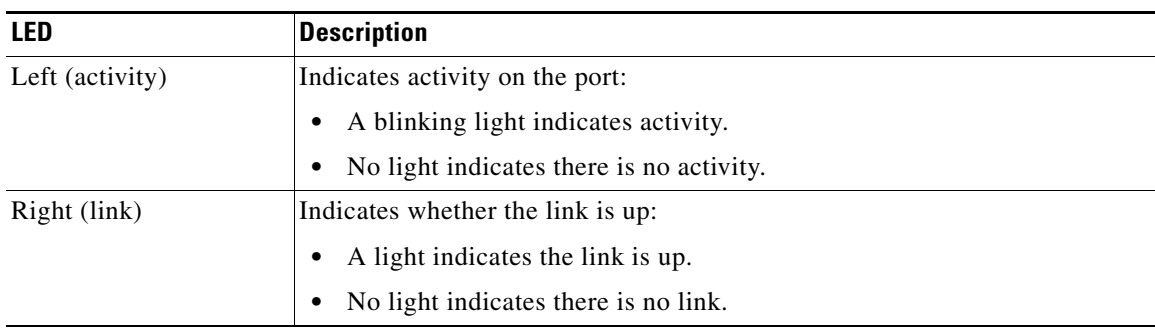

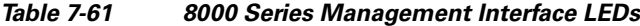

The power supply modules are located on the rear of the appliance. The following table describes the LEDs associated with the management interface.

*Table 7-62 8000 Series Power Supply LEDs*

| <b>LED</b>     | <b>Description</b>                                                                                                    |
|----------------|----------------------------------------------------------------------------------------------------|
| Off            | The power supply is not plugged in.                                                                                   |
| Amber          | No power supplied to this module.                                                                                     |
|                | or                                                                                                    |
|                | A power supply critical event such as module failure, a blown fuse, or a fan<br>failure; the power supply shuts down. |
| Blinking amber | A power supply warning event, such as high temperature or a slow fan; the<br>power supply continues to operate.       |
| Blinking green | AC input is present; volts on standby, the power supply is switched off.                                              |
| Green          | The power supply is plugged in and on.                                                                                |

# <span id="page-164-0"></span>**8000 Series Physical and Environmental Parameters**

The following table describes the physical attributes and environmental parameters for AMP8050 and 81xx Family devices.

*Table 7-63 AMP8050 and 81xx Family Physical and Environmental Parameters*

| <b>Parameter</b>                                   | <b>Description</b>                                                                                                    |
|----------------------------------------------------|----------------------------------------------------------------------------------------------------|
| Form factor                                        | 1U                                                                                                    |
| <b>Dimensions</b><br>(D x W x H)                   | 28.7 in. x 17.2 in. x 1.73 in. (72.8 cm x 43.3 cm x 4.4 cm)                                                                     |
| Weight<br>maximum installed                        | $43.5$ lbs $(19.8 \text{ kg})$                                                                                                  |
| Copper 1000BASE-T<br>configurable bypass<br>NetMod | Quad-port Gigabit copper Ethernet configurable bypass interfaces in a paired configuration<br>Cable and distance: Cat5E at 50 m |

 $\mathsf I$ 

H

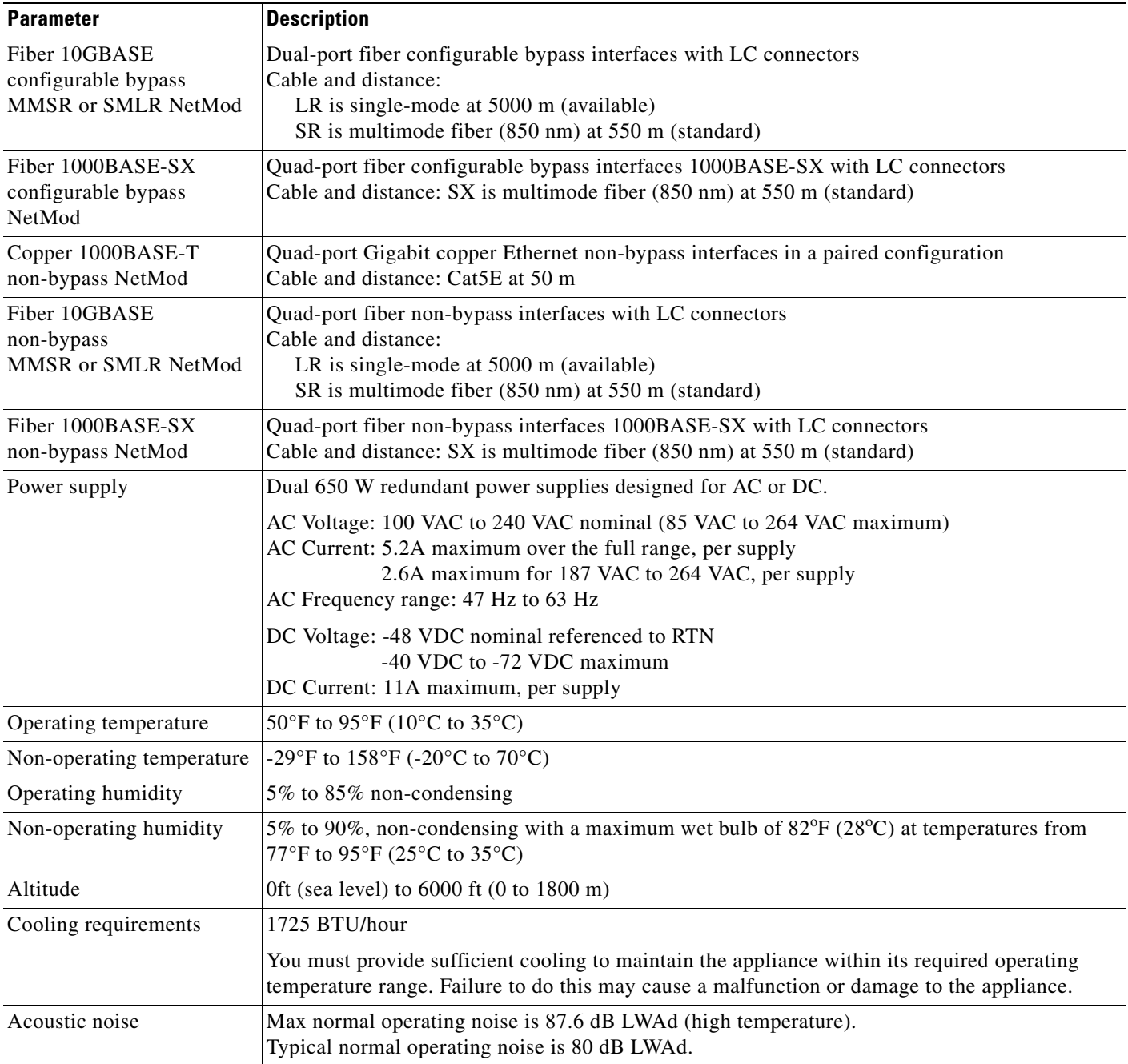

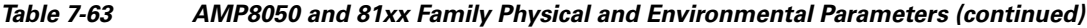

 $\overline{\phantom{a}}$ 

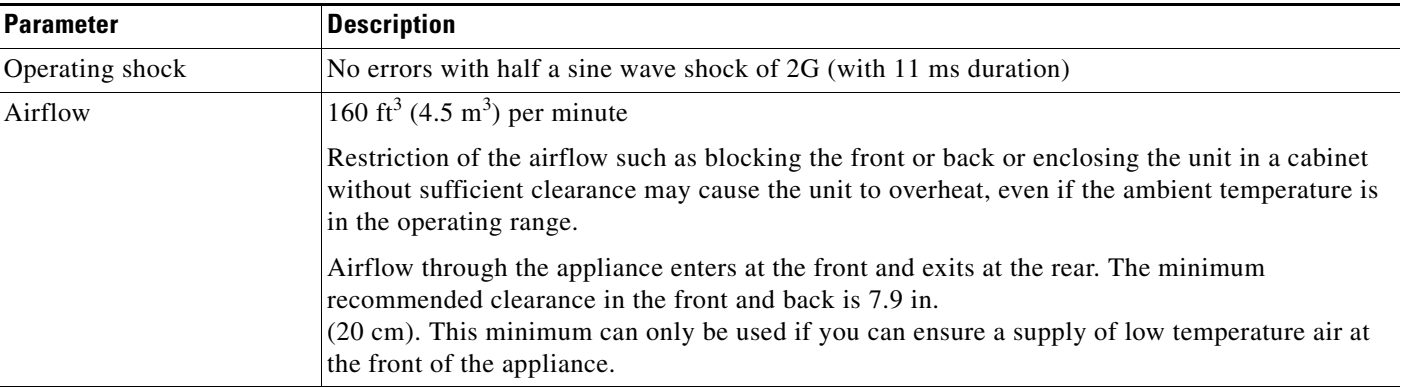

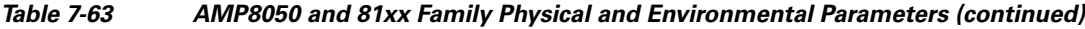

The following table describes the physical attributes and environmental parameters for 82xx Family and the 83xx Family devices.

| <b>Parameter</b>                                               | <b>Description</b>                                                                                                    |                            |  |
|----------------------------------------------------------------|----------------------------------------------------------------------------------------------------|----------------------------|--|
| Form factor                                                    | 2U                                                                                                    |                            |  |
| Dimensions ( $D \times W \times H$ )                           | 29.0 in. x 17.2 in. x 3.48 in. (73.5 cm x 43.3 cm x 88.2 cm)                                                                                                    |                            |  |
| Weight maximum                                                 | 82xx Family:                                                                                                    | 58 lbs (25.3 kg)           |  |
| installed                                                      | 83xx Family:                                                                                                    | 67 lbs $(30.5 \text{ kg})$ |  |
| Copper 1000BASE-T<br>configurable bypass<br>NetMod             | Quad-port Gigabit copper Ethernet configurable bypass interfaces in a paired configuration<br>Cable and distance: Cat5E at 50 m                                                           |                            |  |
| Fiber 10GBASE<br>MMSR or SMLR<br>configurable bypass<br>NetMod | Dual-port fiber configurable bypass interfaces with LC connectors<br>Cable and distance:<br>LR is single-mode at 5000 m (available)<br>SR is multimode fiber (850 nm) at 550 m (standard) |                            |  |
| Fiber 1000BASE-SX<br>configurable bypass<br>NetMod             | Quad-port fiber configurable bypass interfaces1000BASE-SX with LC connectors<br>Cable and distance: SX is multimode fiber (850 nm) at 550 m (standard)                                    |                            |  |
| Fiber 40GBASE-SR4<br>configurable bypass<br>NetMod             | Dual-port fiber configurable bypass interfaces with OTP/MTP connectors<br>Cable and distance:<br>OM3: 100 m at 850 nm Multimode<br>OM4: 150 m at 850 nm Multimode                         |                            |  |
| Copper 1000BASE-T<br>non-bypass NetMod                         | Quad-port Gigabit copper Ethernet non-bypass interfaces in a paired configuration<br>Cable and distance: Cat5E at 50 m                                                                    |                            |  |
| Fiber 10GBASE<br>non-bypass<br>MMSR or SMLR NetMod             | Quad-port fiber non-bypass interfaces with LC connectors<br>Cable and distance:<br>LR is single-mode at 5000 m (available)<br>SR is multimode fiber (850 nm) at 550 m (standard)          |                            |  |
| Fiber 1000BASE-SX<br>non-bypass NetMod                         | Quad-port fiber non-bypass interfaces 1000BASE-SX with LC connectors<br>Cable and distance:<br>SX is multimode fiber (850 nm) at 550 m (standard)                                         |                            |  |

*Table 7-64 82xx Family and 83xx Family Physical and Environmental Parameters*

 $\mathsf I$ 

**The Second Service** 

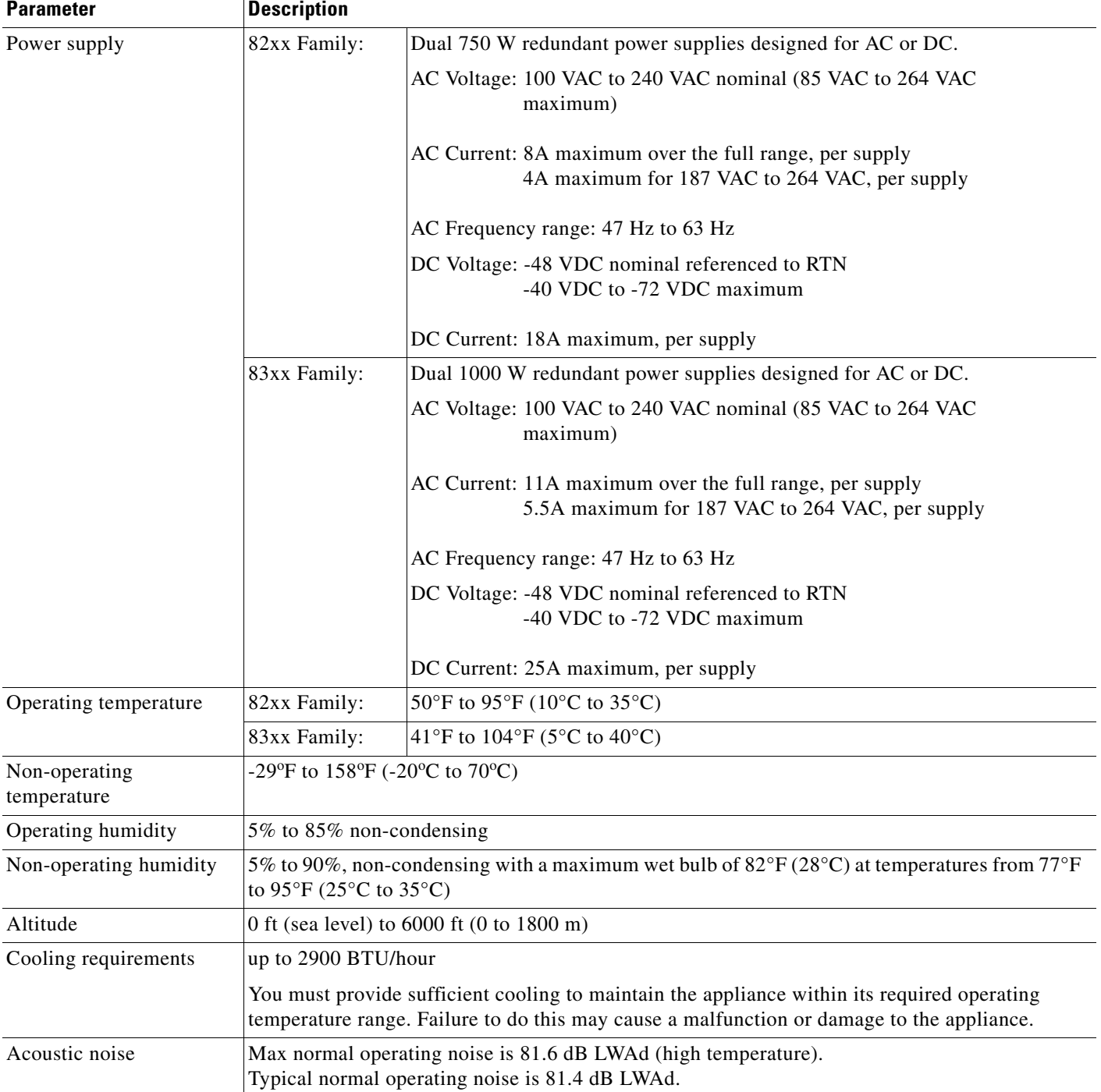

### *Table 7-64 82xx Family and 83xx Family Physical and Environmental Parameters (continued)*

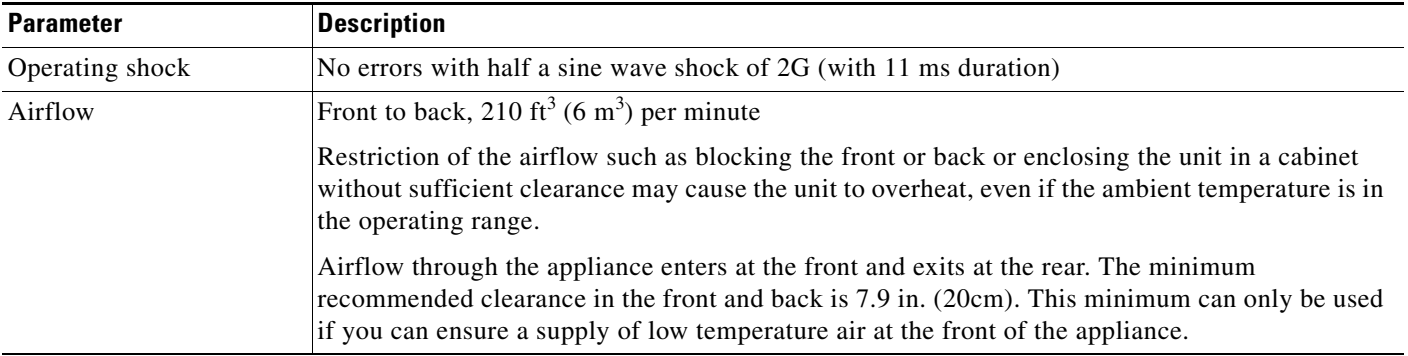

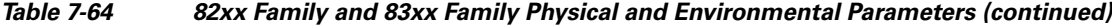

### <span id="page-168-0"></span>**8000 Series Modules**

The sensing interfaces for the 8000 Series appliances can be delivered with copper or fiber interfaces.

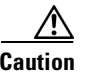

**Caution** Modules are **not** hot-swappable. See [Inserting and Removing 8000 Series Modules, page C-1](#page-222-0) for more information.

The following modules contain configurable bypass sensing interfaces:

- a quad-port 1000BASE-T copper interface with configurable bypass capability. See Quad-Port [1000BASE-T Copper Configurable Bypass NetMod, page 7-51](#page-168-1).
- a quad-port 1000BASE-SX fiber interface with configurable bypass capability. See Quad-Port [1000BASE-SX Fiber Configurable Bypass NetMod, page 7-52](#page-169-0) for more information.
- **•** a dual-port 10GBASE (MMSR or SMLR) fiber interface with configurable bypass capability. See [Dual-Port 10GBASE \(MMSR or SMLR\) Fiber Configurable Bypass NetMod, page 7-54](#page-171-0) for more information.
- **•** a dual-port 40GBASE-SR4 fiber interface with configurable bypass capability (2U devices only). See [Dual-Port 40GBASE-SR4 Fiber Configurable Bypass NetMod, page 7-55](#page-172-0) for more information.

The following modules contain non-bypass sensing interfaces:

- **•** a quad-port 1000BASE-T copper interface without bypass capability. See [Quad-Port 1000BASE-T](#page-173-0)  [Copper Non-Bypass NetMod, page 7-56](#page-173-0) for more information.
- a quad-port 1000BASE-SX fiber interface without bypass capability. See Quad-Port 1000BASE-SX [Fiber Non-Bypass NetMod, page 7-57](#page-174-0) for more information.
- **•** a quad-port 10GBASE (MMSR or SMLR) fiber interface without bypass capability. See [Quad-Port](#page-175-0)  [10GBASE \(MMSR or SMLR\) Fiber Non-Bypass NetMod, page 7-58](#page-175-0) for more information.

In addition, you can use a stacking module to connect two 3D8140, up to four 3D8250, or up to four 3D8350 devices to combine their processing power and increase throughput. See [Stacking Module,](#page-176-0)  [page 7-59](#page-176-0) for more information.

### <span id="page-168-1"></span>**Quad-Port 1000BASE-T Copper Configurable Bypass NetMod**

The quad-port 1000BASE-T copper configurable bypass NetMod contains four copper ports and link, activity, and bypass LEDs.

1

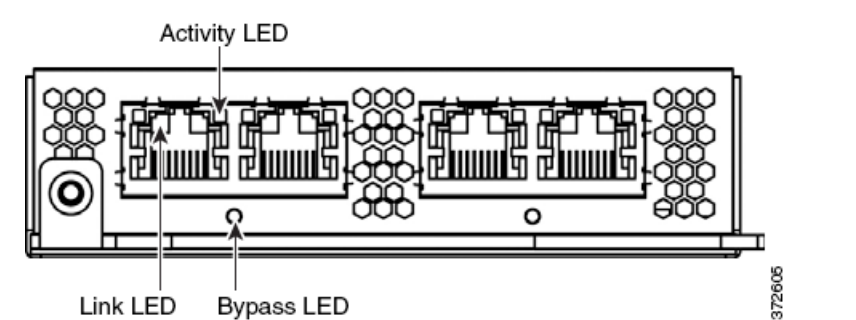

Use the following table to understand the link and activity LEDs on copper interfaces.

*Table 7-65 Copper Link/Activity LEDs*

| <b>Status</b> | <b>Description</b>                                                     |
|---------------|------------------------------------------------------------------------|
| Both LEDs off | The interface does not have link and is not in bypass mode.            |
| Link amber    | The speed of the traffic on the interface is 10Mb or 100Mb.            |
| Link green    | The speed of the traffic on the interface is 1Gb.                      |
|               | Activity blinking green The interface has link and is passing traffic. |

Use the following table to understand the bypass LEDs on copper interfaces.

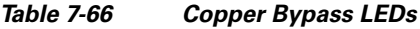

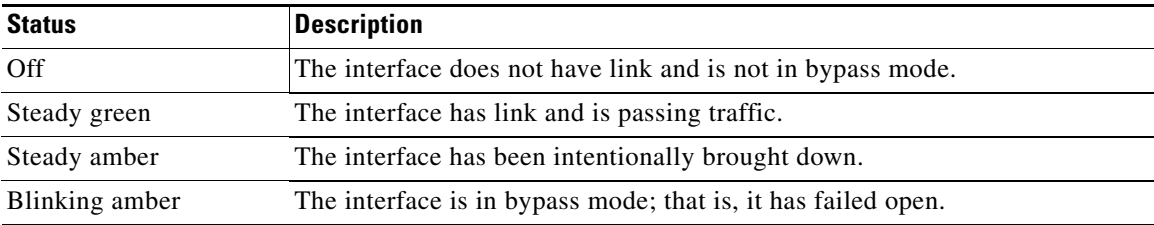

### <span id="page-169-0"></span>**Quad-Port 1000BASE-SX Fiber Configurable Bypass NetMod**

The quad-port 1000BASE-SX fiber configurable bypass NetMod contains four fiber ports and link, activity, and bypass LEDs.

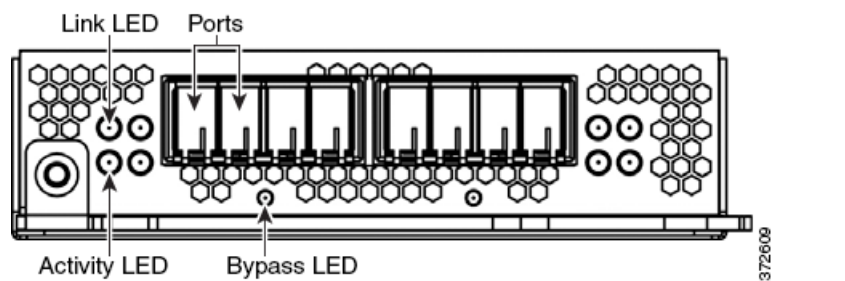

Use the following table to understand link and activity LEDs of the fiber interfaces.

 $\overline{\phantom{a}}$ 

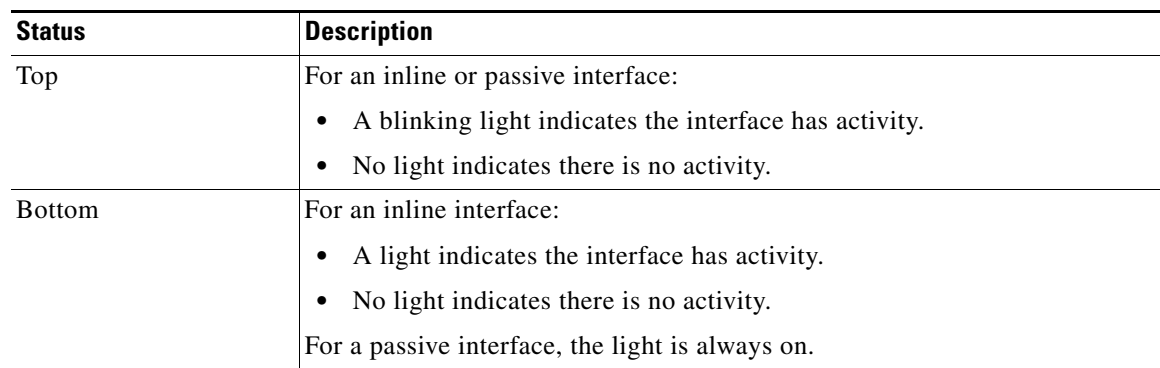

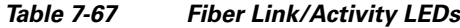

Use the following table to understand bypass LEDs on the fiber interfaces.

*Table 7-68 Fiber Bypass LEDs*

| <b>Status</b>  | <b>Description</b>                                            |
|----------------|---------------------------------------------------------------|
| Off            | The interface does not have link and is not in bypass mode.   |
| Steady green   | The interface has link and is passing traffic.                |
| Steady amber   | The interface has been intentionally brought down.            |
| Blinking amber | The interface is in bypass mode; that is, it has failed open. |

Use the following table to understand the optical specifications of the fiber interfaces.

*Table 7-69 1000BASE-SX NetMod Optical Parameters*

| <b>Parameter</b>                  | 1000BASE-SX                                                |
|-----------------------------------|------------------------------------------------------------|
| Optical connectors                | LC duplex                                                  |
| Bit rate                          | 1000Mbps                                                   |
| Baud rate/encoding/tolerance      | 1250Mbps<br>8b/10b encoding                                |
| Optical interface                 | Multimode                                                  |
| Operating distances               | 656 ft (200 m) for 62.5 µm/125 µm fiber                    |
|                                   | 1640 ft $(500 \text{ m})$ for 50 $\mu$ m/125 $\mu$ m fiber |
| Transmitter wavelength            | 770-860 nm (850 nm typical)                                |
| Maximum average launch power      | $0$ dBm                                                    |
| Minimum average launch power      | $-9.5$ dBm                                                 |
| Maximum average power at receiver | $0$ dBm                                                    |
| Receiver sensitivity              | $-17$ dBm                                                  |

Ι

### <span id="page-171-0"></span>**Dual-Port 10GBASE (MMSR or SMLR) Fiber Configurable Bypass NetMod**

The dual-port 10GBASE (MMSR or SMLR) fiber configurable bypass NetMod contains two fiber ports and link, activity, and bypass LEDs.

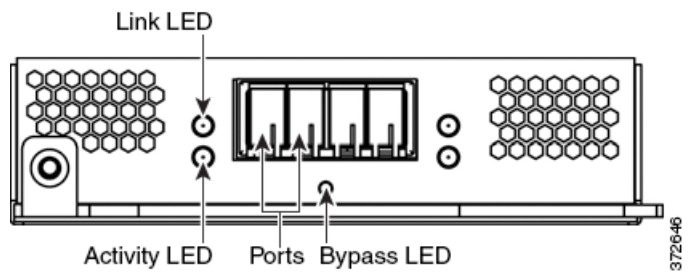

Use the following table to understand link and activity LEDs of the fiber interfaces.

*Table 7-70 Fiber Link/Activity LEDs*

| <b>Status</b> | <b>Description</b>                                     |  |
|---------------|--------------------------------------------------------|--|
| Top           | For an inline or passive interface:                    |  |
|               | A blinking light indicates the interface has activity. |  |
|               | No light indicates there is no activity.               |  |
| <b>Bottom</b> | For an inline interface:                               |  |
|               | A light indicates the interface has activity.          |  |
|               | No light indicates there is no activity.               |  |
|               | For a passive interface, the light is always on.       |  |

Use the following tables to understand the bypass LEDs on the fiber interfaces.

*Table 7-71 Fiber Bypass LEDs*

| <b>Status</b>  | <b>Description</b>                                            |
|----------------|---------------------------------------------------------------|
| Off            | The interface does not have link and is not in bypass mode.   |
| Steady green   | The interface has link and is passing traffic.                |
| Steady amber   | The interface has been intentionally brought down.            |
| Blinking amber | The interface is in bypass mode; that is, it has failed open. |

Use the following table to understand the optical parameters of the fiber interfaces.

### *Table 7-72 10GBASE MMSR and SMLR NetMod Optical Parameters*

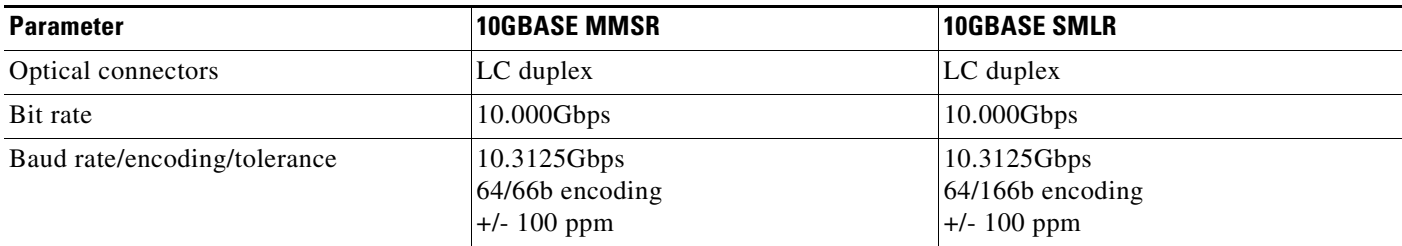

I

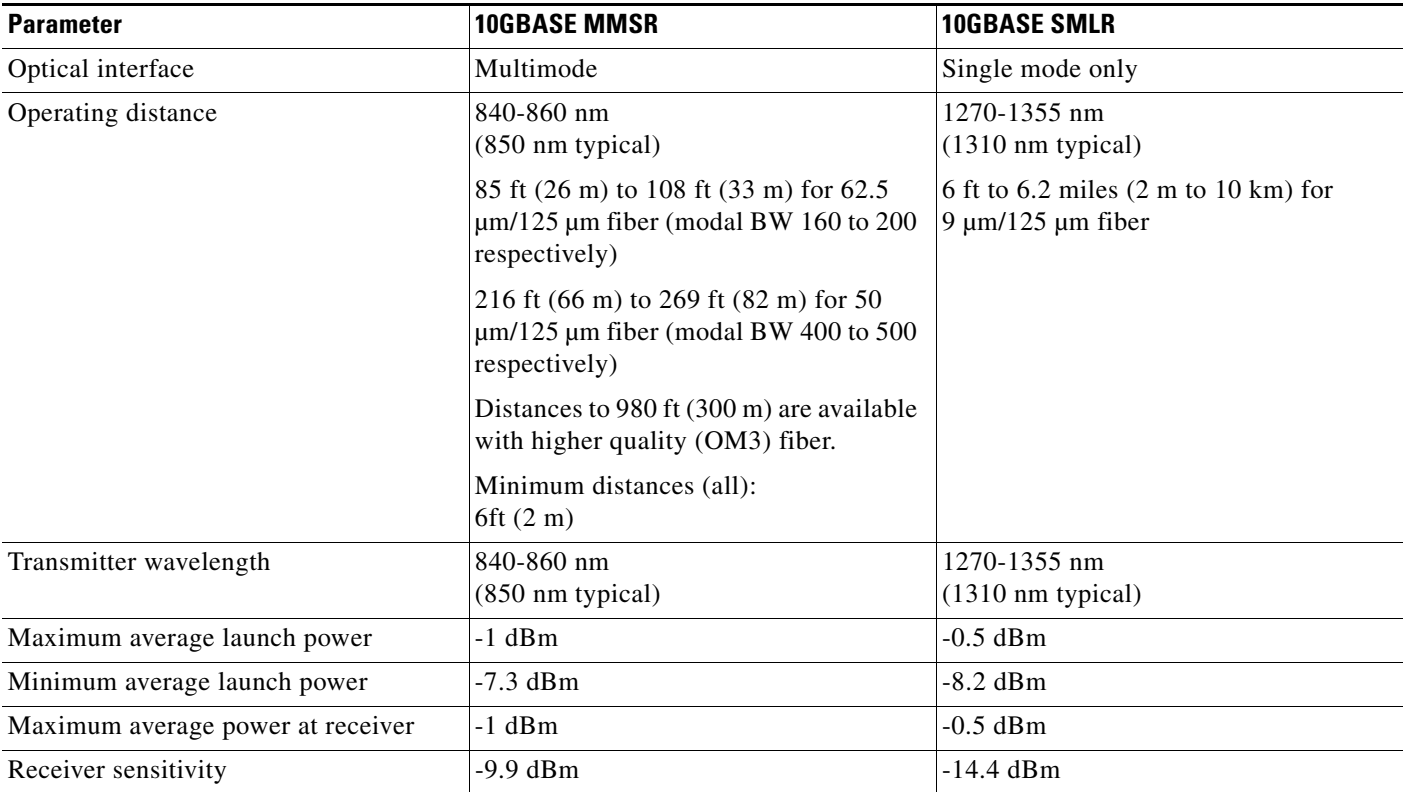

#### *Table 7-72 10GBASE MMSR and SMLR NetMod Optical Parameters (continued)*

### <span id="page-172-0"></span>**Dual-Port 40GBASE-SR4 Fiber Configurable Bypass NetMod**

The dual-port 40GBASE-SR4 fiber configurable bypass NetMod contains two fiber ports and link, activity, and bypass LEDs.

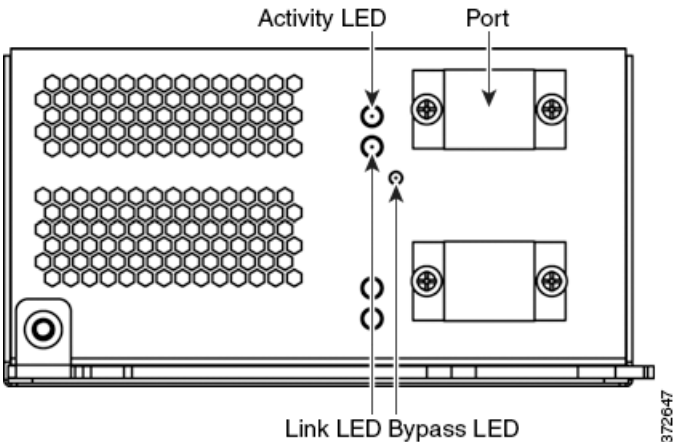

You can use the 40G NetMod only in the 3D8270, 3D8290, 3D8360, 3D8370 and 3D8390; or in a 40G-capable 3D8250, 3D8260 and 3D8350. If you attempt to create a 40G interface on a device that is not 40G-capable, the 40G interface screen on its managing Defense Center web interface displays red. A 40G-capable 3D8250 displays "3D 8250-40G" on the LCD Panel and a 40G-capable 3D8350 displays "3D 8350-40G" on the LCD Panel. See [8000 Series Modules, page 4-12](#page-71-0) for placement information.

Use the following table to understand link and activity LEDs of the fiber interfaces.

 $\mathsf I$ 

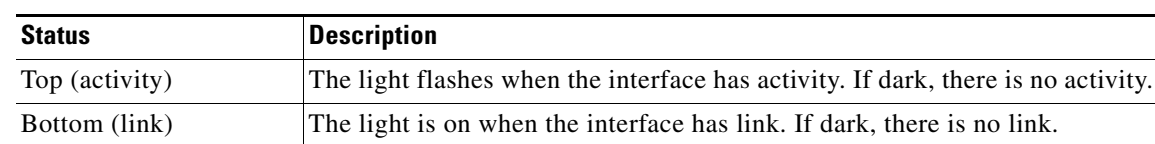

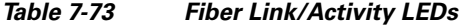

Use the following table to understand bypass LED of the fiber interfaces.

*Table 7-74 Fiber Bypass LED*

| <b>Status</b>  | <b>Description</b>                                                                   |
|----------------|--------------------------------------------------------------------------------------|
| Off            | The interface pair does not have link and is not in bypass mode, or has no<br>power. |
| Steady green   | The interface pair has link and is passing traffic.                                  |
| Steady amber   | The interface has been intentionally brought down.                                   |
| Blinking amber | The interface is in bypass mode; that is, it has failed open.                        |

Use the following table to understand optical parameters of the fiber interfaces.

#### *Table 7-75 40GBASE-SR4 NetMod Optical Parameters*

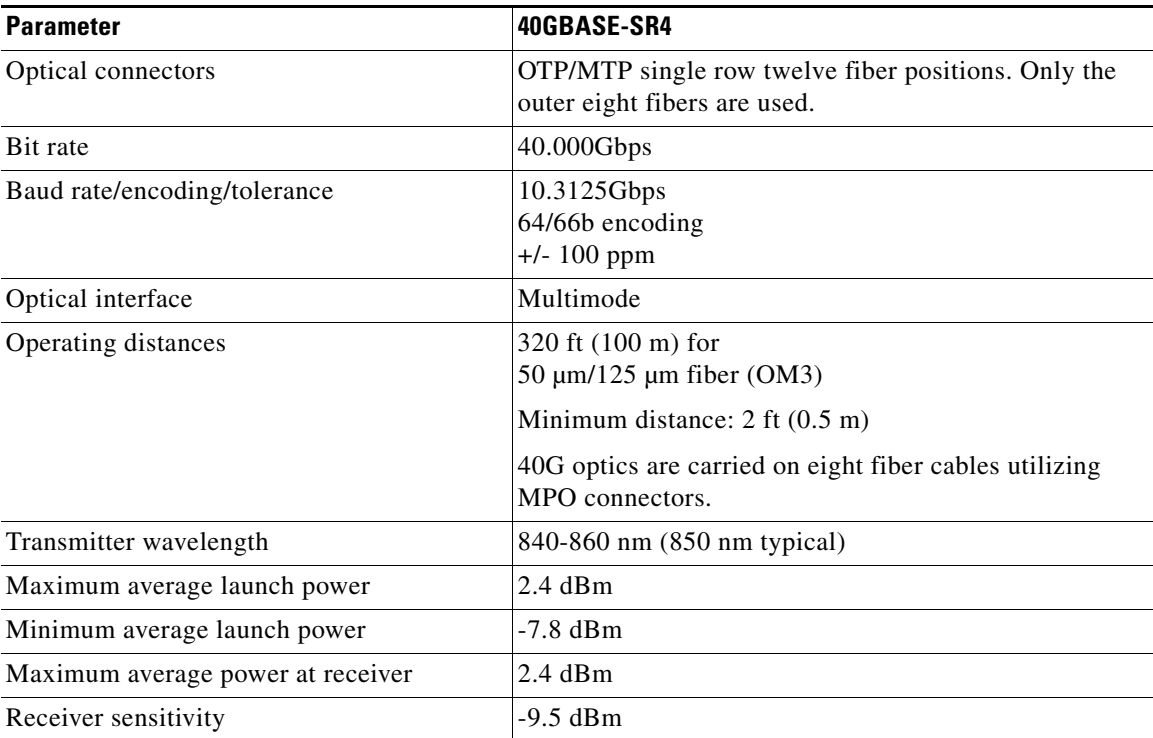

### <span id="page-173-0"></span>**Quad-Port 1000BASE-T Copper Non-Bypass NetMod**

The quad-port 1000BASE-T copper non-bypass NetMod contains four copper ports, and link and activity LEDs.

 $\Gamma$ 

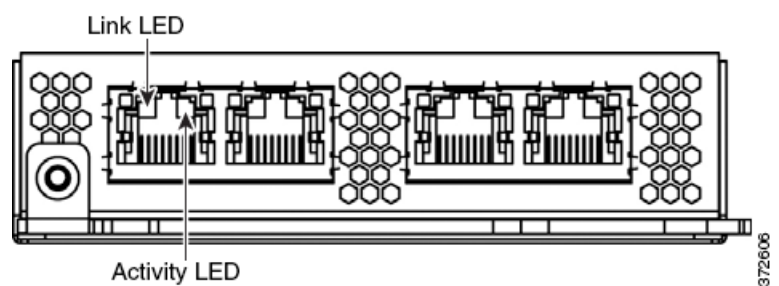

Use the following table to understand copper LEDs.

*Table 7-76 Non-Bypass Copper Link/Activity LEDs*

| <b>Status</b>                  | <b>Description</b>                                          |
|--------------------------------|-------------------------------------------------------------|
| Both LEDs Off                  | The interface does not have link.                           |
| Link Amber                     | The speed of the traffic on the interface is 10Mb or 100Mb. |
| Link Green                     | The speed of the traffic on the interface is 1Gb.           |
| <b>Activity Blinking Green</b> | The interface has link and is passing traffic.              |

### <span id="page-174-0"></span>**Quad-Port 1000BASE-SX Fiber Non-Bypass NetMod**

The quad-port 1000BASE-SX fiber non-bypass NetMod contains four fiber ports, and link and activity LEDs.

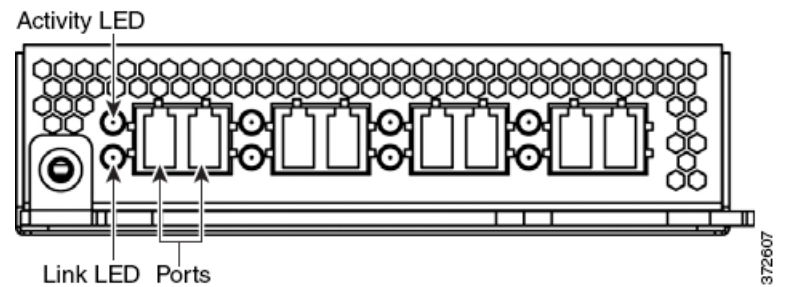

Use the following table to understand the link and activity LEDs on the fiber interfaces.

*Table 7-77 Non-Bypass Fiber Link/Activity LEDs*

| <b>Status</b> | <b>Description</b>                                                       |
|---------------|--------------------------------------------------------------------------|
| Top           | For an inline or passive interface: the light flashes when the interface |
| (Activity)    | has activity. If dark, there is no activity.                             |
| <b>Bottom</b> | For an inline interface: the light is on when the interface has link. If |
| (Link)        | dark, there is no link.                                                  |
|               | For a passive interface: the light is always on.                         |

Use the following table to understand the optical parameters of the fiber interfaces.

1

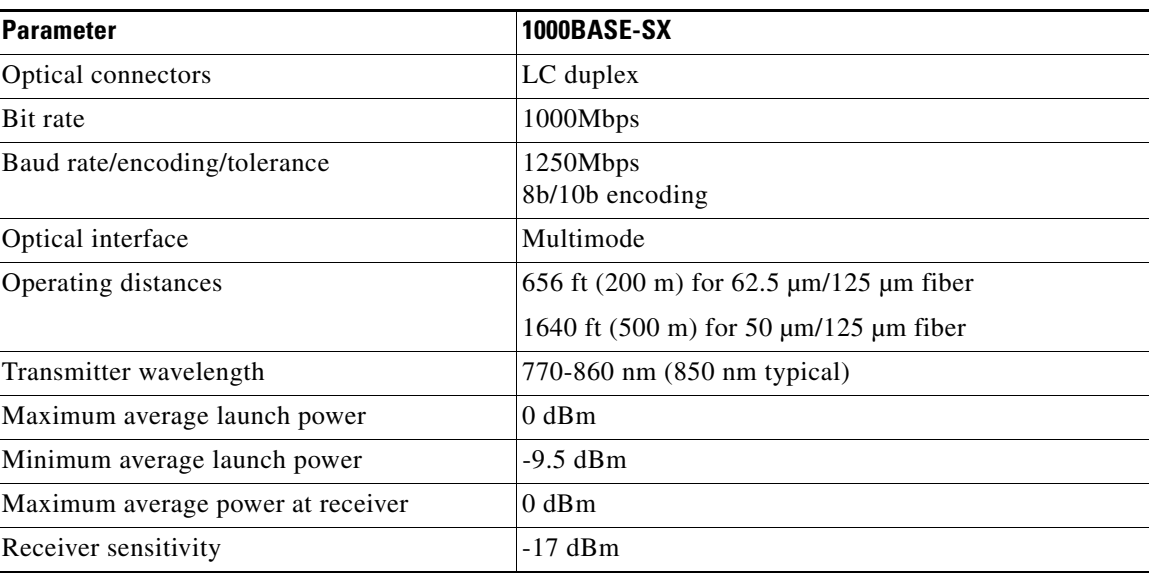

#### *Table 7-78 1000BASE-SX NetMod Optical Parameters*

### <span id="page-175-0"></span>**Quad-Port 10GBASE (MMSR or SMLR) Fiber Non-Bypass NetMod**

The quad-port 10GBASE (MMSR or SMLR) fiber non-bypass NetMod contains four fiber ports, and link and activity LEDs.

<u>/\</u>

**Caution** The quad-port 10GBASE non-bypass NetMod contains non-removable SFPs. Any attempt to remove the SFP may damage the module.

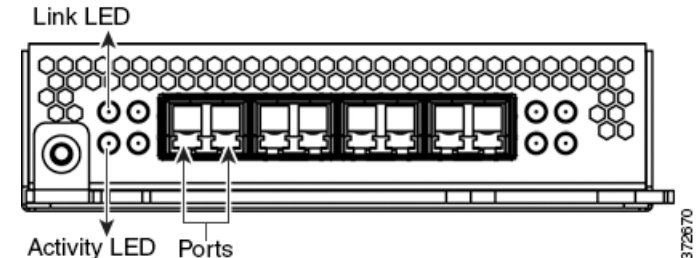

Use the following table to understand the link and activity LEDs on fiber interfaces.

*Table 7-79 Fiber Link/Activity LEDs*

| <b>Status</b> | <b>Description</b>                                                                                                    |
|---------------|----------------------------------------------------------------------------------------------------|
| Top           | For an inline or passive interface: the light flashes when the interface has<br>activity. If dark, there is no activity. |
| <b>Bottom</b> | For an inline interface: the light is on when the interface has link. If dark, there<br>is no link.                      |
|               | For a passive interface: the light is always on.                                                                         |

Use the following table to understand the optical parameters of the fiber interfaces.

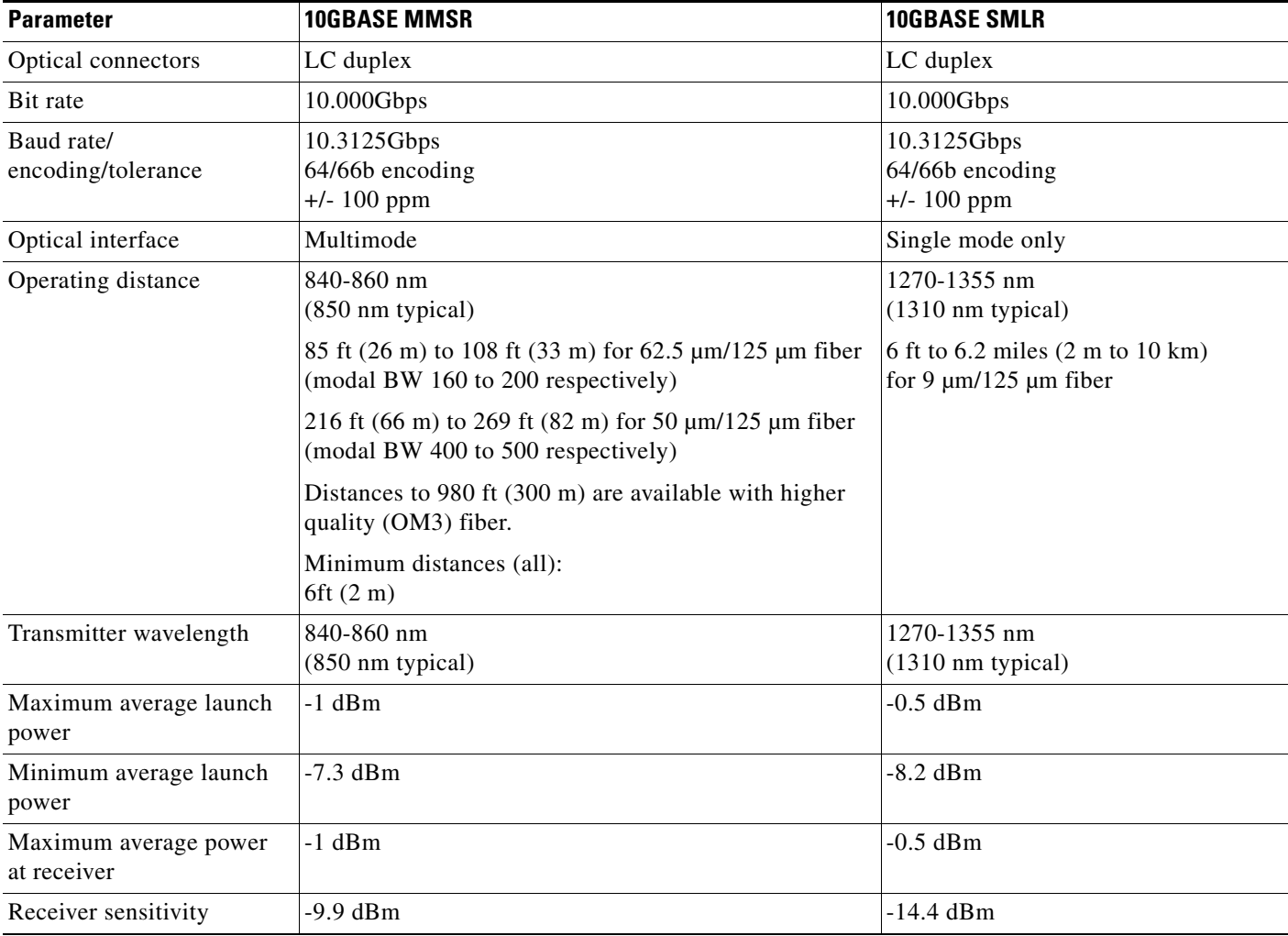

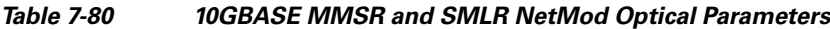

### <span id="page-176-0"></span>**Stacking Module**

 $\overline{\phantom{a}}$ 

The stacking module contains two connection ports for the 8000 Series stacking cable, and activity and link LEDs.

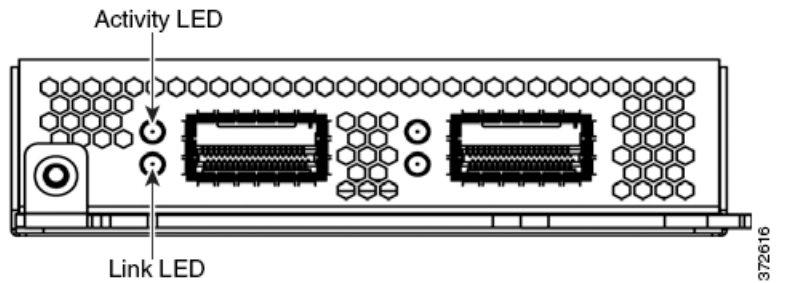

Use the following table to understand the stacking LEDs. Note that the stacking module is available for the 3D8140, 3D8250 and 3D8350, and is included in the 3D8260/3D8270/3D8290 and 3D8360/3D8370/3D8390.

 $\mathsf I$ 

H

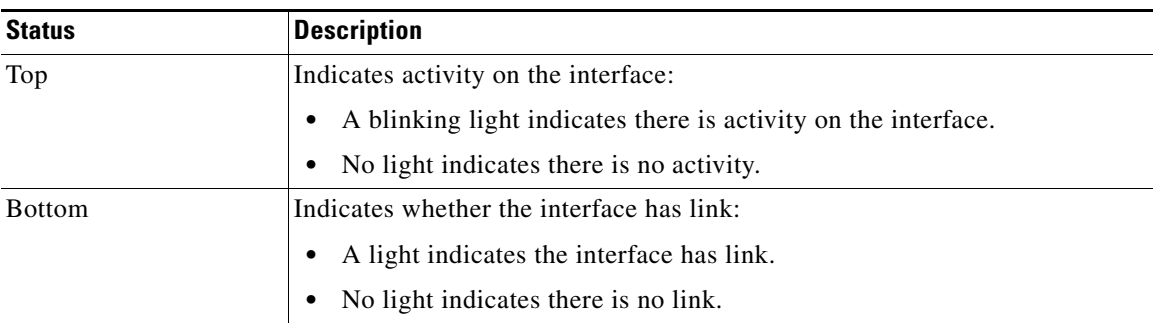

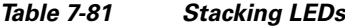

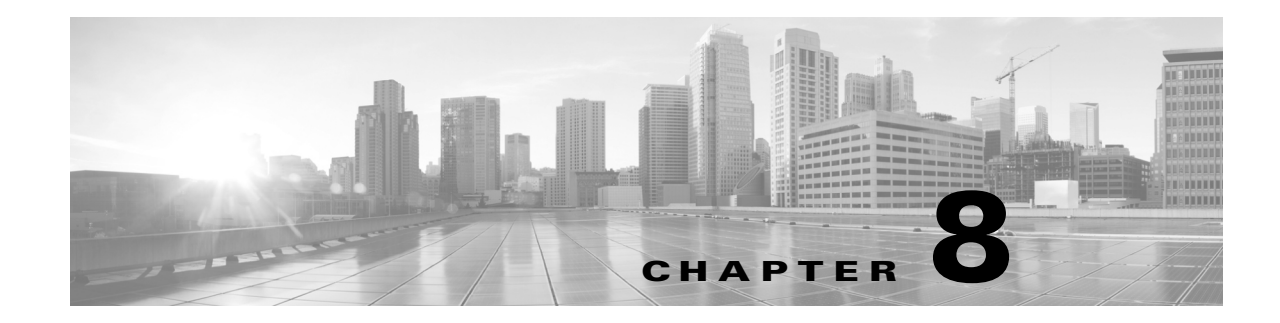

# **Restoring a FireSIGHT System Appliance to Factory Defaults**

Cisco provides ISO images on its Support Site for restoring, or reimaging, Defense Centers and managed devices to their original factory settings.

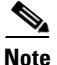

**Note** See the ASA documentation for information on restoring or reimaging ASA FirePOWER devices.

For more information, see the following sections:

- **•** [Before You Begin, page 8-1](#page-178-0)
- **•** [Understanding the Restore Process, page 8-2](#page-179-0)
- **•** [Obtaining the Restore ISO and Update Files, page 8-3](#page-180-0)
- **•** [Beginning the Restore Process, page 8-5](#page-182-0)
- **•** [Using the Interactive Menu to Restore an Appliance, page 8-8](#page-185-0)
- **•** [Restoring a DC1000 or DC3000 Using a CD, page 8-16](#page-193-0)
- **•** [Next Steps, page 8-17](#page-194-0)
- **•** [Setting Up Lights-Out Management, page 8-18](#page-195-0)

# <span id="page-178-0"></span>**Before You Begin**

Before you begin restoring your appliances to factory defaults, you should familiarize yourself with the expected behavior of the system during the restore process.

## **Configuration and Event Backup Guidelines**

Before you begin the restore process, Cisco recommends that you delete or move any backup files that reside on your appliance, then back up current event and configuration data to an external location.

Restoring your appliance to factory defaults results in the loss of almost **all** configuration and event data on the appliance. Although the restore utility can retain the appliance's license, network, console, and Lights-Out Management (LOM) settings, you must perform all other setup tasks after the restore process completes.

# <span id="page-179-1"></span>**Traffic Flow During the Restore Process**

To avoid disruptions in traffic flow on your network, Cisco recommends restoring your appliances during a maintenance window or at a time when the interruption will have the least impact on your deployment.

Restoring a managed device that is deployed inline resets the device to a non-bypass (fail closed) configuration, disrupting traffic on your network. Traffic is blocked until you configure bypass-enabled inline sets on the device.

For more information about editing your device configuration to configure bypass, see the Managing Devices chapter of the *FireSIGHT System User Guide*.

# <span id="page-179-0"></span>**Understanding the Restore Process**

A FireSIGHT System *appliance* is either a traffic-sensing managed *device* or a managing *Defense Center*: There are several *models* of each appliance type; these models are further grouped into *series* and *family*. For more information, see [FireSIGHT System Appliances, page 1-2](#page-9-0).

The precise steps you take to restore an appliance depend on the appliance's model and whether you have physical access to the appliance, but the general process is the same.

**Note** Only reimage your appliances during a maintenance window. Reimaging resets appliances in bypass mode to a non-bypass configuration and disrupts traffic on your network until you reconfigure bypass mode. For more information, see [Traffic Flow During the Restore Process, page 8-2.](#page-179-1)

#### **To restore a FireSIGHT System appliance:**

**Access:** Admin

- **Step 1** Determine the model of the appliance (device or Defense Center) you want to restore.
- **Step 2** Obtain the correct restore ISO image from the Support Site.
- **Step 3** Copy the image to an appropriate storage medium.
- **Step 4** Connect to the appliance.
- **Step 5** Reboot the appliance and invoke the restore utility.
- **Step 6** Install the ISO image.

For your convenience, you can install system software and intrusion rule updates as part of the restore process on most appliances.

The following table summarizes how to restore the different models of FireSIGHT System appliances.

Ι
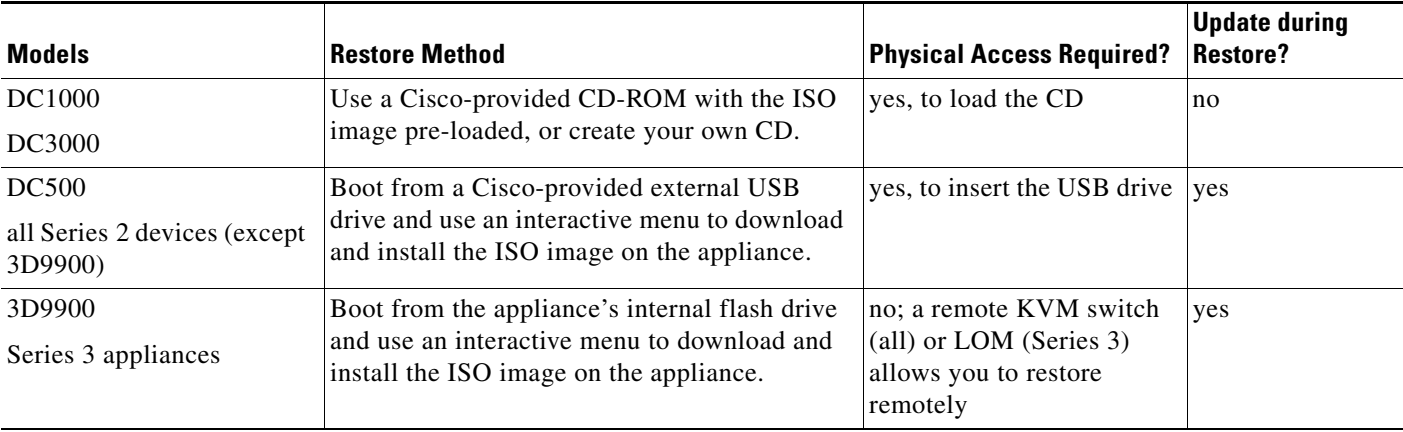

#### <span id="page-180-0"></span>*Table 8-1 Supported Restore Methods by Appliance Model*

Note that you **cannot** restore an appliance using its web interface. To restore an appliance, you must connect to it in one of the following ways:

#### **Keyboard and Monitor/KVM**

You can connect a USB keyboard and VGA monitor to any FireSIGHT System appliance, which is useful for rack-mounted appliances connected to a KVM (keyboard, video, and mouse) switch. If you have a KVM that is remote-accessible, you can restore Series 3 appliances and the 3D9900 without having physical access.

#### **Serial Connection/Laptop**

You can use a rollover serial cable (also known as a NULL modem cable or a Cisco console cable) to connect a computer to any FireSIGHT System appliance except the 3D2100/2500/3500/4500 devices. See the hardware specifications for your appliance to locate the serial port. To interact with the appliance, use terminal emulation software such as HyperTerminal or XModem. For more information, including a table of serial port connectors by appliance, see [Serial Connection/Laptop,](#page-84-0)  [page 4-25](#page-84-0).

### **Lights-Out Management Using Serial over LAN**

You can perform a limited set of actions on a Series 3 appliance using Lights-Out Management (LOM) with a Serial over LAN (SOL) connection. If you need to restore a LOM-capable appliance to factory defaults and do not have physical access to the appliance, you can use LOM to perform the restore process. After you connect to an appliance using LOM, you issue commands to the restore utility as if you were using a physical serial connection. Note that you can use Lights-Out Management on the default (eth0) management interface only. For more information, see Setting [Up Lights-Out Management, page 8-18.](#page-195-0)

# <span id="page-180-1"></span>**Obtaining the Restore ISO and Update Files**

Cisco provides ISO images for restoring appliances to their original factory settings. Before you restore an appliance, obtain the correct ISO image from the Support Site.

The ISO image you should use to restore an appliance depends on when Cisco introduced support for that appliance model. Unless the ISO image was released with a minor version to accommodate a new appliance model, ISO images are usually associated with major versions of the system software (for example, 5.3 or 5.4). To avoid installing an incompatible version of the system, Cisco recommends that you always use the most recent ISO image available for your appliance.

Most appliances use an external USB or internal flash drive to boot the appliance so you can run the restore utility. However, DC1000 and DC3000 Defense Centers require a restore ISO CD. If you have a DC1000 or DC3000, Cisco provided you with an ISO image on CD-ROM when you purchased the appliance. If you want to restore the appliance to a different version, you can download the appropriate ISO image and create a new restore ISO (not data) CD, which you can then use to restore the appliance.

Cisco also recommends that you always run the latest version of the system software supported by your appliance. After you restore an appliance to the latest supported major version, you should update its system software, intrusion rules, and Vulnerability Database (VDB). For more information, see the release notes for the update you want to apply, as well as the Updating System Software chapter in the *FireSIGHT System User Guide*.

For your convenience, you can install system software and intrusion rule updates as part of the restore process on most appliances. For example, you could restore a device to Version 5.4, and also update the device to Version 5.4.0.1 as part of that process. Keep in mind that only Defense Centers require rule updates.

Note that because you use a CD to restore DC1000 and DC3000 Defense Centers, you cannot install updates as part of the restore process on those appliances. Instead, update the appliances afterward.

#### **To obtain the restore ISO and other update files:**

**Access:** Any

- **Step 1** Using the user name and password for your support account, log into the Support Site ([https://support.sourcefire.com/\)](https://support.sourcefire.com).
- **Step 2** Click **Downloads**, select the **3D System** tab on the page that appears, and then click the major version of the system software you want to install.

For example, to download a Version 5.4 or Version 5.4.1 ISO image, you would click **Downloads > 3D System > 5.4**.

**Step 3** Find the image (ISO image) that you want to download.

You can click one of the links on the left side of the page to view the appropriate section of the page. For example, you would click **5.4.1 Images** to view the images and release notes for Version 5.4.1 of the FireSIGHT System.

**Step 4** Click the ISO image you want to download.

The file begins downloading.

- **Step 5** Optionally, download system software and intrusion rule updates:
	- **•** System software updates are on the same page of the Support Site as the ISO images. You can click one of the links on the left side of the page to view the appropriate section of the page. For example, you would click **5.4.1** to view the updates and release notes for Version 5.4.1 of the FireSIGHT System.
	- **•** To download a rule update, select **Downloads > Rules & VDB > Rules**. The most recent rule update is at the top of the page.

Ι

Remember that if you are restoring a DC1000 or DC3000 you must install updates after the restore process completes.

**Step 6** How are you going to restore the appliance?

- For most appliances—those that you restore with a USB or internal flash drive—copy the files to an HTTP (web) server, FTP server, or SCP-enabled host that the appliance can access on its management network.
- **•** For the DC1000 and DC3000, create a restore CD using the ISO image.

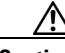

**Caution** Do **not** transfer ISO or update files via email; the files can become corrupted. Also, do **not** change the names of the files; the restore utility requires that they be named as they are on the Support Site.

## **Beginning the Restore Process**

**Supported Devices:** Any

**Supported Defense Centers:** Any except DC1000, DC3000

For all appliances except the DC1000 and DC3000 Defense Centers, begin the restore process by booting the appliance from either an external USB or internal flash drive, depending on the appliance model; see [Table 8-1 on page 8-3.](#page-180-0)

After you make sure that you have the appropriate level of access and connection to an appliance, as well the correct ISO image, use one of the following procedures to restore your appliance:

- **•** [Starting the Restore Utility Using KVM or Physical Serial Port, page 8-5](#page-182-0) explains how to start the restore process for an appliance that does not support LOM, or where you do not have LOM access. You can use this method to restore any appliance except a DC1000 or DC3000 Defense Center.
- **•** [Starting the Restore Utility Using Lights-Out Management, page 8-7](#page-184-0) explains how use LOM to start the restore process for a Series 3 appliance, via an SOL connection.
- **•** [Restoring a DC1000 or DC3000 Using a CD, page 8-16](#page-193-0) explains how to restore a DC1000 or DC3000 Defense Center using a CD.

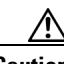

**Caution** The procedures in this chapter explain how to restore an appliance without powering it down. However, if you need to power down for any reason, use the procedure in the Managing Devices chapter in the *FireSIGHT System User Guide*, the system shutdown command from the CLI on a Series 3 device, or the shutdown -h now command from an appliance's shell (sometimes called expert mode).

## <span id="page-182-0"></span>**Starting the Restore Utility Using KVM or Physical Serial Port**

**Supported Devices:** Any

**Supported Defense Centers:** Any except DC1000, DC3000

For all appliances except DC1000 and DC3000 Defense Centers, Cisco provides a restore utility on either an external USB or internal flash drive, depending on the appliance model; see [Table 8-1 on](#page-180-0)  [page 8-3](#page-180-0).

**Note** Do **not** use a KVM console with USB mass storage to access the appliance for the initial setup because the appliance may attempt to use the mass storage device as a boot device.

If you need to restore a Series 3 appliance to factory defaults and do not have physical access to the appliance, you can use LOM to perform the restore process. See [Starting the Restore Utility Using](#page-184-0)  [Lights-Out Management, page 8-7](#page-184-0).

#### **To start the restore utility:**

**Access:** Admin

**Step 1** If you are using a USB drive to restore a DC500 or any Series 2 device except the 3D9900, insert the USB drive into an available USB port on the appliance.

Otherwise, skip to the next step.

**Step 2** Using your keyboard/monitor or serial connection, log into the appliance using an account with Administrator privileges. The password is the same as the password for the appliance's web interface.

The prompt for the appliance appears.

- **Step 3** Reboot the appliance:
	- On a Defense Center or Series 2 managed device, type sudo reboot.
	- **•** On a Series 3 managed device, type system reboot.

The appliance reboots. On a DC500 Defense Center or 3D500/1000/2000 device, a splash screen appears.

- **Step 4** Monitor the reboot status:
	- If the system is performing a database check, you may see the following message: The system is not operational yet. Checking and repairing database are in progress. This may take a long time to finish.
	- **•** On a DC500 Defense Center or 3D500/1000/2000 device, press Ctrl + U slowly and repeatedly when the splash screen appears.
	- For all other appliances that use a keyboard and monitor connection, a red LILO boot menu appears. Quickly press one of the arrow keys to prevent the appliance from booting the currently installed version of the system.
	- For all other appliances that use a serial connection, when you see the BIOS boot options, press Tab slowly and repeatedly (to prevent the appliance from booting the currently installed version of the system). The LILO boot prompt appears:

```
LILO 22.8 boot:
3D-5.4 System_Restore
```
- **Step 5** Indicate that you want to restore the system:
	- **•** On a DC500 Defense Center or 3D500/1000/2000 device, press Enter.
	- For all other appliances that use a keyboard and monitor connection, use the arrow keys to select System\_Restore and press Enter.
	- For all other appliances that use a serial connection, type  $s_{\text{system\_Res} \text{to} \text{net}}$  at the prompt and press Enter.

Ι

The boot prompt appears after the following choices:

0. Load with standard console

- 1. Load with serial console
- **Step 6** Select a display mode for the restore utility's interactive menu:
	- For a keyboard and monitor connection, type 0 and press Enter.
	- For a serial connection, type 1 and press Enter.

If you do not select a display mode, the restore utility defaults to the standard console after 30 seconds.

Unless this is the first time you have restored the appliance to this major version, the utility automatically loads the last restore configuration you used. To continue, confirm the settings in a series of pages.

The restore utility copyright notice appears.

**Step 7** Press Enter to confirm the copyright notice and continue with Using the Interactive Menu to Restore an [Appliance, page 8-8.](#page-185-0)

## <span id="page-184-0"></span>**Starting the Restore Utility Using Lights-Out Management**

**Supported Devices:** Series 3

**Supported Defense Centers:** Series 3

If you need to restore a Series 3 appliance to factory defaults and do not have physical access to the appliance, you can use LOM to perform the restore process. Note that if you want to use LOM to configure the initial setup, you **must** preserve the network settings during the initial setup. Note also that you can use Lights-Out Management on the default (eth0) management interface only.

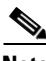

**Note** Before you can restore an appliance using LOM, you must enable the feature; see [Setting Up Lights-Out](#page-195-0)  [Management, page 8-18](#page-195-0).

#### **To start the restore utility using Lights-Out Management:**

**Access:** Admin

- **Step 1** At your computer's command prompt, enter the IPMI command to start the SOL session:
	- **•** For IPMItool, type:

sudo ipmitool -I lanplus -H *IP\_address* -U *username* sol activate

**•** For ipmiutil, type:

sudo ipmiutil sol -a -V4 -J3 -N *IP\_address* -U *username* -P *password*

Where *IP\_address* is the IP address of the management interface on the appliance, *username* is the user name of an authorized LOM account, and *password* is the password for that account. Note that IPMItool prompts you for the password after you issue the sol activate command.

If you are using a Series 3 or virtual managed device, type expert to display the shell prompt.

- **Step 2** Reboot the appliance as root user:
	- **•** For a Defense Center, type sudo reboot.
	- **•** For a Series 3 device, type system reboot.

The appliance reboots.

**Step 3** Monitor the reboot status.

If the system is performing a database check, you may see the following message: The system is not operational yet. Checking and repairing database are in progress. This may take a long time to finish.

When you see the BIOS boot options, press Tab slowly and repeatedly (to prevent the appliance from booting the currently installed version of the system) until the LILO boot prompt appears:

LILO 22.8 boot: 3D-5.4 System\_Restore

**Step 4** At the boot prompt, start the restore utility by typing system\_Restore.

The boot prompt appears after the following choices:

- 0. Load with standard console
- 1. Load with serial console

**Step 5** Type 1 and press Enter to load the interactive restore menu via the appliance's serial connection.

 $\mathscr{P}$ 

**Note** If you do not select a display mode, the restore utility defaults to the standard console after 30 seconds.

Unless this is the first time you have restored the appliance to this major version, the utility automatically loads the last restore configuration you used. To continue, confirm the settings in a series of pages.

The restore utility copyright notice appears.

**Step 6** Press Enter to confirm the copyright notice and continue with Using the Interactive Menu to Restore an [Appliance, page 8-8](#page-185-0).

## <span id="page-185-0"></span>**Using the Interactive Menu to Restore an Appliance**

**Supported Devices:** Any

**Supported Defense Centers:** Any except DC1000/3000

The restore utility for most FireSIGHT System appliances uses an interactive menu to guide you through the restoration.

لىكم

**Tip** If you are restoring a DC1000 or DC3000 with a CD, skip to Restoring a DC1000 or DC3000 Using a [CD, page 8-16.](#page-193-0)

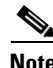

**Note** Only reimage your appliances during a maintenance window. Reimaging resets appliances in bypass mode to a non-bypass configuration and disrupts traffic on your network until you reconfigure bypass mode. For more information, see [Traffic Flow During the Restore Process, page 8-2.](#page-179-0)

Ι

The menu displays the options listed in the following table.

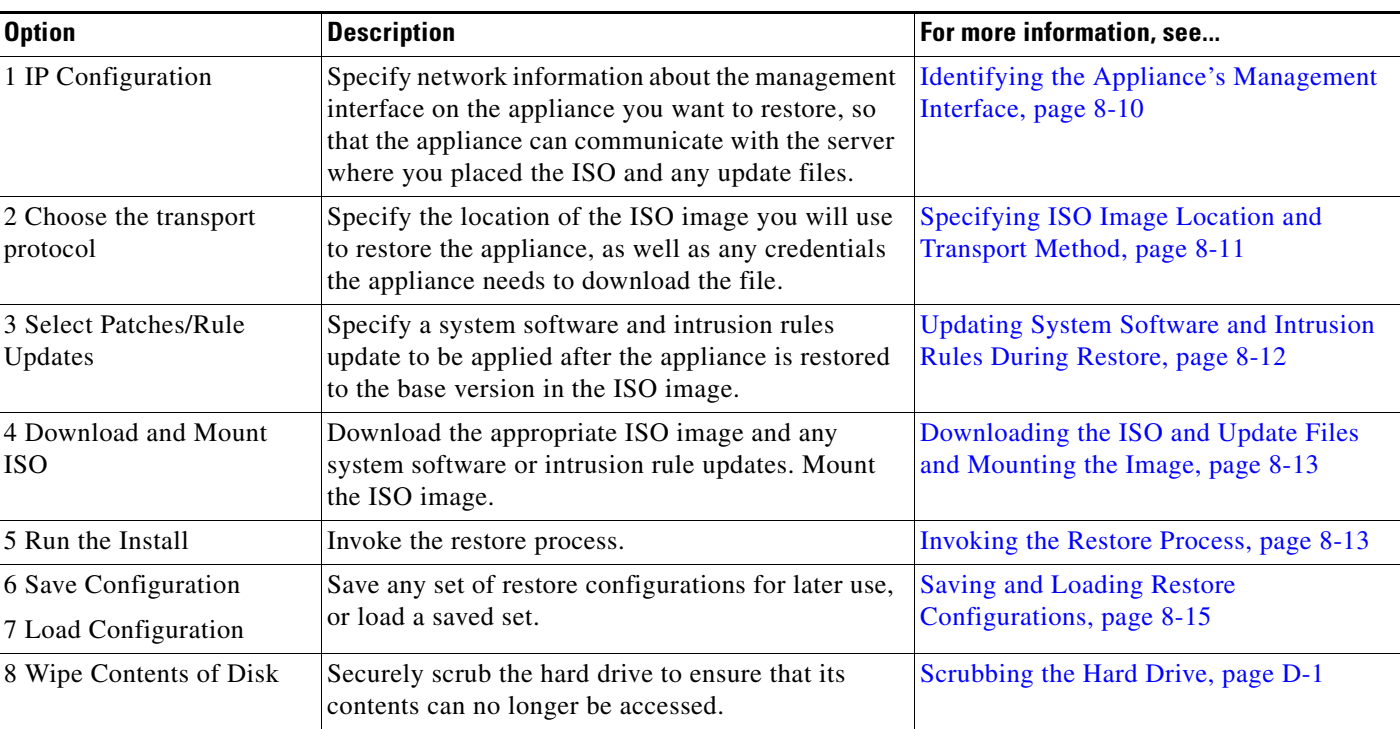

## *Table 8-2 Restore Menu Options*

Navigate the menu using your arrow keys. To select a menu option, use the up and down arrows. Use the right and left arrow keys to toggle between the **OK** and **Cancel** buttons at the bottom of the page.

The menu presents two different kinds of options:

- To select a numbered option, first highlight the correct option using the up and down arrows, then press Enter while the **OK** button at the bottom of the page is highlighted.
- **•** To select a multiple-choice (radio button) option, first highlight the correct option using the up and down keys, then press the space bar to mark that option with an X. To accept your selection, press Enter while the **OK** button is highlighted.

In most cases, complete menu options **1**, **2**, **4**, and **5**, in order. Optionally, add menu option **3** to install system software and intrusion rule updates during the restore process.

If you are restoring an appliance to a different major version from the version currently installed on the appliance, a two-pass restore process is required. The first pass updates the operating system, and the second pass installs the new version of the system software.

If this is your second pass, or if the restore utility automatically loaded the restore configuration you want to use, you can start with menu option **4**: [Downloading the ISO and Update Files and Mounting the](#page-190-0)  [Image, page 8-13.](#page-190-0) However, Cisco recommends you double-check the settings in the restore configuration before proceeding.

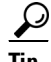

I

**Tip** To use a previously saved configuration, start with menu option **6**: [Saving and Loading Restore](#page-192-0)  [Configurations, page 8-15](#page-192-0). After you load the configuration, skip to menu option **4**: [Downloading the](#page-190-0)  [ISO and Update Files and Mounting the Image, page 8-13.](#page-190-0)

ן

**To restore an appliance using the interactive menu, use the following steps:**

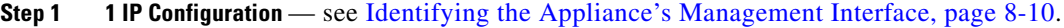

- **Step 2 2 Choose the transport protocol** see [Specifying ISO Image Location and Transport Method, page 8-11.](#page-188-0)
- **Step 3 3 Select Patches/Rule Updates** (optional) [Updating System Software and Intrusion Rules During](#page-189-0)  [Restore, page 8-12](#page-189-0).
- **Step 4 4 Download and Mount ISO** see [Downloading the ISO and Update Files and Mounting the Image,](#page-190-0)  [page 8-13](#page-190-0).
- **Step 5 5 Run the Install** see [Invoking the Restore Process, page 8-13.](#page-190-1)

## <span id="page-187-0"></span>**Identifying the Appliance's Management Interface**

#### **Supported Devices:** Any

**Supported Defense Centers:** Any except DC1000/3000

The first step in running the restore utility is to identify the management interface on the appliance you want to restore, so that the appliance can communicate with the server where you copied the ISO and any update files. If you are using LOM, remember that the management IP address for the appliance is **not** the LOM IP address.

#### **To identify the appliance's management interface:**

**Access:** Admin

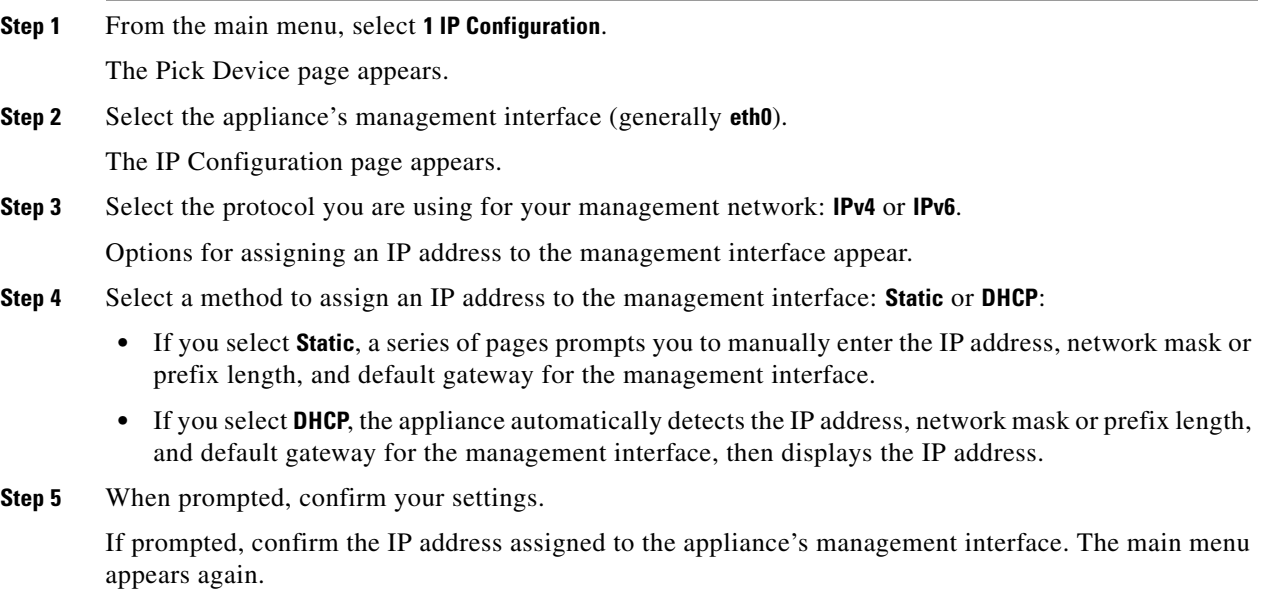

**Step 6** Continue with the next section, [Specifying ISO Image Location and Transport Method.](#page-188-0)

## <span id="page-188-0"></span>**Specifying ISO Image Location and Transport Method**

### **Supported Devices:** Any

**Supported Defense Centers:** Any except DC1000/3000

After you configure the management IP address that the restore process will use to download files it needs, you must identify which ISO image you will use to restore the appliance. This is the ISO image that you downloaded from the Support Site (see [Obtaining the Restore ISO and Update Files, page 8-3](#page-180-1)), and stored on a web server, FTP server, or SCP-enabled host.

The interactive menu prompts you to enter any necessary information to complete the download, as listed in the following table.

<span id="page-188-1"></span>

| To use      | You must provide                                                                                                    |
|-------------|----------------------------------------------------------------------------------------------------|
| <b>HTTP</b> | IP address for the web server                                                                                                    |
|             | full path to the ISO image directory (for example, /downloads/ISOs/)                                                                                    |
| <b>FTP</b>  | IP address for the FTP server                                                                                                    |
|             | path to the ISO image directory, relative to the home directory of the user whose<br>credentials you want to use (for example, $mydownloads/ISS/$ )     |
|             | authorized user name and password for the FTP server<br>٠                                                                                               |
| <b>SCP</b>  | IP address for the SCP server                                                                                                    |
|             | authorized user name for the SCP server                                                                                                    |
|             | full path to the ISO image directory                                                                                                    |
|             | password for the user name you entered earlier                                                                                                    |
|             | Note that before you enter your password, the appliance may ask you to add the SCP<br>server to its list of trusted hosts. You must accept to continue. |

*Table 8-3 Information Needed to Download Restore Files*

Note that the restore utility will also look for update files in the ISO image directory.

#### **To specify the restore files' location and transport method:**

**Access:** Admin

- **Step 1** From the main menu, select 2 Choose the transport protocol.
- **Step 2** On the page that appears, select either **HTTP**, **FTP**, or **SCP**.
- **Step 3** Use the series of pages presented by the restore utility to provide the necessary information for the protocol you chose, as described in [Table 8-3 on page 8-11](#page-188-1).

If your information was correct, the appliance connects to the server and displays a list of the Cisco ISO images in the location you specified.

- **Step 4** Select the ISO image you want to use.
- **Step 5** When prompted, confirm your settings.

The main menu appears again.

**Step 6** Do you want to install a system software or intrusion rule update as a part of the restore process?

- If yes, continue with the next section, Updating System Software and Intrusion Rules During [Restore.](#page-189-0)
- **•** If no, continue with [Downloading the ISO and Update Files and Mounting the Image, page 8-13.](#page-190-0) Note that you can use the system's web interface to manually install updates after the restore process completes.

## <span id="page-189-0"></span>**Updating System Software and Intrusion Rules During Restore**

#### **Supported Devices:** Any

**Supported Defense Centers:** Any except DC1000/3000

Optionally, you can use the restore utility to update the system software and intrusion rules after the appliance is restored to the base version in the ISO image. Note that only Defense Centers require rule updates.

The restore utility can only use one system software update and one rule update. However, system updates are cumulative back to the last major version; rule updates are also cumulative. Cisco recommends that you obtain the latest updates available for your appliance; see [Obtaining the Restore](#page-180-1)  [ISO and Update Files, page 8-3.](#page-180-1)

If you choose not to update the appliance during the restore process, you can update later using the system's web interface. For more information, see the release notes for the update you want to install, as well as the Updating System Software chapter in the *FireSIGHT System User Guide*.

#### **To install updates as part of the restore process:**

**Access:** Admin

#### **Step 1** From the main menu, select **3 Select Patches/Rule Updates**.

The restore utility uses the protocol and location you specified in the previous procedure (see Specifying [ISO Image Location and Transport Method, page 8-11](#page-188-0)) to retrieve and display a list of any system software update files in that location. If you are using SCP, enter your password when prompted to display the list of update files.

**Step 2** Select the system software update, if any, you want to use.

You do not have to select an update; press Enter without selecting an update to continue. If there are no system software updates in the appropriate location, the system prompts you to press Enter to continue.

The restore utility retrieves and displays a list of rule update files. If you are using SCP, enter your password when prompted to display the list.

**Step 3** Select the rule update, if any, you want to use.

You do not have to select an update; press Enter without selecting an update to continue. If there are no rule updates in the appropriate location, the system prompts you to press Enter to continue.

Ι

Your choices are saved and the main menu appears again.

**Step 4** Continue with the next section, [Downloading the ISO and Update Files and Mounting the Image.](#page-190-0)

**8-13**

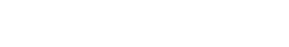

**Note** If you are restoring an appliance to the same major version, or if this is your second pass through the process, skip to the next procedure: [Second or Only Pass, page 8-14.](#page-191-0)

When restoring an appliance to a different major version, a first pass by the restore utility updates the

### **To perform the first pass of a two-pass restore process:**

**First Pass of Two (Changing Major Versions Only)**

**Access:** Admin

- **Step 1** From the main menu, select **5 Run the Install.**
- **Step 2** When prompted (twice), confirm that you want to reboot the appliance.

## **Supported Devices:** Any

**Supported Defense Centers:** Any except DC1000, DC3000

appliance's operating system, and, if necessary, the restore utility itself.

After you download and mount the ISO image, you are ready to invoke the restore process. If you are restoring an appliance to a different major version from the version currently installed on the appliance, a two-pass restore process is required. The first pass updates the operating system, and the second pass installs the new version of the system software.

# <span id="page-190-1"></span>**Invoking the Restore Process**

when prompted.

**Step 3** Continue with the next section, [Invoking the Restore Process](#page-190-1).

# <span id="page-190-0"></span>**Downloading the ISO and Update Files and Mounting the Image**

**Supported Devices:** Any

**Supported Defense Centers:** Any except DC1000, DC3000

The final step before you invoke the restore process is to download the necessary files and mount the ISO image.

```
\boldsymbol{\varphi}
```
**Tip** Before you begin this step, you may want to save your restore configuration for later use. For more information, see [Saving and Loading Restore Configurations, page 8-15.](#page-192-0) **To download and mount the ISO image:**

**Step 2** When prompted, confirm your choice. If you are downloading from an SCP server, enter your password

The appropriate files are downloaded and mounted. The main menu appears again.

**Access:** Admin

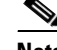

**Note** For appliances you are restoring using an external USB drive, if the drive has a restore utility associated with a different version of the system, you must update the utility on the drive to continue. When prompted, type yes to update the utility (and delete any saved restore configurations). Then, confirm that you want to reboot from the updated drive. If you do not update the USB drive, the appliance reboots. You cannot restore the appliance using this drive.

**Step 3** Monitor the reboot and invoke the restore process again:

- If the system is performing a database check, you may see the following message: The system is not operational yet. Checking and repairing database are in progress. This may take a long time to finish.
- **•** For a keyboard and monitor connection, a red LILO boot menu appears. Quickly press one of the arrow keys to prevent the appliance from booting the currently installed version of the system.
- **•** For a serial or SOL/LOM connection, when you see the BIOS boot options, press Tab slowly and repeatedly until the LILO boot prompt appears:

LILO 22.8 boot:

3D-5.4 System\_Restore

- **Step 4** Indicate that you want to restore the system:
	- For a keyboard and monitor connection, use the arrow keys to select system Restore and press Enter.
	- For a serial or SOL/LOM connection, type system\_Restore at the prompt and press Enter.

In either case, the boot prompt appears after the following choices:

- 0. Load with standard console
- 1. Load with serial console
- **Step 5** Select a display mode for the restore utility's interactive menu:
	- For a keyboard and monitor connection, type 0 and press Enter.
	- For a serial or SOL/LOM connection, type 1 and press Enter.

If you do not select a display mode, the restore utility defaults to the standard console after 30 seconds.

Unless this is the first time you have restored the appliance to this major version, the utility automatically loads the last restore configuration you used. To continue, confirm the settings in a series of pages.

Ι

The restore utility copyright notice appears.

**Step 6** Press Enter to confirm the copyright notice, then begin the second pass of the process, starting with [Using the Interactive Menu to Restore an Appliance, page 8-8](#page-185-0).

#### <span id="page-191-0"></span>**Second or Only Pass**

Use the following procedure to perform the second or only pass through the restore process.

#### **To perform the second or only pass through the restore process:**

**Access:** Admin

- **Step 1** From the main menu, select **5 Run the Install**.
- **Step 2** Confirm that you want to restore the appliance and continue with the next step.

a ka

**Step 3** Choose whether you want to delete the appliance's license and network settings. Deleting these settings also resets display (console) settings and, for Series 3 appliances, LOM.

In most cases, you do not want to delete these settings, because it can make the initial setup process shorter. Changing settings after the restore and subsequent initial setup is often less time consuming than trying to reset them now. For more information, see [Next Steps, page 8-17](#page-194-0).

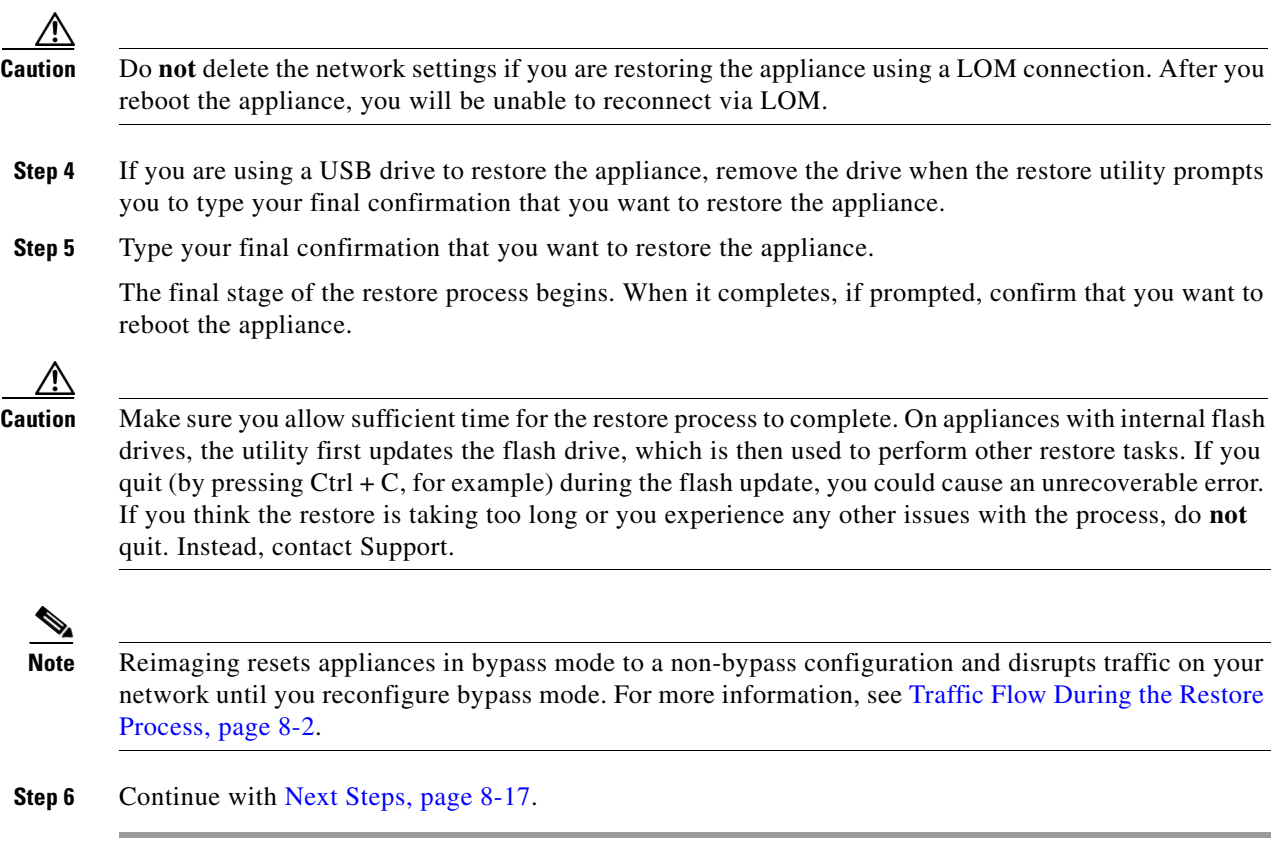

## <span id="page-192-0"></span>**Saving and Loading Restore Configurations**

I

**Supported Devices:** Any

**Supported Defense Centers:** Any except DC1000, DC3000

For most appliances, you can use the restore utility to save a restore configuration to use if you need to restore the appliance again. Although the restore utility automatically saves the last configuration used, you can save multiple configurations, which include:

- network information about the management interface on the appliance; see Identifying the [Appliance's Management Interface, page 8-10](#page-187-0)
- **•** the location of the restore ISO image, as well as the transport protocol and any credentials the appliance needs to download the file; see [Specifying ISO Image Location and Transport Method,](#page-188-0)  [page 8-11](#page-188-0)
- **•** the system software and intrusion rules updates, if any, that you want to apply after the appliance is restored to the base version in the ISO image; see [Updating System Software and Intrusion Rules](#page-189-0)  [During Restore, page 8-12](#page-189-0)

SCP passwords are not saved. If the configuration specifies that the utility must use SCP to transfer ISO and other files to the appliance, you will have to re-authenticate to the server to complete the restore process.

The best time to save a restore configuration is after you provide the information listed above, but before you download and mount the ISO image. Note that if you update a restore USB drive to be compatible with a different major version of the system, any saved restore configurations are lost.

#### **To save a restore configuration:**

**Access:** Admin

**Step 1** From the restore utility's main menu, select **6 Save Configuration**.

The utility displays the settings in the configuration you are saving.

- **Step 2** When prompted, confirm that you want to save the configuration.
- **Step 3** When prompted, enter a name for the configuration.

Your configuration is saved and the main menu appears again.

**Step 4** If you want to use the configuration you just saved to restore the appliance, continue with Downloading [the ISO and Update Files and Mounting the Image, page 8-13.](#page-190-0)

#### **To load a saved restore configuration:**

**Access:** Admin

**Step 1** From the main menu, select **7 Load Configuration**.

The utility presents a list of saved restore configurations. The first option, **default\_config**, is the configuration you last used to restore the appliance. The other options are restore configurations that you have saved.

**Step 2** Select the configuration you want to use.

The utility displays the settings in the configuration you are loading.

**Step 3** When prompted, confirm that you want to load the configuration.

The configuration is loaded. If prompted, confirm the IP address assigned to the appliance's management interface. The main menu appears again.

**Step 4** To use the configuration you just loaded to restore the appliance, continue with [Downloading the ISO](#page-190-0)  [and Update Files and Mounting the Image, page 8-13](#page-190-0).

# <span id="page-193-0"></span>**Restoring a DC1000 or DC3000 Using a CD**

### **Supported Devices:** None

**Supported Defense Centers:** DC1000, DC3000

For DC1000 and DC3000 Defense Centers, which have CD-ROM drives, Cisco provided a restore CD when you purchased the appliance. If you want to restore the appliance to a different version, you can download the appropriate ISO image and create a new ISO (not data) restore CD, which you can then use to restore the system; see [Obtaining the Restore ISO and Update Files, page 8-3](#page-180-1).

Ι

Note that because you use a CD to restore these Defense Centers, you cannot install updates as part of the restore process on those appliances. Instead, update the appliances afterward.

**To restore a DC1000 or DC3000 using a CD:**

**Access:** Admin

**Step 1** Place the restore CD in the Defense Center's CD tray.

If the appliance is off, power it on to open the tray.

**Step 2** Using your keyboard/monitor or serial connection, log into the Defense Center using an account with Administrator privileges. The password is the same as the password for the Defense Center's web interface.

The prompt for the Defense Center appears.

**Step 3** At the prompt, reboot the Defense Center as root user by typing sudo reboot.

The Defense Center boots from the CD. This can take several minutes.

- **Step 4** When prompted, confirm that you want to restore the Defense Center.
- **Step 5** Choose whether you want to delete the appliance's license and network settings. Deleting these settings also resets display (console) settings.

In most cases, you do not want to delete these settings, because it can make the initial setup process shorter. Changing settings after the restore and subsequent initial setup is often less time consuming than trying to reset them now. For more information, see [Next Steps, page 8-17](#page-194-0).

**Step 6** Type your final confirmation that you want to restore the appliance.

The restore process begins and shows its progress on the screen.

∕!∖

**Caution** Make sure you allow sufficient time for the restore process to complete. In rare cases, If you quit (by pressing Ctrl + C or powering down the appliance, for example), you could cause an unrecoverable error. If you think the restore is taking too long or you experience any other issues with the process, do **not** quit. Instead, contact Support.

**Step 7** When prompted, press Enter to continue. The Defense Center ejects the CD. Remove the CD and close the tray. **Step 8** When prompted again, press Enter to confirm that the restoration is complete and that you want to reboot

The appliance reboots.

**Step 9** Continue with [Next Steps.](#page-194-0)

the appliance.

# <span id="page-194-0"></span>**Next Steps**

Restoring your appliance to factory default settings results in the loss of almost **all** configuration and event data on the appliance, including bypass configurations for devices deployed inline. For more information, see [Traffic Flow During the Restore Process, page 8-2.](#page-179-0)

After you restore an appliance, you must complete an initial setup process:

- **•** If you did not delete the appliance's license and network settings, you can use a computer on your management network to browse directly to the appliance's web interface to perform the setup. For more information, see [Initial Setup Page: Devices, page 5-7](#page-94-0) and [Initial Setup Page: Defense Centers,](#page-98-0)  [page 5-11](#page-98-0).
- **•** If you deleted license and network settings, you must configure the appliance as if it were new, beginning with configuring it to communicate on your management network. See [Setting Up a](#page-88-0)  [FireSIGHT System Appliance, page 5-1.](#page-88-0)

Note that deleting license and network settings also resets display (console) settings and, for Series 3 appliances, LOM settings. After you complete the initial setup process:

- If you want to use a serial or SOL/LOM connection to access your appliance's console, you should redirect console output; see [Testing an Inline Bypass Interface Installation, page 4-27.](#page-86-0)
- If you want to use LOM, you must re-enable the feature as well as enable at least one LOM user; see [Enabling LOM and LOM Users, page 8-19](#page-196-0).

# <span id="page-195-0"></span>**Setting Up Lights-Out Management**

**Supported Devices:** Series 3

**Supported Defense Centers:** Series 3

If you need to restore a Series 3 appliance to factory defaults and do not have physical access to the appliance, you can use Lights-Out Management (LOM) to perform the restore process. You **cannot** restore a Series 2 appliance using LOM. Only Series 3 appliances support LOM. Note that you can use Lights-Out Management on the default (eth0) management interface only.

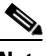

**Note** The baseboard management controller (BMC) on Series 3 appliances has a limitation of 10/100Mbps. When a device is powered down, the BMC remains active and can only establish Ethernet link at 10 and 100Mbps. Therefore if LOM is being used to remotely power the device, connect to a network device that can auto-negotiate down to 10/100Mbps. Static configuration of the connected network device to 1000Mbps will cause loss of LOM connectivity when the sensor is powered off or halted.

The LOM feature allows you to perform a limited set of actions on a Series 3 Defense Center or managed device, using a Serial over LAN (SOL) connection. With LOM, you use a command line interface on an out-of-band management connection to perform tasks such as viewing the chassis serial number, or monitoring conditions such as fan speed and temperature.

The syntax of LOM commands depends on the utility you are using, but LOM commands generally contain the elements listed in the following table.

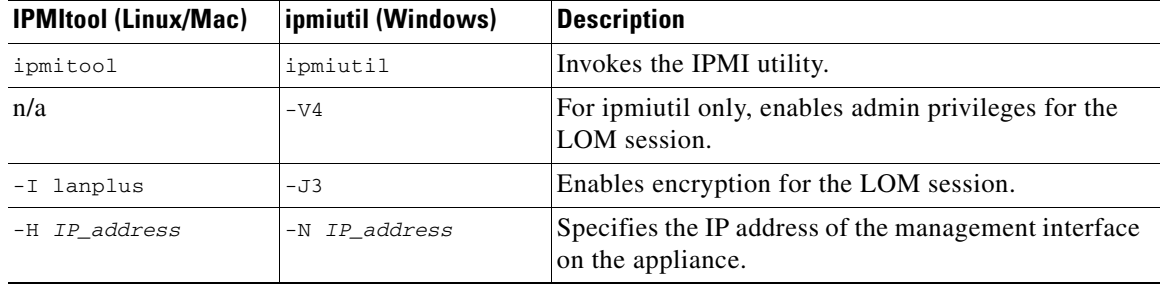

Ι

*Table 8-4 LOM Command Syntax*

.

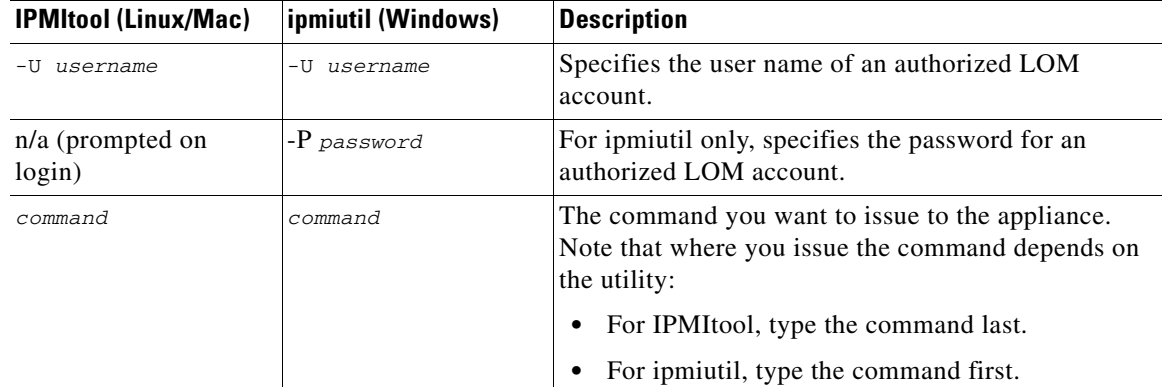

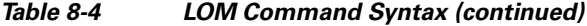

Therefore, for IPMItool:

ipmitool -I lanplus -H *IP\_address* -U *username command*

Or, for ipmiutil:

ipmiutil *command* -V4 -J3 -N *IP\_address* -U *username* -P *password*

Note that the chassis power off and chassis power cycle commands are not valid on 70xx Family appliances. For a full list of LOM commands supported by the FireSIGHT System, see the Configuring Appliance Settings chapter in the *FireSIGHT System User Guide*.

**Note** Before you can connect to a 7000 Series device using SOL, you must disable Spanning Tree Protocol (STP) on any third-party switching equipment connected to the device's management interface.

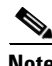

**Note** In some power cycle scenarios, the baseboard management controller (BMC) of a 3D7050 connected to the network via the management interface could lose the IP address assigned to it by the DHCP server. Because of this, Cisco recommends you configure the 3D7050 BMC with a static IP address. Alternately, you can disconnect the network cable and reconnect it, or remove and restore power to the device to force renegotiation of the link.

Before you can restore an appliance using LOM, you must enable LOM for both the appliance and the user who will perform the restore. Then, use a third-party Intelligent Platform Management Interface (IPMI) utility to access the appliance. You must also make sure you redirect the appliance's console output to the serial port.

For more information, see the following sections:

- **•** [Enabling LOM and LOM Users, page 8-19](#page-196-0)
- [Installing an IPMI Utility, page 8-21](#page-198-0)

## <span id="page-196-0"></span>**Enabling LOM and LOM Users**

I

**Supported Devices:** Series 3

**Supported Defense Centers:** Series 3

Ι

Before you can use LOM to restore an appliance, you must enable and configure the feature. You must also explicitly grant LOM permissions to users who will use the feature.

You configure LOM and LOM users on a per-appliance basis using each appliance's local web interface. That is, you cannot use the Defense Center to configure LOM on a managed device. Similarly, because users are managed independently per appliance, enabling or creating a LOM-enabled user on the Defense Center does not transfer that capability to users on managed devices.

LOM users also have the following restrictions:

- **•** You must assign the Administrator role to the user.
- **•** The user name may have up to 16 alphanumeric characters. Hyphens and longer user names are not supported for LOM users.
- **•** The password may have up to 20 alphanumeric characters. Longer passwords are not supported for LOM users. A user's LOM password is the same as that user's system password.
- **•** Series 3 Defense Centers and 8000 Series devices can have up to 13 LOM users. 7000 Series devices can have up to eight LOM users.

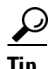

**Tip** For detailed instructions on the following tasks, see the Configuring Appliance Settings chapter in the *FireSIGHT System User Guide*.

#### **To enable LOM:**

**Access:** Admin

#### **Step 1** Select **System > Local > Configuration**, then click **Console Configuration**.

- **Step 2** Your next step depends on your appliance model:
	- To enable LOM on Defense Centers and 8000 Series devices, you must enable remote access using the **Physical Serial Port** before you can specify the LOM IP address, netmask, and default gateway (or use DHCP to have these values automatically assigned).
	- **•** On 7000 Series devices, select **Lights Out Management** to configure LOM settings. 7000 Series devices do not support LOM and physical serial access at the same time.

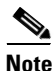

**Note** The LOM IP address must be different from the management interface IP address of the appliance.

### **To enable LOM capabilities for a FireSIGHT System user:**

**Access:** Admin

- **Step 1** Select **System > Local > User Management**, then either edit an existing user to add LOM permissions, or create a new user that you will use for LOM access to the appliance.
- **Step 2** On the User Configuration page, enable the **Administrator** role if it is not already enabled.
- **Step 3** Enable the **Allow Lights-Out Management Access** check box and save your changes.

## <span id="page-198-0"></span>**Installing an IPMI Utility**

 $\mathbf I$ 

You use a third-party IPMI utility on your computer to create an SOL connection to the appliance.

If your computer is running Linux or Mac OS, use IPMItool. Although IPMItool is standard with many Linux distributions, you must install IPMItool on a Mac. First, confirm that your Mac has Apple's xCode developer tools package installed. Also, make sure the optional components for command line development are installed ("UNIX Development" and "System Tools" in newer versions, or "Command Line Support" in older versions). Finally, install MacPorts and IPMItool. For more information, use your favorite search engine or see these sites:

https://developer.apple.com/technologies/tools/ http://www.macports.org/

For Windows environments, use ipmiutil, which you must compile yourself. If you do not have access to a compiler, you can use ipmiutil itself to compile. For more information, use your favorite search engine or see this site:

http://ipmiutil.sourceforge.net/

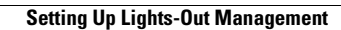

H

 $\mathsf I$ 

**FireSIGHT System Installation Guide** П

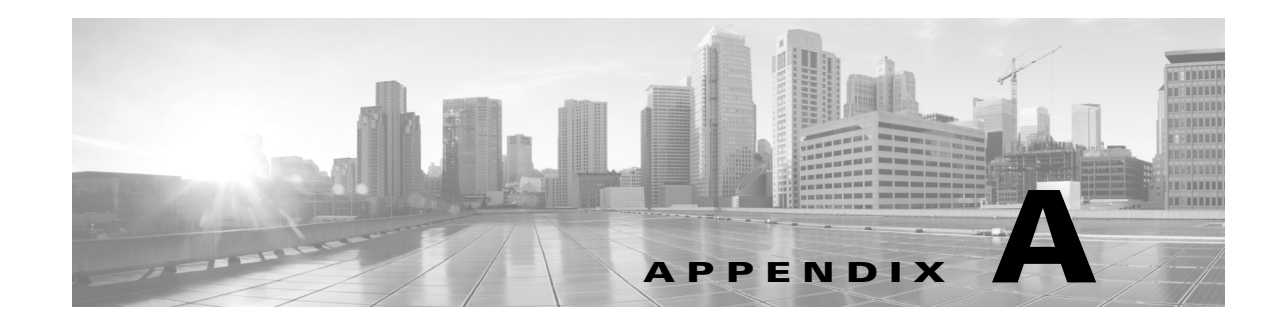

# **Power Requirements for FirePOWER Devices**

The following section describes the power requirements for the FirePOWER devices and related information:

- **•** [Warnings and Cautions, page A-1](#page-200-0)
- **•** [70xx Family Appliances, page A-2](#page-201-0)
- **•** [71xx Family Appliances, page A-3](#page-202-0)
- **•** [81xx Family Appliances, page A-5](#page-204-0)
- **•** [82xx Family Appliances, page A-9](#page-208-0)
- **•** [83xx Family Appliances, page A-13](#page-212-0)

**Note** See the ASA documentation for information on power requirements for ASA FirePOWER devices.

# <span id="page-200-0"></span>**Warnings and Cautions**

This document contains both warnings and cautions. Warnings are safety related. Failure to follow warnings may lead to injury or equipment damage. Cautions are requirements for proper function. Failure to follow cautions may result in improper operation.

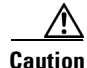

**Caution** The intra-building ports of the equipment or subassembly are suitable for connection to intra-building or exposed wiring or cabling only. The intra-building ports of the equipment or subassembly **must not** be metallically connected to interfaces that connect outside the plant (OSP) or its wiring. These interfaces are designed for use as intra-building interfaces only (Type 2 or Type 4 ports as described in GR-1089-CORE, Issue 4) and require isolation from the exposed OSP cabling. The addition of the primary protectors is not sufficient protection to connect these interfaces metallically to OSP wiring.

## **Static Control**

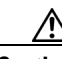

**Caution** Electrostatic discharge control procedures, such as using grounded wrist straps and an ESD work surface, must be in place before unpacking, installing, or moving the appliance. Excessive electrostatic discharges can damage the appliance or cause unintended operation.

# <span id="page-201-0"></span>**70xx Family Appliances**

This section describes the power requirements for the following Cisco devices:

- **•** 3D7010, 3D7020, and 3D7030 (CHRY-1U-AC)
- **•** 3D7050 (NEME-1U-AC)

These Cisco devices are suitable for installation by qualified personnel in network telecommunication facilities and locations where the National Electric Code applies. Note that each device is available only as an AC appliance.

Cisco recommends that you save the packing materials in case a return is necessary.

For more information, see the following sections:

- **•** See [Installation, page A-2](#page-201-1) for circuit installation, voltage, current, frequency range, and power cord information.
- See [Grounding/Earthing Requirements, page A-3](#page-202-1) for bonding locations, recommended terminals, and ground wire requirements.

## <span id="page-201-1"></span>**Installation**

The FireSIGHT System appliances must be installed in accordance with the requirements of Article 250 of NFPA 70, National Electric Code (NEC) Handbook, and local electrical codes.

The appliance uses a single power supply. An external surge protection device must be used at the input of the network equipment where the FireSIGHT System is to be installed.

The circuit must be rated for the full rating of the appliance.

## **Voltage**

The power supply works with 100VAC to 240VAC nominal (90VAC to 264VAC maximum). Use of voltages outside this range may cause damage to the appliance.

## <span id="page-201-2"></span>**Current**

The labeled current rating is 2A maximum over the full range. Appropriate wire and breakers must be used to reduce the potential for fire.

## **Frequency Range**

The frequency range of the AC power supply is 47 Hz to 63 Hz. Frequencies outside this range may cause the appliance to not operate or to operate incorrectly.

## **Power Cord**

The power connection on the power supply is an IEC C14 connector and accepts IEC C13 connectors. A UL-recognized power cord must be used. The minimum wire gauge is 16 AWG. The cord supplied with the appliance is a 16 AWG, UL-recognized cord with NEMA 515P plug. Contact the factory about other power cords.

Ι

**Note** Do **not** cut the cord on the power supply.

## <span id="page-202-1"></span>**Grounding/Earthing Requirements**

The appliance must be grounded to the common bonding network.

## **Bonding Location**

A ground bonding location is provided on the rear of the chassis. An M4 stud is provided. An outside-toothed lock washer is provided for attaching a ring terminal. A standard ground symbol is available by each stud.

The following illustration indicates the bonding location on the chassis.

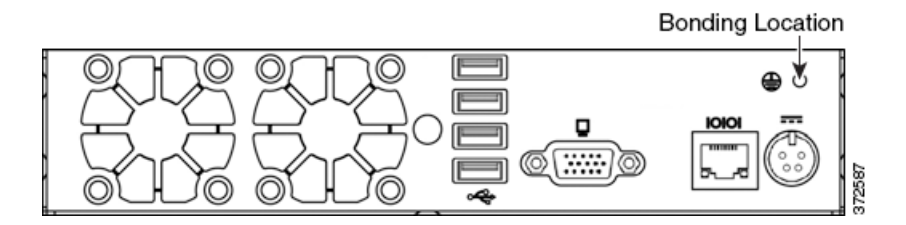

## **Recommended Terminals**

You must use a UL-Approved terminal for the ground connection. A ring terminal with a clearance hole for #6 (M3.5) stud may be used. For 16 AWG wire, AMP/Tyco 36151 is recommended. This is a UL-approved ring terminal with a hole for a #6 stud.

## **Ground Wire Requirements**

The ground wire must be sized sufficiently to handle the current of the circuit in case of a single fault. The size of the ground wire should be equal to the current of the breaker used to protect the circuit. See [Current, page A-2.](#page-201-2)

Bare conductors must be coated with antioxidant before crimp connections are made. Only copper cables can be used for grounding purposes.

# <span id="page-202-0"></span>**71xx Family Appliances**

This section describes the power requirements for the following Cisco devices:

- **•** 3D7110 and 3D7120 (GERY-1U-8-AC)
- **•** 3D7115 and 3D7125 (GERY-1U-4C8S-AC)

These Cisco devices are suitable for installation by qualified personnel in network telecommunication facilities and locations where the National Electric Code applies. Note that each device is available only as an AC appliance.

Cisco recommends that you save the packing materials in case a return is necessary.

For more information, see the following sections:

- See [Installation, page A-4](#page-203-0) for circuit installation, voltage, current, and frequency range, and power cord information.
- See [Grounding/Earthing Requirements, page A-5](#page-204-1) for bonding locations, recommended terminals, and ground wire requirements.

## <span id="page-203-0"></span>**Installation**

The FireSIGHT System must be installed in accordance with the requirements of Article 250 of NFPA 70, National Electric Code (NEC) Handbook, and local electrical codes.

Separate circuits are required to create redundant power sources. Use an uninterruptible or battery-backed power source to prevent power status issues or power loss due to input line power glitches.

Supply sufficient power to each power supply to run the entire appliance. The voltage and current ratings for each supply are listed on the label on the appliance.

Use an external Surge Protection Device at the input of the network equipment where the FireSIGHT System is to be installed.

## **Separate Circuit Installation**

If separate circuits are used, each one must be rated the full rating of the appliance. This configuration provides for circuit failure and power supply failure.

**Example:** Each supply is attached to a different 220V circuit. Each circuit must be capable of supplying 5A, as stated on the label.

## **Same Circuit Installation**

If the same circuit is used to feed both supplies, then the power rating of one supply applies to the whole box. This configuration only provides protection from a power supply failure.

**Example:** Both supplies are attached to the same 220V circuit. The maximum draw from this circuit would be 5A, as stated on the label.

## **Voltage**

The power supplies will work with these voltages: 100VAC to 240VAC nominal (85VAC to 264VAC maximum). Use of voltages outside this range may cause damage to the appliance.

## <span id="page-203-1"></span>**Current**

The labeled current rating for each supply is: 10A maximum over the full range, per supply 5A maximum for 187VAC to 264VAC, per supply. Appropriate wire and breakers must be used to reduce the potential for fire.

Ι

## **Frequency Range**

The frequency range of the AC power supply is 47 Hz to 63 Hz. Frequencies outside this range may cause the appliance to not operate or to operate incorrectly.

## **Power Cords**

The power connections on the power supplies are IEC C14 connectors and they will accept IEC C13 connectors. A UL-recognized power cord must be used. The minimum wire gauge is 16 AWG. The cords supplied with the appliances are 16 AWG, UL-recognized cords with NEMA 515P plug. Contact the factory about other power cords.

## <span id="page-204-1"></span>**Grounding/Earthing Requirements**

The FireSIGHT System must be grounded to the Common Bonding Network.

## **Bonding Locations**

Ground bonding locations are provided on the rear of the chassis. M4 studs are provided. Outside-toothed lock washers are provided for attaching ring terminals. A standard ground symbol is available by each stud.

The following illustration indicates the bonding locations on the chassis.

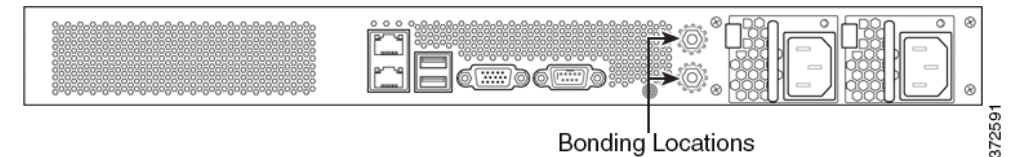

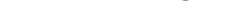

## **Recommended Terminals**

You must use UL-Approved terminals for the ground connection. Ring terminals with a clearance hole for 4mm or #8 studs may be used. For 10-12 AWG wire, Tyco 34853 is recommended. This is a UL-approved, ring terminal with a hole for a #8 stud.

## **Ground Wire Requirements**

The ground wire must be sized sufficiently to handle the current of the circuit in case of a single fault. The size of the ground wire should be equal to the current of the breaker used to protect the circuit. See [Current, page A-4.](#page-203-1)

Bare conductors must be coated with antioxidant before crimp connections are made. Only copper cables can be used for grounding purposes.

# <span id="page-204-0"></span>**81xx Family Appliances**

This section describes the power requirements for the following Cisco devices:

**•** 3D8120, 3D8130, and 3D8140 (CHAS-1U-AC, CHAS-1U-DC, or CHAS-1U-AC/DC)

**FireSIGHT System Installation Guide**

These Cisco devices are suitable for installation by qualified personnel in network telecommunication facilities and locations where the National Electric Code applies.

Cisco recommends that you save the packing materials in case a return is necessary.

For more information, see the following sections:

- See [AC Installation, page A-6](#page-205-0) for circuit installation, voltage, current, and frequency range, and power cord information.
- **•** See [DC Installation, page A-7](#page-206-0) for circuit installation, voltage, current, ground references, terminals, breaker requirements, and minimum wire size.
- See [Grounding/Earthing Requirements, page A-8](#page-207-0) for bonding locations, recommended terminals, ground wire requirements, and DC supplies.

## <span id="page-205-0"></span>**AC Installation**

The FireSIGHT System must be installed in accordance with the requirements of Article 250 of NFPA 70, National Electric Code (NEC) Handbook, and local electrical codes.

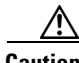

**Caution** Do **not** connect DC power to AC supplies.

Separate circuits are required to create redundant power sources. Use an uninterruptible or battery-backed power source to prevent power status issues or power loss due to input line power glitches.

Supply sufficient power to each power supply to run the entire appliance. The voltage and current ratings for each supply are listed on the label on the appliance.

Use an external Surge Protection Device at the input of the network equipment where the FireSIGHT System is to be installed.

## **Separate Circuit Installation**

If separate circuits are used, each one must be rated the full rating of the appliance. This configuration provides for circuit failure and power supply failure.

**Example:** Each supply is attached to a different 220V circuit. Each circuit must be capable of supplying 5A, as stated on the label.

## **Same Circuit Installation**

If the same circuit is used to feed both supplies, then the power rating of one supply applies to the whole box. This configuration only provides protection from a power supply failure.

**Example:** Both supplies are attached to the same 220V circuit. The maximum draw from this circuit would be 5A, as stated on the label.

## **AC Voltage**

The power supplies will work with these voltages: 100VAC to 240VAC nominal (85VAC to 264VAC maximum). Use of voltages outside this range may cause damage to the appliance.

Ι

## <span id="page-206-1"></span>**AC Current**

The labeled current rating for each supply is: 5.2A maximum over the full range, per supply 2.6A maximum for 187VAC to 264VAC, per supply. Appropriate wire and breakers must be used to reduce the potential for fire.

## **Frequency Range**

The frequency range of the AC power supply is 47 Hz to 63 Hz. Frequencies outside this range may cause the appliance to not operate or to operate incorrectly.

## **Power Cords**

The power connections on the power supplies are IEC C14 connectors and they will accept IEC C13 connectors. A UL-recognized power cord must be used. The minimum wire gauge is 16 AWG. The cords supplied with the appliances are 16 AWG, UL-recognized cords with NEMA 515P plug. Contact the factory about other power cords.

## <span id="page-206-0"></span>**DC Installation**

Separate circuits are required to create redundant power sources. Use an uninterruptible or battery-backed power source to prevent power status issues or power loss due to input line power glitches.

**Caution** Do **not** connect AC power to DC supplies.

Supply sufficient power to each power supply to run the entire appliance. The voltage and current ratings for each supply are listed on the label on the appliance.

Use an external Surge Protection Device at the input of the network equipment where the FireSIGHT System is to be installed.

## **Separate Circuit Installation**

If separate circuits are used, each circuit must be rated to the full rating of the appliance. This configuration provides for circuit failure and power supply failure.

**Example:** Each supply is attached to a different –48VDC circuit. Each circuit must be capable of supplying 20A, as stated on the label.

## **Same Circuit Installation**

If the same circuit is used to feed both supplies, then the power rating of one supply applies to the whole box. This configuration only provides protection from a power supply failure.

**Example:** Both supplies are attached to the same –48VDC circuit. The maximum draw from this circuit would be 20A, as stated on the label.

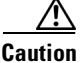

**Caution** Use of this optimization requires that the power cords are rated for the full rating for each supply.

## **DC Voltage**

The power supplies will work with these voltages:

- **•** -48VDC nominal referenced to RTN.
- **•** -40VDC to -72VDC maximum

Use of voltages outside this range may cause damage to the appliance.

## <span id="page-207-1"></span>**DC Current**

11A maximum, per supply.

## **Ground Reference**

The DC power supplies are fully isolated from the ground reference.

## **Recommended Terminals**

Power is connected to the DC supplies through screw terminals. Terminals must be UL approved. Terminals must have a hole supporting an M4 or a #8 screw. The maximum width of the terminal is 8.1mm (0.320"). A representative spade terminal for 10-12 gauge wire is Tyco 325197.

## **Breaker Requirements**

A breaker sufficient to carry the rated current at the rated voltage must be provided. The circuit breaker must meet the following requirements:

- **•** UL Recognized
- **•** CSA Approved (Recommended)
- **•** VDE Approved (Recommended)
- **•** Support the maximum load (20A)
- **•** Support the installation voltage (-40V to -72VDC, as required by the power supply)
- **•** Rated for DC use

A recommended breaker is: Airpax IELK1-1-72-20.0-01-V. The terminal option used will depend on the installation. This breaker is a single pole, 20A breaker with a DC rating of 80V. It is listed as having a *long delay*. Information about this breaker can be found at http://www.airpax.net/site/utilities/eliterature/pdfs/ial.pdf.

## **Minimum Wire Size Requirements**

Power feeds with three wires (one circuit) per raceway may use 12 AWG wire. Power feeds with more than one circuit per raceway must use 10 AWG wire. Note that the two separate feeds for the redundant supplies are two circuits and must use 10 AWG wire.

Ι

## <span id="page-207-0"></span>**Grounding/Earthing Requirements**

The FireSIGHT System must be grounded to the Common Bonding Network.

## **Bonding Locations**

Ground bonding locations are provided on the rear of the chassis. M4 studs are provided. Outside-toothed lock washers are provided for attaching ring terminals. A standard ground symbol is available by each stud.

The following illustration indicates the bonding locations on the 1U chassis.

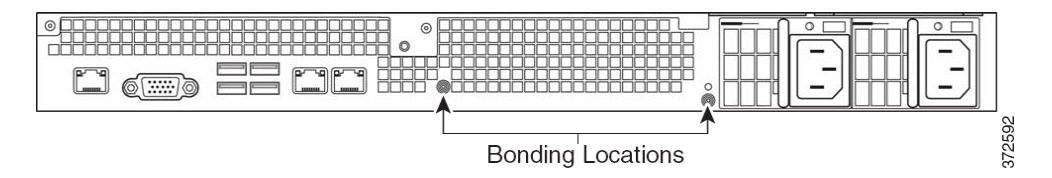

## **Recommended Terminals**

You must use UL-Approved terminals for the ground connection. Ring terminals with a clearance hole for 4mm or #8 studs may be used. For 10-12 AWG wire, Tyco 34853 is recommended. This is a UL-approved, ring terminal with a hole for a #8 stud.

## **Ground Wire Requirements**

The ground wire must be sized sufficiently to handle the current of the circuit in case of a single fault. The size of the

**A-9**

ground wire should be equal to the current of the breaker used to protect the circuit. For AC circuits, see [AC Current, page A-7](#page-206-1). For DC currents, see [DC Current, page A-8.](#page-207-1)

Bare conductors must be coated with antioxidant before crimp connections are made. Only copper cables can be used for grounding purposes.

## **DC Supplies**

The DC power supplies have additional ground connections on each supply. This allows the hot-swappable supply to be connected to power, return and ground so that it may be safely inserted. This ground lug must be attached.

It is a M4 screw with an outside-toothed lock washer screw.

The ground wire should be sized to match the breaker for the circuit.

# <span id="page-208-0"></span>**82xx Family Appliances**

This section describes the power requirements for the following Cisco devices:

**•** 3D8250, 3D8260, 3D8270, and 3D8290 (CHAS-2U-AC, CHAS-2U-DC, or CHAS-2U-AC/DC)

These Cisco devices are suitable for installation by qualified personnel in network telecommunication facilities and locations where the National Electric Code applies.

Cisco recommends that you save the packing materials in case a return is necessary.

For more information, see the following sections:

- See [AC Installation, page A-10](#page-209-0) for circuit installation, voltage, current, and frequency range, and power cord information.
- **•** See [DC Installation, page A-11](#page-210-0) for circuit installation, voltage, current, ground references, terminals, breaker requirements, and minimum wire size.
- **•** See [Grounding/Earthing Requirements, page A-12](#page-211-0) for bonding locations, recommended terminals, ground wire requirements, and DC supplies.

## <span id="page-209-0"></span>**AC Installation**

The FireSIGHT System must be installed in accordance with the requirements of Article 250 of NFPA 70, National Electric Code (NEC) Handbook, and local electrical codes.

**Caution** Do **not** connect DC power to AC supplies.

Separate circuits are required to create redundant power sources. Use an uninterruptible or battery-backed power source to prevent power status issues or power loss due to input line power glitches.

Supply sufficient power to each power supply to run the entire appliance. The voltage and current ratings for each supply are listed on the label on the appliance.

Use an external Surge Protection Device at the input of the network equipment where the FireSIGHT System is to be installed.

## **Separate Circuit Installation**

If separate circuits are used, each one must be rated the full rating of the appliance. This configuration provides for circuit failure and power supply failure.

**Example:** Each supply is attached to a different 220V circuit. Each circuit must be capable of supplying 5A, as stated on the label.

## **Same Circuit Installation**

If the same circuit is used to feed both supplies, then the power rating of one supply applies to the whole box. This configuration only provides protection from a power supply failure.

**Example:** Both supplies are attached to the same 220V circuit. The maximum draw from this circuit would be 5A, as stated on the label.

## **AC Voltage**

The power supplies will work with these voltages: 100VAC to 240VAC nominal (85VAC to 264VAC maximum). Use of voltages outside this range may cause damage to the appliance.

I

## **AC Current**

The labeled current rating for each supply is: 8A maximum over the full range, per supply 4A maximum for 187VAC to 264VAC, per supply. Appropriate wire and breakers must be used to reduce the potential for fire.

## **Frequency Range**

The frequency range of the AC power supply is 47 Hz to 63 Hz. Frequencies outside this range may cause the appliance to not operate or to operate incorrectly.

## **Power Cords**

The power connections on the power supplies are IEC C14 connectors and they will accept IEC C13 connectors. A UL-recognized power cord must be used. The minimum wire gauge is 16 AWG. The cords supplied with the appliances are 16 AWG, UL-recognized cords with NEMA 515P plug. Contact the factory about other power cords.

## <span id="page-210-0"></span>**DC Installation**

Separate circuits are required to create redundant power sources. Use an uninterruptible or battery-backed power source to prevent power status issues or power loss due to input line power glitches.

**Caution** Do **not** connect AC power to DC supplies.

Supply sufficient power to each power supply to run the entire appliance. The voltage and current ratings for each supply are listed on the label on the appliance.

Use an external Surge Protection Device at the input of the network equipment where the FireSIGHT System is to be installed.

## **Separate Circuit Installation**

If separate circuits are used, each circuit must be rated to the full rating of the appliance. This configuration provides for circuit failure and power supply failure.

**Example:** Each supply is attached to a different –48VDC circuit. Each circuit must be capable of supplying 20A, as stated on the label.

## **Same Circuit Installation**

If the same circuit is used to feed both supplies, then the power rating of one supply applies to the whole box. This configuration only provides protection from a power supply failure.

**Example:** Both supplies are attached to the same –48VDC circuit. The maximum draw from this circuit would be 20A, as stated on the label.

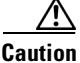

**Caution** Use of this optimization requires that the power cords are rated for the full rating for each supply.

## **DC Voltage**

The power supplies will work with these voltages:

- **•** -48VDC nominal referenced to RTN.
- **•** -40VDC to -72VDC maximum

Use of voltages outside this range may cause damage to the appliance.

## **DC Current**

18A maximum, per supply.

## **Ground Reference**

The DC power supplies are fully isolated from the ground reference.

## **Recommended Terminals**

Power is connected to the DC supplies through screw terminals. Terminals must be UL approved. Terminals must have a hole supporting an M4 or a #8 screw. The maximum width of the terminal is 8.1mm (0.320"). A representative spade terminal for 10-12 gauge wire is Tyco 325197.

## **Breaker Requirements**

A breaker sufficient to carry the rated current at the rated voltage must be provided. The circuit breaker must meet the following requirements:

- **•** UL Recognized
- **•** CSA Approved (Recommended)
- **•** VDE Approved (Recommended)
- **•** Support the maximum load (20A)
- **•** Support the installation voltage (-40V to -72VDC, as required by the power supply)
- **•** Rated for DC use

A recommended breaker is: Airpax IELK1-1-72-20.0-01-V. The terminal option used will depend on the installation. This breaker is a single pole, 20A breaker with a DC rating of 80V. It is listed as having a *long delay*. Information about this breaker can be found at http://www.airpax.net/site/utilities/eliterature/pdfs/ial.pdf.

## **Minimum Wire Size Requirements**

Power feeds with three wires (one circuit) per raceway may use 12 AWG wire. Power feeds with more than one circuit per raceway must use 10 AWG wire. Note that the two separate feeds for the redundant supplies are two circuits and must use 10 AWG wire.

Ι

## <span id="page-211-0"></span>**Grounding/Earthing Requirements**

The FireSIGHT System must be grounded to the Common Bonding Network.

## **Bonding Locations**

Ground bonding locations are provided on the rear of the chassis. M4 studs are provided. Outside-toothed lock washers are provided for attaching ring terminals. A standard ground symbol is available by each stud.

The following illustration indicates the bonding locations on the 2U chassis.

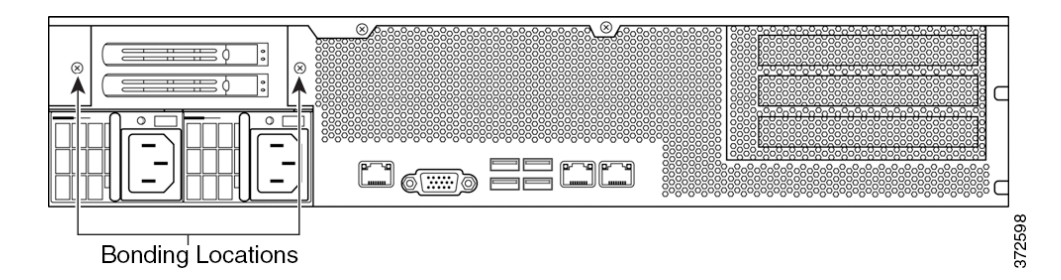

## **Recommended Terminals**

You must use UL-Approved terminals for the ground connection. Ring terminals with a clearance hole for 4mm or #8 studs may be used. For 10-12 AWG wire, Tyco 34853 is recommended. This is a UL-approved, ring terminal with a hole for a #8 stud.

## **Ground Wire Requirements**

The ground wire must be sized sufficiently to handle the current of the circuit in case of a single fault. The size of the ground wire should be equal to the current of the breaker used to protect the circuit. For AC circuits, see [AC Current, page A-7](#page-206-1). For DC currents, see [DC Current, page A-8.](#page-207-1)

Bare conductors must be coated with antioxidant before crimp connections are made. Only copper cables can be used for grounding purposes.

## **DC Supplies**

The DC power supplies have additional ground connections on each supply. This allows the hot-swappable supply to be connected to power, return and ground so that it may be safely inserted. This ground lug must be attached.

It is a M4 screw with an outside-toothed lock washer screw.

The ground wire should be sized to match the breaker for the circuit.

# <span id="page-212-0"></span>**83xx Family Appliances**

This section describes the power requirements for the following Cisco devices:

**•** 3D8350, 3D8360, 3D8370, and 3D8390 (PG35-2U-AC/DC)

These Cisco devices are suitable for installation by qualified personnel in network telecommunication facilities and locations where the National Electric Code applies.

Cisco recommends that you save the packing materials in case a return is necessary.

For more information, see the following sections:

- See [AC Installation, page A-14](#page-213-0) for circuit installation, voltage, current, and frequency range, and power cord information.
- **•** See [DC Installation, page A-15](#page-214-0) for circuit installation, voltage, current, ground references, terminals, breaker requirements, and minimum wire size.
- See [Grounding/Earthing Requirements, page A-16](#page-215-0) for bonding locations, recommended terminals, ground wire requirements, and DC supplies.

## <span id="page-213-0"></span>**AC Installation**

The FireSIGHT System must be installed in accordance with the requirements of Article 250 of NFPA 70, National Electric Code (NEC) Handbook, and local electrical codes.

**Caution** Do **not** connect DC power to AC supplies.

Separate circuits are required to create redundant power sources. Use an uninterruptible or battery-backed power source to prevent power status issues or power loss due to input line power glitches.

Supply sufficient power to each power supply to run the entire appliance. The voltage and current ratings for each supply are listed on the label on the appliance.

Use an external Surge Protection Device at the input of the network equipment where the FireSIGHT System is to be installed.

## **Separate Circuit Installation**

If separate circuits are used, each one must be rated the full rating of the appliance. This configuration provides for circuit failure and power supply failure.

**Example:** Each supply is attached to a different 220V circuit. Each circuit must be capable of supplying 10A, as stated on the label.

## **Same Circuit Installation**

If the same circuit is used to feed both supplies, then the power rating of one supply applies to the whole box. This configuration only provides protection from a power supply failure.

**Example:** Both supplies are attached to the same 220V circuit. The maximum draw from this circuit would be 10A, as stated on the label.

## **AC Voltage**

The power supplies will work with these voltages: 100VAC to 240VAC nominal (85VAC to 264VAC maximum). Use of voltages outside this range may cause damage to the appliance.

## **AC Current**

The labeled current rating for each supply is: 11A maximum over the full range, per supply 5.5A maximum for 187VAC to 264VAC, per supply. Appropriate wire and breakers must be used to reduce the potential for fire.

Ι

## **Frequency Range**

The frequency range of the AC power supply is 47 Hz to 63 Hz. Frequencies outside this range may cause the appliance to not operate or to operate incorrectly.

## **Power Cords**

The power connections on the power supplies are IEC C14 connectors and they will accept IEC C13 connectors. A UL-recognized power cord must be used. The minimum wire gauge is 16 AWG. The cords supplied with the appliances are 16 AWG, UL-recognized cords with NEMA 515P plug. Contact the factory about other power cords.

## <span id="page-214-0"></span>**DC Installation**

Separate circuits are required to create redundant power sources. Use an uninterruptible or battery-backed power source to prevent power status issues or power loss due to input line power glitches.

**Caution** Do **not** connect AC power to DC supplies.

Supply sufficient power to each power supply to run the entire appliance. The voltage and current ratings for each supply are listed on the label on the appliance.

Use an external Surge Protection Device at the input of the network equipment where the FireSIGHT System is to be installed.

## **Separate Circuit Installation**

If separate circuits are used, each circuit must be rated to the full rating of the appliance. This configuration provides for circuit failure and power supply failure.

**Example:** Each supply is attached to a different –48VDC circuit. Each circuit must be capable of supplying 25A, as stated on the label.

## **Same Circuit Installation**

If the same circuit is used to feed both supplies, then the power rating of one supply applies to the whole box. This configuration only provides protection from a power supply failure.

**Example:** Both supplies are attached to the same –48VDC circuit. The maximum draw from this circuit would be 25A, as stated on the label.

$$
\mathbb{A}
$$

**Caution** Use of this optimization requires that the power cords are rated for the full rating for each supply.

## **DC Voltage**

The power supplies will work with these voltages:

**•** -48VDC nominal referenced to RTN.

Ι

**•** -40VDC to -72VDC maximum

Use of voltages outside this range may cause damage to the appliance.

## **DC Current**

25A maximum, per supply.

## **Ground Reference**

The DC power supplies are fully isolated from the ground reference.

## **Recommended Terminals**

Power is connected to the DC supplies through screw terminals. Terminals must be UL approved. Terminals must have a hole supporting an M4 or a #8 screw. The maximum width of the terminal is 8.1mm (0.320"). A representative spade terminal for 10-12 gauge wire is Tyco 325197.

## **Breaker Requirements**

A breaker sufficient to carry the rated current at the rated voltage must be provided. The circuit breaker must meet the following requirements:

- **•** UL Recognized
- **•** CSA Approved (Recommended)
- **•** VDE Approved (Recommended)
- **•** Support the maximum load (20A)
- **•** Support the installation voltage (-40V to -72VDC, as required by the power supply)
- **•** Rated for DC use

A recommended breaker is: Airpax IELK1-1-72-20.0-01-V. The terminal option used will depend on the installation. This breaker is a single pole, 20A breaker with a DC rating of 80V. It is listed as having a *long delay*. Information about this breaker can be found at http://www.airpax.net/site/utilities/eliterature/pdfs/ial.pdf.

## **Minimum Wire Size Requirements**

Power feeds with three wires (one circuit) per raceway may use 12 AWG wire. Power feeds with more than one circuit per raceway must use 10 AWG wire. Note that the two separate feeds for the redundant supplies are two circuits and must use 10 AWG wire.

## <span id="page-215-0"></span>**Grounding/Earthing Requirements**

The FireSIGHT System must be grounded to the Common Bonding Network.
### **Bonding Locations**

Ground bonding locations are provided on the rear of the chassis. M4 studs are provided. Outside-toothed lock washers are provided for attaching ring terminals. A standard ground symbol is available by each stud.

The following illustration indicates the bonding locations on the 83xx Family 2U chassis.

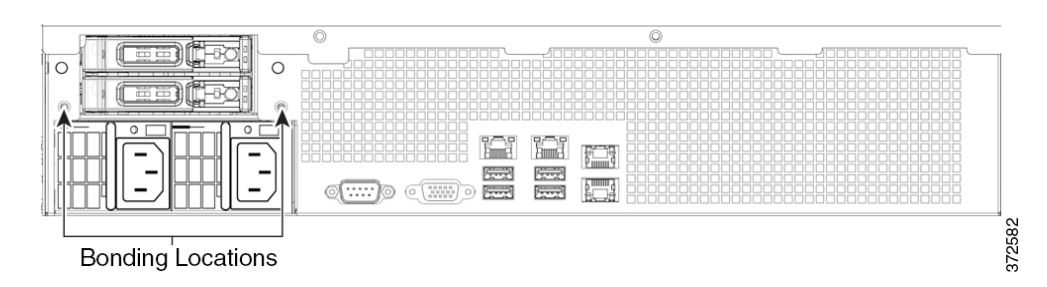

### **Recommended Terminals**

You must use UL-Approved terminals for the ground connection. Ring terminals with a clearance hole for 4mm or #8 studs may be used. For 10-12 AWG wire, Tyco 34853 is recommended. This is a UL-approved, ring terminal with a hole for a #8 stud.

### **Ground Wire Requirements**

The ground wire must be sized sufficiently to handle the current of the circuit in case of a single fault. The size of the ground wire should be equal to the current of the breaker used to protect the circuit. For AC circuits, see [AC Current, page A-14.](#page-213-0) For DC currents, see [DC Current, page A-16](#page-215-0).

Bare conductors must be coated with antioxidant before crimp connections are made. Only copper cables can be used for grounding purposes.

### **DC Supplies**

I

The DC power supplies have additional ground connections on each supply. This allows the hot-swappable supply to be connected to power, return and ground so that it may be safely inserted. This ground lug must be attached.

It is a M4 screw with an outside-toothed lock washer screw.

The ground wire should be sized to match the breaker for the circuit.

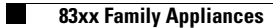

 $\mathsf I$ 

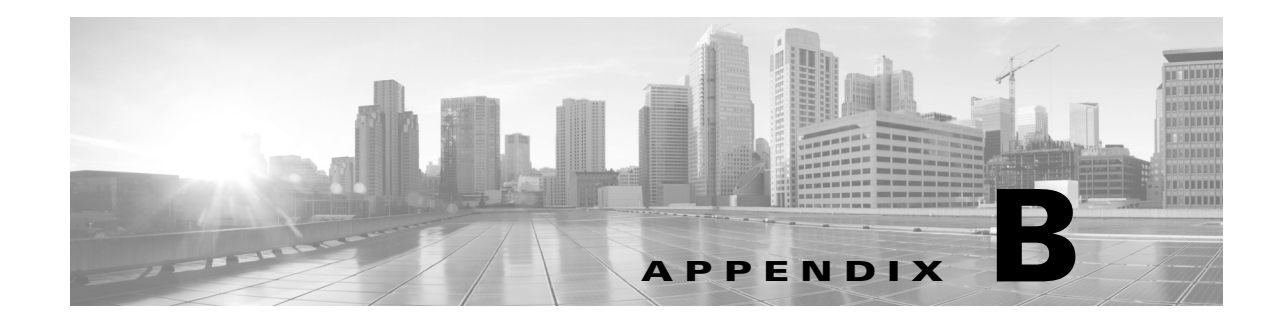

# **Using SFP Transceivers in 3D71x5 and AMP7150 Devices**

The following sections provide more information on using the small form-factor pluggable (SFP) sockets and transceivers in a 3D7115 and 3D7125 (collectively 3D71x5), and AMP7150:

- **•** [3D71x5 and AMP7150 SFP Sockets and Transceivers, page B-1](#page-218-0)
- **•** [Inserting an SFP Transceiver, page B-2](#page-219-0)
- **•** [Removing an SFP Transceiver, page B-3](#page-220-0)

## <span id="page-218-0"></span>**3D71x5 and AMP7150 SFP Sockets and Transceivers**

The 3D71x5 and AMP7150 appliances contain eight small form-factor pluggable (SFP) sockets and can house up to eight SFP transceivers.

#### *Figure B-1 3D71x5 and AMP7150 Front View*

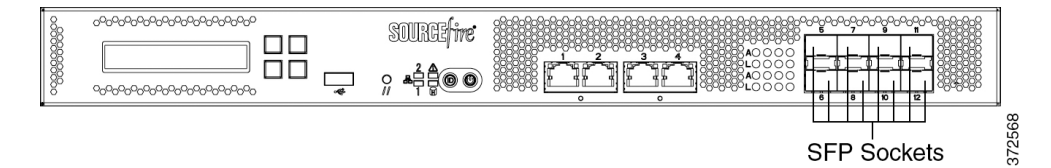

#### **3D71x5 and AMP7150 SFP Sockets**

The eight SFP sockets are numbered from 5 through 12 in a vertical pattern, and oriented in a tab-to-center configuration (the upper row faces up and the lower row faces down).

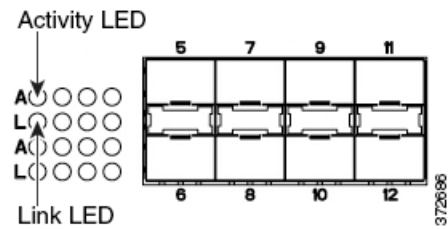

 $\mathbf I$ 

The accompanying LEDs to the left of the sockets display information on activity and link for each interface. See [Table 7-503D7115, 3D7125, and AMP7150 SFP Socket Activity/Link LEDs, page 7-37](#page-154-0) for more information.

#### **Sample SFP Transceivers**

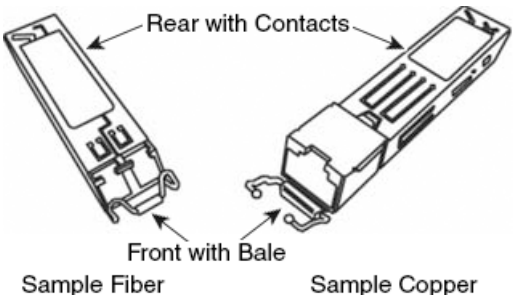

72684 Sample Copper

The 3D71x5 and AMP7150 can support up to eight SFP transceivers in any combination of three formats:

- SFP-C-1: copper transceiver
- **•** SFP-F-1-SR: short range fiber transceiver
- **•** SFP-F-1-LR: long range fiber transceiver

Use only Cisco SFP transceivers in the 3D71x5 and AMP7150. Non-Cisco SFP transceivers can jam in the socket and can cause permanent damage to the transceiver, the chassis, or both.

You can insert or remove transceivers while the device remains functioning. Refresh the user interface on the Defense Center to see the change in configuration.

SFP transceivers do not have bypass capability. Use these transceivers in a passive deployment or an inline deployment where you want your device to stop all traffic if the device fails or loses power (for example, virtual switches, virtual routers, and some access control policies).

For a passive deployment, you can use any combination of transceivers in up to eight sockets to monitor up to eight network segments. For an inline deployment, you can use any combination (copper, fiber, or mixed) of transceivers in vertically sequential sockets (5 and 6, 7 and 8, 9 and 10, or 11 and 12) to monitor up to four network segments.

Use the Defense Center that manages your device to configure the ports on the transceivers.

### <span id="page-219-0"></span>**Inserting an SFP Transceiver**

Use appropriate electrostatic discharge (ESD) procedures when inserting the transceiver. Avoid touching the contacts at the rear, and keep the contacts and ports free of dust and dirt.

**Caution** Do not force an SFP transceiver into a socket as this can jam the transceiver and can cause permanent damage to the transceiver, the chassis, or both.

#### **To insert an SFP transceiver:**

- **Step 1** Taking care not to touch the contacts in the rear, use your fingers to grasp the sides of the bale and slide the rear of the transceiver into a socket on the chassis. Note that sockets on the upper row face up and sockets on the lower row face down.
- **Step 2** Gently push the bale toward the transceiver to close the bale and engage the locking mechanism, securing the transceiver in place.

I

**Step 3** Follow the procedure in [Installing a FireSIGHT System Appliance, page 4-1](#page-60-0) to configure the port on the transceiver.

Note that if you insert a transceiver into a device currently in operation, you must refresh the user interface on the Defense Center to view the change.

# <span id="page-220-0"></span>**Removing an SFP Transceiver**

 $\mathbf I$ 

Use appropriate electrostatic discharge (ESD) procedures when removing the transceiver. Avoid touching the contacts at the rear, and keep the contacts and ports free of dust and dirt.

#### **To remove an SFP transceiver:**

- **Step 1** Disconnect all cables from the transceiver you want to remove from the device.
- **Step 2** Using your fingers, gently pull the bale of the transceiver away from the chassis to disengage the connecting mechanism.

For transceivers in the upper row, pull down. For transceivers in the lower row, lift up.

**Step 3** Using your fingers, grasp the sides of the bale and use the bale as a handle to gently pull the transceiver out of the chassis, taking care not to touch the contacts at the back of the transceiver.

 **Removing an SFP Transceiver**

H

 $\mathsf I$ 

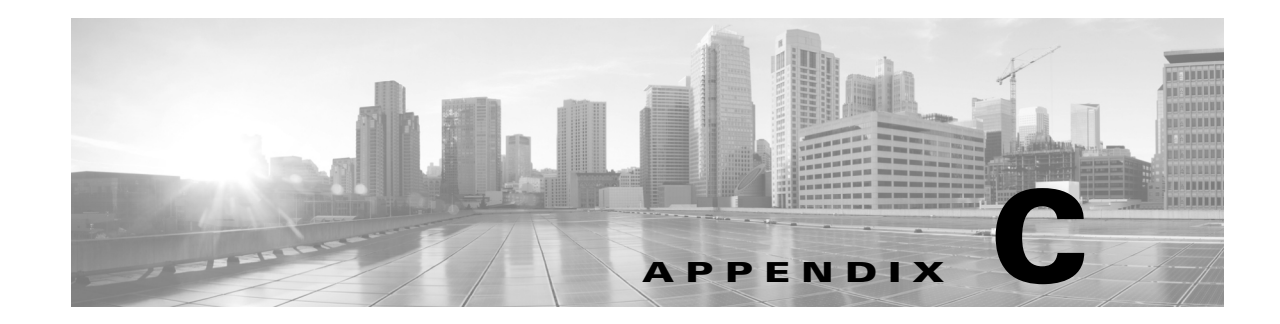

# **Inserting and Removing 8000 Series Modules**

The 8000 Series appliances allow for modular flexibility in your deployment. Use the steps in this section to:

- **•** insert a new module into an appliance
- **•** remove or replace a preinstalled module on an appliance

The following sections describe how to insert, remove, or replace an 8000 Series module:

- [Module Slots on the 8000 Series Appliances, page C-1](#page-222-0)
- [Included Items, page C-3](#page-224-0)
- **•** [Identifying the Module Parts, page C-4](#page-225-0)
- **•** [Before You Begin, page C-4](#page-225-1)
- [Removing a Module or Slot Cover, page C-5](#page-226-0)
- [Inserting a Module or Slot Cover, page C-6](#page-227-0)

## <span id="page-222-0"></span>**Module Slots on the 8000 Series Appliances**

The 8000 Series appliances can use the modules in the following slots:

- **•** [81xx Family, page C-1](#page-222-1)
- **•** [82xx Family and 83xx Family, page C-2](#page-223-0)

After you insert the modules into your appliance, see the following sections for more information on using the modules:

- For information on configuring the sensing interfaces, see Identifying the Sensing Interfaces, [page 4-5](#page-64-0).
- **•** For information on using the stacking module, see [Using Devices in a Stacked Configuration,](#page-76-0)  [page 4-17](#page-76-0).

### <span id="page-222-1"></span>**81xx Family**

 $\mathbf I$ 

The 81xx Family appliances can use the modules in the following slots:

#### *Figure C-1 81xx Family Primary Device*

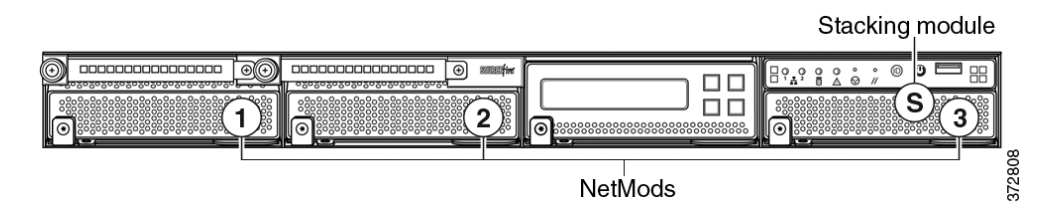

### **Stacking Configuration Considerations**

Configure the modules as follows for stacked devices:

- **•** Install NetMods on the primary device only.
- **•** Install one stacking module on the primary device and one stacking module on the secondary device.
- **•** Register all devices as single devices, stack them, and never remove or disable the management interfaces for stacked secondary devices.

### <span id="page-223-0"></span>**82xx Family and 83xx Family**

The 82xx Family and 83xx Family appliances can use the modules in the following slots:

#### *Figure C-2 82xx Family and 83xx Family Primary Device*

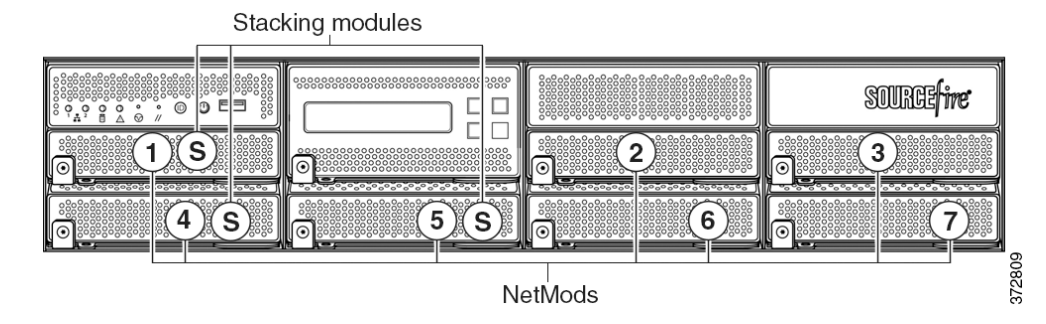

### **Stacking Configuration Considerations**

Configure the modules as follows for stacked devices:

- **•** Install NetMods on the primary device only.
- Install one stacking module on the primary device for each stacked secondary device, and one stacking module on each secondary device.
- Register all devices as single devices, stack them, and never remove or disable the management interfaces for stacked secondary devices.

Ι

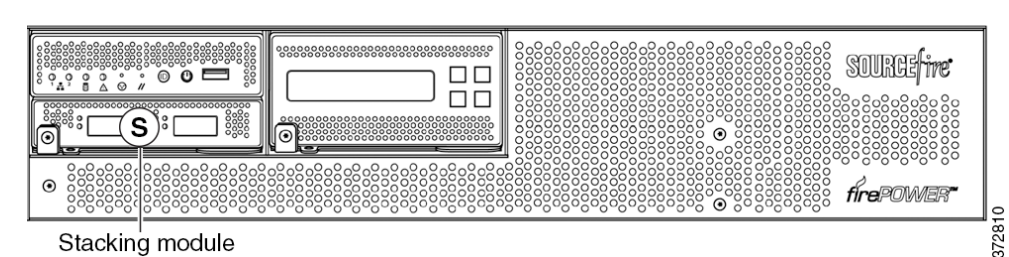

*Figure C-3 82xx Family and 83xx Family Secondary Device*

### <span id="page-224-0"></span>**Included Items**

Your module assembly kit includes a T8 Torx screwdriver and one or more of the following modules:

- **•** quad-port 1000BASE-T copper configurable bypass NetMod. For more information, see [Quad-Port](#page-168-0)  [1000BASE-T Copper Configurable Bypass NetMod, page 7-51](#page-168-0).
- **•** quad-port 1000BASE-SX fiber configurable bypass NetMod. For more information, see [Quad-Port](#page-169-0)  [1000BASE-SX Fiber Configurable Bypass NetMod, page 7-52.](#page-169-0)
- **•** dual-port 10GBASE (MMSR or SMLR) fiber configurable bypass NetMod. For more information, see [Dual-Port 10GBASE \(MMSR or SMLR\) Fiber Configurable Bypass NetMod, page 7-54.](#page-171-0)
- **•** dual-port 40GBASE-SR4 fiber configurable bypass NetMod. For more information, see [Dual-Port](#page-172-0)  [40GBASE-SR4 Fiber Configurable Bypass NetMod, page 7-55](#page-172-0).

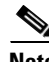

**Note** Use this dual-slot NetMod only on the 40G-capacity 3D8250 or 3D8350. If you need to upgrade your appliance, see the *Cisco 8000 Series Device 40G Capacity Upgrade Guide*.

- **•** quad-port 1000BASE-T copper non-bypass NetMod. For more information, see [Quad-Port](#page-173-0)  [1000BASE-T Copper Non-Bypass NetMod, page 7-56](#page-173-0).
- **•** quad-port 1000BASE-SX fiber non-bypass NetMod.quad-port 1000BASE-SX fiber non-bypass NetMod. For more information, see [Quad-Port 1000BASE-SX Fiber Non-Bypass NetMod,](#page-174-0)  [page 7-57](#page-174-0).
- **•** quad-port 10GBASE (MMSR or SMLR) fiber non-bypass NetMod. For more information, see [Quad-Port 10GBASE \(MMSR or SMLR\) Fiber Non-Bypass NetMod, page 7-58.](#page-175-0)

**Caution** The quad-port 10GBASE fiber non-bypass NetMod contains non-removable small form factor pluggable (SFP) transceivers. Any attempt to remove the SFPs can damage the module.

• stacking module. For more information, see [Stacking Module, page 7-59.](#page-176-0)

If you install a NetMod in an incompatible slot on your appliance or a NetMod is otherwise incompatible with your system, an error or warning message appears in the web interface on the managing Defense Center when you attempt to configure the NetMod. Contact support for assistance.

**Note** Replacing a NetMod can alter the configuration of a fully configured Korean-certified (KCC mark) appliance. For more information, see the original configuration documentation for your appliance and the *Regulatory Compliance and Safety Information for FirePOWER and FireSIGHT Appliances* document.

## <span id="page-225-0"></span>**Identifying the Module Parts**

All modules contain the same parts, regardless of sensing interface, speed, or size of the module.

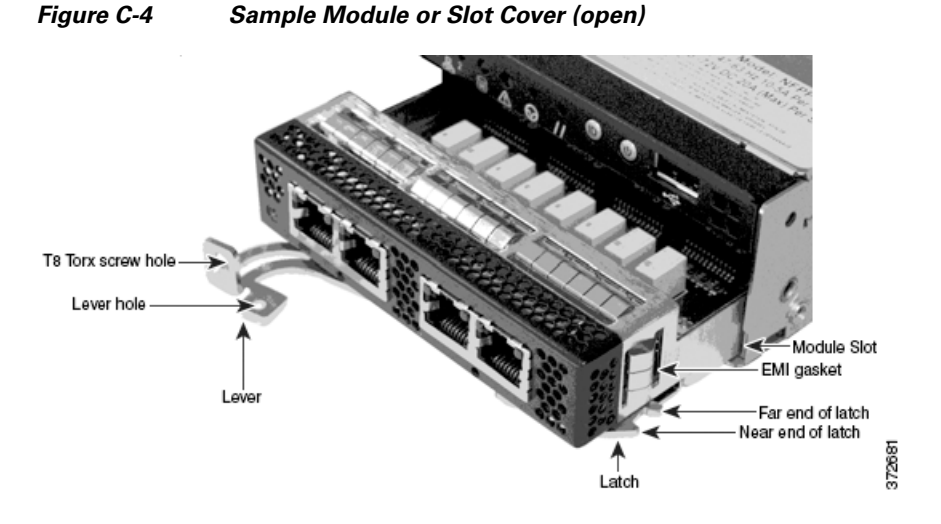

*Figure C-5 Sample Module Lever (closed with screw in hole)*

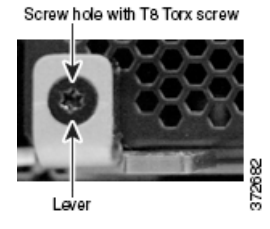

## <span id="page-225-1"></span>**Before You Begin**

Prepare to insert or remove your module using the following guidelines:

- **•** Identify all appliance and module parts.
- **•** Identify the slots where you want to install your NetMods.

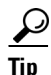

**P**<br>**Tip** You can insert the NetMod into any available, compatible slot.

• Identify the correct slots for your stacking modules. See Using Devices in a Stacked Configuration, [page 4-17](#page-76-0).

ן

- **•** 3D8140: slot 3
- **•** 3D8250, 3D8260 and 3D8350, 3D8360 primary slot: slot 5
- **•** 3D8270 and 3D8370 primary slots: slots 5 and 1
- **•** 3D8290 and 3D8390 primary slots: slots 5, 1, and 4
- **•** 3D82xx and 3D83xx secondary: slot S
- **•** Confirm that the EMI gaskets are in place.

**•** Unplug all power cords from the appliance.

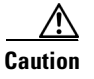

**Caution** You **cannot** hot-swap modules. You must power down and unplug **both** power cords from the appliance before inserting or removing modules.

# <span id="page-226-0"></span>**Removing a Module or Slot Cover**

Use proper electrostatic discharge (ESD) practices such as wearing wrist straps and using an ESD work surface when handling the modules. Store unused modules in an ESD bag or box to prevent damage.

#### **To remove a module or slot cover:**

**Step 1** Remove and reserve the T8 Torx screw from the lever of the module using the included screwdriver.

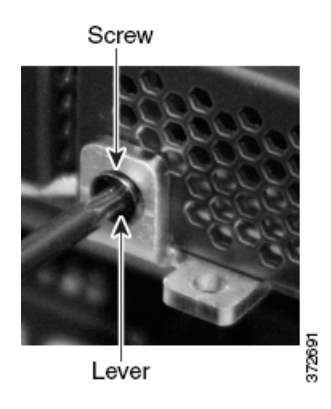

**Step 2** Pull the lever away from the module to release the latch.

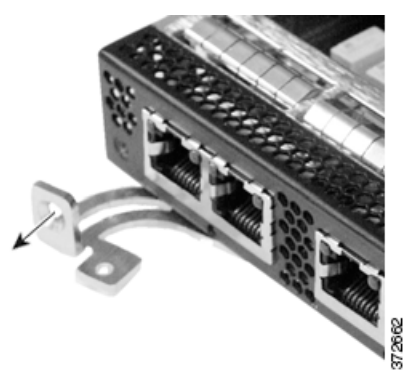

**Step 3** Slide the module out of the slot.

 $\Gamma$ 

 $\mathbf I$ 

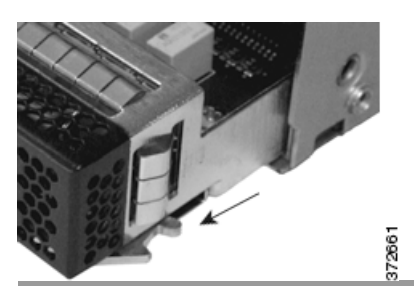

# <span id="page-227-0"></span>**Inserting a Module or Slot Cover**

Remove the existing module or slot cover to prepare the slot for a new module. See [Removing a Module](#page-226-0)  [or Slot Cover, page C-5](#page-226-0) for more information.

#### **To insert a module or slot cover:**

**Step 1** Remove and reserve the T8 Torx screw from the lever of the module using the included screwdriver.

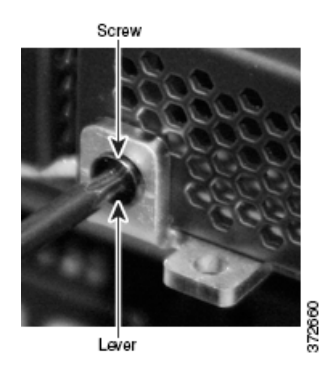

**Step 2** Pull the lever away from the module to open the latch. The near end of the latch is visible. The far end of the latch is inside the module.

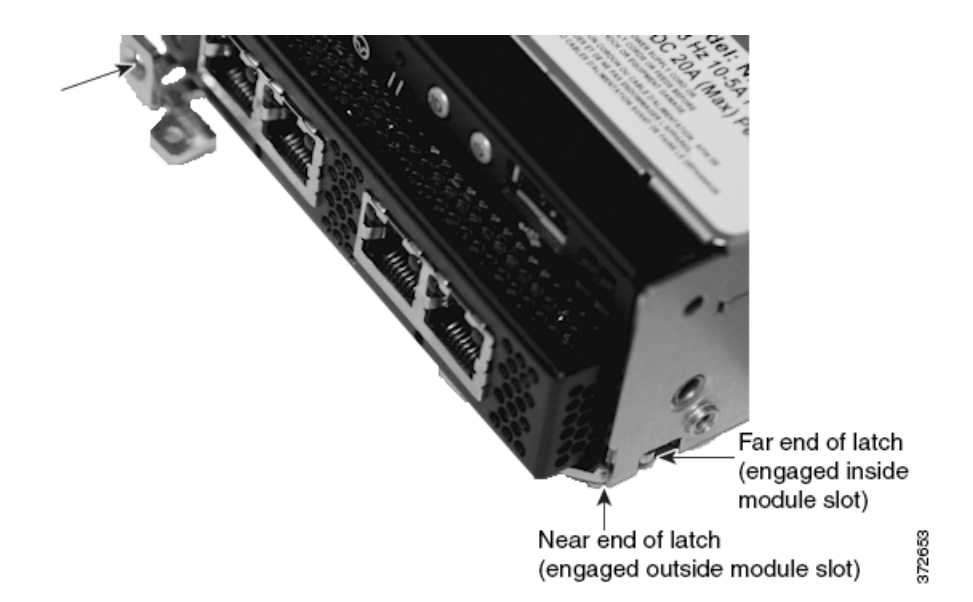

**Step 3** Insert the module into the slot until the far end of the latch is inside the slot and the near end of the latch touches the outside of the module slot.

#### **Correct module alignment**

 $\overline{\phantom{a}}$ 

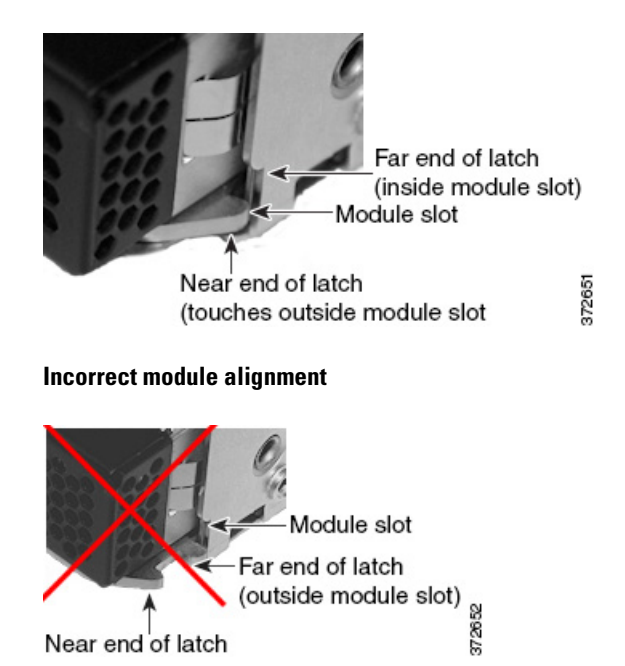

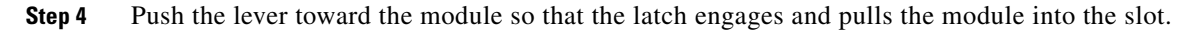

 $\mathbf I$ 

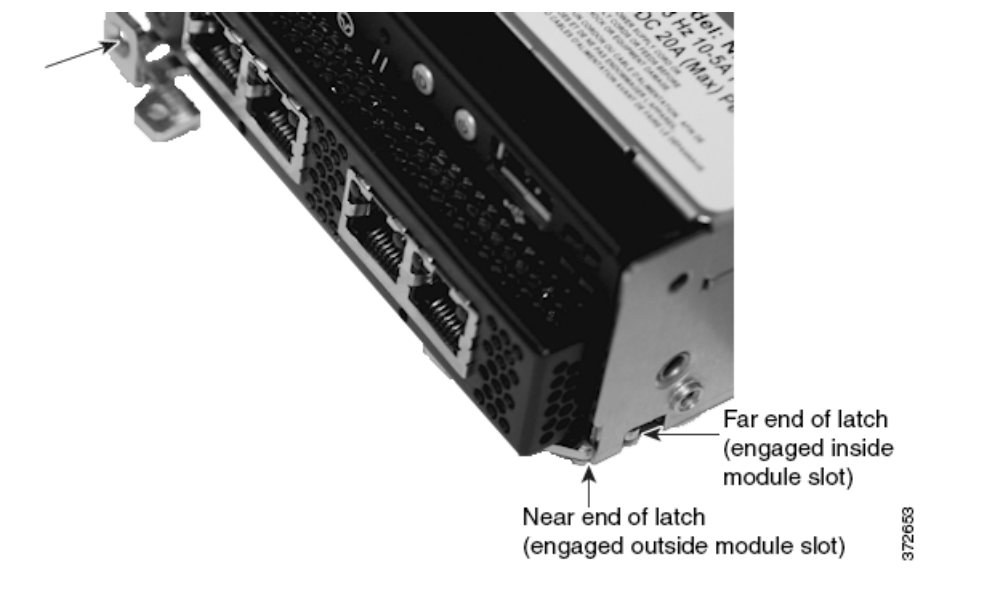

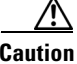

**Caution** Do **not** use excessive force. If the latch does not engage, remove and realign the module, then try again.

**Step 5** Press firmly on the screw hole to push the lever fully against the module to secure the latch. The lever is fully against the module, and the module is flush with the chassis.

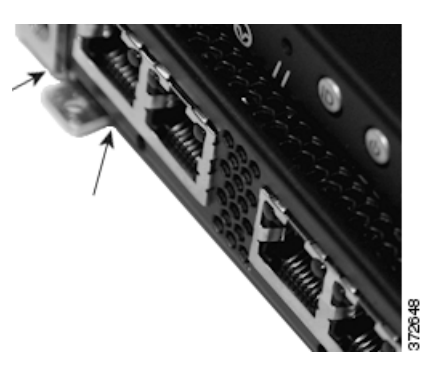

**Step 6** Insert and tighten the reserved T8 Torx screw into the lever.

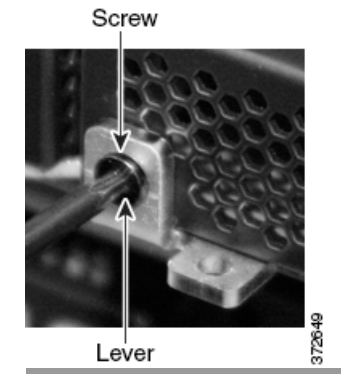

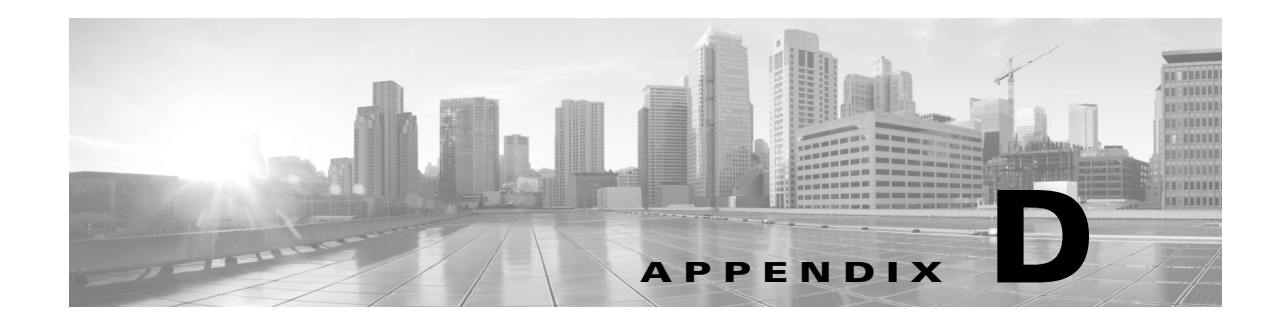

# **Scrubbing the Hard Drive**

You can securely scrub the hard drive on most Defense Centers and managed devices to ensure that its contents can no longer be accessed. For example, if you need to return a defective appliance that contains sensitive data, you can use this feature to overwrite the data.

## **Scrubbing the Contents of the Hard Drive**

### **Supported Devices:** Any

**Supported Defense Centers:** Any except DC1000, DC3000

This mode of scrubbing the disk meets the following military standard:

### **STANDARDS**

The DoD scrub sequence is compliant with the DoD 5220.22-M procedure for sanitizing removable and non-removable rigid disks which requires overwriting all addressable locations with a character, its complement, then a random character, and verify. Please refer to the DoD document for additional constraints.

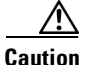

**Caution** Scrubbing your hard drive results in the loss of **all** data on the appliance, which is rendered inoperable.

You scrub the hard drive using an option in the interactive menu described in [Using the Interactive Menu](#page-185-0)  [to Restore an Appliance, page 8-8.](#page-185-0)

#### **To scrub the hard drive:**

**Access:** Admin

- **Step 1** Follow the instructions in one of the following sections to display the restore utility's interactive menu, depending on how you are accessing the appliance:
	- **•** [Starting the Restore Utility Using KVM or Physical Serial Port, page 8-5](#page-182-0)
	- **•** [Starting the Restore Utility Using Lights-Out Management, page 8-7](#page-184-0)

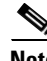

**Note** Note that the DC1000 and DC3000 do **not** support this feature.

**Step 2** From the main menu, select **8 Wipe Contents of Disk**.

 $\mathsf I$ 

**Step 3** When prompted, confirm that you want to scrub the hard drive.

The hard drive is scrubbed. The scrub process may take several hours to complete; larger drives take longer.

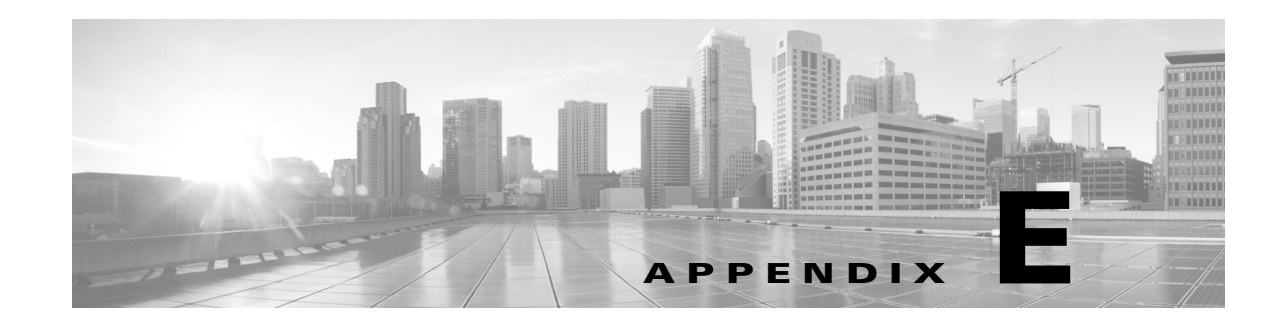

# **Preconfiguring FireSIGHT System Appliances**

You can preconfigure your appliance (Defense Center or device) at a *staging* location (a central location to preconfigure or stage multiple appliances) to be deployed at a *target* location (any location other than the staging location).

To preconfigure and deploy an appliance to a target location, perform the following steps:

- **•** install the system on the device at the staging location
- **•** optionally, register the device to a Defense Center
- **•** optionally, push any updates from the managing Defense Center to the device
- **•** optionally, unregister the device from the Defense Center
- **•** shut down and ship the appliance to the target location
- deploy the appliances in the target locations

See the following sections for more information:

- **•** [Before You Begin, page E-1](#page-232-0)
- [Installing the System, page E-3](#page-234-0)
- **•** [Registering a Device, page E-3](#page-234-1)
- [Preparing the Appliance for Shipment, page E-4](#page-235-0)
- **•** [Troubleshooting the Appliance Preconfiguration, page E-6](#page-237-0)

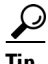

**Tip** Save all packing materials and include all reference material and power cords when repackaging the appliance.

## <span id="page-232-0"></span>**Before You Begin**

Before preconfiguring the appliance, collect the network settings, licenses, and other pertinent information for the staging location and the target location.

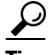

 $\mathbf I$ 

**Tip** It can be helpful to create a spreadsheet to manage this information at the staging location and the target location.

During the initial setup, you configure your appliance with enough information to connect the appliance to the network and install the system. Optionally, you can connect a device to a Defense Center to push any updates from the Defense Center to the device. You can also enable other features that are not required for initial setup but can be useful to preconfigure. See the following sections for more information:

- [Required Preconfiguration Information, page E-2](#page-233-0)
- **•** [Optional Preconfiguration Information, page E-2](#page-233-1)
- **•** [Preconfiguring Time Management, page E-3](#page-234-2)

### <span id="page-233-0"></span>**Required Preconfiguration Information**

At a minimum, you need the following information to preconfigure your appliance:

- **•** the new password (initial setup requires changing the password)
- **•** the hostname of the appliance
- **•** the domain name of the appliance
- **•** the IP management address of the appliance
- the network mask of the appliance at the target location
- **•** the default gateway of the appliance at the target location
- **•** the IP address of the DNS server at the staging location, or, if accessible, the target location
- **•** the IP address of the NTP server at the staging location, or, if accessible, the target location
- **•** the detection mode for the target location

### <span id="page-233-1"></span>**Optional Preconfiguration Information**

You can change some default configurations, such as:

- allow access to the LCD panel to configure your device (Series 3 managed devices only)
- **•** set the time zone if you choose to manually set the time for your appliances
- **•** set the remote storage location for automatic backups
- **•** set the Lights-Out Management (LOM) IP address on a Series 3 device to enable LOM on the device

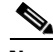

**Note** In some power cycle scenarios, the baseboard management controller (BMC) of a 3D7050 connected to the network via the management interface could lose the IP address assigned to it by the DHCP server. Because of this, Cisco recommends you configure the 3D7050 BMC with a static IP address. Alternately, you can disconnect the network cable and reconnect it, or remove and restore power to the device to force renegotiation of the link.

If you want to register a device to a Defense Center, you need the following information:

- **•** the name or IP address of the managed device
- the name of the management host (the Defense Center)
- the registration key (a personally created unique alphanumeric key up to 37 characters in length)

Ι

### <span id="page-234-2"></span>**Preconfiguring Time Management**

Keep in mind the following considerations:

- Cisco recommends that you synchronize time to a physical NTP server. Do not synchronize managed devices to a virtual Defense Center. Performance optimization on a virtual appliance can affect the real time clock.
- If the network at your staging location can access the DNS and NTP servers at the target location, use the IP addresses for the DNS and NTP servers at the target location. If not, use the staging location information and reset at the target location.
- **•** Use the time zone for the target deployment if you set the time on the appliance to the manually instead of using NTP. See [Time Settings, page 5-9](#page-96-0).

# <span id="page-234-0"></span>**Installing the System**

Use the installation procedures described in [Installing a FireSIGHT System Appliance, page 4-1](#page-60-0) and [Setting Up a FireSIGHT System Appliance, page 5-1.](#page-88-0) When preconfiguring the system, keep the following in mind:

- On Series 3 devices, if you allow access to the device's network settings using the LCD panel, you introduce a security risk where unauthorized changes can be made by physically accessing the device. See [Series 3 Device LCD Panel Configuration, page 5-9.](#page-96-1)
- **•** Pre-register a device using the host name or IP address of the Defense Center in the target deployment. Note the registration key for later in completing the registration. See [Remote](#page-96-2)  [Management, page 5-9.](#page-96-2)
- **•** If you change the default detection mode, be sure to notify the appropriate personnel at the target deployment. Configuring interfaces differently from the detection mode can cause the system to incorrectly assign interfaces. See [Detection Mode, page 5-10](#page-97-0).
- **•** If you need to configure Network Address Translation (NAT) for your device, provide the NAT ID of the device when registering the device using either the CLI on the device (Series 3 devices only) or the web interface on its managing Defense Center. See [Registering a Series 3 Device to a Defense](#page-93-0)  [Center Using the CLI, page 5-6](#page-93-0) and Working In NAT Environments in the *FireSIGHT System User Guide*.
- **•** Add licenses during the initial setup. If you do not add licenses at that time, any devices you register during initial setup are added to the Defense Center as unlicensed; you must license each of them individually after the initial setup process is over. See [License Settings, page 5-14](#page-101-0).

## <span id="page-234-1"></span>**Registering a Device**

You can register a device to a Defense Center to push policies and updates to the managed device if your Defense Center is running a software version equal to or greater than the software version on the device.

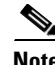

**Note** If you deploy the Defense Center and its managed device in different target locations, you must delete the device from the Defense Center before shutting down the appliances. See [Deleting Devices from a](#page-235-1)  [Defense Center, page E-4](#page-235-1).

#### **To register a device to a Defense Center:**

**Step 1** On the device, configure remote management using the host name or IP address of the Defense Center in the target deployment. Note the registration key for later use in completing the registration. See [Remote Management, page 5-9](#page-96-2)*.*

**Note** You must configure remote management on the device before you can register the device to a Defense Center.

**Step 2** On the Defense Center, register the device using the registration information from your remote management configuration. See [Device Registration, page 5-14.](#page-101-1)

### <span id="page-235-0"></span>**Preparing the Appliance for Shipment**

To prepare the appliance for shipment, you must safely power down and repackage the appliance:

- **•** If your Defense Center and managed device will not be used in the same configuration at the target location, you must delete the device from the Defense Center, then power down and repackage the appliances. See [Deleting Devices from a Defense Center, page E-4](#page-235-1).
- **•** To safely power down the appliance, see [Powering Down the Appliance, page E-5.](#page-236-0)
- **•** To ensure that your appliance is safely prepared for shipping, see [Shipping Considerations,](#page-237-1)  [page E-6.](#page-237-1)

### <span id="page-235-1"></span>**Deleting Devices from a Defense Center**

Unless you deploy the Defense Center and its managed device at the same target location, you must delete the device from the Defense Center. This prevents the device from looking for the UUID of the original Defense Center when you register the device to a different Defense Center at the target location.

#### **To delete a device from the Defense Center:**

**Step 1** On the Defense Center, Select **Devices > Device Management**.

The Device Management page appears.

**Step 2** Next to the device you want to delete, click the delete icon  $(\Box)$ .

When prompted, confirm that you want to delete the device. Communication between the device and the Defense Center is discontinued and the device is deleted from the Device Management page. If the device has a system policy that causes it to receive time from the Defense Center via NTP, the device reverts to local time management.

After deleting the device from the Defense Center, verify that the device is not remotely managed by the Defense Center.

Ι

#### **To verify that a device is not managed by a Defense Center:**

- **Step 1** On the managed device, you can use either the web interface or the CLI:
	- **•** On the web interface of the managed device, go to **System > Local > Registration > Remote Management** and confirm that the Host list on the Remote Management screen is empty.
	- On the CLI of the managed device, run the command show manager and confirm that no host is displayed.

### **Deleting a License from a Defense Center**

Use the following procedure if you need to delete a license for any reason. Keep in mind that, because Cisco generates licenses based on each Defense Center's unique license key, you cannot delete a license from one Defense Center and reuse it on a different Defense Center. For more information, see See Licensing the FireSIGHT System in the *FireSIGHT System User Guide*.

#### **To delete a license:**

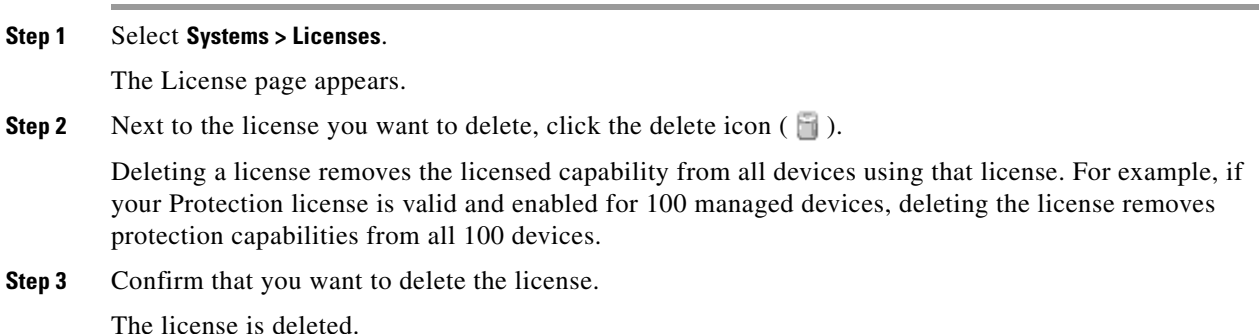

## <span id="page-236-0"></span>**Powering Down the Appliance**

Use the following procedures to power down the appliance safely before disconnecting the power supply.

#### **To power down a Defense Center:**

**Step 1** On the Defense Center, enter the following at the command line:

sudo shutdown -h now

The Defense Center shuts down safely.

#### **To power down a managed device:**

**Step 1** On the device, enter the following at the command line:

system shutdown

Ι

The device shuts down safely.

### <span id="page-237-1"></span>**Shipping Considerations**

To prepare the appliance for shipment to the target location, you must safely power down and repackage the appliance. Keep in mind the following considerations:

- **•** Use the original packaging to repack the appliance.
- **•** Include all reference material and power cords with the appliance.
- **•** Protect the NetMods and SFPs from damage caused by improper handling or undue pressure.
- Provide all setting and configuration information to the target location, including the new password and the detection mode.

## <span id="page-237-0"></span>**Troubleshooting the Appliance Preconfiguration**

If your appliance is correctly preconfigured for target deployment, you can install and deploy the appliance without further configuration.

If you have difficulty logging into the appliance, the preconfiguration may have an error. Try the following troubleshooting procedures:

- Confirm that all power cables and communication cables are connected properly to the appliance.
- Confirm that you have the current password for your appliance. The initial setup at the staging location prompts you to change your password. See the configuration information provided by the staging location for the new password.
- Confirm that the network settings are correct. See [Initial Setup Page: Devices, page 5-7](#page-94-0) and Initial [Setup Page: Defense Centers, page 5-11](#page-98-0).
- Confirm that the correct communication ports are functioning properly. See the documentation for your firewall for information on managing firewall ports. See [Communication Ports Requirements,](#page-25-0)  [page 1-18](#page-25-0) for required open ports.
- **•** If you use a Network Address Translation (NAT) appliance in your deployment, confirm that NAT is configured correctly. See Working in NAT Environments in the *FireSIGHT System User Guide*.

If you continue to experience difficulty, contact your IT department.

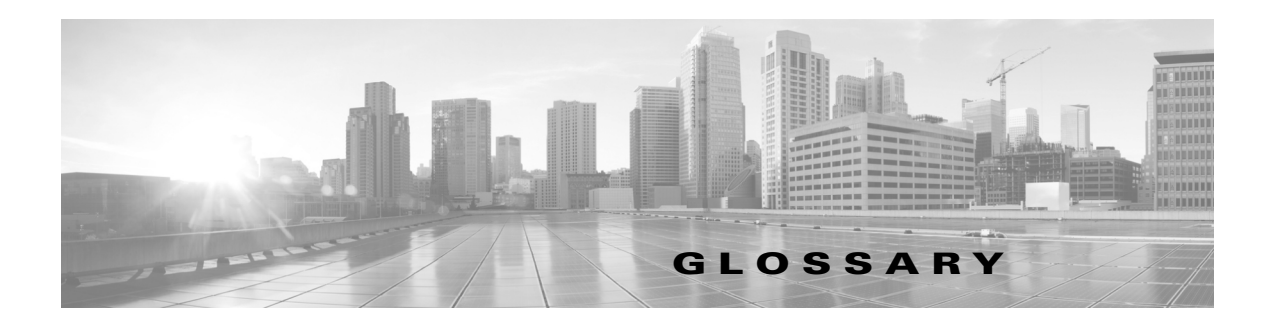

#### <span id="page-238-0"></span>**7000 Series**

A group of [Series 3](#page-252-0) FirePOWER [managed device](#page-248-0)s. The devices in this series include the 70xx Family (the 3D7010, 3D7020, 3D7030, 3D7050 models) and the 71xx Family (the 3D7110, 3D7115, 3D7120, 3D7125, AMP7150 models).

#### **8000 Series**

A group of [Series 3](#page-252-0) FirePOWER [managed device](#page-248-0)s. The devices in this series include the 81xx Family (the 3D8120, 3D8130, 3D8140, AMP8150 models), the 82xx Family (the 3D8250, 3D8260, 3D8270, 3D8290 models), and the 83xx Family (the 3D8350, 3D8360, 3D8370, 3D8390 models). 8000 Series devices are generally more powerful than the [7000 Series](#page-238-0) devices.

#### <span id="page-238-1"></span>**access control**

A feature of the FireSIGHT System that allows you to specify, inspect, and log the traffic that can traverse your network. Access control includes the [intrusion detection and prevention](#page-246-0), [file control,](#page-243-0) and [advanced malware protection](#page-239-0) features, and also determines the traffic you can inspect with the [discovery](#page-242-0) feature.

#### <span id="page-238-3"></span>**access control policy**

A [policy](#page-249-0) that you [apply](#page-239-1) to managed [device](#page-242-1)s to perform [access control](#page-238-1) on the network traffic monitored by those devices. An access control policy may include multiple [access control rule](#page-238-2)s; it also specifies a [default action](#page-242-2), which determines the handling and logging of traffic that does not meet the criteria of any of those rules. An access control policy can also specify HTTP response page, [Security Intelligence,](#page-251-0) and other advanced settings.

#### <span id="page-238-2"></span>**access control rule**

A set of conditions the FireSIGHT System uses to examine your monitored network traffic and which allows you to achieve granular [access control.](#page-238-1) Access control rules, which populate an [access control](#page-238-3)  [policy](#page-238-3), may perform simple IP address matching, or may characterize complex [connections](#page-241-0) involving different users, [applications](#page-239-2), ports, and URLs. The access control rule action determines how the system handles traffic that meets the rule's conditions. Other rule settings determine how (and whether) the connection is logged, and whether an [intrusion policy](#page-246-1) or [file policy](#page-243-1) inspects matching traffic.

#### **access list**

A list of IP addresses, configured in the [system policy](#page-252-1), that represents the [host](#page-245-0)s that can access an [appliance](#page-239-3). By default, anyone can access the web interface of an appliance using port 443 (HTTPS), as well as the command line using port 22 (SSH). You can also add SNMP access using port 161.

#### <span id="page-239-0"></span>**advanced malware protection**

Abbreviated AMP, the FireSIGHT System's network-based [malware detection](#page-247-0) and [malware cloud](#page-247-1)  [lookup](#page-247-1) feature. Compare this functionality with [FireAMP](#page-244-0), Cisco's endpoint-based AMP tool that requires a [FireAMP subscription.](#page-244-1)

#### <span id="page-239-7"></span>**advanced setting**

A [preprocessor](#page-249-1) or other [intrusion policy](#page-246-1) feature that requires specific expertise to configure. Advanced settings typically require little or no modification and are not common to every deployment.

#### **alert**

A notification that the system has generated a specific [event](#page-243-2). You can alert based on [intrusion event](#page-246-2)s (including their impact flags), discovery events, [malware event](#page-247-2)s, correlation policy violations, health status changes, and [connections](#page-241-0) logged by specific [access control rule](#page-238-2)s. In most cases, you can alert via email, syslog, or SNMP trap.

#### <span id="page-239-3"></span>**appliance**

A [Defense Center](#page-242-3) or managed [device.](#page-242-1) An appliance can be physical or virtual.

#### <span id="page-239-2"></span>**application**

A detected network asset, communications method, or HTTP content against which you can write [access](#page-238-2)  [control rules](#page-238-2). The system detects three types of application: [application protocol](#page-239-4), [client application](#page-240-0), and [web application](#page-255-0).

#### <span id="page-239-6"></span>**application control**

A feature that, as part of [access control](#page-238-1), allows you to specify which [application](#page-239-2) traffic can traverse your network.

#### <span id="page-239-4"></span>**application protocol**

A type of [application](#page-239-2) that represents application protocol traffic detected during communications between server and [client](#page-240-1) applications on hosts; for example, SSH or HTTP.

#### <span id="page-239-1"></span>**apply**

The action you take to have a [policy](#page-249-0), or changes to that policy, take effect. You apply most policies from the [Defense Center](#page-242-3) to its managed [device](#page-242-1)s; however, you activate and deactivate [correlation](#page-241-1) policies because they do not involve changes to the configuration of managed devices.

#### **ASA FirePOWER**

The short name for [Cisco ASA with FirePOWER Services.](#page-240-2)

#### <span id="page-239-5"></span>**bypass mode**

A characteristic of an [inline set](#page-245-1) that allows traffic to continue flowing if the [sensing interface](#page-252-2)s in the set fail for any reason.

Ι

#### <span id="page-240-2"></span>**Cisco ASA with FirePOWER Services**

A group of Cisco Adaptive Security Appliance (ASA) [managed device](#page-248-0)s. The devices in this series include the ASA5506-X, ASA5512-X, ASA5515-X, ASA5525-X, ASA5545-X, ASA5555-X, ASA5585-X-SSP-10, ASA5585-X-SSP-20, ASA5585-X-SSP-40, and ASA5585-X-SSP-60 models.

#### <span id="page-240-6"></span>**Cisco cloud**

Sometimes called *cloud services*, a Cisco-hosted external server where the [Defense Center](#page-242-3) can obtain up-to-date, relevant information including malware, [Security Intelligence](#page-251-0), and [URL filtering](#page-253-0) data. See also [malware cloud lookup.](#page-247-1)

#### <span id="page-240-7"></span>**Cisco Intelligence Feed**

A collection of regularly updated lists of IP addresses determined by the [Cisco VRT](#page-240-4) to have a poor reputation. Each list in the feed represents a specific category: open relays, known attackers, bogus IP addresses (bogon), and so on. In an [access control policy](#page-238-3), you can blacklist any or all of the categories using [Security Intelligence](#page-251-0). Because the intelligence feed is regularly updated, using it ensures that the system uses up-to-date information to filter your network traffic.

#### <span id="page-240-4"></span>**Cisco VRT**

Cisco's Vulnerability Research Team.

#### **CLI**

See [command line interface](#page-240-3).

#### <span id="page-240-1"></span>**client**

Also called a client application, an [application](#page-239-2) that runs on one [host](#page-245-0) and relies on another host (a [server](#page-252-3)) to perform some operation. For example, email clients allow you to send and receive email. When the system detects that a user on a host is using a specific client to access another host, it reports that information in the host profile and [network map](#page-249-2), including the name and version (if available) of the client.

#### <span id="page-240-0"></span>**client application**

See [client](#page-240-1).

#### <span id="page-240-5"></span>**clustering**

A feature that allows you to achieve redundancy of networking functionality and configuration data between two peer Series 3 [devices](#page-242-1) or stacks. Clustering provides a single logical system for [policy](#page-249-0) applies, system updates, and registration. Compare with [high availability](#page-245-2), which allows you to configure redundant [Defense Center](#page-242-3)s.

#### <span id="page-240-3"></span>**command line interface**

A restricted text-based interface on Series 3 and virtual [devices](#page-242-1). The commands that CLI users can run depend on the users' assigned level of access.

#### **configurable bypass**

A characteristic of an *[inline set](#page-245-1) that allows you to configure [bypass mode](#page-239-5)*.

#### <span id="page-241-0"></span>**connection**

A monitored session between two [host](#page-245-0)s. You can log connections detected by managed [device](#page-242-1)s in the [access control policy](#page-238-3); you configure [NetMod](#page-248-1) connection logging in the [network discovery policy.](#page-249-3)

#### **Context Explorer**

A page that displays detailed, interactive graphical information about your monitored network, using [intrusion,](#page-246-3) [connection](#page-241-0), file, [geolocation,](#page-244-2) malware, and [discovery policy.](#page-242-4) Distinct sections present information in the form of vivid line, bar, pie, and donut graphs, accompanied by detailed lists. You can easily create and apply custom filters to fine-tune your analysis, and you can examine data sections in more detail by clicking or hovering your cursor over graph areas. Compared with a [dashboard](#page-241-2), which is highly customizable, compartmentalized, and updates in real time, the Context Explorer is manually updated, designed to provide broader context for its data, and has a single, consistent layout designed for active user exploration.

#### **context menu**

A pop-up menu, available on many of the pages in the web interface, that you can use as a shortcut for accessing other features in the FireSIGHT System. The contents of the menu depend on several factors, including the page you are viewing, the specific data you are investigating, and your [user role.](#page-254-0) Context menu options include links to [intrusion rule,](#page-246-4) [event](#page-243-2), and host information; various intrusion rule settings, quick links to the Context Explorer; options to add a host to the Security Intelligence global blacklist or global whitelist by its IP address; and options to add a file to the global whitelist by its SHA-256 hash value.

#### **Control license**

A license that allows you to implement [user control](#page-254-1) and [application control](#page-239-6) by adding user and [application](#page-239-2) conditions to [access control rule](#page-238-2)s. It also allows you to configure your managed [device](#page-242-1)s to perform switching and routing (including DHCP relay and [NAT](#page-248-2)), as well as [clustering](#page-240-5) managed devices.

#### <span id="page-241-1"></span>**correlation**

A feature you can use to build a correlation policy that responds in real time to threats on your network. The [remediation](#page-250-0) component of correlation provides a flexible API that allows you to create and upload your own custom remediation modules to respond to *policy* violations.

#### **custom user role**

A [user role](#page-254-0) with specialized access privileges. Custom user roles may have any set of menu-based and system permissions, and may be completely original or based on a predefined user role.

#### <span id="page-241-2"></span>**dashboard**

A display that provides at-a-glance views of current system status, including data about the [events](#page-243-2) collected and generated by the system. To augment the dashboards delivered with the system, you can create multiple custom dashboards, populated with the [dashboard widgets](#page-241-3) you choose. Compare with the Context Explorer, which offers a broad, brief, and colorful picture of how your monitored network looks and acts.

#### <span id="page-241-3"></span>**dashboard widget**

A small, self-contained [dashboard](#page-241-2) component that provides insight into an aspect of the FireSIGHT System.

Ι

#### **database access**

A feature that allows read-only access to the [Defense Center](#page-242-3) database by a third-party client.

#### **decoder**

A component of [intrusion detection and prevention](#page-246-0) that places sniffed packets into a format that can be understood by a [preprocessor](#page-249-1).

#### <span id="page-242-2"></span>**default action**

As part of an [access control policy](#page-238-3), determines how to handle traffic that does not meet the conditions of any rule in the policy. When you [apply](#page-239-1) an access control policy that does not contain any [access](#page-238-2)  [control rule](#page-238-2)s or [Security Intelligence](#page-251-0) settings, the default policy action determines how non-fast-pathed traffic on your network is handled. You can set the default action to block or trust traffic without further inspection, or inspect it with a [network discovery policy](#page-249-3) or [intrusion policy.](#page-246-1)

#### <span id="page-242-3"></span>**Defense Center**

A central management point that allows you to manage [devices](#page-242-1) and automatically aggregate and correlate the [event](#page-243-2)s they generate.

#### <span id="page-242-1"></span>**device**

A fault-tolerant, purpose-built [appliance](#page-239-3) available in a range of throughputs. Depending on the licensed capabilities you enable on your devices, you can use them to passively monitor traffic to build a comprehensive map of your network assets, [application](#page-239-2) traffic, and [user activity](#page-254-2), perform [intrusion](#page-246-0)  [detection and prevention](#page-246-0), perform [access control](#page-238-1), and configure switching and routing. You must manage devices with a [Defense Center](#page-242-3).

#### **device clustering**

See [clustering](#page-240-5).

#### **device stacking**

See [stacking.](#page-252-4)

#### <span id="page-242-0"></span>**discovery**

A component of the FireSIGHT System that uses managed [device](#page-242-1)s to monitor your network and provide you with a complete, persistent view of your network. Network discovery determines the number and types of [host](#page-245-0)s (including [network devices](#page-248-3) and [mobile device](#page-248-4)s) on your network, as well as information about the operating systems, active [applications](#page-239-2), and open ports on those hosts. You can also configure Cisco managed devices to monitor [user activity](#page-254-2) on your network, which allows you to identify the source of policy breaches, attacks, or network vulnerabilities.

#### <span id="page-242-4"></span>**discovery policy**

See [network discovery policy.](#page-249-3)

#### <span id="page-242-5"></span>**endpoint**

A computer or mobile device where your users install a [FireAMP Connector](#page-244-3) as part of your organization's [advanced malware protection](#page-239-0) strategy.

#### <span id="page-243-3"></span>**eStreamer**

A component of the FireSIGHT System that allows you to stream [event](#page-243-2) data from a [Defense Center](#page-242-3) or managed [device](#page-242-1) to external [client application](#page-240-0)s.

#### <span id="page-243-2"></span>**event**

A collection of details about a specific occurrence that you can view in the event viewer, using workflows. Events may represent attacks on your network, changes in your detected network assets, violations of your organization's security and network use policies, and so on. The system also generates events that contain information about the changing health status of [appliances](#page-239-3), your use of the web interface, [rule updates](#page-251-1), and launched [remediation](#page-250-0)s. Finally, the system presents certain other information as events, even though these "events" do not represent particular occurrences. For example, you can use the event viewer to view detailed information about detected [host](#page-245-0)s, [applications](#page-239-2), and their vulnerabilities.

#### **Event Streamer**

See [eStreamer.](#page-243-3)

#### **event traffic channel**

See [traffic channel.](#page-253-1)

#### **event viewer**

A component of the system that allows you to view and manipulate [event](#page-243-2)s. The event viewer uses workflows to present a broad, then a more focused event view that contains only the events of interest to you. You can constrain the events in an event view by drilling down through the workflow, or by using a search.

#### **fast-path rule**

A [rule](#page-250-1) that you configure at a [device](#page-242-1)'s hardware level, using a limited set of criteria, to allow traffic that does not need to be analyzed to bypass processing.

#### **feed**

See [Security Intelligence feed](#page-251-2).

#### <span id="page-243-0"></span>**file control**

A feature that, as part of [access control](#page-238-1), allows you to specify and log the types of files that can traverse your network.

#### <span id="page-243-1"></span>**file policy**

A [policy](#page-249-0) that the system uses to perform [file control](#page-243-0) and [advanced malware protection](#page-239-0). Populated by file rules, a file policy is invoked by an [access control rule](#page-238-2) within an [access control policy.](#page-238-3)

Ι

#### **file trajectory**

See [network file trajectory](#page-249-4).

#### <span id="page-243-4"></span>**file type**

A specific type of file format, such as PDF, EXE, or MP3.

#### <span id="page-244-0"></span>**FireAMP**

Cisco's enterprise-class, [endpoint-](#page-242-5)based, advanced malware analysis and protection solution that discovers, understands, and blocks malware outbreaks, persistent threats, and targeted attacks. If your organization has a [FireAMP subscription,](#page-244-1) individual users install lightweight [FireAMP Connectors](#page-244-3) on endpoints (computers, mobile devices), which then communicate with the [Cisco cloud](#page-240-6). This allows you to quickly identify and quarantine malware, as well as identify outbreaks when they occur, track their trajectory, understand their effects, and learn how to successfully recover. You can also use the FireAMP portal to create custom protections, block execution of certain applications, and create custom whitelists. Compare with network-based [advanced malware protection.](#page-239-0)

#### <span id="page-244-3"></span>**FireAMP Connector**

A lightweight agent that users in a subscription-based [FireAMP](#page-244-0) deployment install on [endpoints](#page-242-5), such as computers and mobile devices. Connectors communicate with the [Cisco cloud,](#page-240-6) exchanging information that allow you to quickly identify and quarantine malware throughout your organization.

#### **FireAMP portal**

The website, <http://amp.sourcefire.com/>, where you can configure your organization's subscription-based [FireAMP](#page-244-0) deployment.

#### <span id="page-244-1"></span>**FireAMP subscription**

A separately purchased subscription that allows your organization to use [FireAMP](#page-244-0) as an [advanced](#page-239-0)  [malware protection](#page-239-0) (AMP) solution. Compare with a [Malware license,](#page-247-3) which you enable on managed [devices](#page-242-1) to perform network-based AMP.

#### **FireSIGHT license**

The default license on the [Defense Center,](#page-242-3) which allows you to perform [host,](#page-245-0) [application,](#page-239-2) and user discovery. The FireSIGHT license also determines how many individual [host](#page-245-0)s and users you can monitor with the [Defense Center](#page-242-3) and its managed [devices](#page-242-1), as well as the number of access-controlled users you can use in [access control rules](#page-238-2) to perform [user control.](#page-254-1)

#### **GeoDB**

See [geolocation database](#page-244-4).

#### <span id="page-244-2"></span>**geolocation**

A feature that provides data on the geographical source of routable IP addresses detected in traffic on your monitored network including connection type, internet service provider, and so on. You can see geolocation information which is stored in the geolocation database, in connection events, [intrusion](#page-246-2)  [event](#page-246-2)s, file events, and [malware event](#page-247-2)s, as well as in host profiles.

#### <span id="page-244-4"></span>**geolocation database**

Also called the GeoDB, a regularly updated database of known geolocation data associated with routable IP addresses.

#### <span id="page-244-5"></span>**health module**

A test of a particular performance aspect, such as CPU usage or available disk space, of the [appliance](#page-239-3)s in your deployment. Health modules, which you enable in a [health policy](#page-245-3), generate health events when the performance aspects they monitor reach a certain level.

#### **health monitor**

A feature that continuously monitors the performance of the [appliance](#page-239-3)s in your deployment. The health monitor uses [health modules](#page-244-5) within an applied [health policy](#page-245-3) to test the appliances.

#### <span id="page-245-3"></span>**health policy**

The criteria used when checking the health of an [appliance](#page-239-3) in your deployment. Health policies use [health module](#page-244-5)s to indicate whether your FireSIGHT System hardware and software are working correctly. You can use the default health policy or create your own.

#### <span id="page-245-2"></span>**high availability**

A feature that allows you to configure redundant physical [Defense Center](#page-242-3)s to manage groups of [devices](#page-242-1). Event data streams from managed devices to both Defense Centers and most configuration elements are maintained on both Defense Centers. If your primary Defense Center fails, you can monitor your network without interruption using the secondary Defense Center. Compare with [clustering,](#page-240-5) which allows you to designate redundant devices.

#### <span id="page-245-0"></span>**host**

A device that is connected to a network and has a unique IP address. To the FireSIGHT System, a host is any identified host that is not categorized as a [mobile device,](#page-248-4) bridge, [router](#page-250-2), [NAT](#page-248-2) device, or [logical](#page-247-4)  [interface](#page-247-4).

#### **host input**

A feature that allows you to [import](#page-245-4) data from third-party sources using scripts or command-line files to augment the information in the [network map.](#page-249-2) The web interface also provides some host input functionality; you can modify operating system or [application protocol](#page-239-4) identities, validate or invalidate vulnerabilities, and delete various items from the network map, including [client](#page-240-1)s and [server](#page-252-3) ports.

#### **hybrid interface**

A [logical interface](#page-247-4) on a managed [device](#page-242-1) that allows the system to bridge traffic between a [virtual router](#page-254-3) and a [virtual switch](#page-255-1).

#### <span id="page-245-4"></span>**import**

A method that you can use to transfer various configurations from [appliance](#page-239-3) to appliance. You can import configurations that you previously exported from another appliance of the same type.

#### <span id="page-245-5"></span>**inline deployment**

A deployment of the FireSIGHT System where your managed [devices](#page-242-1) are placed inline on a network. In this configuration, devices can affect network traffic flow using switching, routing, [access control,](#page-238-1) and [intrusion detection and prevention.](#page-246-0)

#### <span id="page-245-6"></span>**inline interface**

A [sensing interface](#page-252-2) configured to handle traffic in an [inline deployment](#page-245-5). You must add inline interfaces to [inline sets](#page-245-1) in pairs.

Ι

#### <span id="page-245-1"></span>**inline set**

One or more pairs of [inline interfaces](#page-245-6).

#### <span id="page-246-3"></span>**intrusion**

A security breach, attack, or exploit that occurs on your network.

#### <span id="page-246-0"></span>**intrusion detection and prevention**

The monitoring of your network traffic for [security policy](#page-251-3) violations, and, in [inline deployments](#page-245-5), the ability to block or alter malicious traffic. In the FireSIGHT System, you perform intrusion detection and prevention when you associate an intrusion policy with an access control rule or default action.

#### <span id="page-246-2"></span>**intrusion event**

An [event](#page-243-2) that records an [intrusion policy](#page-246-1) violation. Intrusion event data includes the date, time, and the type of exploit, as well as other contextual information about the attack and its target.

#### <span id="page-246-1"></span>**intrusion policy**

A variety of components that you can configure to inspect your network traffic for [intrusions](#page-246-3) and [security](#page-251-3)  [policy](#page-251-3) violations. These components include [intrusion rule](#page-246-4)s that inspect the protocol header values, payload content, and certain packet size characteristics; variables commonly used in intrusion rules; a FireSIGHT recommended rules configuration; [advanced setting](#page-239-7)s such as [preprocessors](#page-249-1) and other detection and performance features; and [preprocessor rule](#page-250-3)s that allow you to generate events for associated preprocessor options. When your network traffic meets the conditions in an [access control](#page-238-2)  [rule](#page-238-2), you can inspect that traffic with an intrusion policy; you can also associate an intrusion policy with the [default action.](#page-242-2)

#### <span id="page-246-4"></span>**intrusion rule**

A set of keywords and arguments that, when applied to monitored network traffic, identify potential [intrusion](#page-246-3)s, [security policy](#page-251-3) violations, and security breaches. The system compares packets against rule conditions. If the packet data matches the conditions, the rule triggers and generates an [intrusion event.](#page-246-2) Intrusion rules include drop rules and pass rules.

#### **layer**

A complete set of [intrusion rule](#page-246-4), [preprocessor rule](#page-250-3), and [advanced setting](#page-239-7) configurations within an [intrusion policy](#page-246-1). You can add custom user layers to the built-in layer or layers in your policy. A setting in a higher layer in an intrusion policy overrides a setting in a lower layer.

#### **LDAP authentication**

A form of external authentication that verifies user credentials by comparing them to a Lightweight Directory Access Protocol (LDAP) directory stored on an LDAP directory server.

#### **Lights-Out-Management (LOM)**

A Series 3 feature that allows you to use an out-of-band Serial over LAN (SOL) management connection to remotely monitor or manage [appliance](#page-239-3)s without logging into the web interface of the appliance. You can perform limited tasks, such as viewing the chassis serial number or monitoring such conditions as fan speed and temperature.

#### **link state propagation**

An option for [inline sets](#page-245-1) in bypass mode that automatically brings down the second interface in a pair when one of the interfaces in an inline set goes down. When the downed interface comes back up, the second interface automatically comes back up also. In other words, if the link state of a paired interface changes, the link state of the other interface changes automatically to match it.

#### **list**

See [Security Intelligence list](#page-251-4).

#### <span id="page-247-4"></span>**logical interface**

A virtual subinterface that you define to handle traffic with specific [VLAN](#page-255-2) tags as the tagged traffic passes through a [physical interface.](#page-249-5)

#### **malware blocking**

A component of Cisco's network-based [advanced malware protection](#page-239-0) (AMP) solution. After [malware](#page-247-0)  [detection](#page-247-0) yields a malware disposition for a detected file, you can either block the file or allows its upload or download. Compare this functionality with [FireAMP,](#page-244-0) Cisco's endpoint-based AMP tool that requires a [FireAMP subscription.](#page-244-1)

#### <span id="page-247-1"></span>**malware cloud lookup**

A process by which the [Defense Center](#page-242-3) communicates with the [Cisco cloud](#page-240-6) to determine the malware disposition of a file detected in network traffic, based on the file's SHA-256 hash value.

#### <span id="page-247-0"></span>**malware detection**

A component of Cisco's network-based [advanced malware protection](#page-239-0) (AMP) solution. File policies applied to managed [devices](#page-242-1) as part of your overall [access control](#page-238-1) configuration inspect network traffic. The Defense Center then performs [malware cloud lookups](#page-247-1) for specific detected [file types](#page-243-4), and generates events that alert you to the files' malware dispositions. AMP malware blocking follows and either blocks the file or allows its upload or download. Compare this functionality with [FireAMP,](#page-244-0) Cisco's endpoint-based AMP tool that requires a [FireAMP subscription.](#page-244-1)

#### <span id="page-247-2"></span>**malware event**

An [event](#page-243-2) generated by one of Cisco's [advanced malware protection](#page-239-0) solutions. Network-based malware events are generated when the [Cisco cloud](#page-240-6) returns a malware disposition for a file detected in network traffic; retrospective malware events are generated when that disposition changes. Compare with [endpoint](#page-242-5)-based malware events, which are generated when a deployed [FireAMP Connector](#page-244-3) detects a threat, blocks malware execution, or quarantines or fails to quarantine malware.

#### <span id="page-247-3"></span>**Malware license**

A license that allows you to perform [advanced malware protection](#page-239-0) (AMP) in network traffic. Using a [file](#page-243-1)  [policy,](#page-243-1) you can configure the system to perform [malware cloud lookups](#page-247-1) on specific [file type](#page-243-4)s detected by managed [devices](#page-242-1). Compare with [FireAMP subscription.](#page-244-1)

Ι

#### **malware protection**

See [advanced malware protection.](#page-239-0)

#### <span id="page-248-0"></span>**managed device**

See [device.](#page-242-1)

#### <span id="page-248-6"></span>**management interface**

The network interface that you use to administer a FireSIGHT System [appliance.](#page-239-3) In most deployments, the management interface is connected to an internal [protected network.](#page-250-4) Compare with [sensing interface](#page-252-2).

#### **management traffic channel**

See [traffic channel](#page-253-1).

#### <span id="page-248-4"></span>**mobile device**

In the FireSIGHT System, a [host](#page-245-0) identified by the [discovery](#page-242-0) feature as a mobile, handheld device (such as a mobile phone or tablet). The system can often detect whether a mobile device is jailbroken.

#### <span id="page-248-8"></span>**monitor**

In an [access control policy,](#page-238-3) a way to log traffic that matches a Security Intelligence blacklist or [access](#page-238-2)  [control rule,](#page-238-2) but allows the system to continue to evaluate the traffic rather than immediately allowing or blocking it.

#### **multiple management interfaces**

Additional management interfaces on Series 3 appliances that you can configure to either separate traffic into traffic channels to improve performance, or to create a route to an additional network to allow your Defense Center to isolate traffic on different networks. You can also route traffic channels to separate networks to increase throughput capacity. See [management interface](#page-248-6).

#### <span id="page-248-2"></span>**NAT**

Network address translation, a feature most commonly used to share a single internet connection among multiple [hosts](#page-245-0) on a private network. Using [discovery,](#page-242-0) the system can identify [network devices](#page-248-3) as [logical](#page-247-4)  [interfaces](#page-247-4). In addition, in a Layer 3 deployment of the FireSIGHT System, you can configure routing with [NAT](#page-248-2) using a [NAT policy.](#page-248-5)

#### <span id="page-248-5"></span>**NAT policy**

A policy that uses [NAT](#page-248-2) rules to perform routing with [NAT.](#page-248-2)

#### <span id="page-248-1"></span>**NetMod**

A module that you install in the chassis of a managed [device](#page-242-1) that contains the [sensing interfaces](#page-252-2) for that device.

#### <span id="page-248-3"></span>**network device**

In the FireSIGHT System, a [host](#page-245-0) identified as a bridge, [router](#page-250-2), [NAT](#page-248-2) device, or [logical interface.](#page-247-4)

#### <span id="page-248-7"></span>**network discovery**

See [discovery](#page-242-0).

#### <span id="page-249-3"></span>**network discovery policy**

A [policy](#page-249-0) that specifies the kinds of [discovery policy](#page-242-4) (including [host,](#page-245-0) user, and [application](#page-239-2) data) the system collects for specific network segments, including networks monitored by [NetMod](#page-248-1)-enabled devices. The network discovery policy also manages [import](#page-245-4) resolution preferences and active detection source priorities.

#### <span id="page-249-4"></span>**network file trajectory**

A visual representation of a file's path as [hosts](#page-245-0) transfer it across your network. For any file with an associated SHA-256 hash value, the trajectory map displays the IP addresses of all hosts that have transferred the file, the time the file was detected, the file's malware disposition, associated file events and [malware events](#page-247-2), and so on.

#### <span id="page-249-2"></span>**network map**

A detailed representation of your network. The network map allows you to view your network topology in terms of the [hosts](#page-245-0), [mobile devices](#page-248-4), and [network devices](#page-248-3) running on your network, as well as their associated host attributes, [application protocol](#page-239-4)s, and vulnerabilities.

#### **non-bypass mode**

A characteristic of an [inline set](#page-245-1) that blocks traffic if the [sensing interfaces](#page-252-2) in the set fail for any reason.

#### **passive detection**

The collection of [discovery policy](#page-242-4) through analysis of traffic passively collected by managed [device](#page-242-1)s. Compare with active detection.

#### **passive interface**

A [sensing interface](#page-252-2) configured to analyze traffic in a passive deployment.

#### <span id="page-249-5"></span>**physical interface**

An interface that represents a physical port on a [NetMod](#page-248-1).

#### <span id="page-249-0"></span>**policy**

A mechanism for applying settings, most often to an [appliance](#page-239-3). See [access control policy](#page-238-3), correlation policy, [file policy](#page-243-1), [health policy,](#page-245-3) [intrusion policy](#page-246-1), [network discovery policy,](#page-249-3) and [system policy](#page-252-1).

#### <span id="page-249-1"></span>**preprocessor**

A feature that normalizes traffic inspected by an [intrusion policy](#page-246-1) and that helps identify network layer and transport layer protocol anomalies by identifying inappropriate header options, defragmenting IP datagrams, providing TCP stateful inspection and stream reassembly, and validating checksums. Preprocessors can also render specific types of packet data in a format that the system can analyze; these preprocessors are called data normalization preprocessors, or application layer protocol preprocessors. Normalizing application layer protocol encoding allows the system to effectively apply the same content-related intrusion rules to packets whose data is represented differently and obtain meaningful results. Preprocessors generate [preprocessor rules](#page-250-3) whenever packets trigger preprocessor options that you configure.

Ι

#### <span id="page-250-3"></span>**preprocessor rule**

An [intrusion rule](#page-246-4) associated with a [preprocessor](#page-249-1) or with the portscan flow detector. You must enable preprocessor rules if you want them to generate [events](#page-243-2). Preprocessor rules have a preprocessor-specific GID (generator ID).

#### <span id="page-250-4"></span>**protected network**

Your organization's internal network that is protected from users of other networks by a device such as a firewall. Many of the [intrusion rules](#page-246-4) delivered with the FireSIGHT System use variables to define the protected network and the unprotected (or outside) network.

#### **Protection license**

A license for [Series 3](#page-252-0) and [virtual device](#page-254-4)s that allows you to perform [intrusion detection and prevention,](#page-246-0) [file control](#page-243-0), and [Security Intelligence](#page-251-0) filtering. Without a license, [Series 2](#page-252-5) devices automatically have Protection capabilities, with the exception of Security Intelligence.

#### **RADIUS authentication**

Remote Authentication Dial In User Service, a service used to authenticate, authorize, and account for user access to network resources. You can create an external authentication object to allow FireSIGHT System users to authenticate through a RADIUS server.

#### <span id="page-250-0"></span>**remediation**

An action that mitigates potential attacks on your system. You can configure remediations and, within a correlation policy, associate them with correlation rules and compliance white lists so that when they trigger, the [Defense Center](#page-242-3) launches the remediation. This can not only automatically mitigate attacks when you are not immediately available to address them, but can also ensure that your system remains compliant with your organization's [security policy](#page-251-3). The Defense Center ships with predefined remediation modules, and you also can use a flexible API to create custom remediations.

#### **reputation (IP address)**

See [Security Intelligence.](#page-251-0)

#### <span id="page-250-5"></span>**routed interface**

An interface that routes traffic in a Layer 3 deployment. You can set up physical routed interfaces for handling untagged [VLAN](#page-255-2) traffic, and logical routed interfaces for handling traffic with designated VLAN tags. You can also add static Address Resolution Protocol (ARP) entries to routed interfaces.

#### <span id="page-250-2"></span>**router**

A [network device,](#page-248-3) located at a gateway, that forwards packets between networks. Using [network](#page-248-7)  [discovery](#page-248-7), the system can identify routers. In addition, you can configure managed [device](#page-242-1)s as [virtual](#page-254-3)  [router](#page-254-3)s that route traffic between two or more interfaces.

#### <span id="page-250-1"></span>**rule**

A construct, usually within a [policy,](#page-249-0) that provides criteria against which network traffic is examined.

#### **rule action**

A setting that determines how the system handles network traffic that meets the conditions of a rule. See access control rule and file rule action.

**FireSIGHT System Installation Guide**

#### **rule state**

Whether an [intrusion rule](#page-246-4) is enabled (set to Generate Events or Drop and Generate Events), or disabled (set to Disable) within an [intrusion policy.](#page-246-1) If you enable a rule, it is used to evaluate your network traffic; if you disable a rule, it is not used.

#### <span id="page-251-1"></span>**rule update**

An as-needed [intrusion rule](#page-246-4) update that contains new and updated standard text rules, shared object rules, and preprocessor rules. A rule update may also delete rules, modify default intrusion policy settings, and add or delete system variables and rule categories.

#### **scheduled task**

An administrative task that you can schedule to run once or at recurring intervals.

#### <span id="page-251-0"></span>**Security Intelligence**

A feature that allows you to specify the traffic that can traverse your network, per [access control policy,](#page-238-3) based on the source or destination IP address. This is especially useful if you want to blacklist—deny traffic to and from—specific IP addresses, before the traffic is subjected to analysis by [access control](#page-238-2)  [rules](#page-238-2). Optionally, you can use a [monitor](#page-248-8) setting for Security Intelligence filtering, which allows the system to analyze connections that would have been blacklisted, but also logs the match to the blacklist.

#### <span id="page-251-2"></span>**Security Intelligence feed**

One of the types of Security Intelligence objects, a dynamic collection of IP addresses that the system downloads on a regular basis, at an interval you configure. Because feeds are regularly updated, using them ensures that the system uses up-to-date information to filter your network traffic using the [Security](#page-251-0)  [Intelligence](#page-251-0) feature. See also [Cisco Intelligence Feed.](#page-240-7)

#### <span id="page-251-4"></span>**Security Intelligence list**

A simple static collection of IP addresses that you manually upload to the Defense Center as a Security Intelligence object. Use lists to augment and fine-tune [Security Intelligence feeds](#page-251-2) as well as the global blacklist and global whitelist.

#### <span id="page-251-3"></span>**security policy**

An organization's guidelines for protecting its network. For example, your [security policy](#page-251-3) might forbid the use of wireless access points. A security policy may also include an acceptable use policy (AUP), which provides employees with guidelines of how they may use their organization's systems.

#### **security policy violation**

A security breach, attack, exploit, or other misuse of your network.

#### **security zone**

A grouping of one or more inline, passive, switched, or [routed interfaces](#page-250-5) that you can use to manage and classify traffic flow in various policies and configurations. The interfaces in a single zone may span multiple [device](#page-242-1)s; you can also configure multiple security zones on a single device. You must assign each interface you configure to a security zone before it can handle traffic, and each interface can belong to only one security zone.

Ι
### **sensing interface**

A network interface on a [device](#page-242-0) that you use to monitor a network segment. Compare with [management](#page-248-0)  [interface.](#page-248-0)

# **Series 2**

The second series of Cisco [appliance](#page-239-0) models. Because of resource, architecture, and licensing limitations, Series 2 appliances support a restricted set of FireSIGHT System features. Series 2 devices include the 3D500, 3D1000, 3D2000, 3D2100, 3D2500, 3D3500, 3D4500, 3D6500, and 3D9900. Series 2 [Defense Centers](#page-242-1) include the DC500, DC1000, and DC3000.

### **Series 3**

The third series of Cisco [appliance](#page-239-0) models. Series 3 appliances include [7000 Series](#page-238-0) and [8000 Series](#page-238-1) [devices](#page-242-0), as well as the DC750, DC1500, DC2000, DC3500, and DC4000 [Defense Center](#page-242-1)s.

### <span id="page-252-0"></span>**server**

The server [application](#page-239-1) (compare with [client application](#page-240-0)) installed on a [host,](#page-245-0) identified by [application](#page-239-2)  [protocol](#page-239-2) traffic.

### **SFP module**

A small form-factor pluggable transceiver that is inserted into a network module on a 71xx Family device. Sensing interfaces on SFP modules do not allow [configurable bypass](#page-240-1).

## **stack**

Two to four connected [devices](#page-242-0) that share detection resources.

## **stacking**

A feature that allows you to increase the amount of traffic inspected on a network segment by connecting two to four physical [devices](#page-242-0) in a stacked configuration. When you establish a stacked configuration, you combine the resources of each stacked device into a single, shared configuration.

## <span id="page-252-2"></span>**switch**

A [network device](#page-248-1) that acts as a multiport bridge. Using [network discovery,](#page-248-2) the system identifies switches as bridges. In addition, you can configure managed [device](#page-242-0)s as [virtual switche](#page-255-0)s, performing packet switching between two or more networks.

## <span id="page-252-1"></span>**switched interface**

An interface that you want to use to switch traffic in a Layer 2 deployment. You can set up physical switched interfaces for handling untagged [VLAN](#page-255-1) traffic, and logical switched interfaces for handling traffic with designated VLAN tags.

## **system policy**

Settings that are likely to be similar for multiple [appliances](#page-239-0) in a deployment, such as mail relay host preferences and time synchronization settings. Use the [Defense Center](#page-242-1) to [apply](#page-239-3) a system policy to itself and its managed [devices](#page-242-0).

#### **table view**

A type of workflow page that displays [event](#page-243-0) information, with one column for each of the fields in the database table. When performing event analysis, you can use drill-down pages to constrain the events you want to investigate before moving to the table view that shows you the details about the events you are interested in. The table view is often the next-to-last page in workflows delivered with the system.

#### **tap mode**

An advanced [inline set](#page-245-1) option available on 3D9900 and Series 3 devices where a copy of each packet is analyzed and the network traffic flow is undisturbed instead of passing through the [device.](#page-242-0) Because you are working with copies of packets rather than the packets themselves, the device cannot affect the packet stream even if you configure access control and intrusion policies to drop, modify, or block traffic.

## **task queue**

A queue of jobs that the [appliance](#page-239-0) needs to perform. When you [apply](#page-239-3) a [policy,](#page-249-0) install software updates, and perform other long-running jobs, the jobs are queued and their status reported on the Task Status page. The Task Status page provides a detailed list of jobs and refreshes every ten seconds to update their status.

#### **traffic channel**

A connection you can configure on the management interface of a Series 3 appliance or virtual Defense Center to carry either management or event traffic. The event traffic channel carries only externally generated traffic (such as web browsers and so on) and the management traffic channel carries only internally generated traffic (that is, management traffic between the Defense Center and the device). See [multiple management interfaces.](#page-248-3)

#### **transparent inline mode**

An advanced [inline set](#page-245-1) option that allows a [device](#page-242-0) to act as a "bump in the wire" and to forward all the network traffic it sees, regardless of its source and destination.

#### <span id="page-253-0"></span>**URL category**

A general classification for a URL, such as malware or social networking.

#### <span id="page-253-1"></span>**URL filtering**

A feature that allows you to write [access control rule](#page-238-2)s that determine the traffic that can traverse your network based on URLs requested by monitored hosts, correlated with [URL category](#page-253-0) and URL reputation information about those URLs, which is obtained from the [Cisco cloud](#page-240-2) by the [Defense Center.](#page-242-1) You can also achieve more granular, custom control over web traffic by specifying individual URLs or groups of URLs to allow or block.

## **URL Filtering license**

A license that allows you to perform [URL filtering](#page-253-1) based on [URL category](#page-253-0) and URL reputation information. URL Filtering licenses may expire.

Ι

#### **user**

A user whose network activity has been detected by a managed [device](#page-242-0) or [User Agent](#page-254-0).

## **user activity**

An [event](#page-243-0) generated when the system detects a user login (optionally, including some failed login attempts) or the addition or deletion of a user record from the [Defense Center](#page-242-1) database.

### <span id="page-254-0"></span>**User Agent**

An agent you install on a [server](#page-252-0) to monitor users as they log into the network or when they authenticate against Active Directory credentials for any other reason. User activity for access-controlled users is used for [access control](#page-238-3) only when reported by a User Agent.

#### **user awareness**

A feature that allows your organization to correlate threat, endpoint, and network intelligence with user identity information, and that allows you to perform [user control.](#page-254-1)

#### <span id="page-254-1"></span>**user control**

A feature that, as part of [access control,](#page-238-3) allows you to specify and log the user-associated traffic that can enter your network, exit it, or cross from within without leaving it.

#### **user role**

The level of access granted to a user of the FireSIGHT System. For example, you can grant different access privileges to the web interface for [event](#page-243-0) analysts, the administrator managing the FireSIGHT System, users accessing the [Defense Center](#page-242-1) database using third-party tools, and so on. You can also create custom roles with specialized access privileges.

## **UTC time**

Coordinated Universal Time. Also known as Greenwich Mean Time (GMT), UTC is the standard time common to every place in the world. The FireSIGHT System uses UTC, although you can set the local time using the Time Zone feature.

## **VDB**

See [vulnerability database](#page-255-2).

## **virtual Defense Center**

A [Defense Center](#page-242-1) that you can deploy on your own equipment in a virtual hosting environment.

### **virtual device**

A managed [device](#page-242-0) that you can deploy on your own equipment in a virtual hosting environment. You cannot configure a virtual device as a [virtual switch](#page-255-0) or [virtual router](#page-254-2).

# <span id="page-254-2"></span>**virtual router**

A group of [routed interfaces](#page-250-0) that route Layer 3 traffic. In a Layer 3 deployment, you can configure virtual routers to route packets by making packet forwarding decisions according to the destination IP address. You can define static routes, configure Routing Information Protocol (RIP) and Open Shortest Path First (OSPF) dynamic routing protocols, as well as implement Network Address Translation ([NAT](#page-248-4)).

#### <span id="page-255-0"></span>**virtual switch**

A group of [switched interfaces](#page-252-1) that process inbound and outbound traffic through your network. In a Layer 2 deployment, you can configure virtual switches on managed [device](#page-242-0)s to operate as standalone broadcast domains, dividing your network into logical segments. A virtual [switch](#page-252-2) uses the media access and control (MAC) address from a host to determine where to send packets.

## <span id="page-255-1"></span>**VLAN**

Virtual local area network. VLANs map hosts not by geographic location, but by some other criterion, such as by department or primary use. A monitored host's host profile shows any VLAN information associated with the host. VLAN information is also included in [intrusion events](#page-246-0), as the innermost VLAN tag in the packet that triggered the event. You can filter intrusion policies by VLAN and target compliance white lists by VLAN. In Layer 2 and Layer 3 deployments, you can configure [virtual](#page-255-0)  [switche](#page-255-0)s and [virtual router](#page-254-2)s on managed [device](#page-242-0)s to appropriately handle VLAN-tagged traffic.

# <span id="page-255-3"></span>**VPN**

A feature that allows you to build secure [VPN](#page-255-3) tunnels among the [virtual router](#page-254-2)s on Cisco [managed](#page-248-5)  [devices](#page-248-5), or from managed devices to remote devices or other third-party VPN [endpoints](#page-242-2).

#### **VPN license**

A license that allows you to build secure [VPN](#page-255-3) tunnels among the [virtual router](#page-254-2)s on Cisco [managed](#page-248-5)  [devices](#page-248-5), or from managed devices to remote devices or other third-party VPN [endpoints](#page-242-2).

## **VRT**

See [Cisco VRT.](#page-240-3)

#### **vulnerability**

A description of a specific compromise to which a [host](#page-245-0) is susceptible. The [Defense Center](#page-242-1) provides information on the vulnerabilities to which each of your hosts is vulnerable in the hosts' host profiles. In addition, you can use the vulnerabilities [network map](#page-249-1) to obtain an overall view of the vulnerabilities that the system has detected on your entire monitored network. If you deem a [host](#page-245-0) or hosts no longer vulnerable to a specific compromise, you can deactivate, or mark as invalid, a specific vulnerability.

#### <span id="page-255-2"></span>**vulnerability database**

Also called the VDB, a database of known vulnerabilities to which [hosts](#page-245-0) may be susceptible. The system correlates the operating system, [application protocols](#page-239-2), and [client](#page-240-4)s detected on each host with the VDB to help you determine whether a particular host increases your risk of network compromise. VDB updates may contain new and updated vulnerabilities, as well as new and updated application detectors.

Ι

#### **web application**

A type of [application](#page-239-1) that represents the content of, or requested URL for, HTTP traffic.

**widget**

See [dashboard widget](#page-241-0).

**zone**

See [security zone.](#page-251-0)